7507

**EMiSoft - Vasona User Manual**

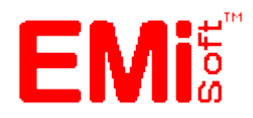

**Contents**

[\[EMiSoft Web Site\]](http://www.emisoft.co.uk/) [\[Contents\]](file:///C:/Projects/EMiTest/Setup/Reference%20Files/User%20Manual/sections/contents.htm) [\[Index\]](file:///C:/Projects/EMiTest/Setup/Reference%20Files/User%20Manual/sections/index.htm) [\[Glossary\]](file:///C:/Projects/EMiTest/Setup/Reference%20Files/User%20Manual/sections/glossary.htm)

# **1.0 [About Vasona](file:///C:/Projects/EMiTest/Setup/Reference%20Files/User%20Manual/sections/1.htm)**

- 1.1 [What's New](file:///C:/Projects/EMiTest/Setup/Reference%20Files/User%20Manual/sections/1.htm%23What%2527s%2520New)
	- 1.2 [Getting Help](file:///C:/Projects/EMiTest/Setup/Reference%20Files/User%20Manual/sections/1.htm%231.1%2520Getting%2520Help)

### **2.0 [Required Equipment](file:///C:/Projects/EMiTest/Setup/Reference%20Files/User%20Manual/sections/2.htm)**

2.1 [Test Equipment](file:///C:/Projects/EMiTest/Setup/Reference%20Files/User%20Manual/sections/2.htm%232.1%2520Test%2520Equipment)

2.2 [Computer Equipment](file:///C:/Projects/EMiTest/Setup/Reference%20Files/User%20Manual/sections/2.htm%232.2%2520Computer%2520Equipment)

### **3.0 [Overview](file:///C:/Projects/EMiTest/Setup/Reference%20Files/User%20Manual/sections/3.htm)**

- 3.1 [Basic Program Structure](file:///C:/Projects/EMiTest/Setup/Reference%20Files/User%20Manual/sections/3.htm%233.1%2520Basic%2520Program%2520Structure)
- 3.2 [Measurement Philosophy](file:///C:/Projects/EMiTest/Setup/Reference%20Files/User%20Manual/sections/3.htm%233.2%2520Measurement%2520Philosophy)
- 3.3 [Debug/Preview Measurements](file:///C:/Projects/EMiTest/Setup/Reference%20Files/User%20Manual/sections/3.htm%233.3%2520Preview%2520Measurements)
- 3.4 [Formal Assessment](file:///C:/Projects/EMiTest/Setup/Reference%20Files/User%20Manual/sections/3.htm%233.4%2520Formal%2520Assessment)
- 3.5 [Investigation Assessment](file:///C:/Projects/EMiTest/Setup/Reference%20Files/User%20Manual/sections/3.htm%233.5%2520Investigation%2520Assessment)

## **4.0 Available Windows**

- 4.1 [Logon Menu](file:///C:/Projects/EMiTest/Setup/Reference%20Files/User%20Manual/sections/4_1.htm)
- 4.2 [Template/Configuration](file:///C:/Projects/EMiTest/Setup/Reference%20Files/User%20Manual/sections/4_2.htm)
	- 4.2.1 [Results Section](file:///C:/Projects/EMiTest/Setup/Reference%20Files/User%20Manual/sections/4_2_1.htm)
	- 4.2.2 [Details Section](file:///C:/Projects/EMiTest/Setup/Reference%20Files/User%20Manual/sections/4_2_2.htm)
	- 4.2.3 [Work Area](file:///C:/Projects/EMiTest/Setup/Reference%20Files/User%20Manual/sections/4_2_3.htm)
- 4.3 [Sweep Control](file:///C:/Projects/EMiTest/Setup/Reference%20Files/User%20Manual/sections/4_3.htm)
	- 4.3.1 [Sweep Details](file:///C:/Projects/EMiTest/Setup/Reference%20Files/User%20Manual/sections/4_3_1.htm)
	- 4.3.2 [Tower/Turntable](file:///C:/Projects/EMiTest/Setup/Reference%20Files/User%20Manual/sections/4_3_2.htm)
	- 4.3.3 [Final Test](file:///C:/Projects/EMiTest/Setup/Reference%20Files/User%20Manual/sections/4_3_3.htm)
	- 4.3.4 [Immunity](file:///C:/Projects/EMiTest/Setup/Reference%20Files/User%20Manual/sections/4_3_4.htm)
	- 4.3.5 [Conducted](file:///C:/Projects/EMiTest/Setup/Reference%20Files/User%20Manual/sections/4_3_5.htm)
	- 4.3.6 [Analyser/Receiver](file:///C:/Projects/EMiTest/Setup/Reference%20Files/User%20Manual/sections/4_3_6.htm)
	- 4.3.7 [Plot](file:///C:/Projects/EMiTest/Setup/Reference%20Files/User%20Manual/sections/4_3_7.htm)
	- 4.3.8 [Information](file:///C:/Projects/EMiTest/Setup/Reference%20Files/User%20Manual/sections/4_3_8.htm)
	- 4.3.9 [Misc](file:///C:/Projects/EMiTest/Setup/Reference%20Files/User%20Manual/sections/4_3_9.htm)
- 4.4 [Properties](file:///C:/Projects/EMiTest/Setup/Reference%20Files/User%20Manual/sections/4_4.htm)
- 4.5 [DataSet / Related Data Files](file:///C:/Projects/EMiTest/Setup/Reference%20Files/User%20Manual/sections/4_5.htm)
- 4.6 [Equipment Control](file:///C:/Projects/EMiTest/Setup/Reference%20Files/User%20Manual/sections/4_6.htm)
- 4.7 [Stored Results \[Control\]](file:///C:/Projects/EMiTest/Setup/Reference%20Files/User%20Manual/sections/4_7.htm)
- 4.8 [Save Test Results](file:///C:/Projects/EMiTest/Setup/Reference%20Files/User%20Manual/sections/4_8.htm)

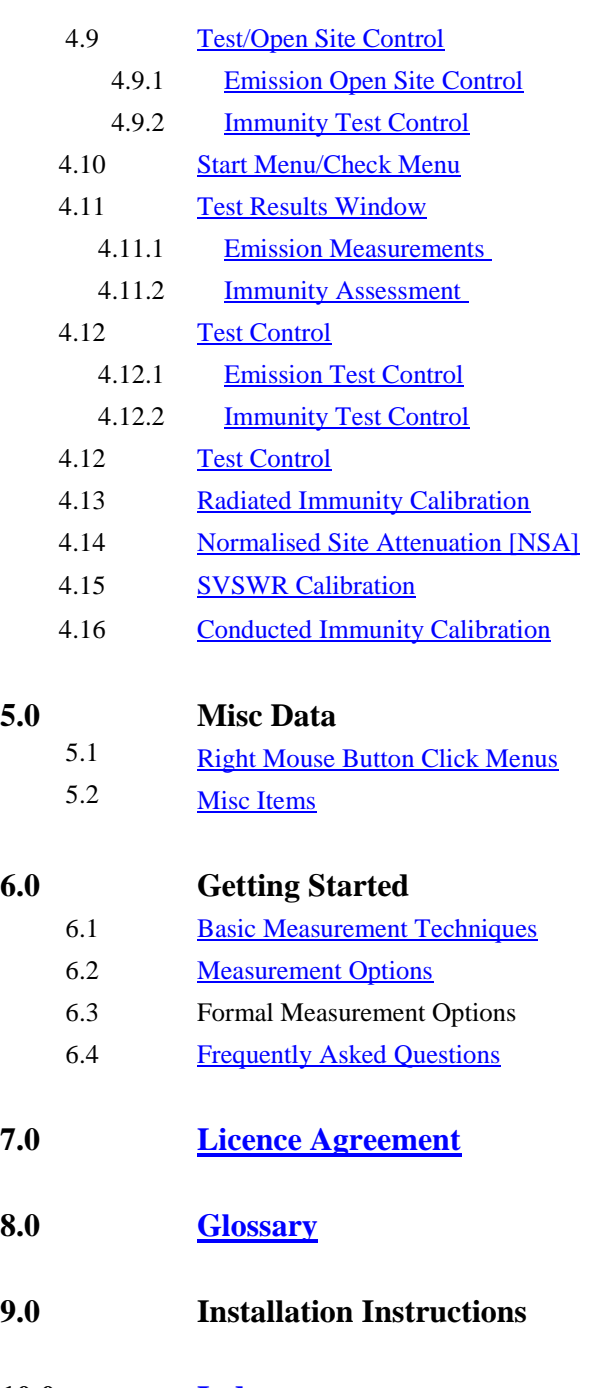

**10.0 [Index](file:///C:/Projects/EMiTest/Setup/Reference%20Files/User%20Manual/sections/index.htm)**

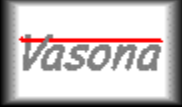

**EMiSoft - Vasona User Manual Vasona**

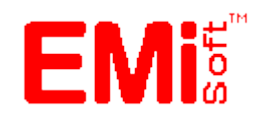

[\[EMiSoft Web Site\]](http://www.emisoft.co.uk/) [\[Contents\]](file:///C:/Projects/EMiTest/Setup/Reference%20Files/User%20Manual/sections/contents.htm) [\[Index\]](file:///C:/Projects/EMiTest/Setup/Reference%20Files/User%20Manual/sections/index.htm) [\[Glossary\]](file:///C:/Projects/EMiTest/Setup/Reference%20Files/User%20Manual/sections/glossary.htm) [<< prev] [\[next](file:///C:/Projects/EMiTest/Setup/Reference%20Files/User%20Manual/sections/2.htm) >>]

### **1 About Vasona**

Vasona is a fully functional Windows based test program for performing most types of 'commercial' EMI and RF immunity measurements.

Being a Windows application, Vasona allows easy integration into other Windows programs such as word processors and spreadsheets. In addition output of data can be to Windows compatible printers, text files, images and HTML.

### **Emissions**

These typically cover the measurement of radiated electric field emissions, power line conducted emissions, signal line conducted emissions.

These tests are referenced in specifications such as CISPR22, CISPR11, ANSI C63.4 etc which are called up by worldwide regulations, such as the European Directive 2004/108/EC, 47CFR and other worldwide regulations. For further information on these regulations contact EMiSoft Limited.

The application allows quick and effectiv[e preview](file:///C:/Projects/EMiTest/Setup/Reference%20Files/User%20Manual/sections/1.htm%233.3%2520Preview%2520Measurements) measurements and then [formal](file:///C:/Projects/EMiTest/Setup/Reference%20Files/User%20Manual/sections/1.htm%233.4%2520Formal%2520Assessment) test assessment and [investigation](file:///C:/Projects/EMiTest/Setup/Reference%20Files/User%20Manual/sections/1.htm%233.5%2520Investigation%2520Assessment) modes allowing full conformance assessment.

### **Immunity**

These typically cover the assessment of RF radiated electric field immunity, power line conducted immunity, signal line conducted immunity.

These tests are referenced in specifications such as CISPR24, EN61000-4-x, etc which are called up by the European Directive 2004/108/EC and other worldwide regulations. For further information on these regulations contact EMiSoft Limited.

The application allows quick and effective scan measurements and then individual spot frequency assessment and investigation modes allowing full conformance assessment.

### **Other functionality**

Other test functions are able which supports EMC measurements, these include but not limited to:-

- 1. [NSA](file:///C:/Projects/EMiTest/Setup/Reference%20Files/User%20Manual/sections/4_14.htm%234.14%2520Normalized%2520Site%2520Attenuation) (Normalise Site Attenutation)
- 2. [SVSWR](file:///C:/Projects/EMiTest/Setup/Reference%20Files/User%20Manual/sections/4_14.htm) (in accordance with CiSPR16-1-4, which is cross reference in CISPR22)
- 3. [Shielding effectiveness analysis](file:///C:/Projects/EMiTest/Setup/Reference%20Files/User%20Manual/sections/4_3_9.htm%23Shielding%2520Effectiveness%2520Testing)
- 4. [Standardized confidence checks](file:///C:/Projects/EMiTest/Setup/Reference%20Files/User%20Manual/sections/4_3_9.htm%23confidence%2520checks)
- 5. RVC (reverb chamber)

### **1.1 What's New ?**

Check [http://www.emisoft.co.uk](http://www.emisoft.co.uk/) for latest updates and news.

### **1.2 Getting Help**

To obtain technical help and further information on Vasona contact:-

#### **US Contact**

Telephone +1 408 888 8807

### **UK Office**

EMiSoft ltd 7 Selby Road Garforth Leeds UK LS25 1LR

Telephone +44 (0)7795 344491 Fax +n/a

US Telephone +1 408 888 8807

Email **emc@emisoft.co.uk** Web Page [http://www.emisoft.co.uk](http://www.emisoft.co.uk/)

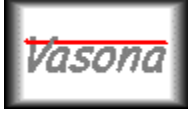

# **EMiSoft - Vasona User Manual Required Equipment**

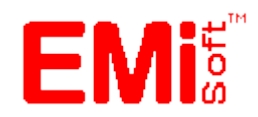

[\[EMiSoft Web Site\]](http://www.emisoft.co.uk/) [\[Contents\]](file:///C:/Projects/EMiTest/Setup/Reference%20Files/User%20Manual/sections/contents.htm) [\[Index\]](file:///C:/Projects/EMiTest/Setup/Reference%20Files/User%20Manual/sections/index.htm) [\[Glossary\]](file:///C:/Projects/EMiTest/Setup/Reference%20Files/User%20Manual/sections/glossary.htm) [<[< prev\]](file:///C:/Projects/EMiTest/Setup/Reference%20Files/User%20Manual/sections/1.htm) [\[next](file:///C:/Projects/EMiTest/Setup/Reference%20Files/User%20Manual/sections/3.htm) >>]

### **2 Required Equipment**

Vasona for emission testing requires three main types of equipment, a Spectrum [Analyser,](file:///C:/Projects/EMiTest/Setup/Reference%20Files/User%20Manual/sections/4_6.htm%23Equipment%2520-%2520Analyser%2520/%2520Pre%2520Amplifier) [Tower](file:///C:/Projects/EMiTest/Setup/Reference%20Files/User%20Manual/sections/4_6.htm%23Equipment%2520-%2520Tower) [+Turntable](file:///C:/Projects/EMiTest/Setup/Reference%20Files/User%20Manual/sections/4_6.htm%23Equipment%2520-%2520Turntable) and various transducers. These are connected together via coaxial and IEEE cables and utilise pre-amplifiers where necessary.

For immunity testing additional equipment such as signal generators, power meters, power amplifiers are required.

### **2.1 Test Equipment**

Drivers are available for equipment in the following table, in addition to [recommended](file:///C:/Projects/EMiTest/Setup/Reference%20Files/User%20Manual/sections/2.htm%23Other%2520Recommended%2520Equipment) equipment..

Other drivers are currently being written, please check our [web site](http://www.emisoft.co.uk/vasona/drivers.htm) for the most up to date information.

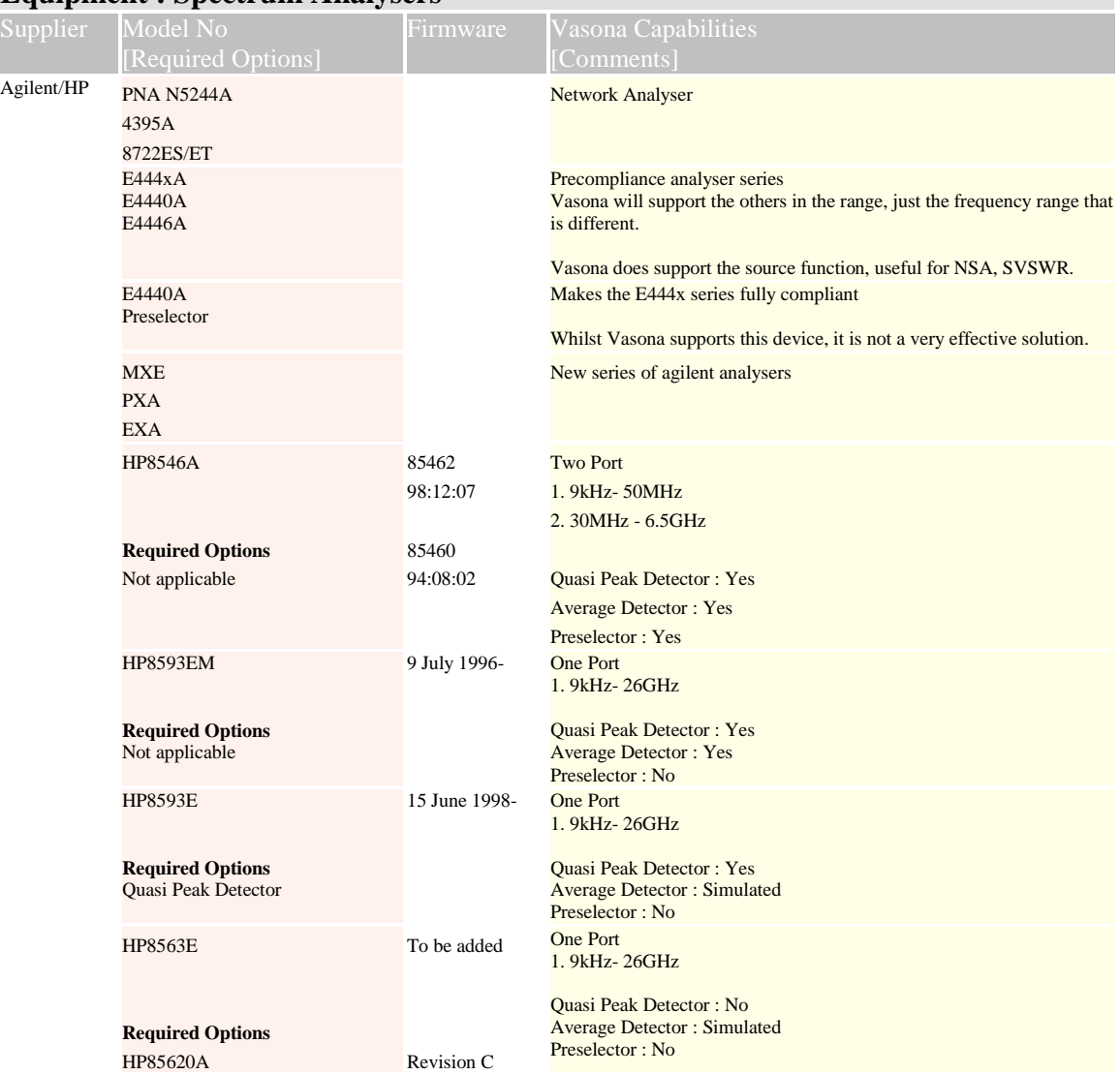

# **Equipment : Spectrum Analysers**

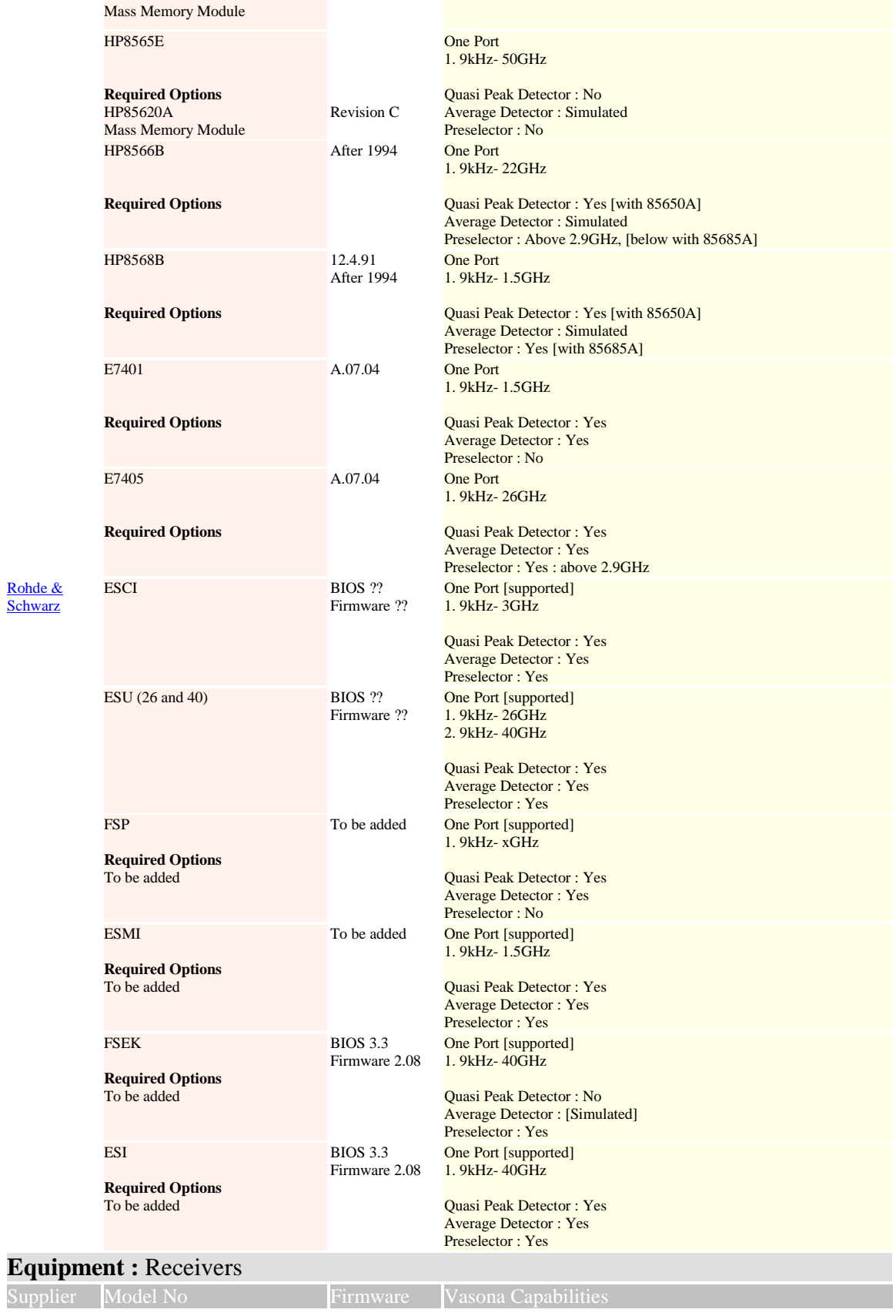

**[Schwarz](http://www.emisoft.co.uk/cgi-bin/linkspage.cgi?inpno=1592)** 

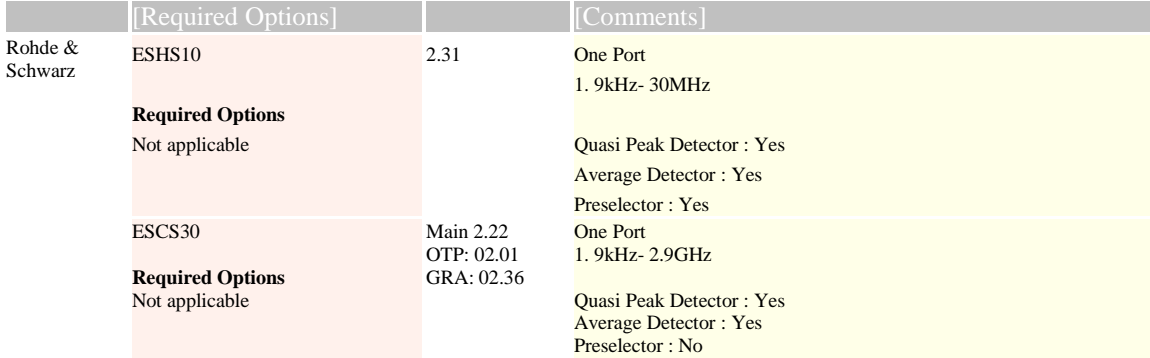

# **Equipment :** Towers/Turntables

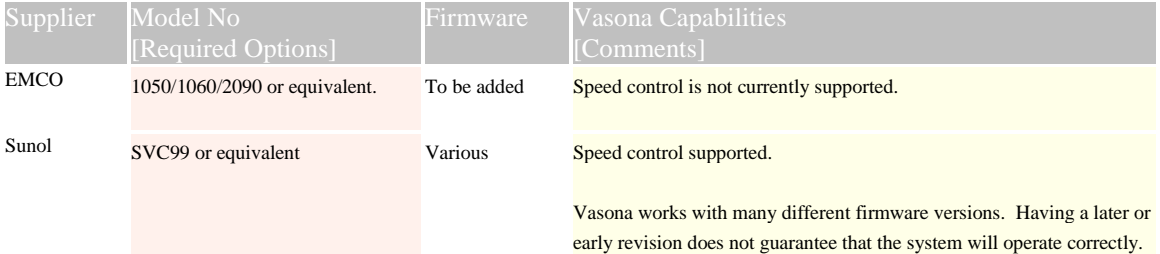

# **Equipment : Power Meters**

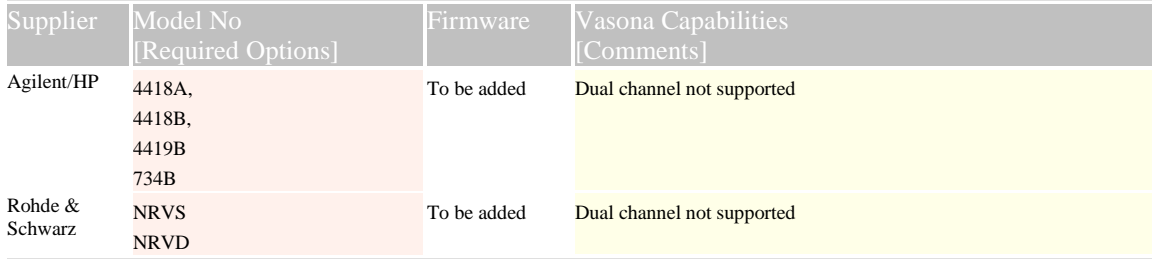

# **Equipment :** Signal Generators

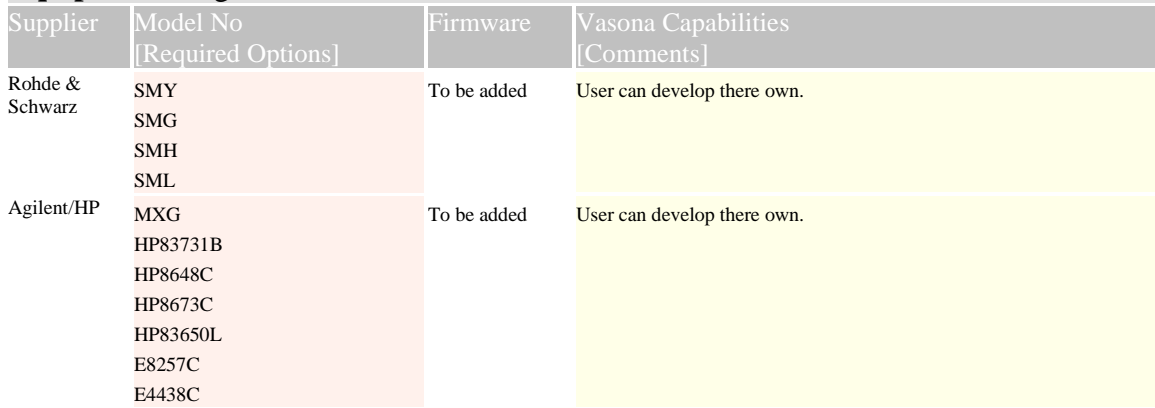

# **Equipment : Isotropic Field Probe**

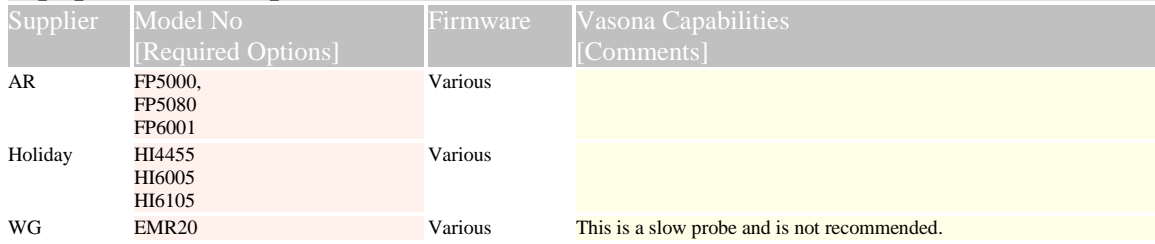

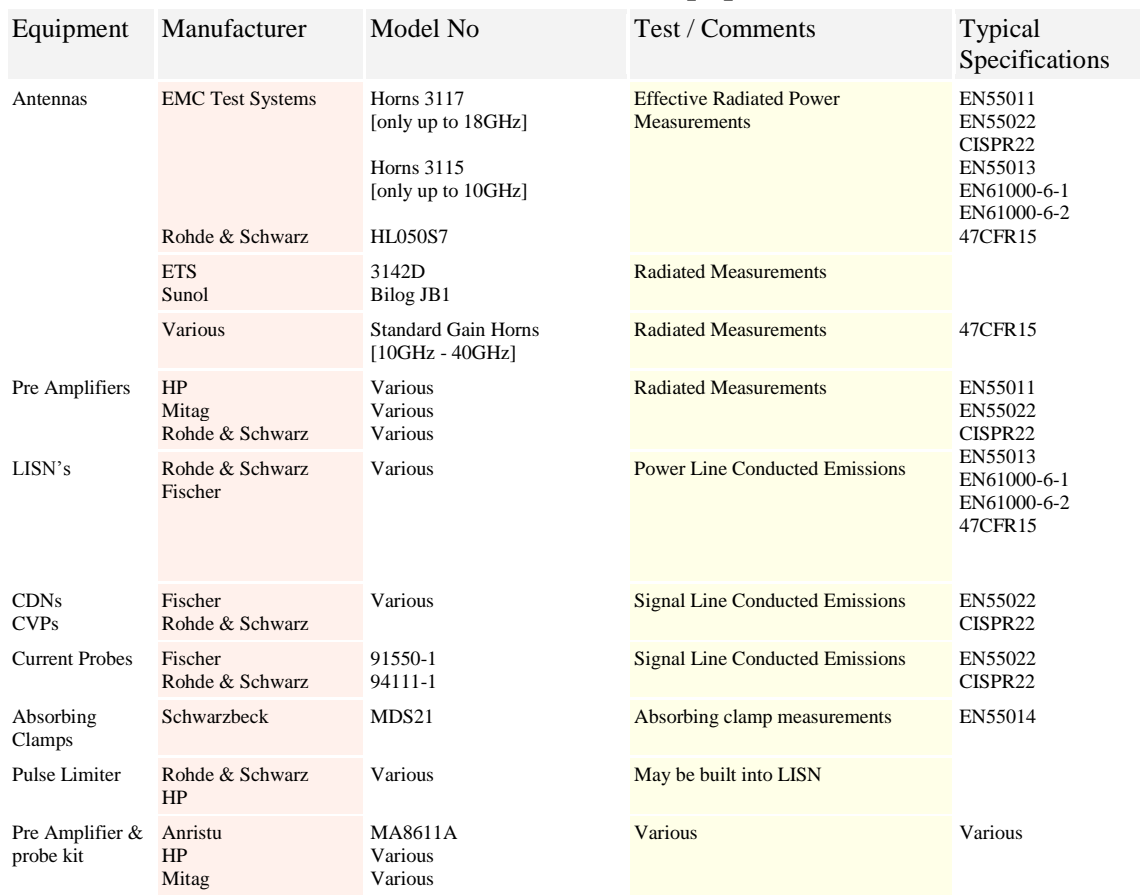

### **Other Recommended Equipment**

### **2.2 Computer Equipment**

The following are minimum system requirements to run Vasona (recommended given in brackets):-

- o Window 2000, Window NT, Windows XP
- o 1GB RAM (2GB)
- o mouse and keyboard
- o At least a Pentium running at 1GHz or faster. (500MHz)
- o 20MB of hard disk space + working space
- o VGA 17" colour monitor
- o Internet Connection
- o CD ROM
- o USB or direct access printer port. (not via USB)
- o [IEEE](file:///C:/Projects/EMiTest/Setup/Reference%20Files/User%20Manual/sections/4_6.htm) card, National Instruments GPIB-USB-HS, PC-AT, PC IIA, PC II must windows compatible
- o [IEEE](file:///C:/Projects/EMiTest/Setup/Reference%20Files/User%20Manual/sections/4_6.htm) cables
- o Ethernet (from v6.006 Vasona can control equipment via **Ethernet**)

#### o Printer

Note: although Vasona will operate on a computer system with a lower specification, it may detract from the programs operation.

Although Vasona will run on Win95/98 we do not recommend it. In addition support for Vista and 7 is currently limited.

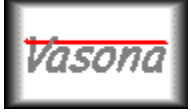

# **EMiSoft - Vasona User Manual Required Equipment**

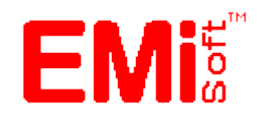

[\[EMiSoft Web Site\]](http://www.emisoft.co.uk/) [\[Contents\]](file:///C:/Projects/EMiTest/Setup/Reference%20Files/User%20Manual/sections/contents.htm) [\[Index\]](file:///C:/Projects/EMiTest/Setup/Reference%20Files/User%20Manual/sections/index.htm) [\[Glossary\]](file:///C:/Projects/EMiTest/Setup/Reference%20Files/User%20Manual/sections/glossary.htm) [<[< prev\]](file:///C:/Projects/EMiTest/Setup/Reference%20Files/User%20Manual/sections/1.htm) [\[next](file:///C:/Projects/EMiTest/Setup/Reference%20Files/User%20Manual/sections/3.htm) >>]

### **2 Required Equipment**

Vasona for emission testing requires three main types of equipment, a Spectrum [Analyser,](file:///C:/Projects/EMiTest/Setup/Reference%20Files/User%20Manual/sections/4_6.htm%23Equipment%2520-%2520Analyser%2520/%2520Pre%2520Amplifier) [Tower](file:///C:/Projects/EMiTest/Setup/Reference%20Files/User%20Manual/sections/4_6.htm%23Equipment%2520-%2520Tower) [+Turntable](file:///C:/Projects/EMiTest/Setup/Reference%20Files/User%20Manual/sections/4_6.htm%23Equipment%2520-%2520Turntable) and various transducers. These are connected together via coaxial and IEEE cables and utilise pre-amplifiers where necessary.

For immunity testing additional equipment such as signal generators, power meters, power amplifiers are required.

### **2.1 Test Equipment**

Drivers are available for equipment in the following table, in addition to [recommended](file:///C:/Projects/EMiTest/Setup/Reference%20Files/User%20Manual/sections/2.htm%23Other%2520Recommended%2520Equipment) equipment..

Other drivers are currently being written, please check our [web site](http://www.emisoft.co.uk/vasona/drivers.htm) for the most up to date information.

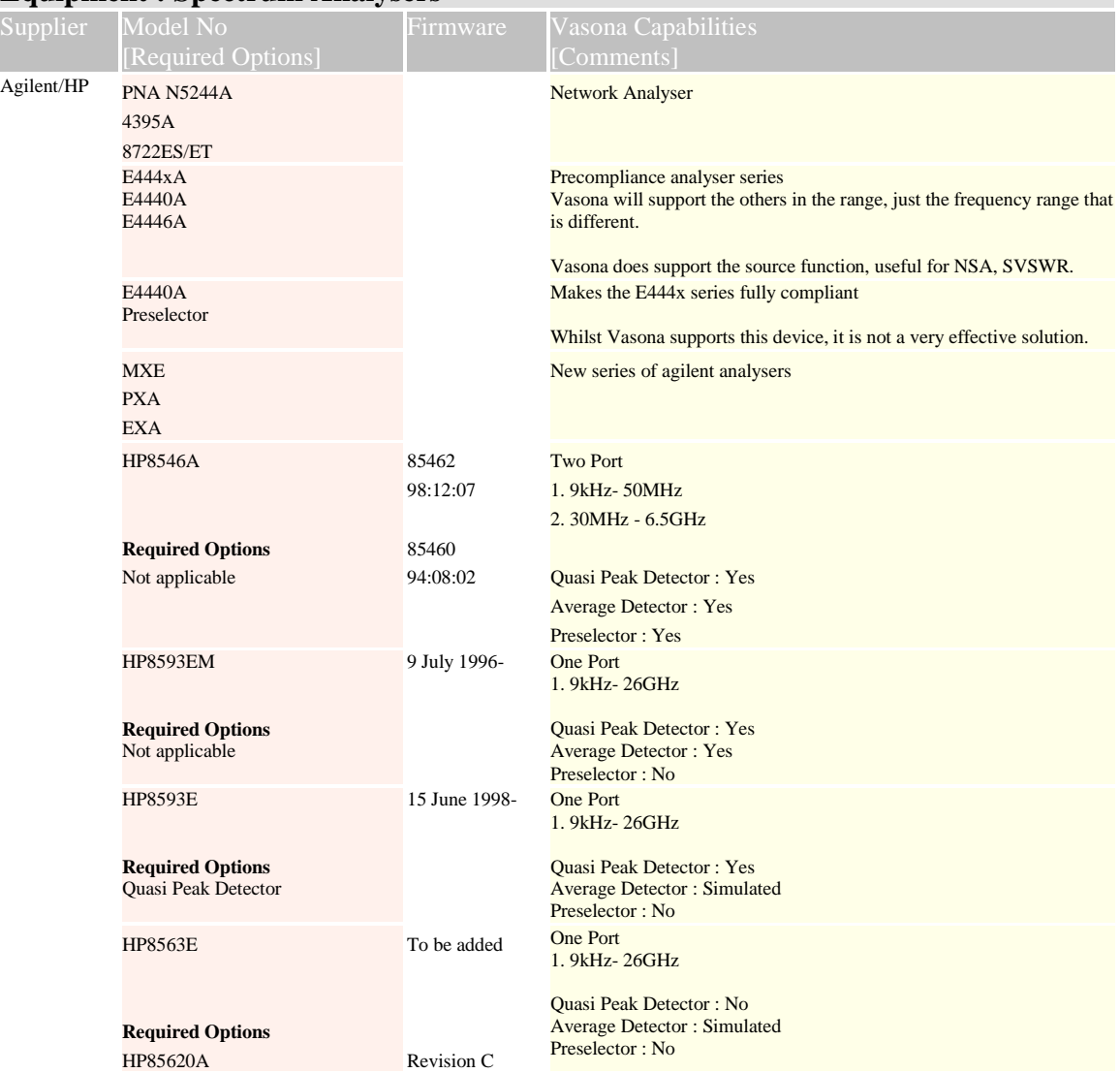

## **Equipment : Spectrum Analysers**

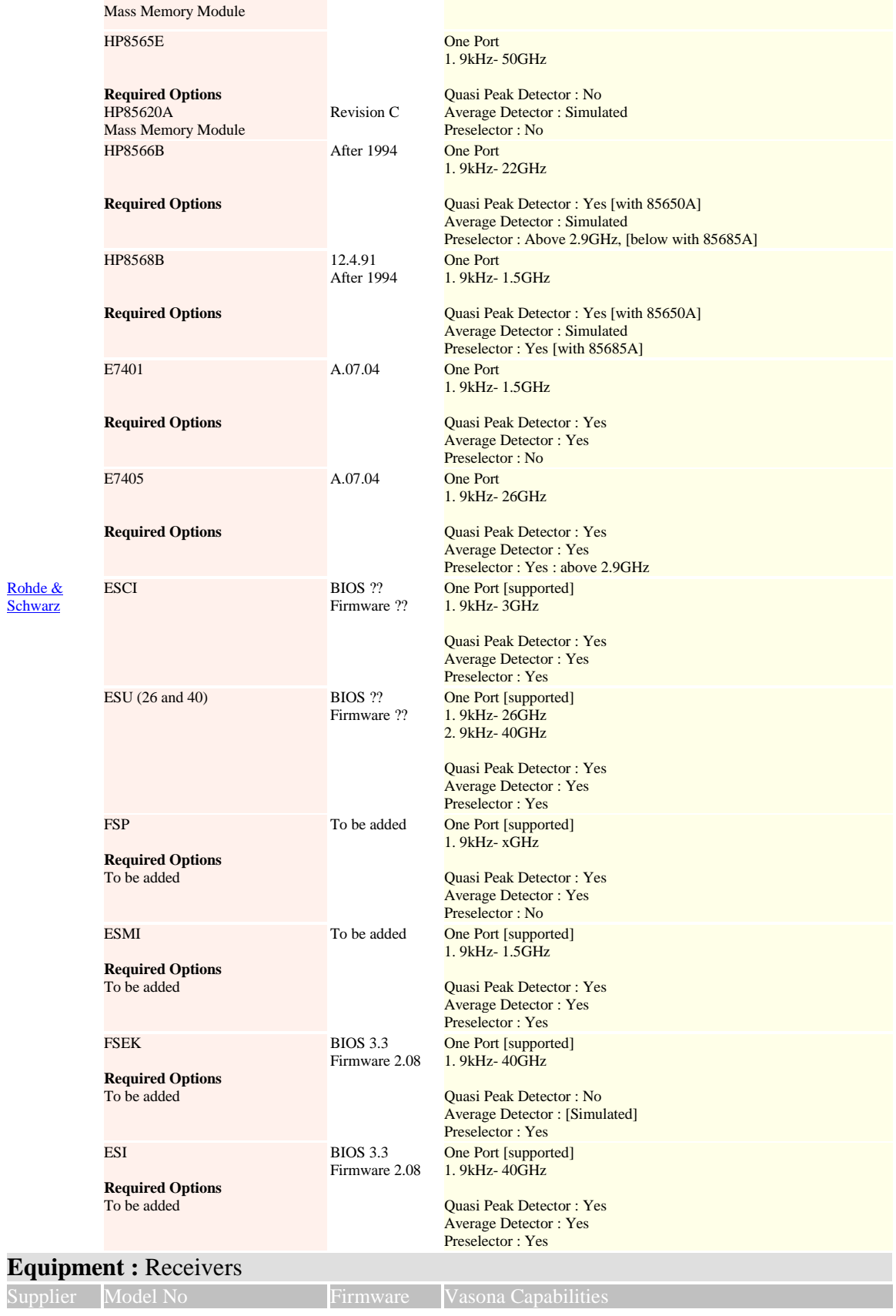

**[Schwarz](http://www.emisoft.co.uk/cgi-bin/linkspage.cgi?inpno=1592)** 

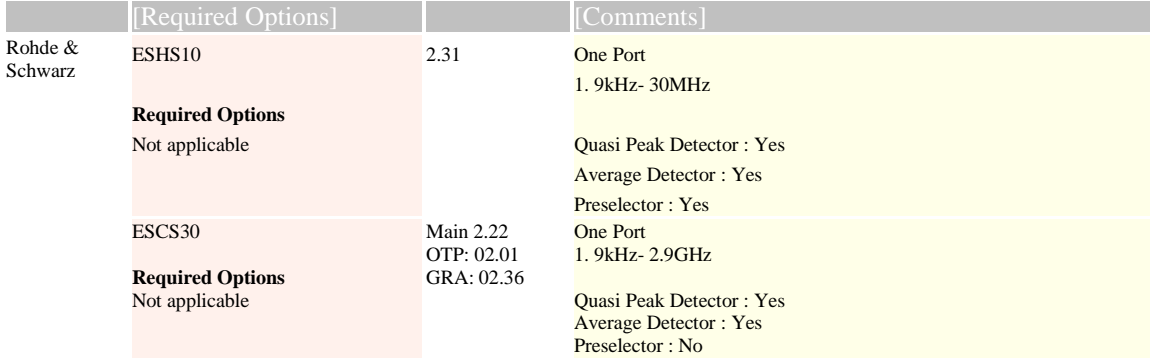

# **Equipment :** Towers/Turntables

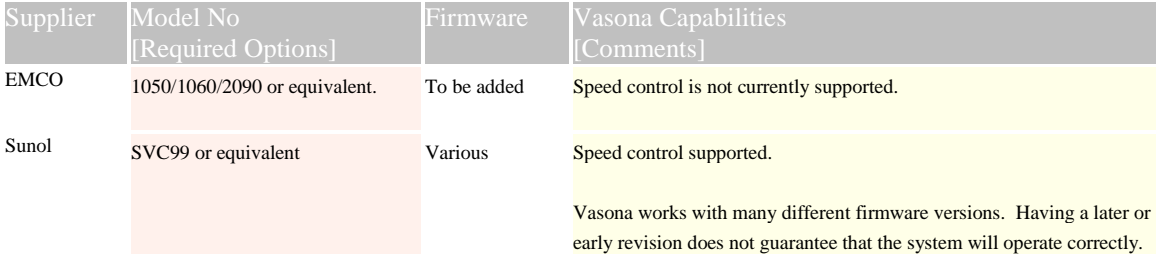

# **Equipment : Power Meters**

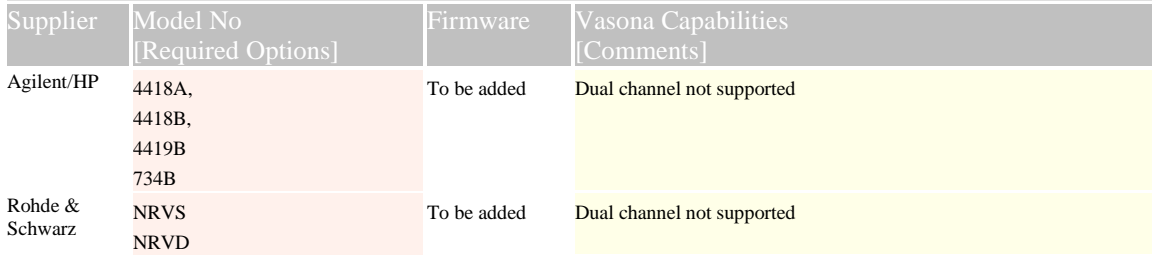

# **Equipment :** Signal Generators

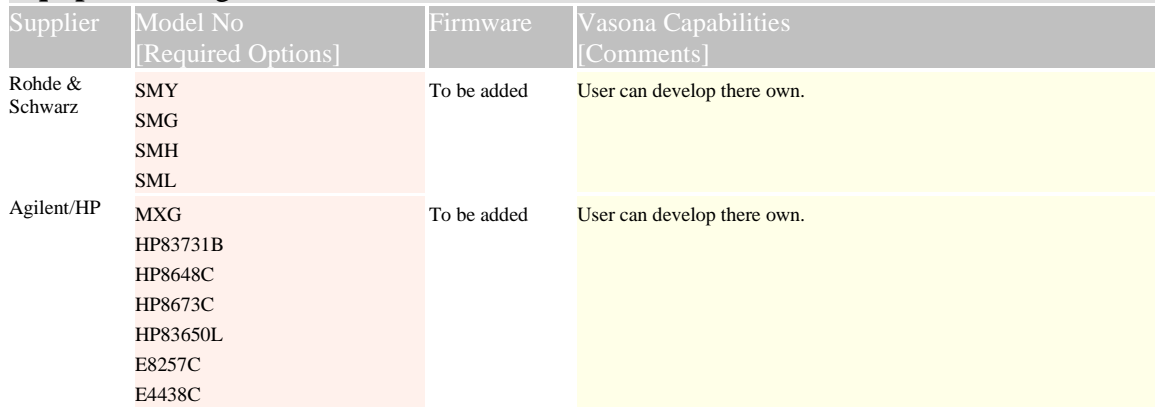

# **Equipment : Isotropic Field Probe**

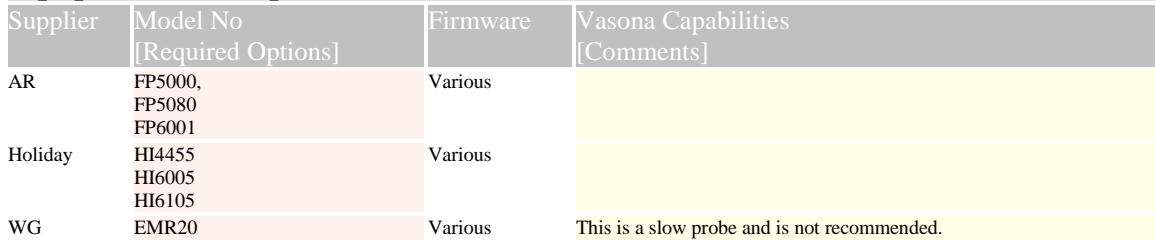

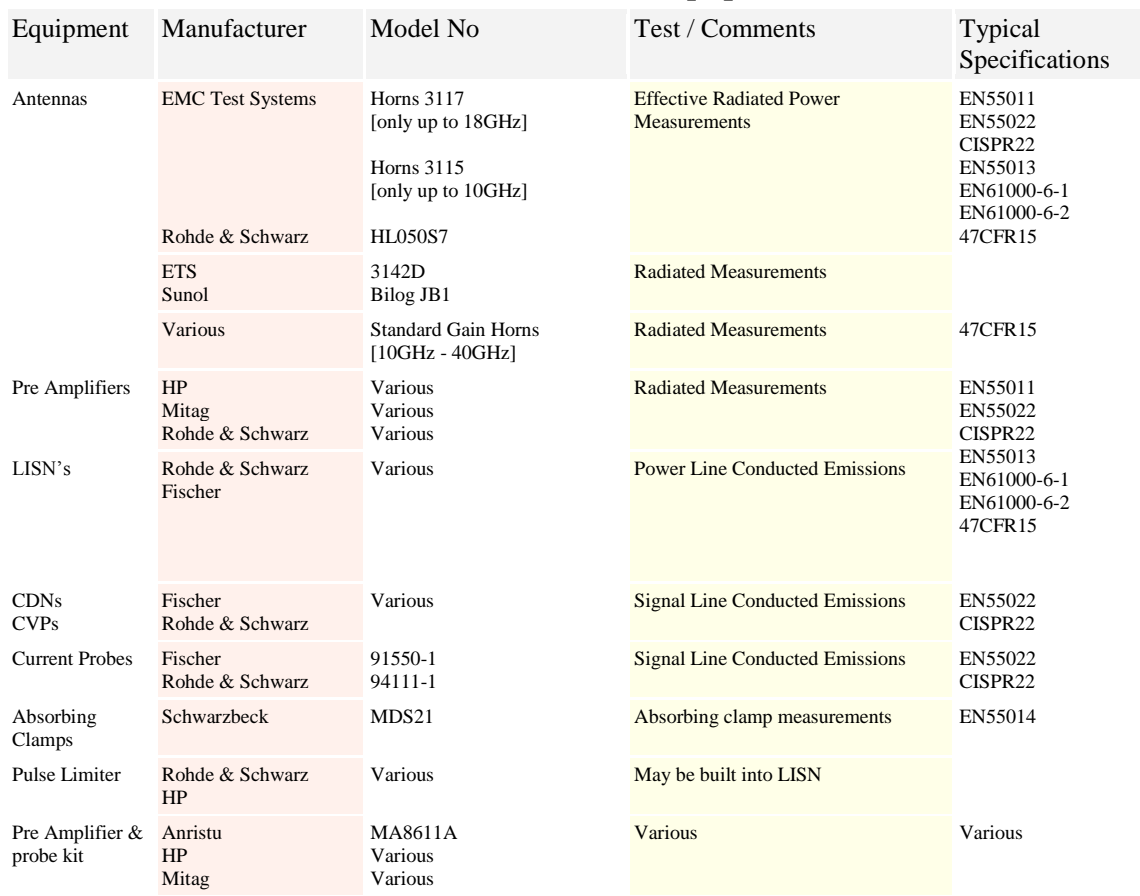

### **Other Recommended Equipment**

### **2.2 Computer Equipment**

The following are minimum system requirements to run Vasona (recommended given in brackets):-

- o Window 2000, Window NT, Windows XP
- o 1GB RAM (2GB)
- o mouse and keyboard
- o At least a Pentium running at 1GHz or faster. (500MHz)
- o 20MB of hard disk space + working space
- o VGA 17" colour monitor
- o Internet Connection
- o CD ROM
- o USB or direct access printer port. (not via USB)
- o [IEEE](file:///C:/Projects/EMiTest/Setup/Reference%20Files/User%20Manual/sections/4_6.htm) card, National Instruments GPIB-USB-HS, PC-AT, PC IIA, PC II must windows compatible
- o [IEEE](file:///C:/Projects/EMiTest/Setup/Reference%20Files/User%20Manual/sections/4_6.htm) cables
- o Ethernet (from v6.006 Vasona can control equipment via **Ethernet**)

#### o Printer

Note: although Vasona will operate on a computer system with a lower specification, it may detract from the programs operation.

Although Vasona will run on Win95/98 we do not recommend it. In addition support for Vista and 7 is currently limited.

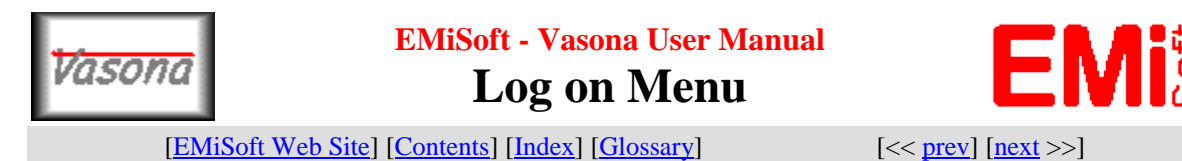

### **4.1 Sub Section: Log on Menu**

Each time vasona runs, a logon menu appears, this gives basic information about the current status of the software. It remembers the last template, work area and previous user. In addition it allows the user to logo as either [admin,](file:///C:/Projects/EMiTest/Setup/Reference%20Files/User%20Manual/sections/4_1.htm%23Admin%2520Status) [user](file:///C:/Projects/EMiTest/Setup/Reference%20Files/User%20Manual/sections/4_1.htm%23User%2520Status) or [demo](file:///C:/Projects/EMiTest/Setup/Reference%20Files/User%20Manual/sections/4_1.htm%23Demo%2520Mode) mode.

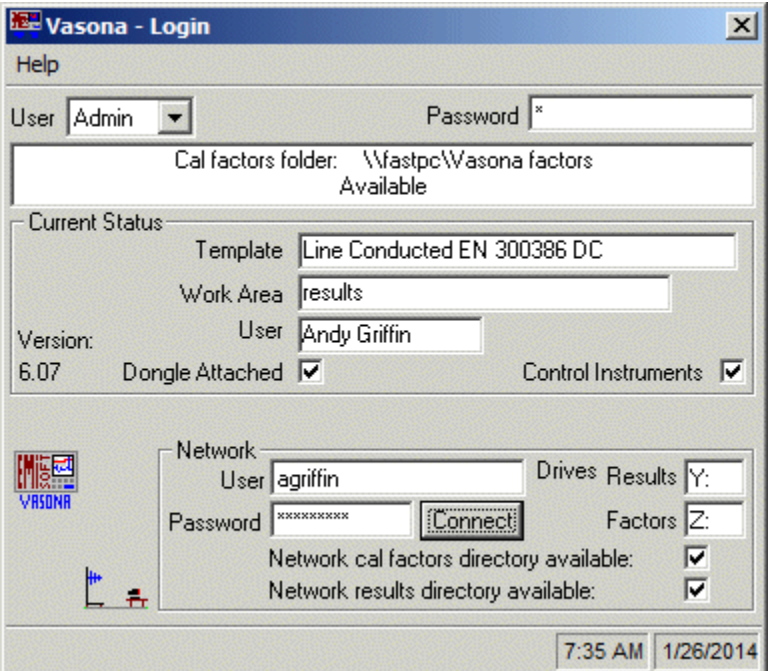

### **Network**

The network functions allows Vasona to storage of results, factors and templates on remote servers.

The base settings for these functions are under the [Properties](file:///C:/Projects/EMiTest/Setup/Reference%20Files/User%20Manual/sections/4_4.htm%23Vasona%2520Properties) Window.

The network logon requirements will be based upon your network configuration. Clicking 'connect' will attempt to Map both the results and factors network drives. In this case Y: is the results drive and Z: is the factors directory. These are based upon the values set in the **Properties** Window.

### **User**

#### **Admin Status**

Allows you to protect templates, a normal [user](file:///C:/Projects/EMiTest/Setup/Reference%20Files/User%20Manual/sections/4_1.htm%23User%2520Status) can not edit templates generated by an [admin](file:///C:/Projects/EMiTest/Setup/Reference%20Files/User%20Manual/sections/4_1.htm%23Admin%2520Status) user. A password is required, please see your vasona administrator for a password.

### **User Status**

A standard [user](file:///C:/Projects/EMiTest/Setup/Reference%20Files/User%20Manual/sections/4_1.htm%23User%2520Status) [or non[-admin\]](file:///C:/Projects/EMiTest/Setup/Reference%20Files/User%20Manual/sections/4_1.htm%23Admin%2520Status) can not edit a template generated by an [admin](file:///C:/Projects/EMiTest/Setup/Reference%20Files/User%20Manual/sections/4_1.htm%23Admin%2520Status) user,

Password for <u>users</u> is 'emisoft99' [case specific]

#### **Demo Mode**

In this mode, equipment will not be controlled, in addition no checks for valid IEEE card will be performed.

The following is an overview of the functions available to different User types.

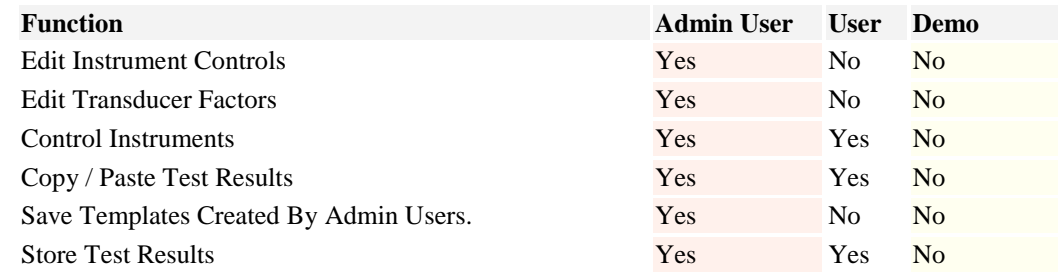

Note: some functions are limited if a dongle is not attached.

### **Control Instruments**

Allows the operation of IEEE instruments

#### **Dongle Attached**

Indicates if a dongle is attached.

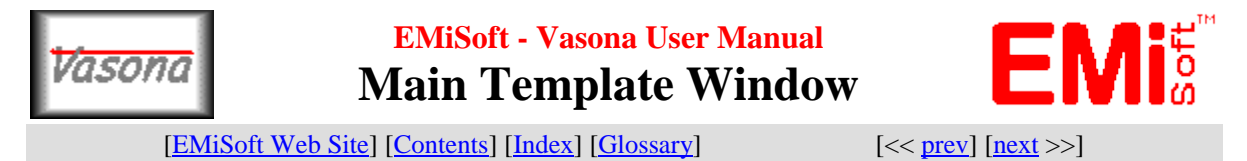

### **4.2 Main Template Window**

The main template window, allows control of many of Vasona functions. The following highlights a "Radiated Emission Test Template".

Many functions are available, in addition see

- 1. [Right Mouse Button Functions](file:///C:/Projects/EMiTest/Setup/Reference%20Files/User%20Manual/sections/5_1.htm)
- 2. [Pull Down Menus](file:///C:/Projects/EMiTest/Setup/Reference%20Files/User%20Manual/sections/4_2.htm%23Pull%2520Down%2520Menus)

3. [Toolbar](file:///C:/Projects/EMiTest/Setup/Reference%20Files/User%20Manual/sections/4_2.htm%23Toolbar)

**Example emission configuration**

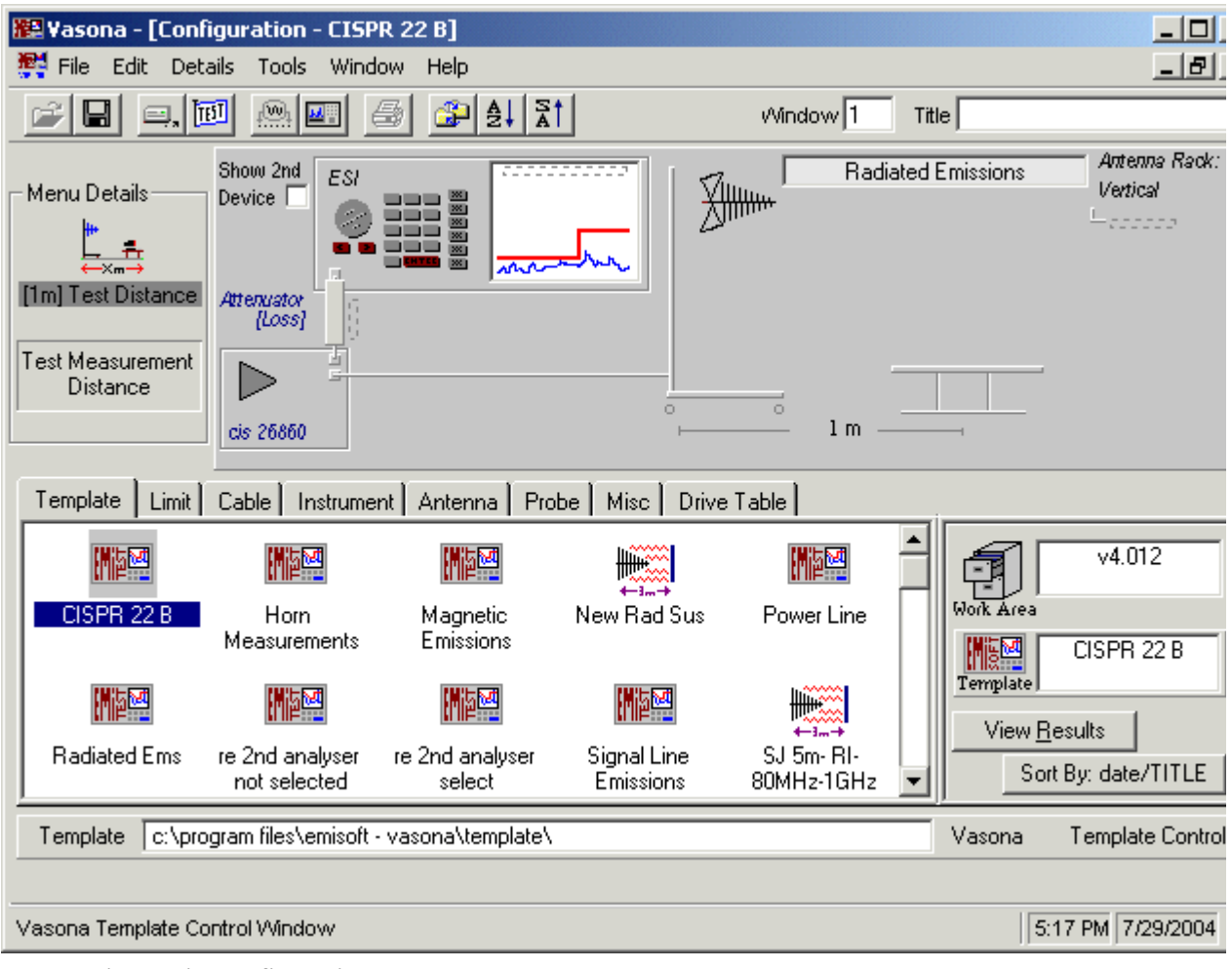

**Example immunity configuration**

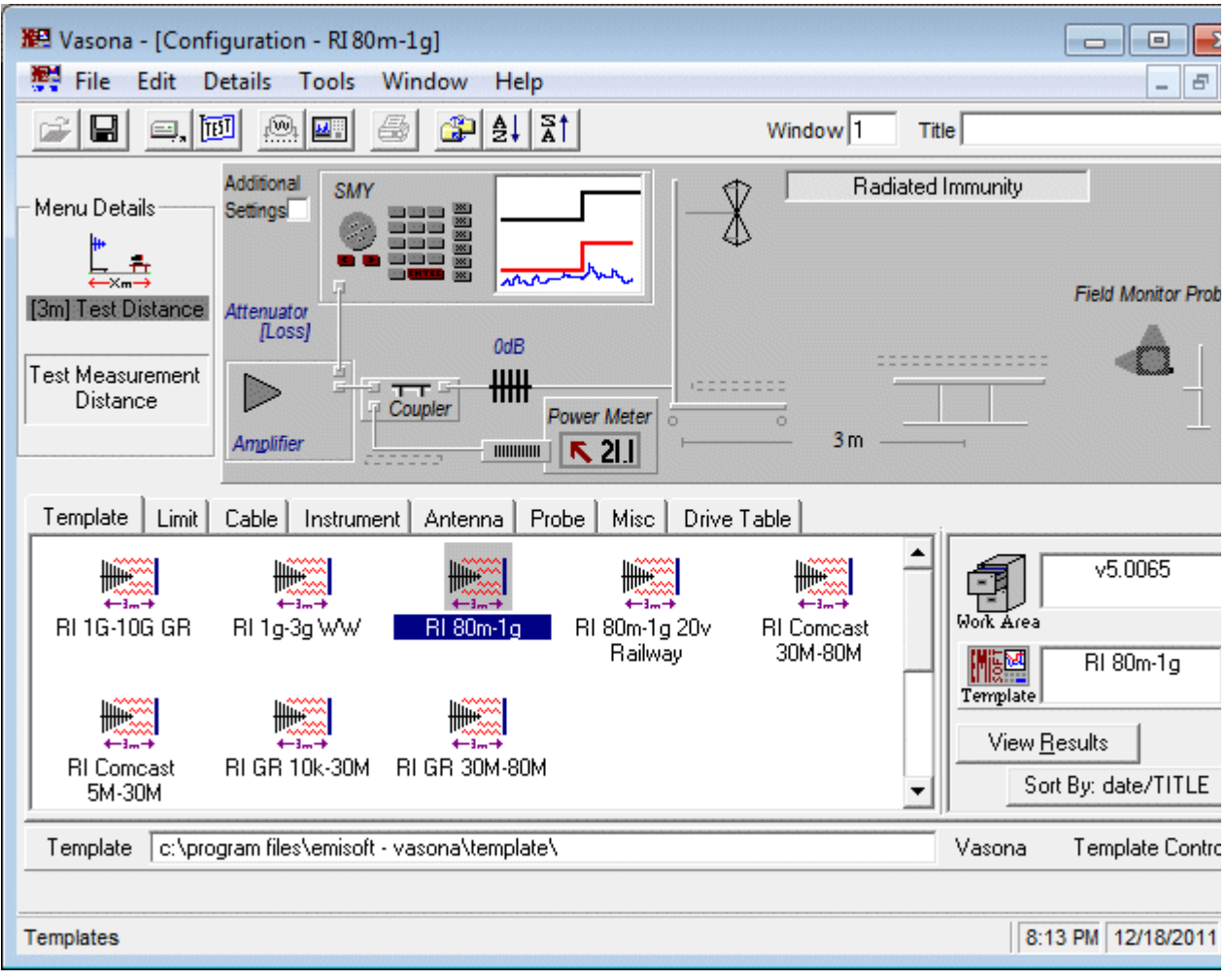

There are two main menus within the configuration window:-

### **Results Menu**

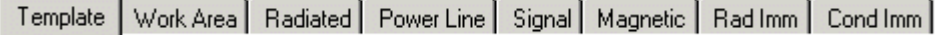

See [View Results](file:///C:/Projects/EMiTest/Setup/Reference%20Files/User%20Manual/sections/4_2_1.htm) section for further details.

### **Edit/Details Menu**

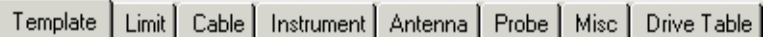

See **Edit/Details** section for further details.

These allow full control of the contents of templates.

#### **View Results/View Details**

There are several ways to select either menu, one is to click on the View [Details/](file:///C:/Projects/EMiTest/Setup/Reference%20Files/User%20Manual/sections/4_2_2.htm)[View Results](file:///C:/Projects/EMiTest/Setup/Reference%20Files/User%20Manual/sections/4_2_1.htm) button within the details section. See image, clicking on this button will toggle between the two menus

The content of these menus are not automatically updated when additional files are stored in the system. Please use the "F5" key to refresh the system.

#### **Sort By: date/TITLE**

The icons in the display window are either sorted by date or title.

#### **Work Area**

Shows current [work area.](file:///C:/Projects/EMiTest/Setup/Reference%20Files/User%20Manual/sections/4_2_3.htm)

#### **Measurement Distance**

The measurement distance can be simply changed by typing a number in configuration or by dropping the relevant [icon.](file:///C:/Projects/EMiTest/Setup/Reference%20Files/User%20Manual/sections/4_2_2.htm%23Misc)

#### **Manipulation of Templates [Main functions]**

#### **Select a Template**

To select a particular template move the mouse over the relevant icon, then perform the following:-

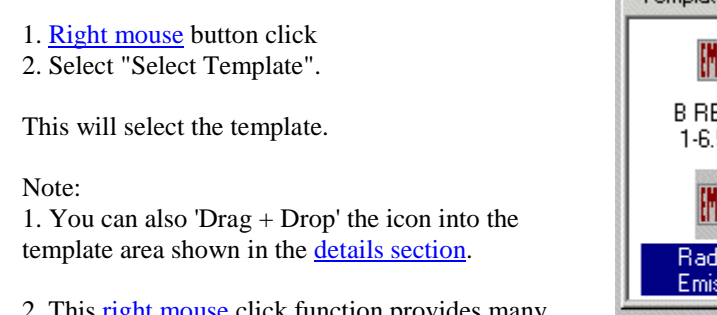

2. This **right mouse** click function provides many other options.

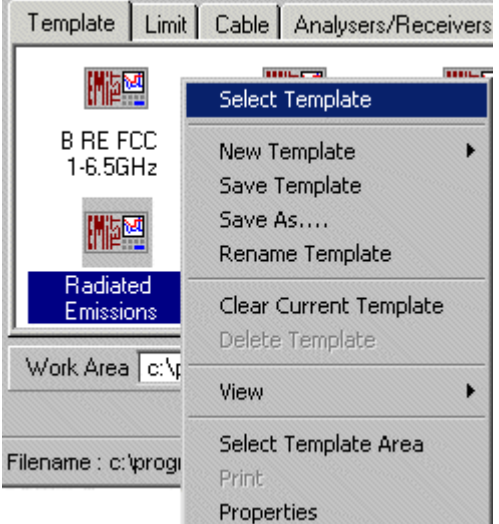

#### **Read Template/Begin Test**

See [Toolbar](file:///C:/Projects/EMiTest/Setup/Reference%20Files/User%20Manual/sections/4_2.htm%23Toolbar) functions.

#### **DataSet Manipulation**

#### **Associate a DataSet**

To associate a particular **DataSet/File** with a given transducer, equipment or element, you can perform the following function:-

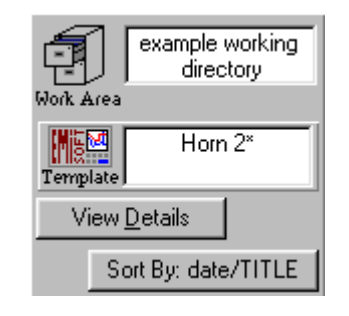

1. Left mouse button click on the element required.

2. Drag it to the correct part of the template. [the mouse icon will change from  $\mathbb{Q}_\text{to}$  when a valid area has been found] !

3. Release the mouse.

Note:-

1. Average limit is the lower display on the spectrum analyser.

2. Performing a [right mouse](file:///C:/Projects/EMiTest/Setup/Reference%20Files/User%20Manual/sections/5_1.htm%23Location%2520:%2520Template%2520Icons) button - 'selection' will also often select the option.

#### **Remove a DataSet**

Move your mouse over the element which needs removal, it will be displayed in the "Menu Details" section at the top left hand corner of the Window.

1. [Right Mouse](file:///C:/Projects/EMiTest/Setup/Reference%20Files/User%20Manual/sections/5_1.htm%23Location%2520:%2520Template%2520Icons) Button Click

2. Select "Remove From Template".

#### **Edit a DataSet**

Move your mouse over the element you want to edit, you need to be in the [edit/view details](file:///C:/Projects/EMiTest/Setup/Reference%20Files/User%20Manual/sections/4_2.htm%23Edit/Details%2520Menu) menu.

1. [Right Mouse](file:///C:/Projects/EMiTest/Setup/Reference%20Files/User%20Manual/sections/5_1.htm%23Location%2520:%2520Template%2520Icons) Button Click

2. Select 'Edit File'.

3. The **DataSet** manipulation window appears.

#### **Address/Control Bar**

The address/control bar will be different dependent upon which [menu](file:///C:/Projects/EMiTest/Setup/Reference%20Files/User%20Manual/sections/4_2.htm%23Results%2520Menu) is selected. For [menus](file:///C:/Projects/EMiTest/Setup/Reference%20Files/User%20Manual/sections/4_2.htm%23Results%2520Menu) related to [templates,](file:///C:/Projects/EMiTest/Setup/Reference%20Files/User%20Manual/sections/4_2.htm%23Edit/Details%2520Menu) the following will be available:-

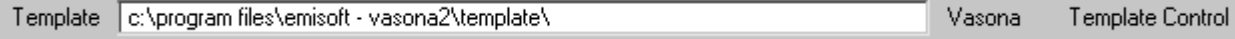

For [menus](file:///C:/Projects/EMiTest/Setup/Reference%20Files/User%20Manual/sections/4_2.htm%23Results%2520Menu) relevant to [test results](file:///C:/Projects/EMiTest/Setup/Reference%20Files/User%20Manual/sections/4_2.htm%23Results%2520Menu) the following will be available:-

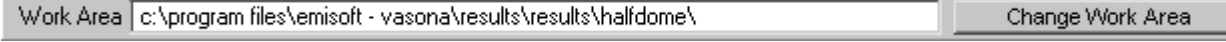

#### **Misc Items**

#### **Select Previous Results**

Go to the relevant [results](file:///C:/Projects/EMiTest/Setup/Reference%20Files/User%20Manual/sections/4_2.htm%23Results%2520Menu) menu.

1. Move your mouse over a relevant results icon.

- 2. [Right mouse](file:///C:/Projects/EMiTest/Setup/Reference%20Files/User%20Manual/sections/5_1.htm%23Location%2520:%2520Results%2520Files%2520Icons) button click
- 3. Select "Open Results"

If you select ['open results from another location'](file:///C:/Projects/EMiTest/Setup/Reference%20Files/User%20Manual/sections/4_7.htm) this allows you to select results from anywhere within the windows directory structure, ie from a remote PC or when results have been attached on an email.

#### **Two Antenna Method**

### **This method is not currently supported by this revision.**

The two antenna method can be used providing the following have been selected.

1. Second device is a spectrum analyser. We highly recommend that only similar performing analysers are used, ie

2 x 8546A. This is because if the frequency accuracy of the analysers is different then during preview mode the same frequency will be captured and Vasona will think that they are 2 different signals.

2. Path to the second device is fully configured with the relevant antennas, pre-amps and cables.

3. The second tower is attached and given the correct IEEE address. Only similar towers are currently supported. ie they must be from the same manufacturer.

#### **Pull Down Menus**

**File, View Current Results** - Runs the existing template or toggles to the results window. **File, Read Current Template** - Reads the current template **File, Template** - Allows the creation of new templates File, New - Allows the creation of ne[w DataSet,](file:///C:/Projects/EMiTest/Setup/Reference%20Files/User%20Manual/sections/4_5.htm) **File, Open Results From Another Location**.- Opens the [Results From Another Location](file:///C:/Projects/EMiTest/Setup/Reference%20Files/User%20Manual/sections/4_7.htm) window. **File, Exit** - Exits the program.

**Edit, View Configuration Details** Sets the TAB to view templates. **Edit, View Configuration ...** Sets the TAB to view the select option **Edit, View Test Results** Sets the TAB to view templates, but focused on results. **Edit, View Test ...** Sets the TAB to view the select option **Edit, Rename -** Allows the edit of [DataSet](file:///C:/Projects/EMiTest/Setup/Reference%20Files/User%20Manual/sections/4_5.htm) name or the template name. **Edit, Edit -** Allows the edit of [DataSet.](file:///C:/Projects/EMiTest/Setup/Reference%20Files/User%20Manual/sections/4_5.htm)

**Details, Sweep Configuration -** Opens the [sweep details](file:///C:/Projects/EMiTest/Setup/Reference%20Files/User%20Manual/sections/4_3.htm) window. **Details, Equipment Status -** Opens the [equipment](file:///C:/Projects/EMiTest/Setup/Reference%20Files/User%20Manual/sections/4_6.htm) window. **Details, Calibration Status -** Display the equipment calibration status, for example:-

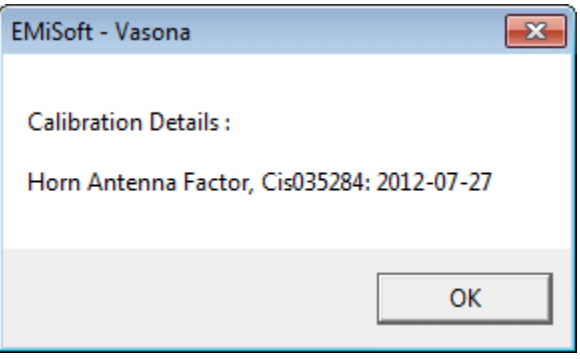

**Tools, Sort Files** - Sorts files by alphabet or time. **Tools, Refresh -** Re-catalogs the directory structure and associated files. **Tools, Set to reference directory** - Existing **Tools, Set Work Area Tools,** Move up the directory **Tools, Update Cal Factors (from Network) -** Updates Calibration Factors (from Network) **Tools, Audit Cal Factors (on Network)** - Audit Calibration Factors (on the Network) and copies the results to the

clipboard. **Tools, Refresh Cal Factors -** Refresh the files associated with Vasona.

**Tools, Vasona Properties -** Opens the Vasona [Properties](file:///C:/Projects/EMiTest/Setup/Reference%20Files/User%20Manual/sections/4_4.htm) Window.

**Window** - Standard windows control.

**Help, Contents -** Opens the **contents** page (within a browser)

Help, [Index](file:///C:/Projects/EMiTest/Setup/Reference%20Files/User%20Manual/sections/index.htm) - Opens the **Index** page (within a browser)

**Help, Glossary -** Opens the [Glossary](file:///C:/Projects/EMiTest/Setup/Reference%20Files/User%20Manual/sections/glossary.htm) page (within a browser)

**Help, ... On Current Window -** Opens the information page (within a browser)

**Help, About Vasona -** Opens the 'About EMisoft Vasona' window

**Help, EMiSoft -** Currently has no functionality.

Help, Obtaining technical help - Opens the **contents** page (within a browser)

Help, Using Vasona - Opens the **contents** page (within a browser)

Help, Vason[a Properties](file:///C:/Projects/EMiTest/Setup/Reference%20Files/User%20Manual/sections/4_4.htm) - Opens the Vasona Properties Window.

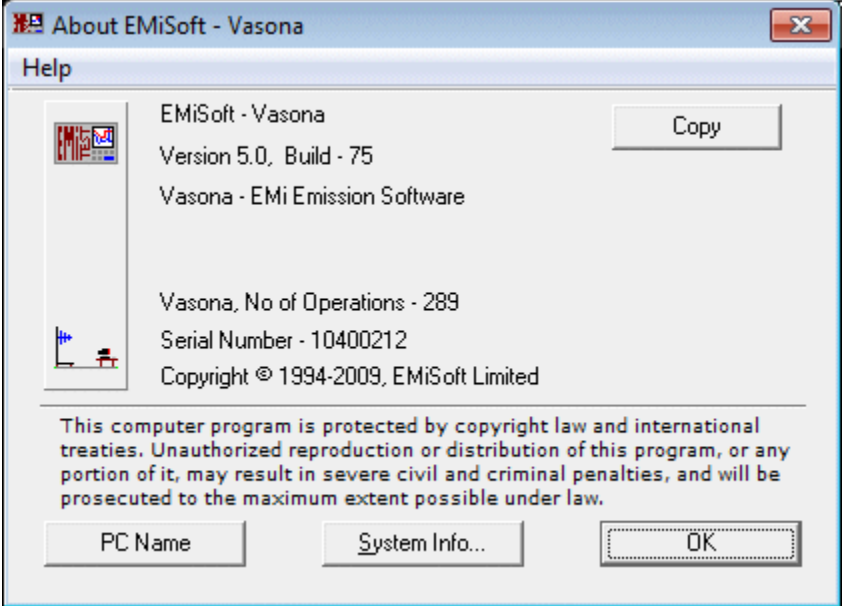

### **Toolbar**

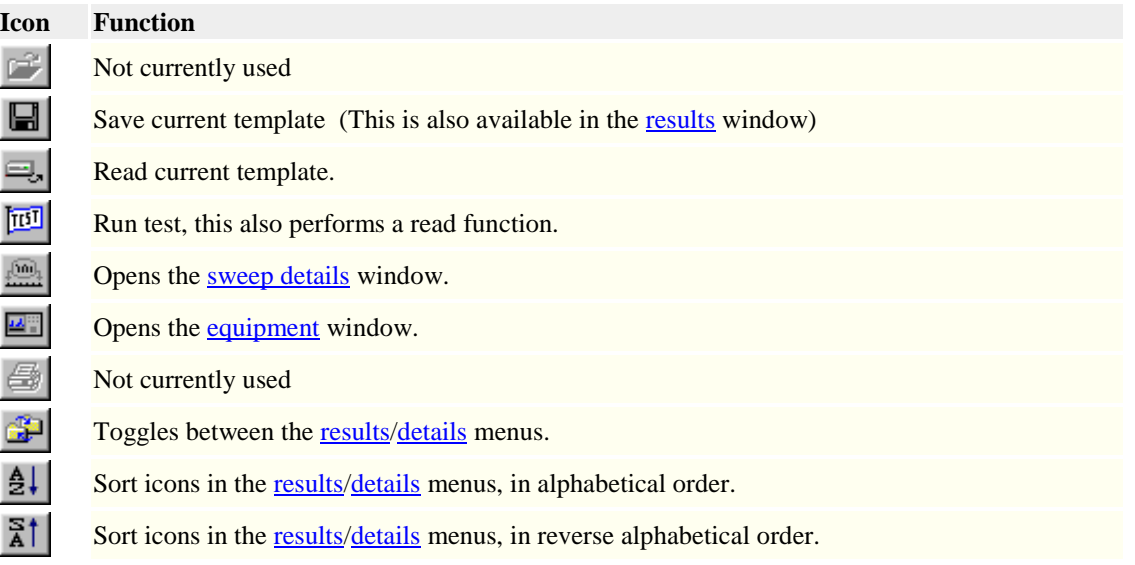

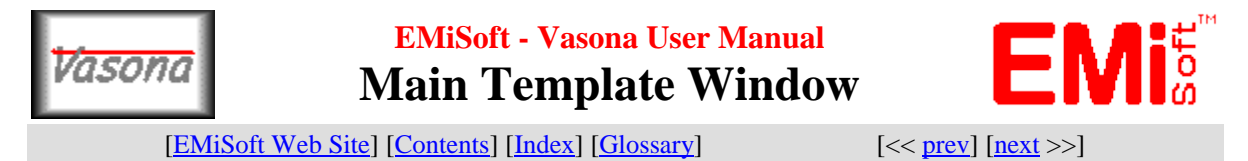

### **4.2 Main Template Window**

The main template window, allows control of many of Vasona functions. The following highlights a "Radiated Emission Test Template".

Many functions are available, in addition see

- 1. [Right Mouse Button Functions](file:///C:/Projects/EMiTest/Setup/Reference%20Files/User%20Manual/sections/5_1.htm)
- 2. [Pull Down Menus](file:///C:/Projects/EMiTest/Setup/Reference%20Files/User%20Manual/sections/4_2.htm%23Pull%2520Down%2520Menus)

3. [Toolbar](file:///C:/Projects/EMiTest/Setup/Reference%20Files/User%20Manual/sections/4_2.htm%23Toolbar)

**Example emission configuration**

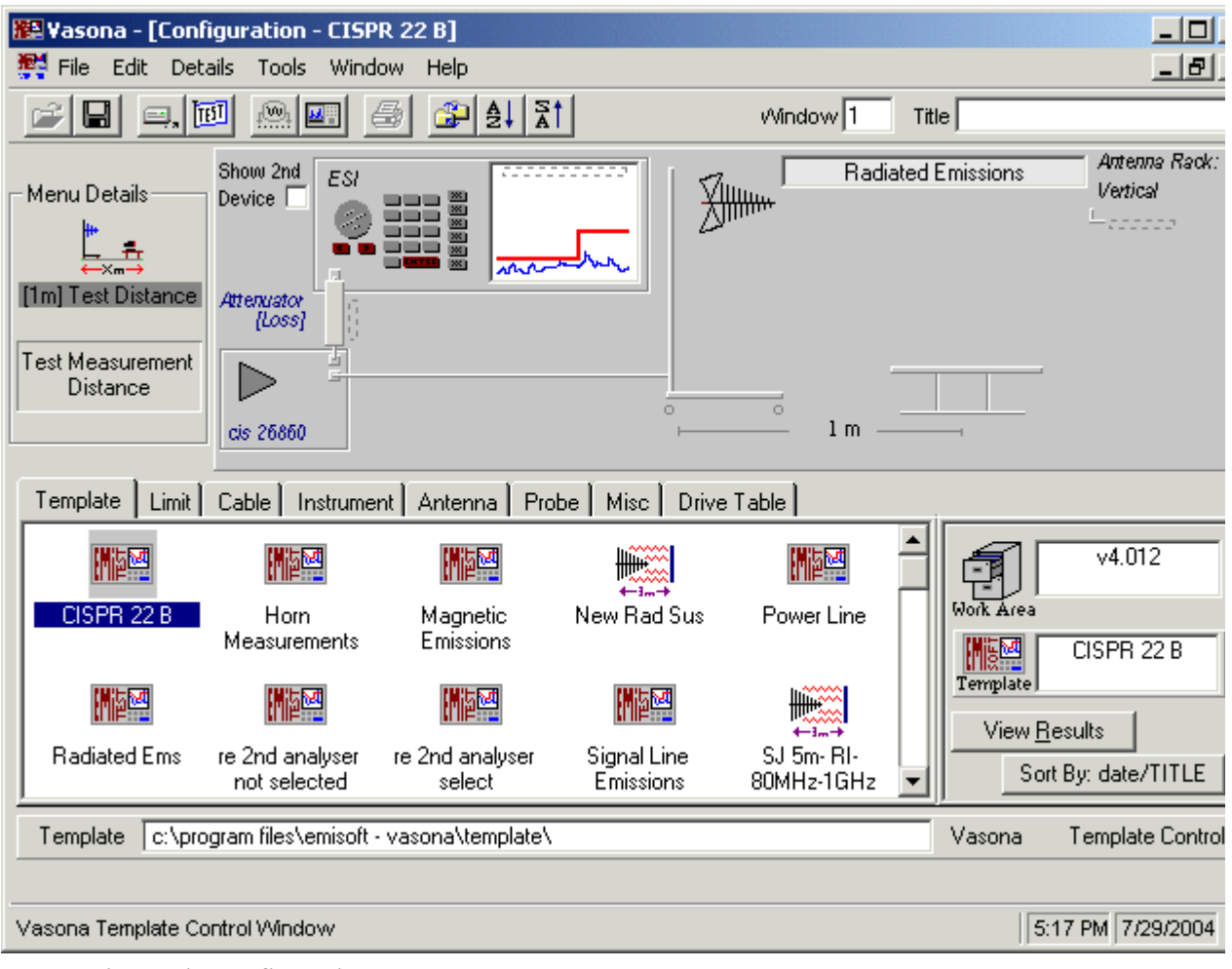

**Example immunity configuration**

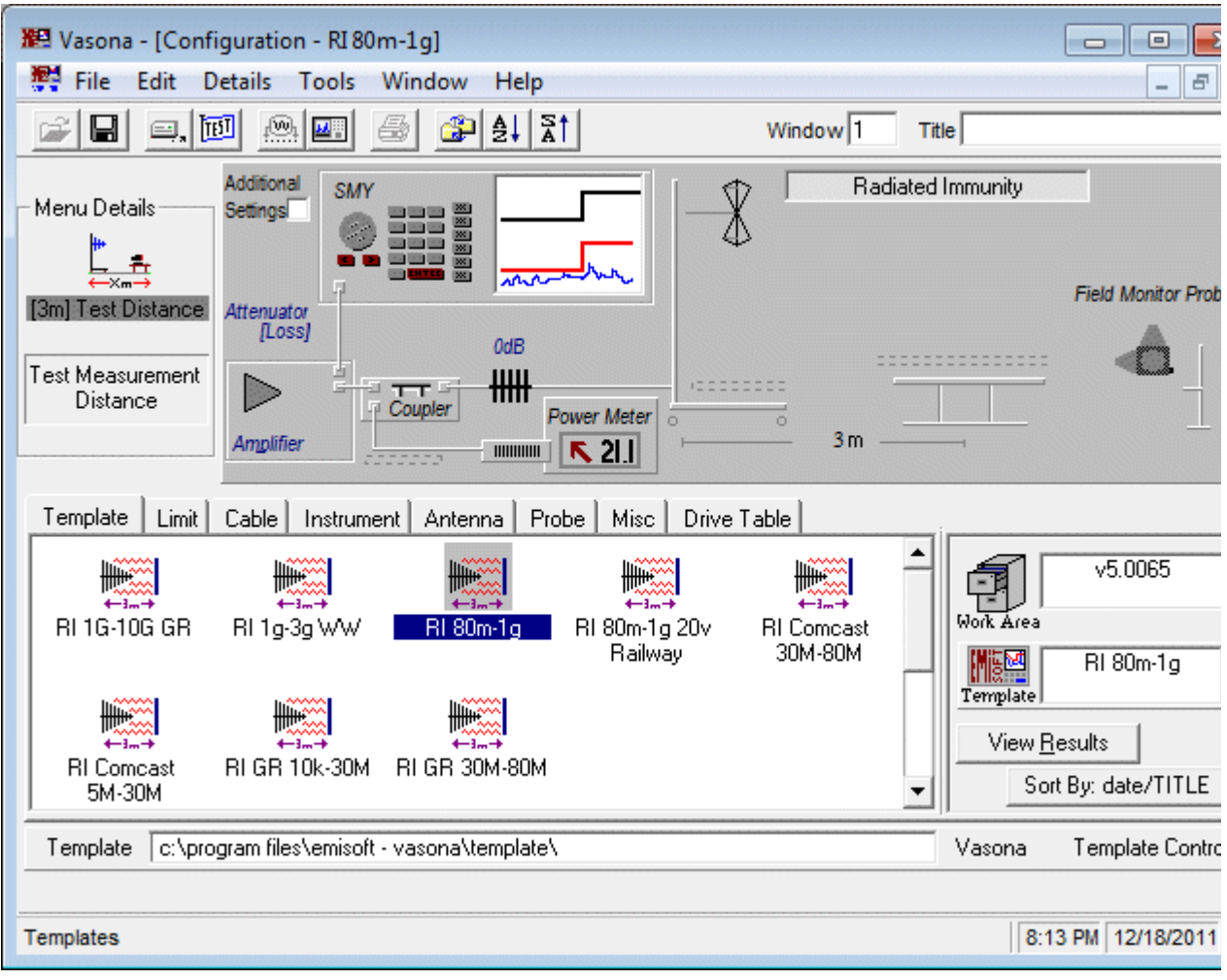

There are two main menus within the configuration window:-

### **Results Menu**

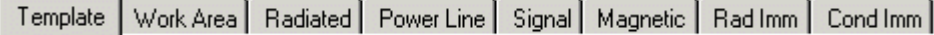

See [View Results](file:///C:/Projects/EMiTest/Setup/Reference%20Files/User%20Manual/sections/4_2_1.htm) section for further details.

### **Edit/Details Menu**

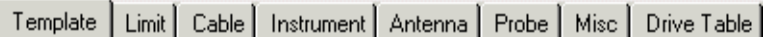

See **Edit/Details** section for further details.

These allow full control of the contents of templates.

#### **View Results/View Details**

There are several ways to select either menu, one is to click on the View [Details/](file:///C:/Projects/EMiTest/Setup/Reference%20Files/User%20Manual/sections/4_2_2.htm)[View Results](file:///C:/Projects/EMiTest/Setup/Reference%20Files/User%20Manual/sections/4_2_1.htm) button within the details section. See image, clicking on this button will toggle between the two menus

The content of these menus are not automatically updated when additional files are stored in the system. Please use the "F5" key to refresh the system.

#### **Sort By: date/TITLE**

The icons in the display window are either sorted by date or title.

#### **Work Area**

Shows current [work area.](file:///C:/Projects/EMiTest/Setup/Reference%20Files/User%20Manual/sections/4_2_3.htm)

#### **Measurement Distance**

The measurement distance can be simply changed by typing a number in configuration or by dropping the relevant [icon.](file:///C:/Projects/EMiTest/Setup/Reference%20Files/User%20Manual/sections/4_2_2.htm%23Misc)

much

F

Template

Print Properties

### **Manipulation of Templates [Main functions]**

#### **Select a Template**

To select a particular template move the mouse over the relevant icon, then perform the following:-

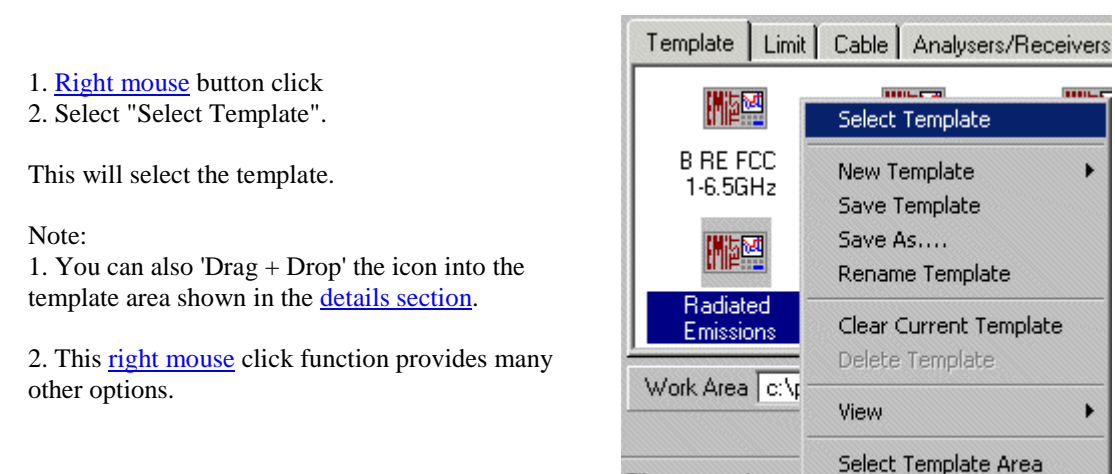

#### **Read Template/Begin Test**

See [Toolbar](file:///C:/Projects/EMiTest/Setup/Reference%20Files/User%20Manual/sections/4_2.htm%23Toolbar) functions.

#### **DataSet Manipulation**

#### **Associate a DataSet**

To associate a particular **DataSet/File** with a given transducer, equipment or element, you can perform the following function:-

Filename : c: \progi

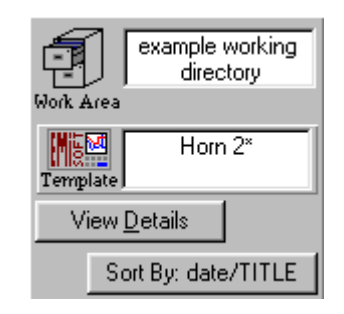

1. Left mouse button click on the element required.

2. Drag it to the correct part of the template. [the mouse icon will change from  $\mathbb{Q}_\text{to}$  when a valid area has been found] !

3. Release the mouse.

Note:-

1. Average limit is the lower display on the spectrum analyser.

2. Performing a [right mouse](file:///C:/Projects/EMiTest/Setup/Reference%20Files/User%20Manual/sections/5_1.htm%23Location%2520:%2520Template%2520Icons) button - 'selection' will also often select the option.

#### **Remove a DataSet**

Move your mouse over the element which needs removal, it will be displayed in the "Menu Details" section at the top left hand corner of the Window.

1. [Right Mouse](file:///C:/Projects/EMiTest/Setup/Reference%20Files/User%20Manual/sections/5_1.htm%23Location%2520:%2520Template%2520Icons) Button Click

2. Select "Remove From Template".

#### **Edit a DataSet**

Move your mouse over the element you want to edit, you need to be in the [edit/view details](file:///C:/Projects/EMiTest/Setup/Reference%20Files/User%20Manual/sections/4_2.htm%23Edit/Details%2520Menu) menu.

1. [Right Mouse](file:///C:/Projects/EMiTest/Setup/Reference%20Files/User%20Manual/sections/5_1.htm%23Location%2520:%2520Template%2520Icons) Button Click

2. Select 'Edit File'.

3. The **DataSet** manipulation window appears.

#### **Address/Control Bar**

The address/control bar will be different dependent upon which [menu](file:///C:/Projects/EMiTest/Setup/Reference%20Files/User%20Manual/sections/4_2.htm%23Results%2520Menu) is selected. For [menus](file:///C:/Projects/EMiTest/Setup/Reference%20Files/User%20Manual/sections/4_2.htm%23Results%2520Menu) related to [templates,](file:///C:/Projects/EMiTest/Setup/Reference%20Files/User%20Manual/sections/4_2.htm%23Edit/Details%2520Menu) the following will be available:-

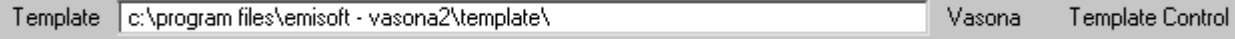

For [menus](file:///C:/Projects/EMiTest/Setup/Reference%20Files/User%20Manual/sections/4_2.htm%23Results%2520Menu) relevant to [test results](file:///C:/Projects/EMiTest/Setup/Reference%20Files/User%20Manual/sections/4_2.htm%23Results%2520Menu) the following will be available:-

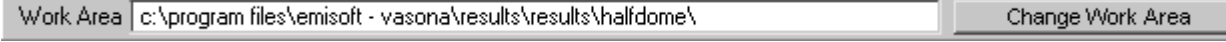

#### **Misc Items**

#### **Select Previous Results**

Go to the relevant [results](file:///C:/Projects/EMiTest/Setup/Reference%20Files/User%20Manual/sections/4_2.htm%23Results%2520Menu) menu.

1. Move your mouse over a relevant results icon.

- 2. [Right mouse](file:///C:/Projects/EMiTest/Setup/Reference%20Files/User%20Manual/sections/5_1.htm%23Location%2520:%2520Results%2520Files%2520Icons) button click
- 3. Select "Open Results"

If you select ['open results from another location'](file:///C:/Projects/EMiTest/Setup/Reference%20Files/User%20Manual/sections/4_7.htm) this allows you to select results from anywhere within the windows directory structure, ie from a remote PC or when results have been attached on an email.

#### **Two Antenna Method**

### **This method is not currently supported by this revision.**

The two antenna method can be used providing the following have been selected.

1. Second device is a spectrum analyser. We highly recommend that only similar performing analysers are used, ie

2 x 8546A. This is because if the frequency accuracy of the analysers is different then during preview mode the same frequency will be captured and Vasona will think that they are 2 different signals.

2. Path to the second device is fully configured with the relevant antennas, pre-amps and cables.

3. The second tower is attached and given the correct IEEE address. Only similar towers are currently supported. ie they must be from the same manufacturer.

#### **Pull Down Menus**

**File, View Current Results** - Runs the existing template or toggles to the results window. **File, Read Current Template** - Reads the current template **File, Template** - Allows the creation of new templates File, New - Allows the creation of ne[w DataSet,](file:///C:/Projects/EMiTest/Setup/Reference%20Files/User%20Manual/sections/4_5.htm) **File, Open Results From Another Location**.- Opens the [Results From Another Location](file:///C:/Projects/EMiTest/Setup/Reference%20Files/User%20Manual/sections/4_7.htm) window. **File, Exit** - Exits the program.

**Edit, View Configuration Details** Sets the TAB to view templates. **Edit, View Configuration ...** Sets the TAB to view the select option **Edit, View Test Results** Sets the TAB to view templates, but focused on results. **Edit, View Test ...** Sets the TAB to view the select option **Edit, Rename -** Allows the edit of [DataSet](file:///C:/Projects/EMiTest/Setup/Reference%20Files/User%20Manual/sections/4_5.htm) name or the template name. **Edit, Edit -** Allows the edit of [DataSet.](file:///C:/Projects/EMiTest/Setup/Reference%20Files/User%20Manual/sections/4_5.htm)

**Details, Sweep Configuration -** Opens the [sweep details](file:///C:/Projects/EMiTest/Setup/Reference%20Files/User%20Manual/sections/4_3.htm) window. **Details, Equipment Status -** Opens the [equipment](file:///C:/Projects/EMiTest/Setup/Reference%20Files/User%20Manual/sections/4_6.htm) window. **Details, Calibration Status -** Display the equipment calibration status, for example:-

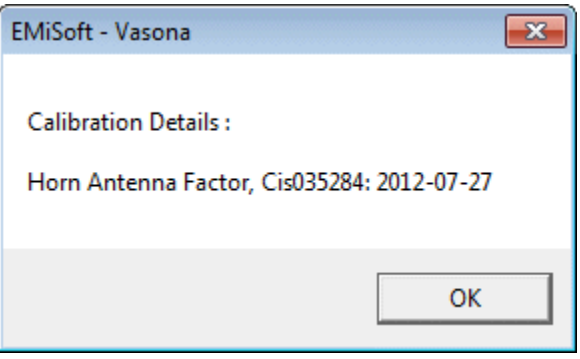

**Tools, Sort Files** - Sorts files by alphabet or time. **Tools, Refresh -** Re-catalogs the directory structure and associated files. **Tools, Set to reference directory** - Existing **Tools, Set Work Area Tools,** Move up the directory **Tools, Update Cal Factors (from Network) -** Updates Calibration Factors (from Network) **Tools, Audit Cal Factors (on Network)** - Audit Calibration Factors (on the Network) and copies the results to the

clipboard. **Tools, Refresh Cal Factors -** Refresh the files associated with Vasona.

**Tools, Vasona Properties -** Opens the Vasona [Properties](file:///C:/Projects/EMiTest/Setup/Reference%20Files/User%20Manual/sections/4_4.htm) Window.

**Window** - Standard windows control.

**Help, Contents -** Opens the **contents** page (within a browser)

Help, [Index](file:///C:/Projects/EMiTest/Setup/Reference%20Files/User%20Manual/sections/index.htm) - Opens the **Index** page (within a browser)

**Help, Glossary -** Opens the [Glossary](file:///C:/Projects/EMiTest/Setup/Reference%20Files/User%20Manual/sections/glossary.htm) page (within a browser)

**Help, ... On Current Window -** Opens the information page (within a browser)

**Help, About Vasona -** Opens the 'About EMisoft Vasona' window

**Help, EMiSoft -** Currently has no functionality.

Help, Obtaining technical help - Opens the **contents** page (within a browser)

Help, Using Vasona - Opens the **contents** page (within a browser)

Help, Vason[a Properties](file:///C:/Projects/EMiTest/Setup/Reference%20Files/User%20Manual/sections/4_4.htm) - Opens the Vasona Properties Window.

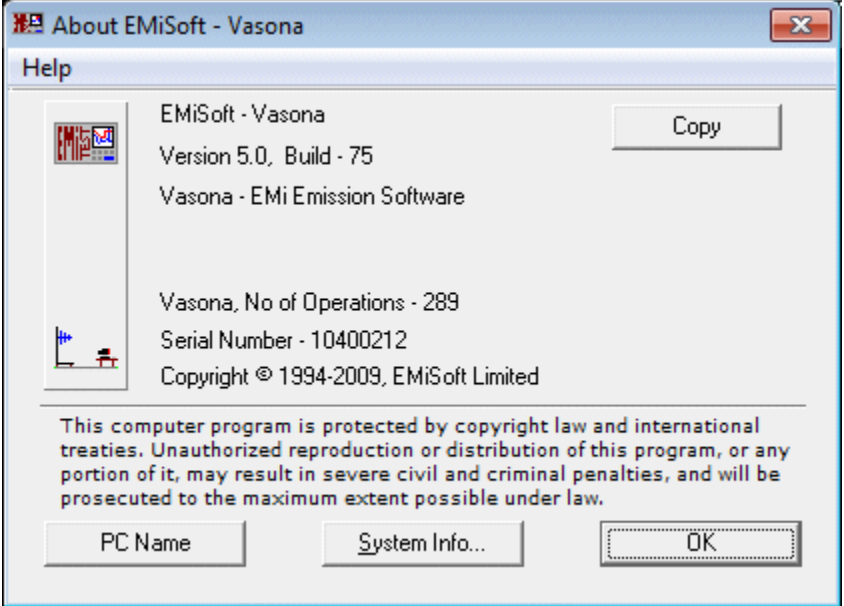

### **Toolbar**

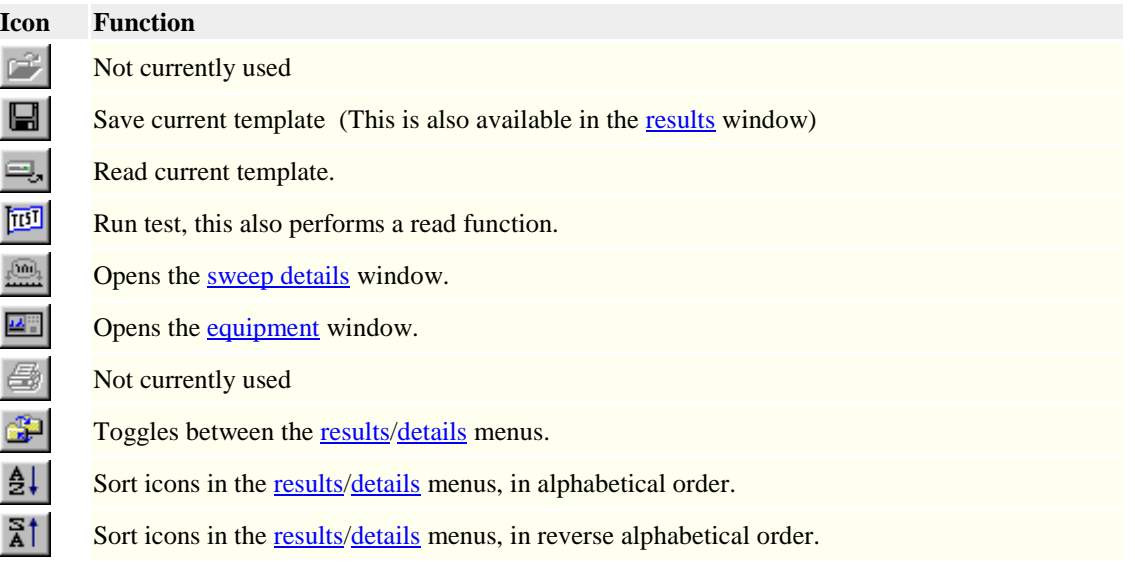

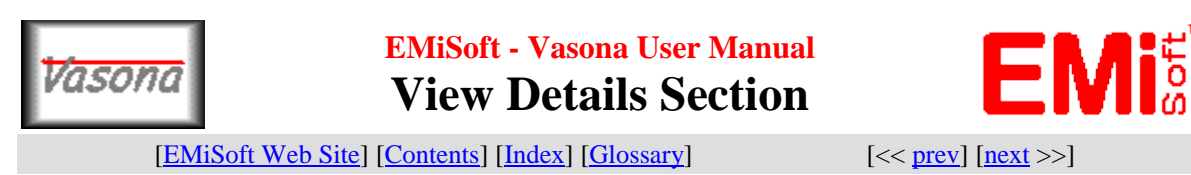

### **4.2.2 View Details Section**

This window section allows you to select various options associated with a given template. For the method of selection, see [main menu](file:///C:/Projects/EMiTest/Setup/Reference%20Files/User%20Manual/sections/4_2.htm)

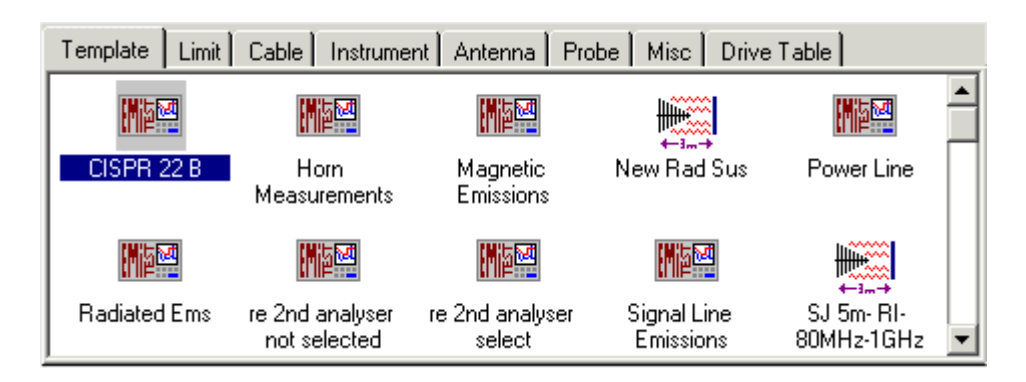

### **Details**

#### **Template**

Allows the selection of a given template..

#### **Limit**

Specifications limits, [DataSets/](file:///C:/Projects/EMiTest/Setup/Reference%20Files/User%20Manual/sections/4_5.htm)files limit type can be

- 1. Quasi Peak
- 2. Average
- 3. Peak
- 4. rms (used in standards such as GR1089)
- 5. SPL (for audio noise measurements)
- 6. Voltage (for audio noise measurements)
- 7. Relative (used for radio measurements)

# **Cable**

[DataSets/](file:///C:/Projects/EMiTest/Setup/Reference%20Files/User%20Manual/sections/4_5.htm)Files containing cable losses, note: the values that are positive reflect a loss.

#### **Instrument**

Selection of different analysers, signal generator, receivers etc. The following points should be noted:-

- 1. Only one analyser type can be selected per Vasona session.
- 2. Several receiver types [2nd Devices] can be selected per Vasona session.
- 3. Analysers can be selected as the 1st device or 2nd device.
- 4. Receivers can only be selected as the 2nd device.
- 5. Analysers can only be used to monitor injected RF levels during RF conducted immunity assessment.
- 6. During emission measurements signal generators can be selected as a 2nd device for [shielding effectiveness,](file:///C:/Projects/EMiTest/Setup/Reference%20Files/User%20Manual/sections/4_3_9.htm%23Shielding%2520Effectiveness%2520Testing)  relative measurements.
- 7. For NSA measurement, currently only analyser with tracking generators are supported
- 8. For SVSWR measurements, only network analyser are supported.

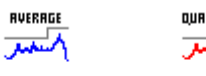

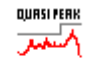

CISPR22:1997: CISPR22:1997 Average Limit conducted Limit

**For Emissions, Show 2nd Device**

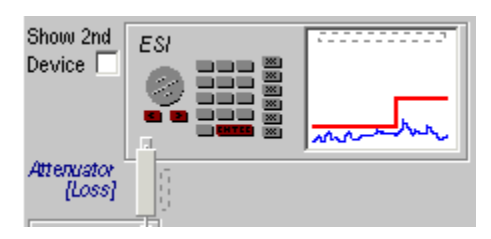

Analyser selection, here the device is the Rohde & Schwarz ESI.

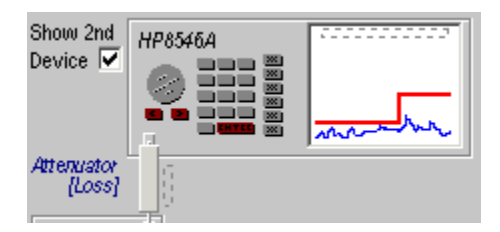

Receiver selection, here the device is the Rohde & Schwarz ESHS10.

Note : the functionality of the second receiving device is currently limited to [formal](file:///C:/Projects/EMiTest/Setup/Reference%20Files/User%20Manual/sections/4_3_6.htm%23Equipment%2520Mode) measurements and certain [debug](file:///C:/Projects/EMiTest/Setup/Reference%20Files/User%20Manual/sections/4_11.htm%23Control%2520Panel,%2520Control%2520Rx) operations.

The signal generator is for [shielding](file:///C:/Projects/EMiTest/Setup/Reference%20Files/User%20Manual/sections/4_3_9.htm%23Shielding%2520Effectiveness%2520Testing)  [effectiveness](file:///C:/Projects/EMiTest/Setup/Reference%20Files/User%20Manual/sections/4_3_9.htm%23Shielding%2520Effectiveness%2520Testing) testing.

SMG

#### **For Immunity, Additional Settings**

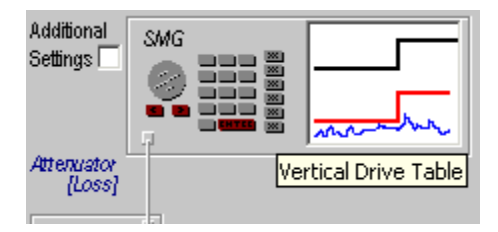

Signal generator selection, here the device is the Rohde & Schwarz SMG.

The additional settings in the template include the limit for SPL measurements.

, पुछ । अ

SPL Limit

#### **Antenna**

[DataSets/](file:///C:/Projects/EMiTest/Setup/Reference%20Files/User%20Manual/sections/4_5.htm)Files containing antenna factors, different types can be defined, Bicon, Log Periodics, Bilogs, Horns, Rods and Loop.

Additional

Settings<sup>[√</sup>

Attenuator

[Loss]

#### **Probe**

[DataSets/](file:///C:/Projects/EMiTest/Setup/Reference%20Files/User%20Manual/sections/4_5.htm)Files containing probe factors, different types can be defined, Voltage, CDN/TLISN, LISN, Absorbing Clamp, Pulse Limiters.

#### **Drive Table**

[DataSets](file:///C:/Projects/EMiTest/Setup/Reference%20Files/User%20Manual/sections/4_5.htm) which contain, forward power and signal generator drive levels for use with immunity assessment.

#### **Misc**

All other types of **DataSets** and drives are located, <u>tower</u> controllers, [turntables,](file:///C:/Projects/EMiTest/Setup/Reference%20Files/User%20Manual/sections/4_6.htm%23Equipment%2520-%2520Turntable) Pre-amplifiers, measurement distance Icons etc..

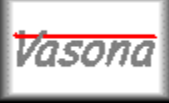

**EMiSoft - Vasona User Manual Work Area**

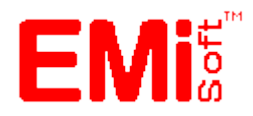

[\[EMiSoft Web Site\]](http://www.emisoft.co.uk/) [\[Contents\]](file:///C:/Projects/EMiTest/Setup/Reference%20Files/User%20Manual/sections/contents.htm) [\[Index\]](file:///C:/Projects/EMiTest/Setup/Reference%20Files/User%20Manual/sections/index.htm) [\[Glossary\]](file:///C:/Projects/EMiTest/Setup/Reference%20Files/User%20Manual/sections/glossary.htm) [<< [prev\]](file:///C:/Projects/EMiTest/Setup/Reference%20Files/User%20Manual/sections/4_2_2.htm) [\[next](file:///C:/Projects/EMiTest/Setup/Reference%20Files/User%20Manual/sections/4_3.htm) >>]

### **4.2.3 Work Area**

Work areas are designed to control the storage of test results, it is logical that you store all results for a particular job [or equipment] in a given 'Work Area'

#### **Work Area, Selection**

Work areas are selected using the following procedure:-

1. Select [Result](file:///C:/Projects/EMiTest/Setup/Reference%20Files/User%20Manual/sections/4_2.htm%23Results%2520Menu) Section.

- 2. Click on Work Area.
- 3. [Right mouse](file:///C:/Projects/EMiTest/Setup/Reference%20Files/User%20Manual/sections/5_1.htm%23Location%2520:%2520Work%2520Area%2520Icons) button click
- 4. Select "Work Area"

Note: many more selections are available using the [right mouse](file:///C:/Projects/EMiTest/Setup/Reference%20Files/User%20Manual/sections/5_1.htm%23Location%2520:%2520Work%2520Area%2520Icons) click.

#### **Work Area, Definition**

A work area is a directory on your computer, for example

['C:\Program Files\EMiSoft -](file:///C:/Program%20Files/EMiSoft%20-%20Vasona/Results/Res0) Vasona\Results\Res0'

#### **Sort By: date/TITLE**

The icons in the display window are either sorted by date or title.

### **Helpful hints....**

1. Because work areas are just windows directories, the should be organised using 'windows file manager'

2. Where the work area is on a [network,](file:///C:/Projects/EMiTest/Setup/Reference%20Files/User%20Manual/sections/4_4.htm%23NetworkAddresses) Vasona must have mapped the network drive, this is especially key when running under [Win7.](http://www.emisoft.co.uk/vasona/win7.htm)

3. Do not store too many files in one directory, it will slow down Vasona functionality.

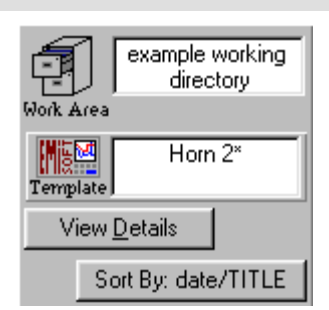

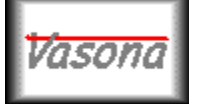

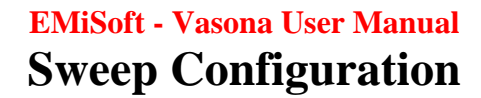

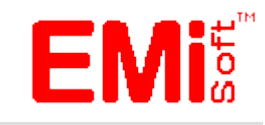

[\[EMiSoft Web Site\]](http://www.emisoft.co.uk/) [\[Contents\]](file:///C:/Projects/EMiTest/Setup/Reference%20Files/User%20Manual/sections/contents.htm) [\[Index\]](file:///C:/Projects/EMiTest/Setup/Reference%20Files/User%20Manual/sections/index.htm) [\[Glossary\]](file:///C:/Projects/EMiTest/Setup/Reference%20Files/User%20Manual/sections/glossary.htm) [<< [prev\]](file:///C:/Projects/EMiTest/Setup/Reference%20Files/User%20Manual/sections/4_2_3.htm) [\[next](file:///C:/Projects/EMiTest/Setup/Reference%20Files/User%20Manual/sections/4_3_1.htm) >>]

# **4.3 Window: Sweep configuration**

This is the main sweep configuration window, it allows control of many major assessment parameters used during Vasona operation.

The following is a typical emission window.

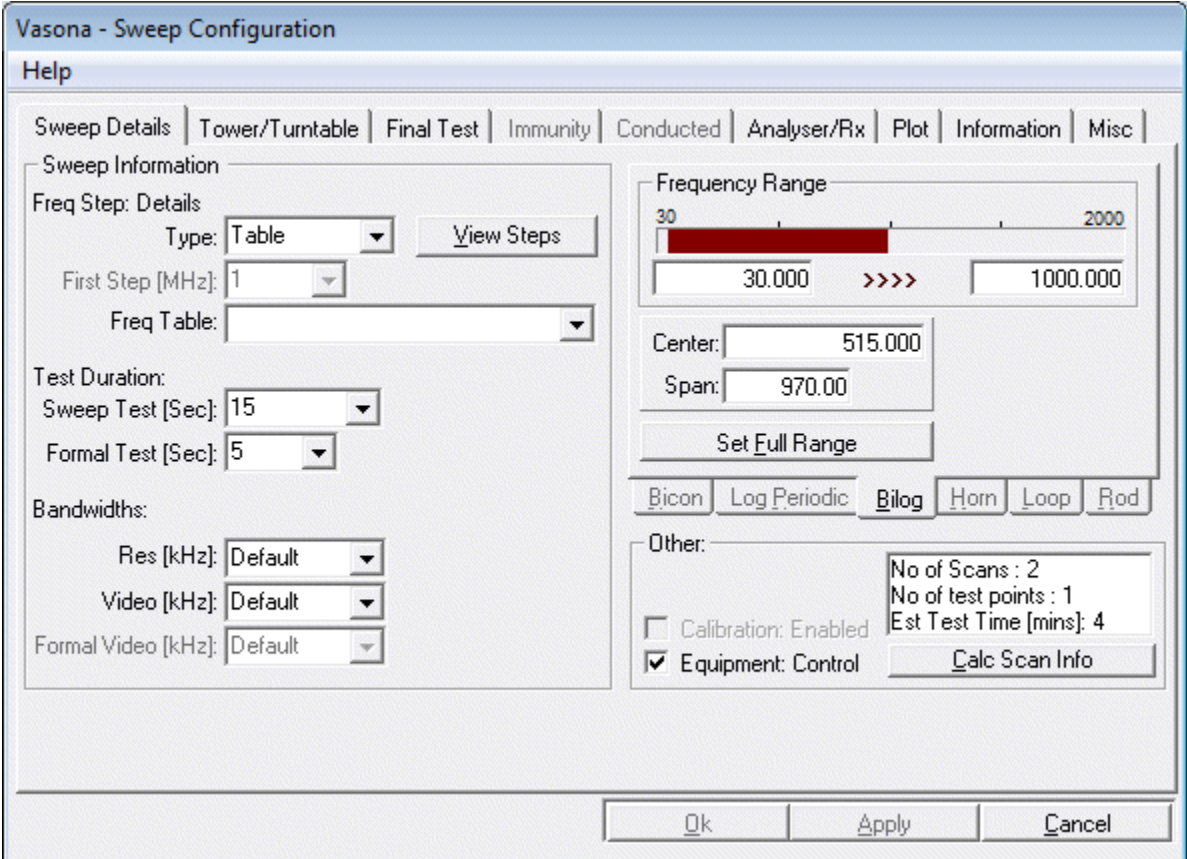

The following is a typical immunity window.

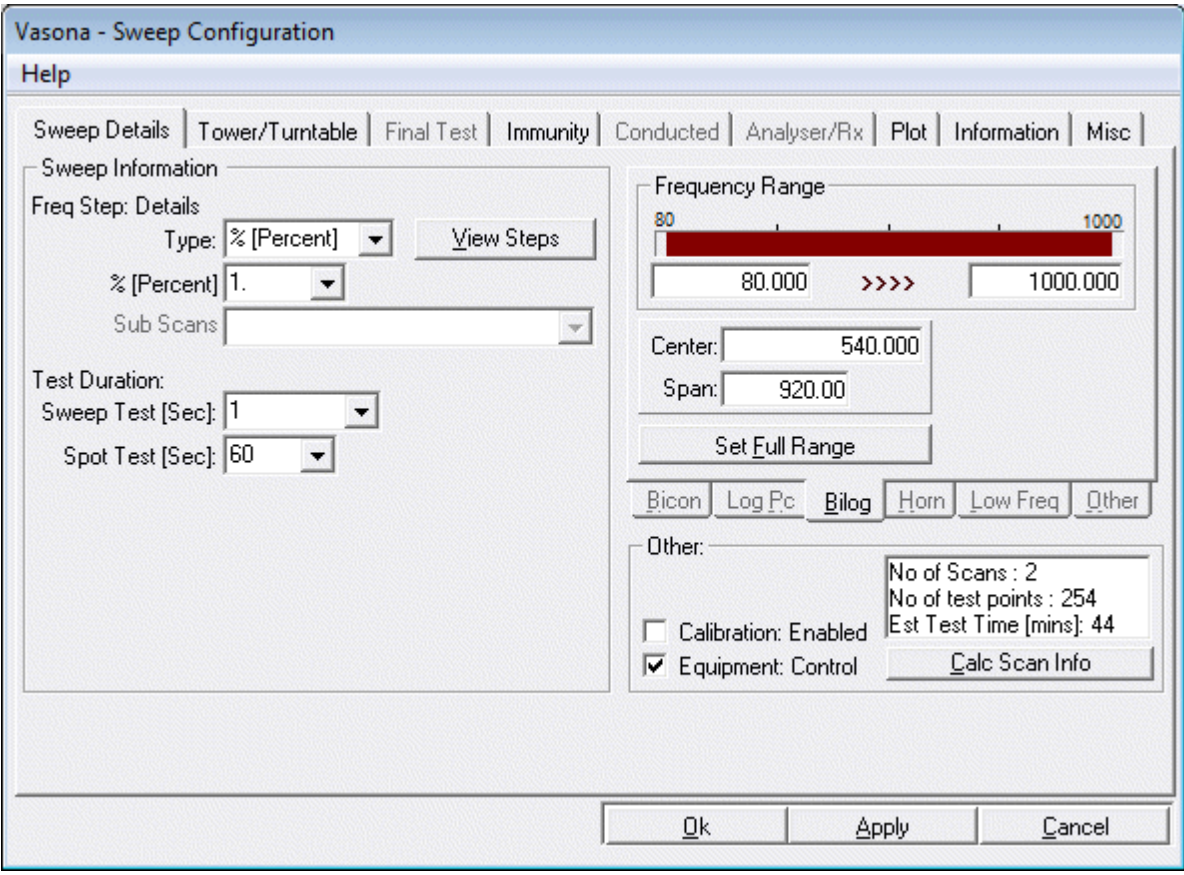

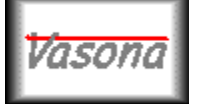

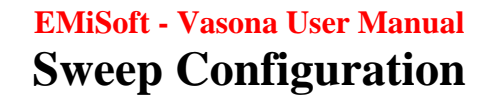

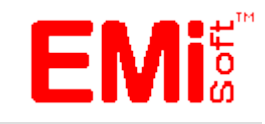

[\[EMiSoft Web Site\]](http://www.emisoft.co.uk/) [\[Contents\]](file:///C:/Projects/EMiTest/Setup/Reference%20Files/User%20Manual/sections/contents.htm) [\[Index\]](file:///C:/Projects/EMiTest/Setup/Reference%20Files/User%20Manual/sections/index.htm) [\[Glossary\]](file:///C:/Projects/EMiTest/Setup/Reference%20Files/User%20Manual/sections/glossary.htm) [<< [prev\]](file:///C:/Projects/EMiTest/Setup/Reference%20Files/User%20Manual/sections/4_2_3.htm) [\[next](file:///C:/Projects/EMiTest/Setup/Reference%20Files/User%20Manual/sections/4_3_1.htm) >>]

# **4.3 Window: Sweep configuration**

This is the main sweep configuration window, it allows control of many major assessment parameters used during Vasona operation.

The following is a typical emission window.

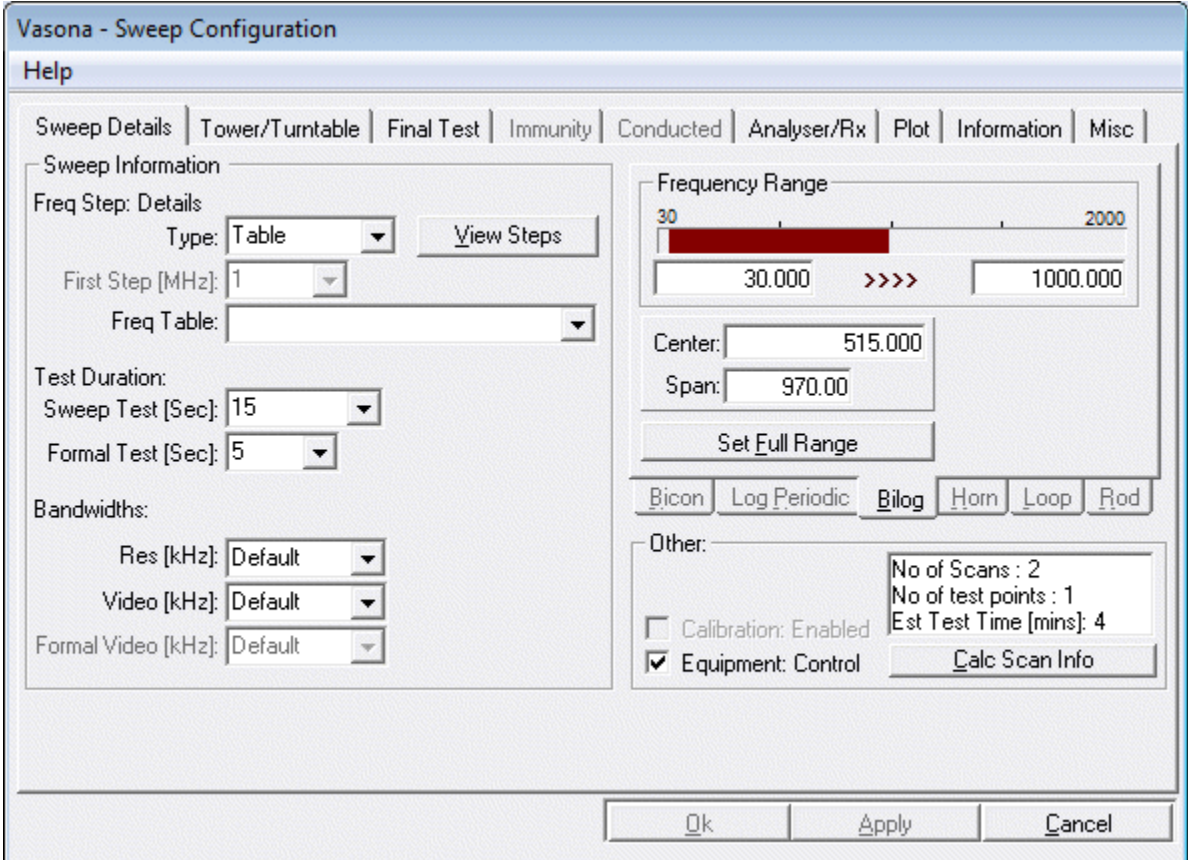

The following is a typical immunity window.
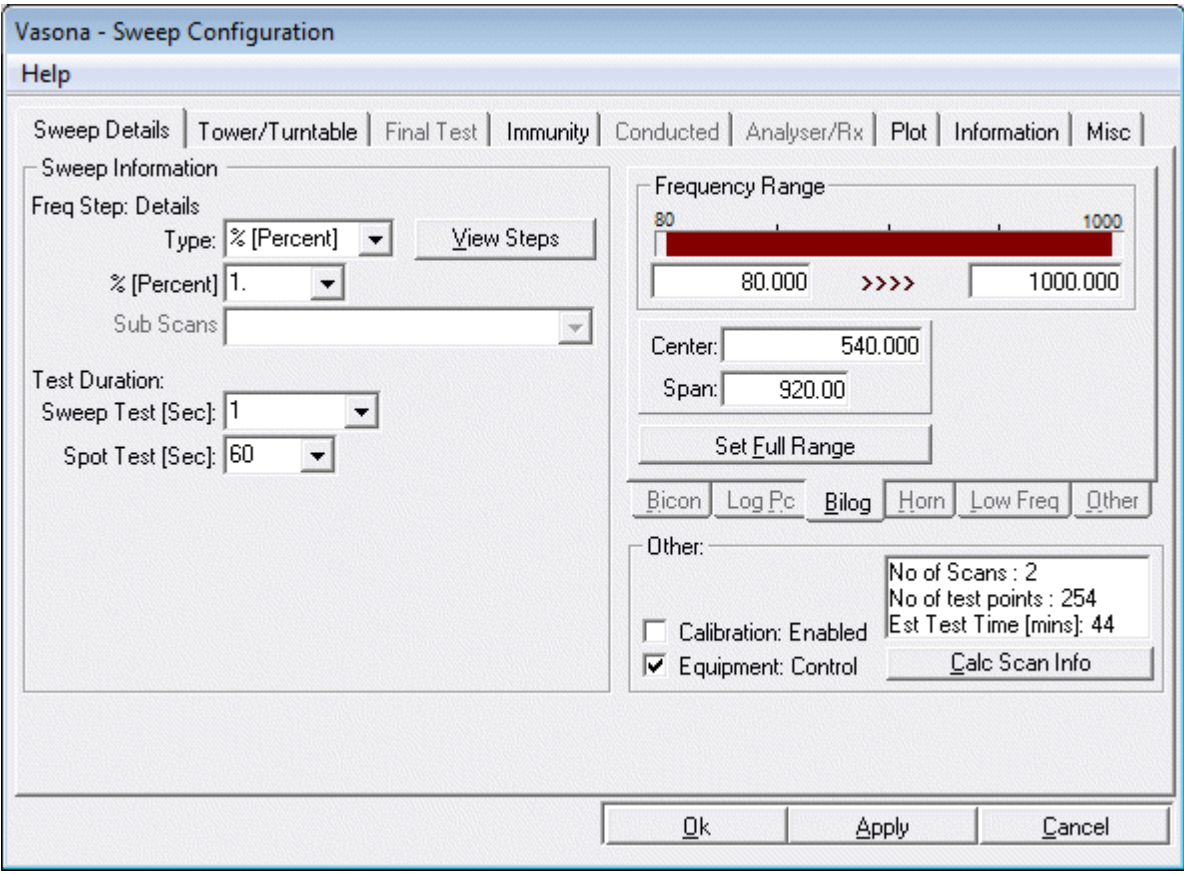

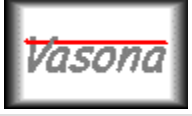

**EMiSoft - Vasona User Manual Tower/Turntable**

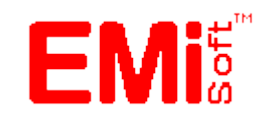

[\[EMiSoft Web Site\]](http://www.emisoft.co.uk/) [\[Contents\]](file:///C:/Projects/EMiTest/Setup/Reference%20Files/User%20Manual/sections/contents.htm) [\[Index\]](file:///C:/Projects/EMiTest/Setup/Reference%20Files/User%20Manual/sections/index.htm) [\[Glossary\]](file:///C:/Projects/EMiTest/Setup/Reference%20Files/User%20Manual/sections/glossary.htm) [<< [prev\]](file:///C:/Projects/EMiTest/Setup/Reference%20Files/User%20Manual/sections/4_3_1.htm) [\[next](file:///C:/Projects/EMiTest/Setup/Reference%20Files/User%20Manual/sections/4_3_3.htm) >>]

# **4.3.2 Tower/Turntable**

The tower/turntable section, it allows control of many support equipment parameters which you will need to adjust during [debug](file:///C:/Projects/EMiTest/Setup/Reference%20Files/User%20Manual/sections/3.htm%233.3%2520Preview%2520Measurements) emission assessment plus immunity evaluation.

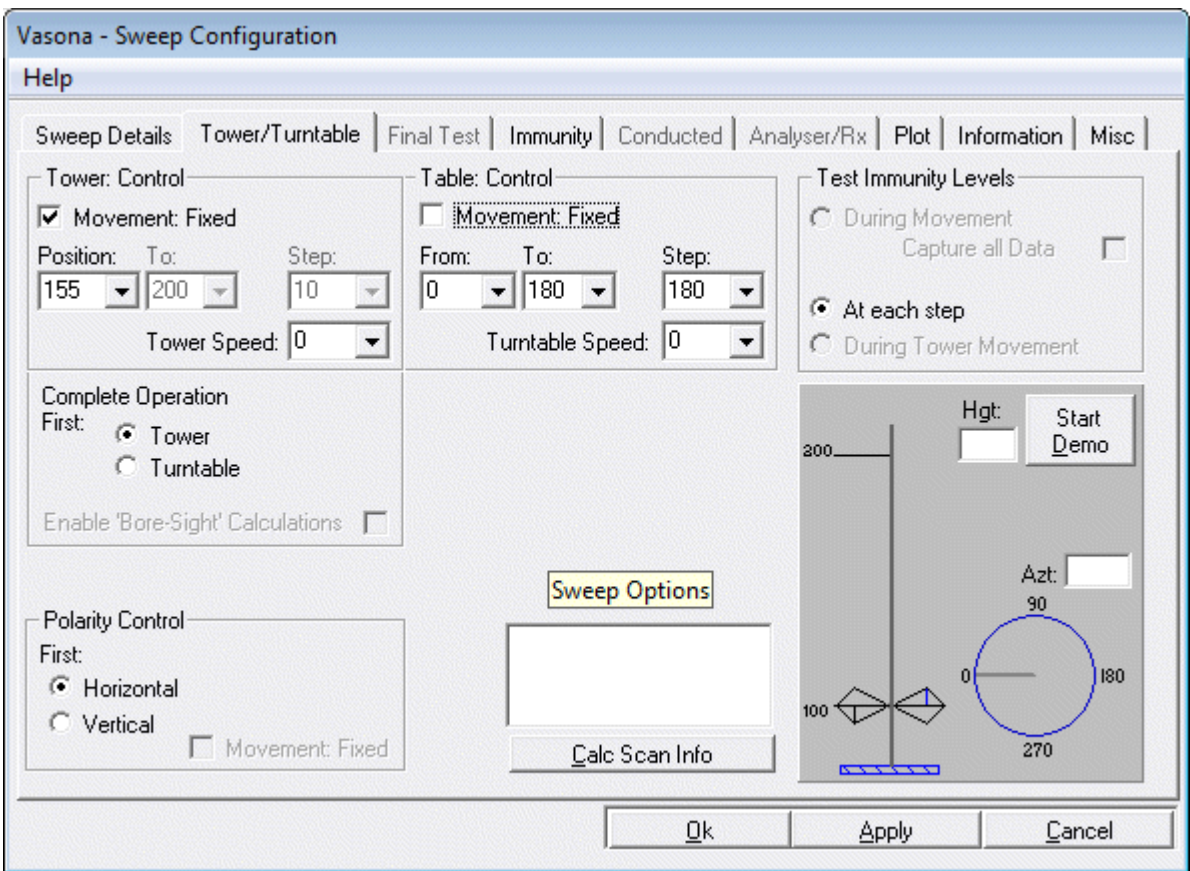

Note that during radiated immunity assessment, sweeps will be performed at the locations defined, these tests are limited to the 'at each step function

**if you are unsure of how the tower/turntable will operate during assessment, click on the "Demo" button, this gives you a visual example of how the equipment will operate.**

**Tower Control**

#### **Movement Fixed**

The tower will be in one fixed position during assessment, this will be the "position:" value.

**From -** Position the tower will start from. (will state position when Tower is fixed as shown) **To -** Position the tower will travel to. **Step -** Size of the step between the 'From' and the 'To' positions. Allows you to control the position of the tower during assessment, for emission example:-

with the Capture Data option set to "at each step", and the following parameters are set:-

From: 100 To: 400 Step: 100

Data will be captured with the antenna at heights of 100, 200, 300 and 400.

If you are unsure of how the tower/turntable will operate during assessment, click on the "Demo" button, this gives you a visual example of how the equipment will operate.

**Tower Speed -** Sets the speed of the tower, if supported by the tower and the driver.

Limits - The limits for the [tower](file:///C:/Projects/EMiTest/Setup/Reference%20Files/User%20Manual/sections/4_6.htm%23Equipment%2520-%2520Tower) settings are changeable in the [instrument](file:///C:/Projects/EMiTest/Setup/Reference%20Files/User%20Manual/sections/4_6.htm) window. Note: these limits have no relevance if you are using a Fixed antenna tower.

#### **Enable 'Bore-Sight' Calculations**

Allows the correction of the antenna height based on the bore-sight movement of the antenna. The following limitations currently apply:-

Measurement distance : 3m Receiving Antenna Height Variation : 1m-4m [Here actual antenna high needs to be over 4m] Height of EUT : 1m

The bore-sight function moves the antenna from 1m - 4.44m whilst pointing the antenna at a height of 1m. There must be 0.6m from the pivot point to the measurement point of the antenna.

The following gives an overview of the set up:

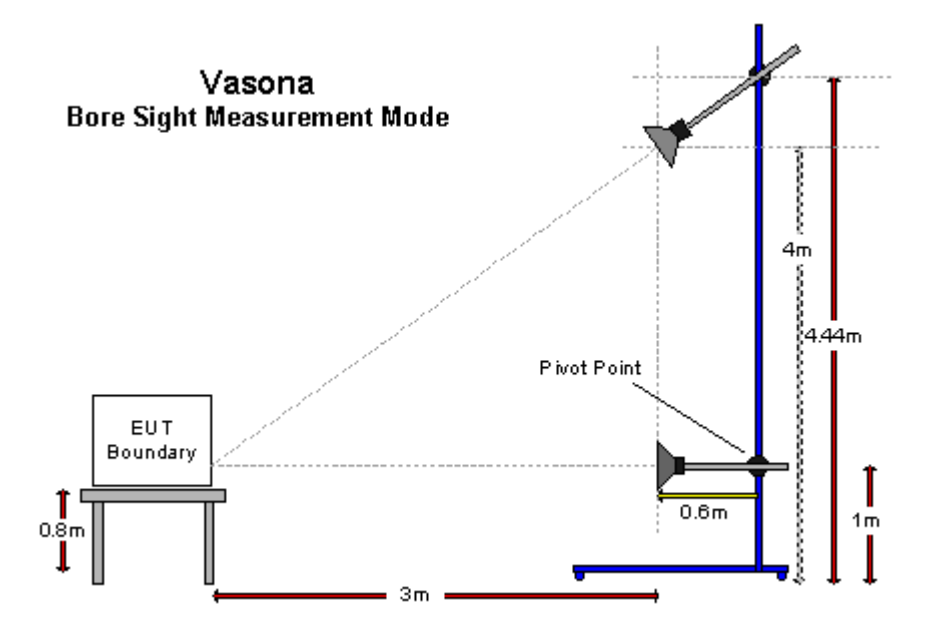

When this mode is in operation, a further indicator is given in the <u>open site control</u> window. To enable this mode the correct antenna [angle control](file:///C:/Projects/EMiTest/Setup/Reference%20Files/User%20Manual/sections/4_6.htm) address has to be set in the IEEE control window.

### **Turntable Control**

#### **Movement Fixed**

The table will be in one fixed position during assessment, this will be the "postiion:" value.

**From -** Position the tower will start from. (will state 'position' when Turntable) **To -** Position the tower travel to. **Step -** Size of the step between the 'From' and the 'To' positions. Allows you to control the position of the turntable during assessment, for example during emission measurement the following will occur:-

with the Capture Data option set to "at each step", and the following parameters are set:-

From: 0 To: 360 Step: 180

Data will be captured with the turntable at heights of 0,180 and 360.

If you are unsure of how the tower/turntable will operate during assessment, click on the "Demo" button, this gives you a visual example of how the equipment will operate.

Using the same setting during immunity assessment, the relevant range will be swept at each position.

**Turntable Speed -** Sets the speed of the turntable, if supported by the turntable and the driver. Setting the speed requires the setting of various [offsets](file:///C:/Projects/EMiTest/Setup/Reference%20Files/User%20Manual/sections/4_6.htm%23Turntable%2520Speed%2520Offset) changeable in the [instrument](file:///C:/Projects/EMiTest/Setup/Reference%20Files/User%20Manual/sections/4_6.htm) window.

**Limits -** The limits for the [table](file:///C:/Projects/EMiTest/Setup/Reference%20Files/User%20Manual/sections/4_6.htm%23Equipment%2520-%2520Turntable) settings are changeable on th[e instrument](file:///C:/Projects/EMiTest/Setup/Reference%20Files/User%20Manual/sections/4_6.htm) window.

#### **Complete Operation: First**

Dictates the tower or turntable cycle, defines which will be completed first during any given sequence.

# **Polarity Control**

#### **Movement Fixed**

The antenna polarity will be at one fixed position during assessment, dependent upon the value of the "postiion:" option.

### **First**

Defines which polarity will be assessed first.

# **Capture Data**

#### **During Movement**

Will capture data during movement of the turntable, the tower must be at a fixed height. A further option is the 'Capture All Data' function. This captures all the traces which have been processed during the movement of the turntable. If this function is selected the following points should be noted.

1. Only use with the more modern spectrum analysers, ESCI, ESU, PSA, MXE etc. The older analysers do not sweep quickly enough to capture sufficient data,

2. The analyser setting should enable the fastest speed possible. This is achieved setting the following:-

Sweep Time: Auto Preselector: Off Video Bw: High Resolution Bw: High Frequency Range: Do not set over auto-switch break (such as 2.7GHz in some HF analnysers)

#### **At Each Step**

For emission measurements, capture data at every step in any given sequence. Whereas for immunity testing, the entire range is swept.

#### **During Tower Movement**

For NSA measurements, data captured during movement of the tower (maximise).

# **Demo**

Provides a visual image of the current sequence.

*If you are unsure of how the tower/turntable will operate during assessment, click on the "Demo" button, this gives you a visual example of how the equipment will operate.*

# **Immunity Assessment**

Note that during radiated immunity assessment, sweeps will be performed at the locations defined, these tests are limited to the 'at each step function'. Hence is the set up is configured correctly, the sweep can be performed using both polarities and at 0 and 180 degress, Note the options in the to/from are at 90 degrees increments.

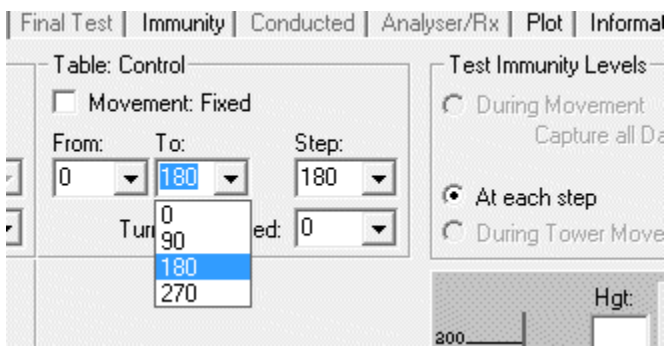

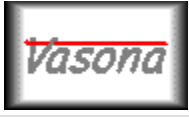

**EMiSoft - Vasona User Manual Final Test**

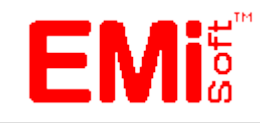

[\[EMiSoft Web Site\]](http://www.emisoft.co.uk/) [\[Contents\]](file:///C:/Projects/EMiTest/Setup/Reference%20Files/User%20Manual/sections/contents.htm) [\[Index\]](file:///C:/Projects/EMiTest/Setup/Reference%20Files/User%20Manual/sections/index.htm) [\[Glossary\]](file:///C:/Projects/EMiTest/Setup/Reference%20Files/User%20Manual/sections/glossary.htm) [<< [prev\]](file:///C:/Projects/EMiTest/Setup/Reference%20Files/User%20Manual/sections/4_3_2.htm) [\[next](file:///C:/Projects/EMiTest/Setup/Reference%20Files/User%20Manual/sections/4_3_4.htm) >>]

# **4.3.3 Final Test**

The final test section, it allows control of formal emission measurements or [quasi peak measurements] covering the control of antenna polarity, [tower](file:///C:/Projects/EMiTest/Setup/Reference%20Files/User%20Manual/sections/4_6.htm) and [turntable](file:///C:/Projects/EMiTest/Setup/Reference%20Files/User%20Manual/sections/4_6.htm%23Equipment%2520-%2520Turntable) positions.

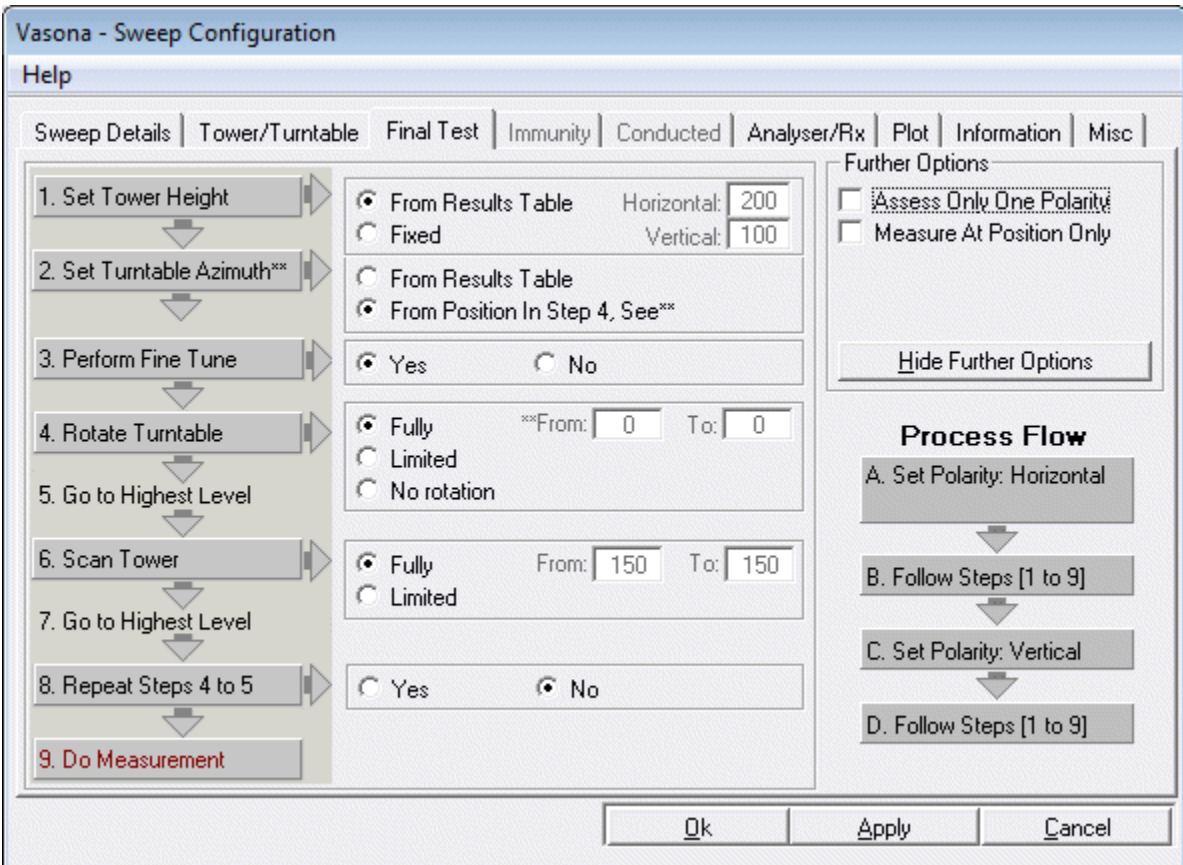

# **Options/Process Flow**

This is a basic nine step process; it allows you to automatically maximise an emission from an EUT. This will only work effectively if the emission does not vary too much with [respect to time.](file:///C:/Projects/EMiTest/Setup/Reference%20Files/User%20Manual/sections/3.htm%233.4%2520Formal%2520Assessment) In these cases you are advised to perform the test manually, you will still be able to obtain a good graphical representation from these similar functions which are available in the [open site control](file:///C:/Projects/EMiTest/Setup/Reference%20Files/User%20Manual/sections/4_9.htm) window.

The nine step process is repeated for each polarisation. See process flow diagram.

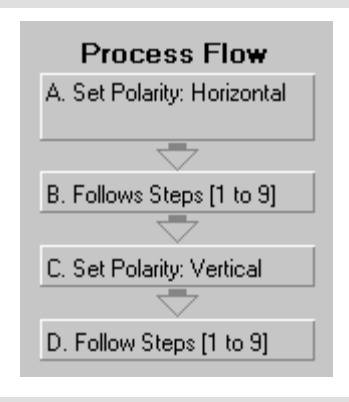

**Further Options**

The following additional options are available.

#### **Show Further Options**

This will display the options for **Step 2** and **Step 3**.

#### **Assess Only One Polarity** The nine step process is followed but Vasona will only assess one polarity.

#### **Measure At Position Only**

The measurement is performed using details given in the [results table](file:///C:/Projects/EMiTest/Setup/Reference%20Files/User%20Manual/sections/4_11.htm%23Test%2520Results) only. Steps  $4 > 8$  are not followed.

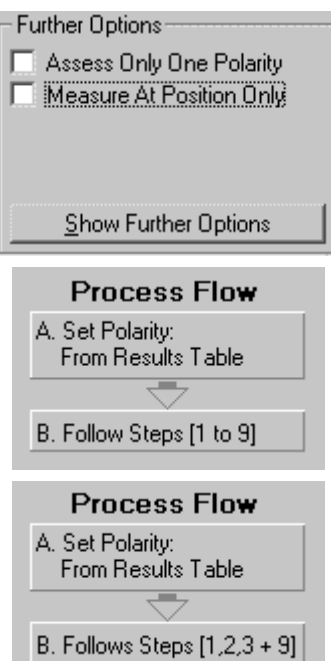

#### **Step 1 - Set Tower to a fixed height**

Moves the [tower](file:///C:/Projects/EMiTest/Setup/Reference%20Files/User%20Manual/sections/4_6.htm) to a fixed position, this can be polarity specific or the position can be obtained from the relevant results [table.](file:///C:/Projects/EMiTest/Setup/Reference%20Files/User%20Manual/sections/4_11.htm%23Tables%2520of%2520results)

#### **From Results Table**

Details will be taken from each individual emission.

#### **Fixed**

The height is set dependent upon the values given in the two reference inputs [Horizontal]+[Vertical] It is key to get these values correct or valid results will not be obtained.

#### **Step 2 - Set Turntable to a Fixed Azimuth**

Moves the [table](file:///C:/Projects/EMiTest/Setup/Reference%20Files/User%20Manual/sections/4_11.htm%23Tables%2520of%2520results) to a fixed position, this can be position specific or the position can be obtained from the relevant results [table.](file:///C:/Projects/EMiTest/Setup/Reference%20Files/User%20Manual/sections/4_11.htm%23Tables%2520of%2520results)

#### **From Results Table**

Details will be taken from each individual emission. **From Position in [Step 4.](file:///C:/Projects/EMiTest/Setup/Reference%20Files/User%20Manual/sections/4_3_3.htm%23Step%25204)** Value is taken from the [turntable](file:///C:/Projects/EMiTest/Setup/Reference%20Files/User%20Manual/sections/4_6.htm%23Equipment%2520-%2520Turntable) start position.

Click on the ['Show Further Options'](file:///C:/Projects/EMiTest/Setup/Reference%20Files/User%20Manual/sections/4_3_3.htm%23Further%2520Options) button to see this step.

# **Step 3 - Fine Tune**

The [fine tune](file:///C:/Projects/EMiTest/Setup/Reference%20Files/User%20Manual/sections/3.htm%23Fine%2520Tune%2520Frequency%2520Process) process is performed.

#### **Yes**

The [fine tune](file:///C:/Projects/EMiTest/Setup/Reference%20Files/User%20Manual/sections/3.htm%23Fine%2520Tune%2520Frequency%2520Process) process is performed. **No** The <u>fine tune</u> process is not performed.

Click on the ['Show Further Options'](file:///C:/Projects/EMiTest/Setup/Reference%20Files/User%20Manual/sections/4_3_3.htm%23Further%2520Options) button to see this step.

# **Step 4 - Rotate Turntable**

Data [Marker Amplitude] is now captured as the [turntable](file:///C:/Projects/EMiTest/Setup/Reference%20Files/User%20Manual/sections/4_6.htm%23Equipment%2520-%2520Turntable) is rotated.

### **Fully**

Will rotate the turntable as defined in the 'limits' which are set in the [equipment](file:///C:/Projects/EMiTest/Setup/Reference%20Files/User%20Manual/sections/4_6.htm%23Equipment%2520-%2520Turntable) Window.

# **Limited**

Rotation will take place between the values defined in the "From" > "To" input sections.

# **No Rotation**

No turntable rotation will take place, This is normally used in conjunction with the 'Capture During Rotation' function, where the

# **Step 5 - Go to the highest level**

Sets the [turntable](file:///C:/Projects/EMiTest/Setup/Reference%20Files/User%20Manual/sections/4_6.htm%23Equipment%2520-%2520Turntable) back to where the emission level was the highest.

# **Step 6 - Scan Tower**

Data [Marker Amplitude] is now captured as the antenna height is varied.

# **Fully**

Will scan the height as defined in the 'limits' which are set in the [equipment](file:///C:/Projects/EMiTest/Setup/Reference%20Files/User%20Manual/sections/4_6.htm%23Equipment%2520-%2520Tower) Window.

# **Limited**

Height scanning will take place between the values defined in the "From" > "To" input sections.

# **Step 7 - Go to the highest level**

Sets the **tower** back to where the emission level was the highest.

# **Step 8 - Repeat steps 4 to 5**

Allows you to repeat the [turntable](file:///C:/Projects/EMiTest/Setup/Reference%20Files/User%20Manual/sections/4_6.htm%23Equipment%2520-%2520Turntable) rotation defined in steps 4+5.

# **Step 9**

# **Do Measurement**

Performs a formal measurement, dependent upon the type of specification limit selected.

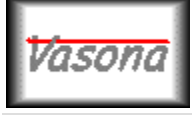

**EMiSoft - Vasona User Manual Immunity**

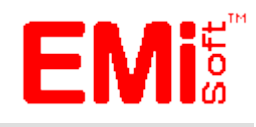

[\[EMiSoft Web Site\]](http://www.emisoft.co.uk/) [\[Contents\]](file:///C:/Projects/EMiTest/Setup/Reference%20Files/User%20Manual/sections/contents.htm) [\[Index\]](file:///C:/Projects/EMiTest/Setup/Reference%20Files/User%20Manual/sections/index.htm) [\[Glossary\]](file:///C:/Projects/EMiTest/Setup/Reference%20Files/User%20Manual/sections/glossary.htm) [<< [prev\]](file:///C:/Projects/EMiTest/Setup/Reference%20Files/User%20Manual/sections/4_3_3.htm) [\[next](file:///C:/Projects/EMiTest/Setup/Reference%20Files/User%20Manual/sections/4_3_5.htm) >>]

# **4.3.4 Immunity**

For additional information about immunity calibration see these sections.

- 4.13 [Radiated Immunity Calibration](file:///C:/Projects/EMiTest/Setup/Reference%20Files/User%20Manual/sections/4_13.htm)
- 4.16 [Conducted Immunity Calibration](file:///C:/Projects/EMiTest/Setup/Reference%20Files/User%20Manual/sections/4_16.htm)

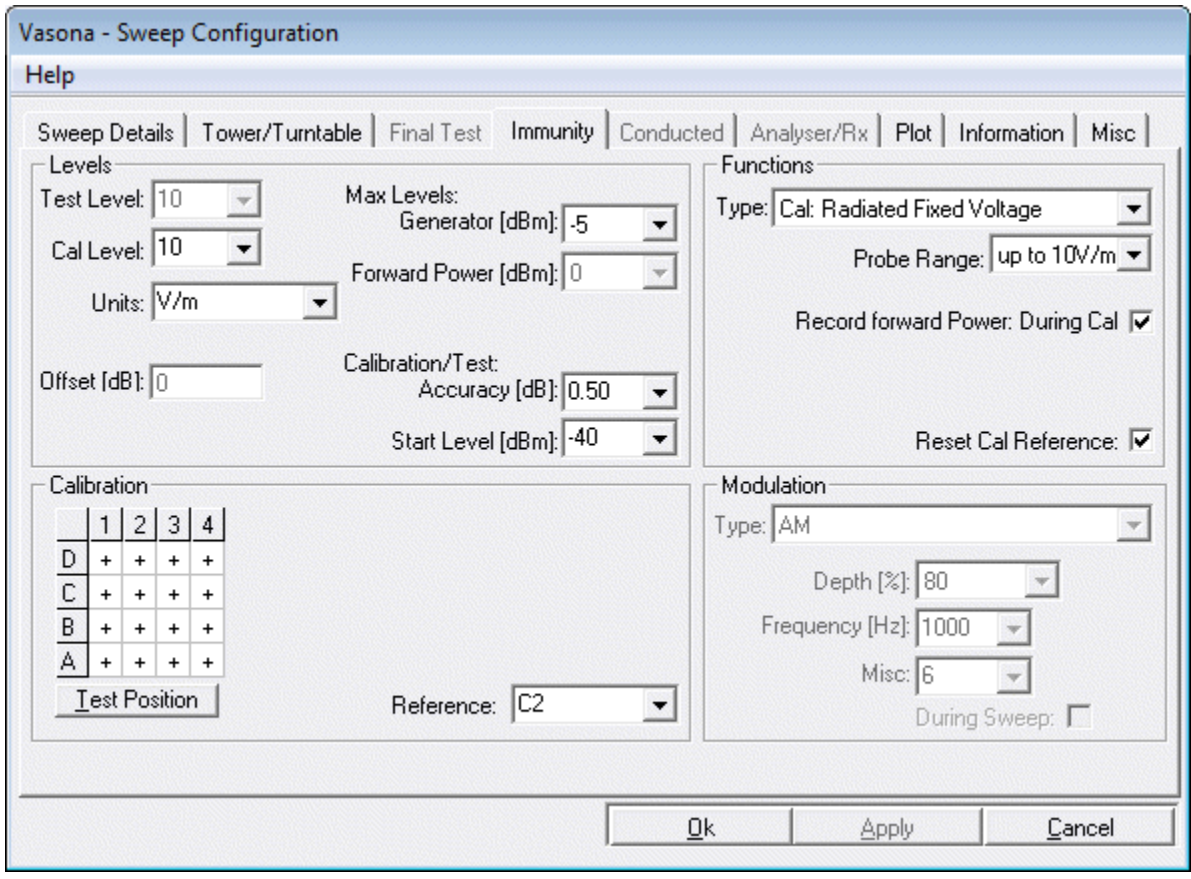

# **Levels**

# **Test Level**

Allows the selection of the test level to be used during testing. This can be different than the calibration level. We only recommend using this function when you know that your system is linear or that forward power is being monitored.

# **Cal Level**

This allows the input of the calibration level or defines the calibration level based on the relevant drive table.

We recommend using a 5V/m value for typical operations. This allows  $a +/- 6dB$  variance from the reference. This

will provide a [range](file:///C:/Projects/EMiTest/Setup/Reference%20Files/User%20Manual/sections/4_3_4.htm%23Probe%2520Range) of  $2.5 \times 10V/m$ . This is lowest range of the iso-tropic field probe.

#### **Units**

This allows the input of the test units or defines the test units based on relevant drive table.

#### **Offset [dB]**

Applies an offset [dB] during the test. Will reduced or increase the current test level, by the offset amount. ie 10V/m with a -6dB offset will actually apply 5V/m.

#### **Maximum Levels: Generator [dBm]**

Defines what the maximum level of the signal generator during tests and calibrations. Vasona will set levels above this unless requested.

#### **Maximum Levels: Forward Power [dBm]**

Defines what the maximum levels which the forward setting will allow, function currently not enabled.

#### **Calibration Accuracy [dB]**

During calibration, this value defines how accurately the levels will be established. Minimum values is 0.1 dB.

For example if the calibration level is 130dBuV/m, Vasona will establish a valid level between 130 and 129.9, if the calibration accuracy is set to 0.1.

If this value is low, then better accuracy is achieved but this will take longer to achieve.

#### **Start Level [dBm]**

During calibration, this value defines the initial setting of the signal generator. We recommend this to be set at around -50dBm so that no equipment damage occurs.

#### **Functions**

#### **Type**

Allows the selection of various tests or calibrations.

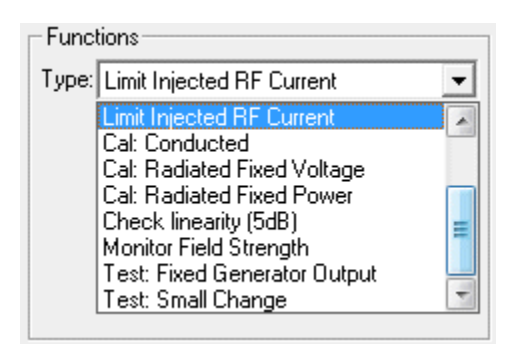

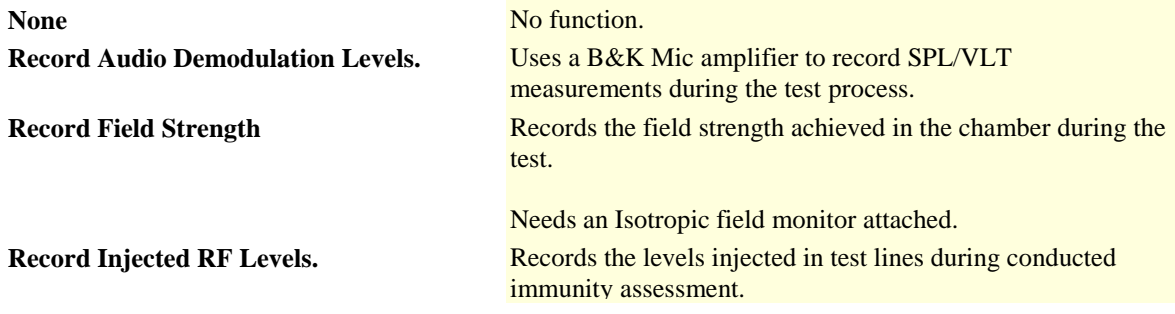

Need analyser connected to the second device. In addition, a current probe (or similar) is required.

**Limit Inject RF Current Process is currently under development, but it allows Vasona** to limit the amount of current injected into a given line using a current probe.

> Need an analyser connected to the second device. In addition, a current probe (or similar) is required. There are options in the setup window to allow these to be configured.

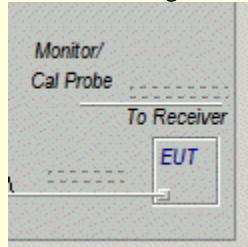

**Cal: Conducted Calibration conducted calibration to be performed.** For additional information. See [conducted calibration page.](file:///C:/Projects/EMiTest/Setup/Reference%20Files/User%20Manual/sections/4_16.htm)

**Cal: Radiated Fixed Voltage Allows radiated calibration to be performed, establishing a** fixed voltage within the chamber. Se[e radiated calibration](file:///C:/Projects/EMiTest/Setup/Reference%20Files/User%20Manual/sections/4_13.htm)  [page.](file:///C:/Projects/EMiTest/Setup/Reference%20Files/User%20Manual/sections/4_13.htm)

> Option needs to have an Isotopic field probe attached, noting that Vasona currently only supports serial probes.

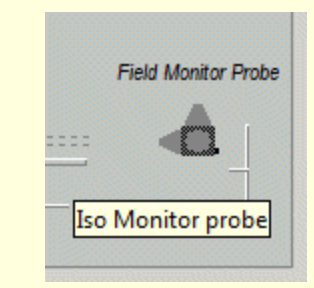

If forward power is to be recorded then the directional coupler, power meter and power sensor needs to be included in the template. See selection options.

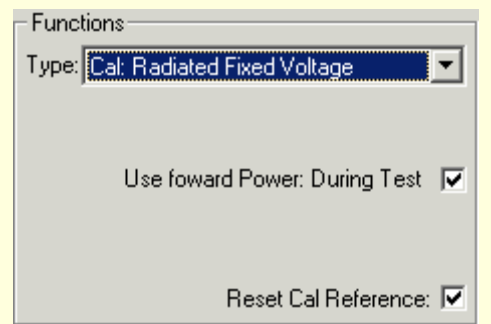

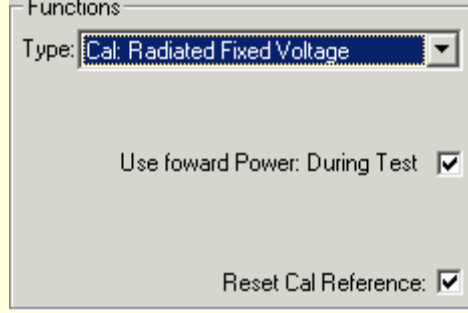

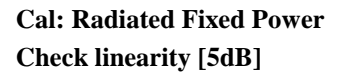

**Cal: Radiated Fixed Power** Current method is not fully supported.

**Check linearity [5dB]** Allows the checking of the linearity of the test level obtained

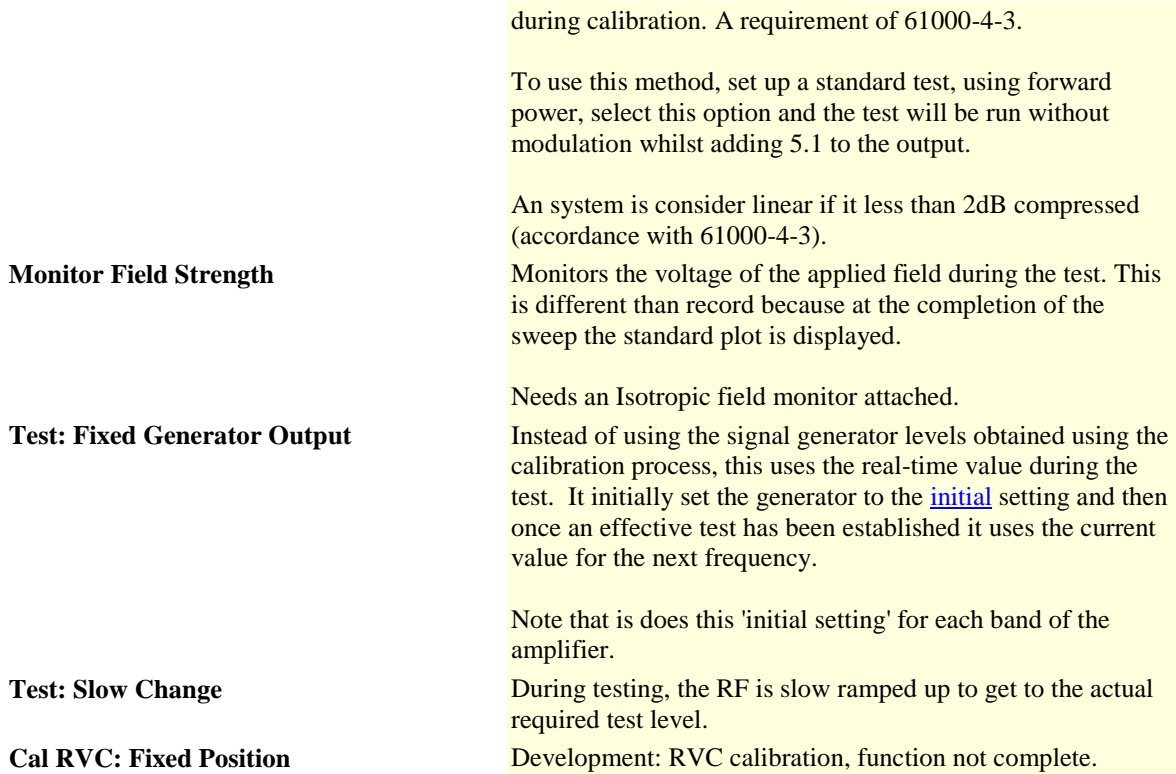

#### **Probe Range**

Allows the selection of the Isotropic field probe range. The lower the range the more accurate the readings. This range is only need for older type probes such as the AR FP6001.

# **Record Forward Power: During Calibration**

Records/uses forward power during calibration.

#### **Reset Calibration Reference**

Allows the calibration reference to be reset. Warning, this deletes all current information and records.

Note : you must generate a reference prior to calibrations.

# **Modulation**

# **Type/Depth/Frequency**

Allows the selection of modulation during the test sweep.

Sometime the basic Vasona modulation can not cope with the requirements of the standard. In these cases the driver needs updating.

1. To edit the driver select the Edit IEEE Control Analyser/Receir function. After right mouse button clicking on the relevant driver.

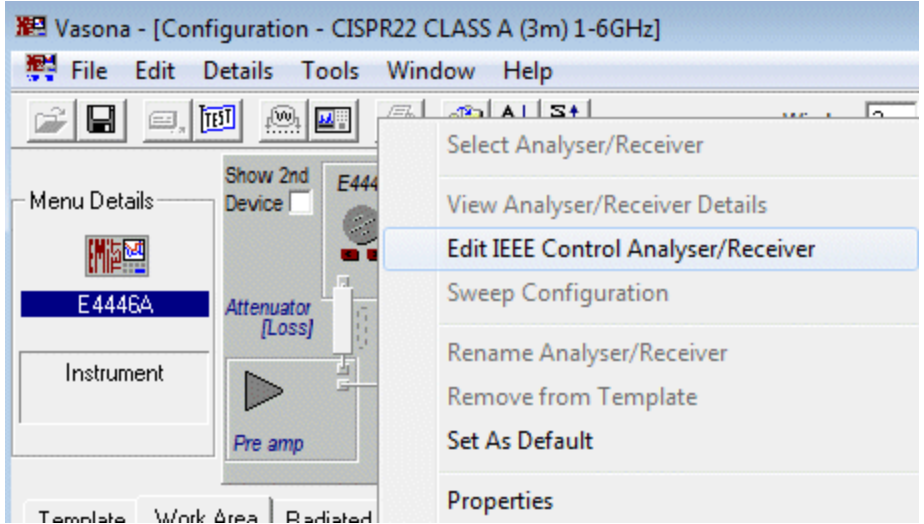

2. When the window opens the following will be displayed, scroll down to the signal generator control section..

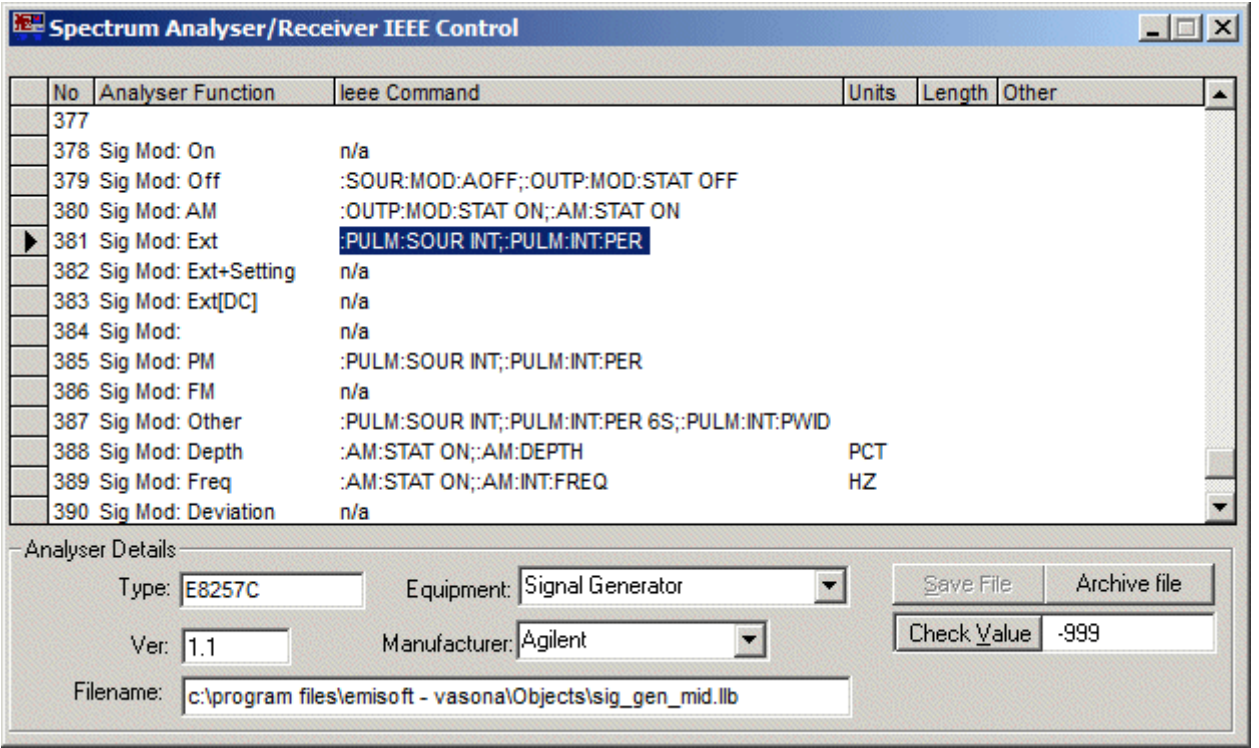

3. When the window opens the following will be displayed, scroll down to the signal generator control section.

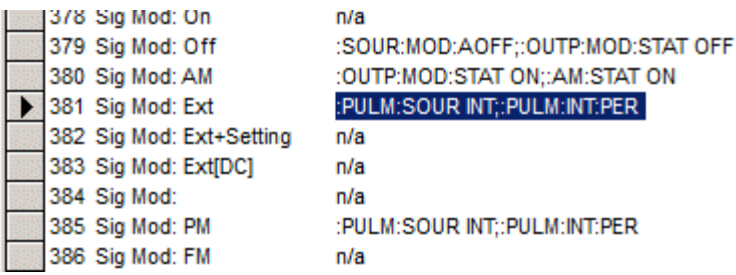

Here, lines 381-386 maps to the relevant selections within the [modulation](file:///C:/Projects/EMiTest/Setup/Reference%20Files/User%20Manual/sections/4_3_4.htm%23Modulation) options of the Immunity window. ie Sig Mod:Ext = External... Vasona will send the IEEE command to set up the relevant modulation when requested by the process.

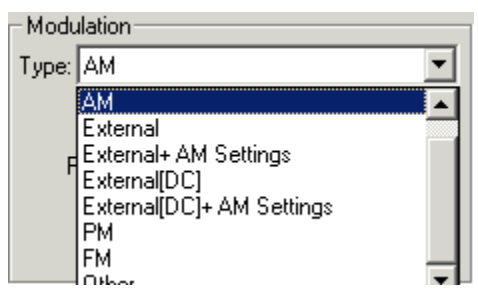

4. To update this element and change the modulation characteristics, click the Archive File button and then on the relevant section within the Table, This is an example of a command setting pulse modulation for a E8257C, to the requirements of GR1089.

:PULM:SOUR INT;:PULM:INT:PER 1MS;:PULM:INT:PWID 1US;:PULM:STAT ON;:OUTP:MOD:STAT ON

The check value button sends the highlighted command. Click the save button when the correct functionality has been achieved.

#### **To ensure command has taken, we recommend, clicking the save button several times and clicking on different IEEE commands.**

# **Calibration**

The Grid defines which locations will be assessed during radiated immunity calibration.

#### **Reference**

Defines which position will be used as reference, during radiated immunity calibration.

In this example cells D4, C1, B2, A3 will be assessed.

With a reference of C2.

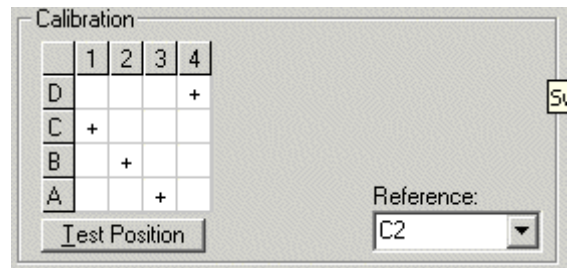

#### **Test Position**

Moves the Isotropic field probe to the currently highlighted cell..

For additional information about immunity calibration see these sections.

- 4.13 [Radiated Immunity Calibration](file:///C:/Projects/EMiTest/Setup/Reference%20Files/User%20Manual/sections/4_13.htm)
- 4.16 [Conducted Immunity Calibration](file:///C:/Projects/EMiTest/Setup/Reference%20Files/User%20Manual/sections/4_16.htm)

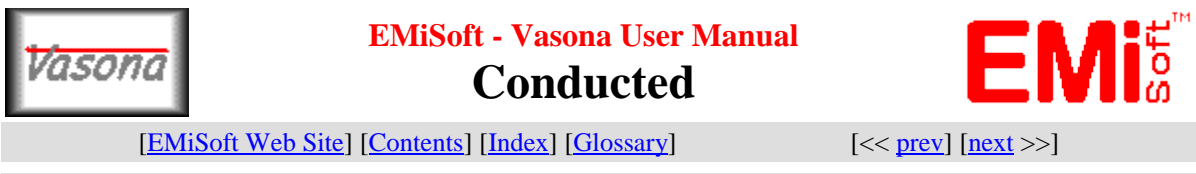

# **4.3.5 Conducted**

The conducted section, allows control of vasona when capturing data during conducted emission measurements.

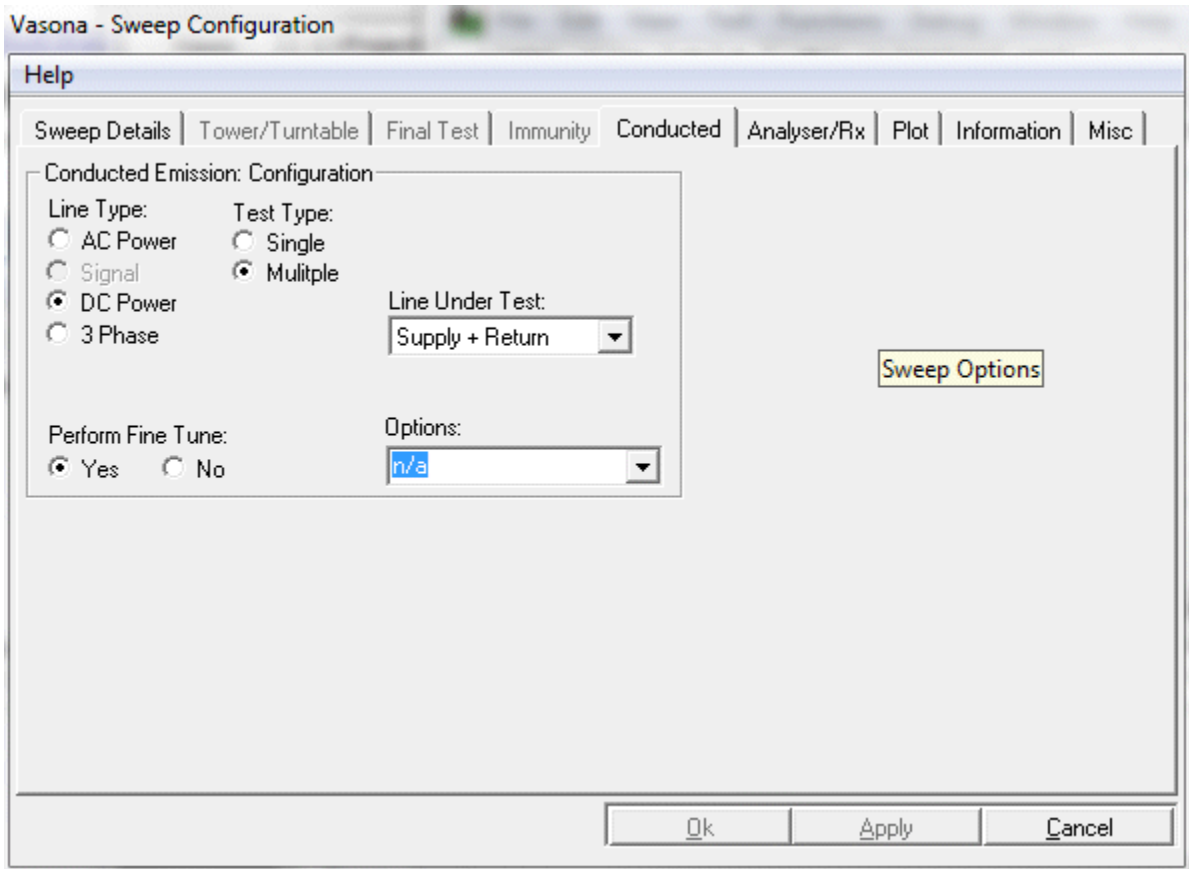

# **Configuration**

# **Line Type:**

The actual line type under test, see [table](file:///C:/Projects/EMiTest/Setup/Reference%20Files/User%20Manual/sections/4_3_5.htm%23Table) for further details.

#### **Test Type:**

Defines if data will be captured from only a single line or all lines, see [table](file:///C:/Projects/EMiTest/Setup/Reference%20Files/User%20Manual/sections/4_3_5.htm%23Table) for further details.

#### **Line Under Test:**

Which line [or lines] will be tested, see [table](file:///C:/Projects/EMiTest/Setup/Reference%20Files/User%20Manual/sections/4_3_5.htm%23Table) for further details.

# **Perform Fine Tune:**

Turns on/off the Vasona fine tune process.

# **Conducted Functionality**

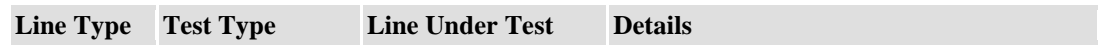

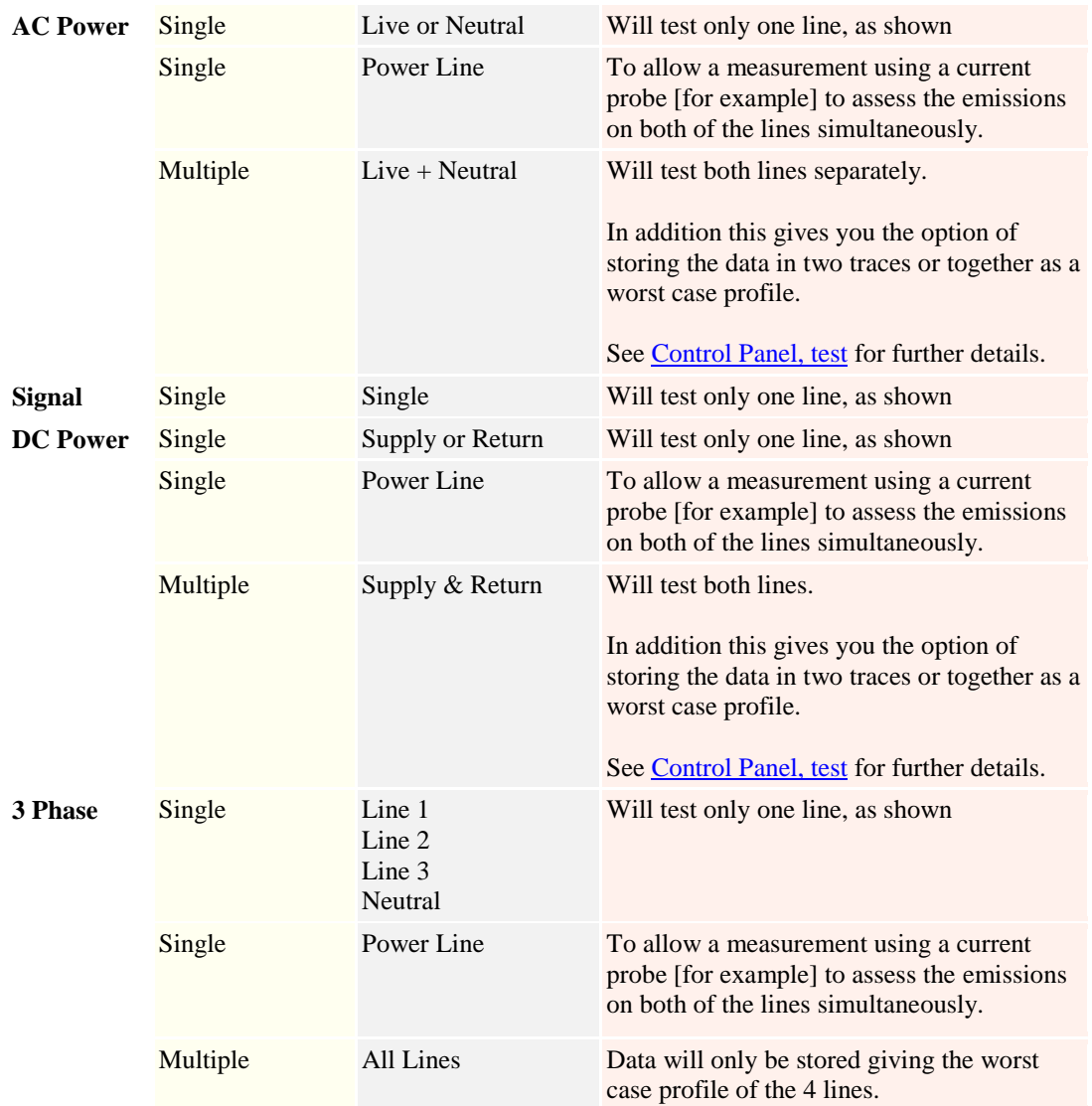

# **Further Options**

# **Perform Fine Tune:**

Turns off the automatic *fine tune* mode on all signals during *formal* emission test. This should only be used if you have sufficient frequency accuracy from your [preview test.](file:///C:/Projects/EMiTest/Setup/Reference%20Files/User%20Manual/sections/4_11.htm%23Control%2520Panel,%2520Test) For a conducted emission scan from [150kHz-](file:///C:/Projects/EMiTest/Setup/Reference%20Files/User%20Manual/sections/4_3_1.htm%23Frequency%2520Range)[30MHz,](file:///C:/Projects/EMiTest/Setup/Reference%20Files/User%20Manual/sections/4_3_1.htm%23Frequency%2520Range) this may require as many as [64 linear](file:///C:/Projects/EMiTest/Setup/Reference%20Files/User%20Manual/sections/4_3_1.htm%23Sweep%2520No/Hold%2520Time%2520%5bsec%5d) sub scans.

Note: the best way to turn off [fine tune](file:///C:/Projects/EMiTest/Setup/Reference%20Files/User%20Manual/sections/3.htm%23Fine%2520Tune%2520Frequency%2520Process) is to study each emission and decide if the fine tune process will give the best results, select no [fine tune](file:///C:/Projects/EMiTest/Setup/Reference%20Files/User%20Manual/sections/3.htm%23Fine%2520Tune%2520Frequency%2520Process) see use the relevant [right mouse button click.](file:///C:/Projects/EMiTest/Setup/Reference%20Files/User%20Manual/sections/5_1.htm%23Set%2520Test%2520Type)

# **Options**

Allow further automated LISN settings, these are LISN dependent, in this case the Rohde&Schwarz ESH2-Z5 has the ability to change the status of the PE. Typically this value will always be n/a.

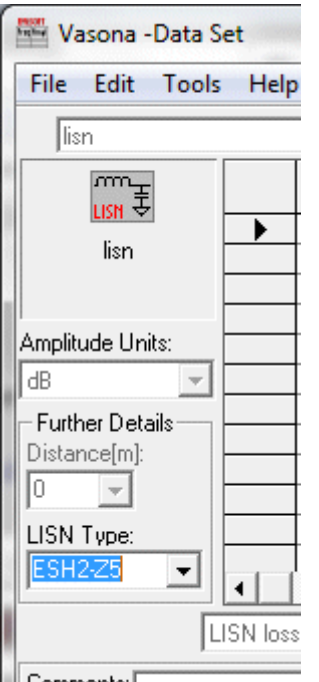

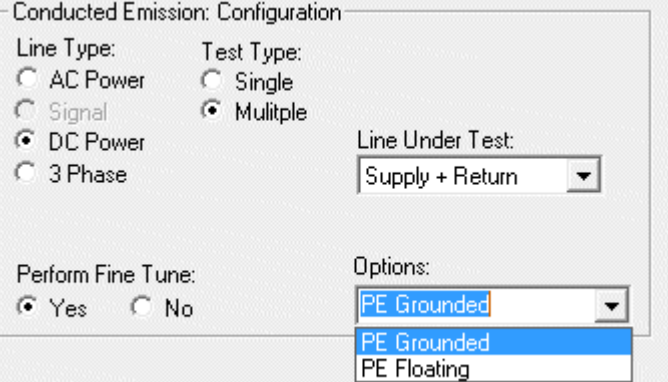

III Comments: E

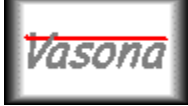

# **EMiSoft - Vasona User Manual Analyser/Receiver**

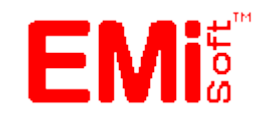

[\[EMiSoft Web Site\]](http://www.emisoft.co.uk/) [\[Contents\]](file:///C:/Projects/EMiTest/Setup/Reference%20Files/User%20Manual/sections/contents.htm) [\[Index\]](file:///C:/Projects/EMiTest/Setup/Reference%20Files/User%20Manual/sections/index.htm) [\[Glossary\]](file:///C:/Projects/EMiTest/Setup/Reference%20Files/User%20Manual/sections/glossary.htm) [<< [prev\]](file:///C:/Projects/EMiTest/Setup/Reference%20Files/User%20Manual/sections/4_3_5.htm) [\[next](file:///C:/Projects/EMiTest/Setup/Reference%20Files/User%20Manual/sections/4_3_7.htm) >>]

# **4.3.6 Analyser/Receiver**

The **analyser/[receiver](file:///C:/Projects/EMiTest/Setup/Reference%20Files/User%20Manual/sections/2.htm%23Receivers)** section, allows you to control various settings of the spectrum [analyser/](file:///C:/Projects/EMiTest/Setup/Reference%20Files/User%20Manual/sections/2.htm%23Spectrum%2520Analysers)preselector or receiver to ensure effective measurements are completed.

During immunity assessment, this section has limited functionality during the measurement of injected current for RF conducted testing.

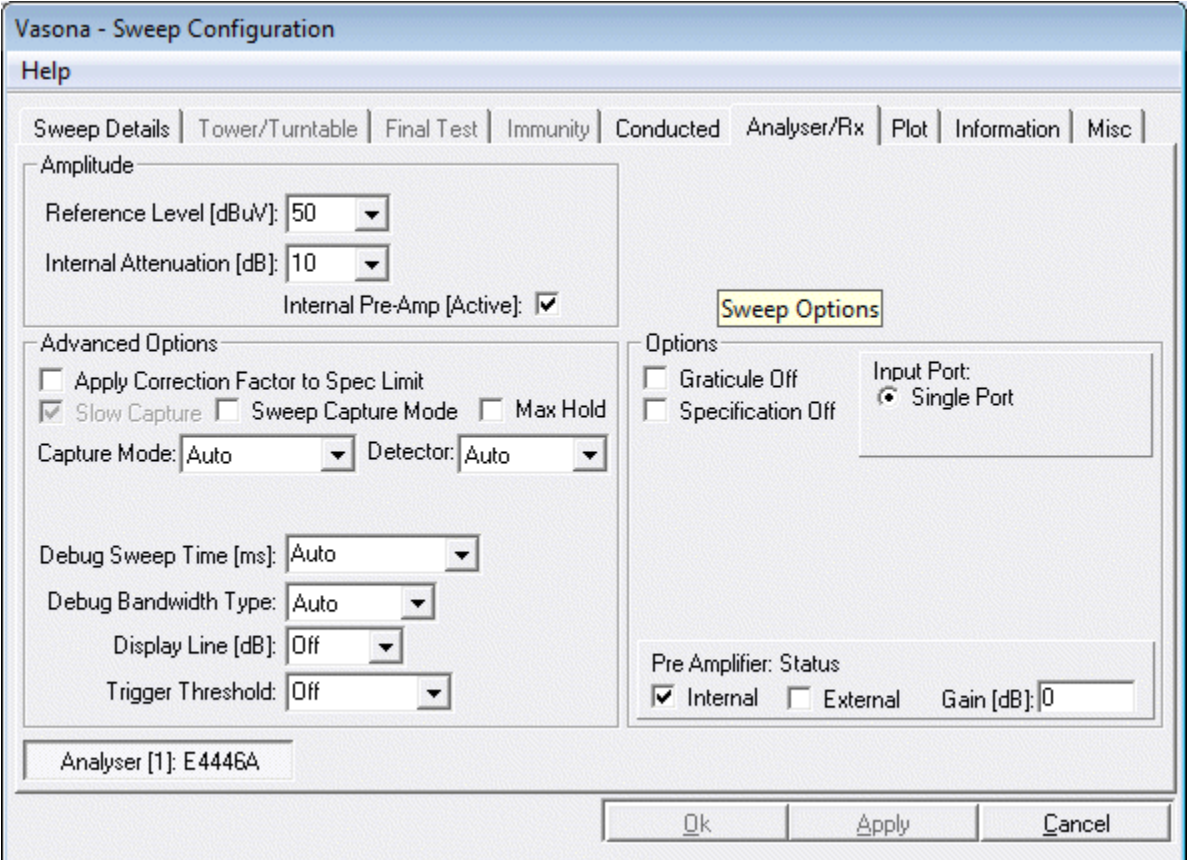

Notes:-

Analyser [1] and Analyser [2] controls will be shown independently. If the use same configuration for both analysers is selected then changes to Analsyer [1] controls will impact Analyser [2].

# **Amplitude**

# **Reference Level [dB]**

Reference or highest amplitude level that spectrum analyser will measure This value may not always be set to that chosen, because of the analysers dynamic range, hence the actual value will be dependent upon on the Internal attenuation setting.

# **Internal Attenuation [dB]**

Sets analysers internal attenuation, also has an effect on the reference level.

Warning - for power line conducted emissions we recommend that this is set to a least 10dB.

# **Amplification**

**Internal Pre-Amp [active]** Turns the internal pre amplifier on.

Some spectrum **analysers** do not have internal pre amplifiers built in, hence you should use the correct driver even though a different one may appear to work. The driver contains details of any pre-amplifier available.

Although the R+S analysers such as the [ESMI](file:///C:/Projects/EMiTest/Setup/Reference%20Files/User%20Manual/sections/2.htm%23ESMI) may contain a pre-amplifier, these can only be used effectively during formal measurements [not swept] measurements, therefore we recommend using an external source.

#### **Pre-amplifier Status**

This provides an overview of the pre-amplification in the system, these values can not be alter here.

**Internal Pre Amp** Highlights if is one available in the analyser.

**External Pre Amp** Highlights if is one available in the configuration.

**External Pre Amp** Gain and details.

**Options Graticule Off** Allows you to turn on/off the analyser graticule [where available].

#### **Specification Off**

Will not display the limit on the analyser screen during **debug/preview** scans.

#### **Input Port** Will indicate which input port needs to be used during assessment.

# **Equipment Mode**

Allows selection of the device which will perform the formal assessment. This function is only available if the ['2nd Device'](file:///C:/Projects/EMiTest/Setup/Reference%20Files/User%20Manual/sections/4_2_2.htm%23Analysers/Receivers) has been selected.

# **Sweep Device**

Spectrum Analyser Only. This is the device used to captur[e debug/preview](file:///C:/Projects/EMiTest/Setup/Reference%20Files/User%20Manual/sections/4_11.htm%23Emission%2520Profile) scans.

#### **Formal Test Device**

Allows selection of the first or second device for formal tests.

#### **Two Antenna Method**

Shows if the two antenna method is being used during **debug/preview** scans. See [main menu.](file:///C:/Projects/EMiTest/Setup/Reference%20Files/User%20Manual/sections/4_2.htm%23TwoAntennaMethod)

#### **Preselector**

Only relevant if a separate HP85685A preselector is attached and operating with the HP8566 analyser.

#### **Attenuation**

Setting of the internal preselector attenuator.

#### **By-pass**

The by-pass function of the preselector is operated.

# Advanced Options

# **Apply Correction to Specification**

this applies all the correction factors to specification limit rather the spectrum analyser trace. This is performed for the following reasons:-

HP [Analysers,](file:///C:/Projects/EMiTest/Setup/Reference%20Files/User%20Manual/sections/2.htm%23Spectrum%2520Analysers) this needs to be used when correction factors are negative and you are trying to measure very low level signals. Data transferred from the spectrum analyser is not very reliable in this mode..

For the [analysers](file:///C:/Projects/EMiTest/Setup/Reference%20Files/User%20Manual/sections/2.htm%23Spectrum%2520Analysers) similar to the [ESMI,](file:///C:/Projects/EMiTest/Setup/Reference%20Files/User%20Manual/sections/2.htm%23ESMI) this mode must be used all the time, this is because it takes approximately 15s to update the display when changing [start/stop frequencies.](file:///C:/Projects/EMiTest/Setup/Reference%20Files/User%20Manual/sections/4_3_1.htm%23Frequency%2520Range) This problem is only apparent when the internal transducer factors are turned on.

This function is a "display" only function. It has no impact on the actual true measurements. The only difference is if you read the marker frequency on the analyser, it will not give you the actual result, use the [full](file:///C:/Projects/EMiTest/Setup/Reference%20Files/User%20Manual/sections/4_11.htm%23Full%2520Measurement)  [measurement](file:///C:/Projects/EMiTest/Setup/Reference%20Files/User%20Manual/sections/4_11.htm%23Full%2520Measurement) button if you require an actual value.

When this function is changed a [preview](file:///C:/Projects/EMiTest/Setup/Reference%20Files/User%20Manual/sections/4_11.htm%23Debug%2520%5bPreview%2520Sweep%5d) measurement range function is applied. This needs to occur to ensure that the results obtained are valid and do not contain two sets of correction factors.

#### **Slow Capture**

Captures data from HP spectrum analysers using a defined method which ensures data is transferred in a consistent manner. This method is slightly slower than the standard method. This method only needs to be used when capturing data which is at very low levels.

### **NOTE THAT THE FOLLOWING ARE ANALYSER SPECIFIC AND ARE REQUIRED MAINLY FOR RADIO TESTING.**

#### **Capture Mode**

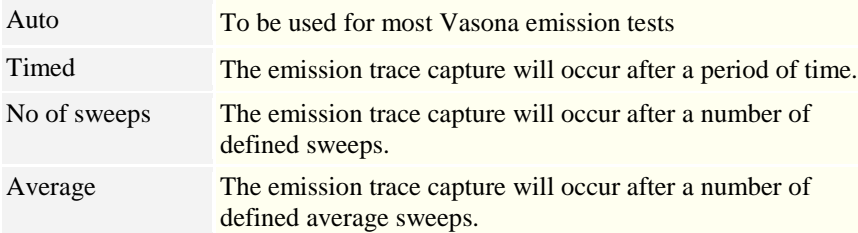

#### **Detector**

The by-pass function of the preselector is operated.

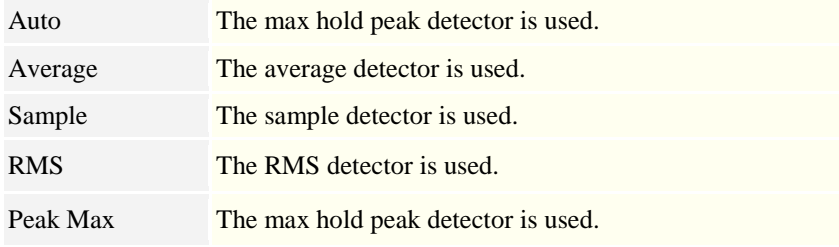

Some of these Detector/Capture Modes interplay with the Max hold mode.

# **Debug Sweep TIme [ms]**

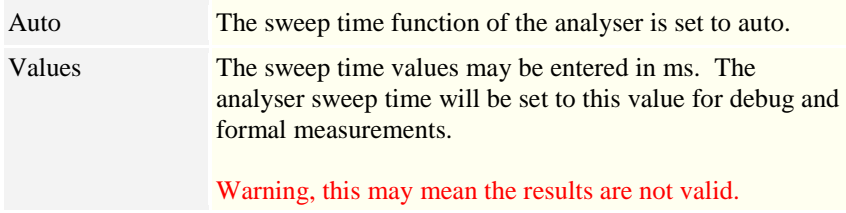

# **Debug Bandwidth Type**

Currently has no functionality

**Debug Line [dB]** Sets the display line to a specific value.

**Trigger Threshold** Currently has no functionality

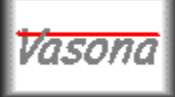

**EMiSoft - Vasona User Manual Plot**

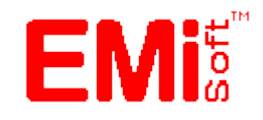

[\[EMiSoft Web Site\]](http://www.emisoft.co.uk/) [\[Contents\]](file:///C:/Projects/EMiTest/Setup/Reference%20Files/User%20Manual/sections/contents.htm) [\[Index\]](file:///C:/Projects/EMiTest/Setup/Reference%20Files/User%20Manual/sections/index.htm) [\[Glossary\]](file:///C:/Projects/EMiTest/Setup/Reference%20Files/User%20Manual/sections/glossary.htm) [<< [prev\]](file:///C:/Projects/EMiTest/Setup/Reference%20Files/User%20Manual/sections/4_3_6.htm) [\[next](file:///C:/Projects/EMiTest/Setup/Reference%20Files/User%20Manual/sections/4_3_8.htm) >>]

# **4.3.7 Plot**

The plot section controls the graphical output of Vasona.

A typical window for emission measurements is as follows:-

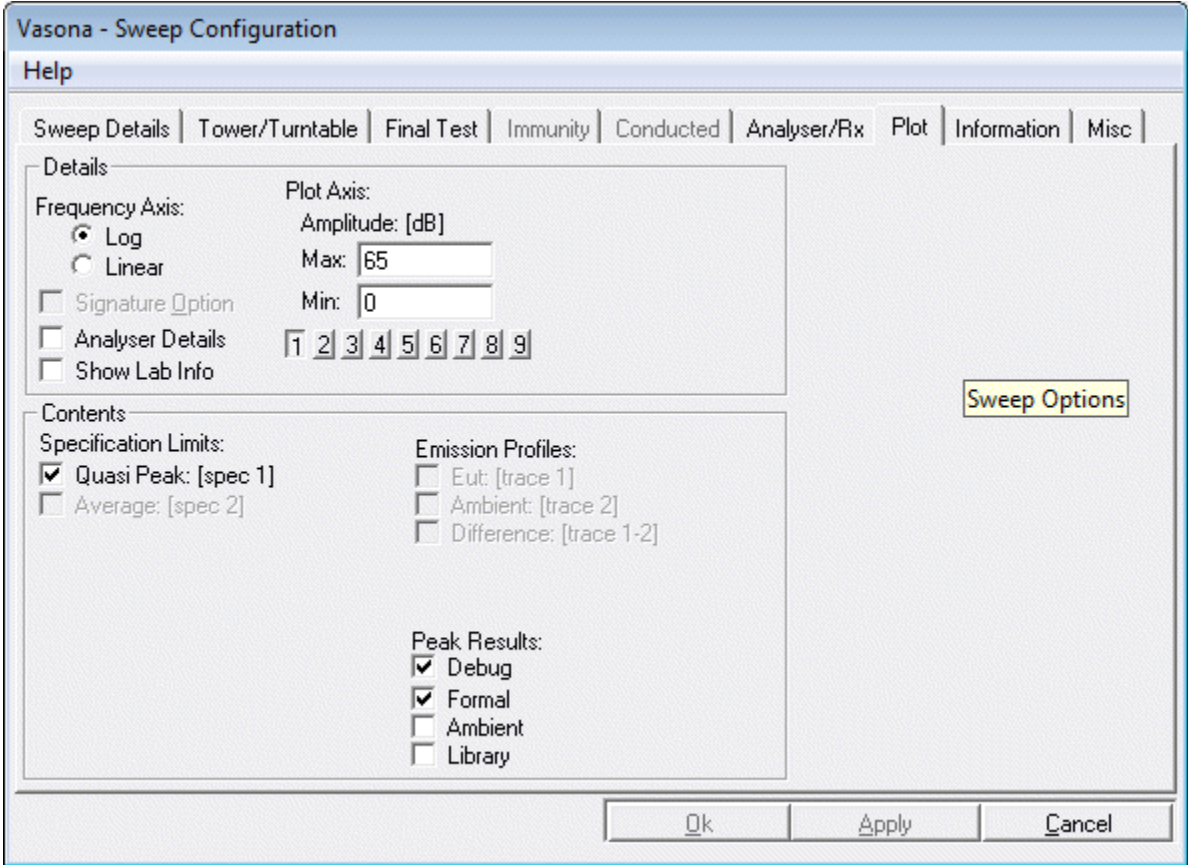

# **Details**

**Plot Axis** Sets the Amplitude axis of the plot

# **Frequency Axis**

Logarithmic [Log] or Linear

# **Frequency MHz**

Used to display the frequency range, this is nominally set by the [sweep range](file:///C:/Projects/EMiTest/Setup/Reference%20Files/User%20Manual/sections/4_3_1.htm) unless the data is from an <u>archive</u> file.

# **Analyser Details**

Specific analyser details are display on the plot.

# **Contents**

### **Profiles**

defines which traces will be display on the screen.

Note the difference trace is only available when the data in trace 1 and trace 2 cover the same frequency range and have the same no of points.

# **Peaks**

Allows you to define which peaks will be displayed on the plot.

# **Limits**

Allows you to chose which specification limits are displayed

Other traces are available, but these are dependent upon the configuration of Vasona.

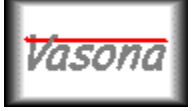

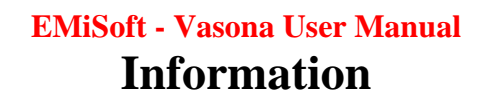

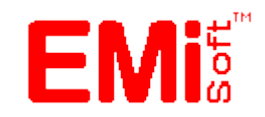

[\[EMiSoft Web Site\]](http://www.emisoft.co.uk/) [\[Contents\]](file:///C:/Projects/EMiTest/Setup/Reference%20Files/User%20Manual/sections/contents.htm) [\[Index\]](file:///C:/Projects/EMiTest/Setup/Reference%20Files/User%20Manual/sections/index.htm) [\[Glossary\]](file:///C:/Projects/EMiTest/Setup/Reference%20Files/User%20Manual/sections/glossary.htm) [<< [prev\]](file:///C:/Projects/EMiTest/Setup/Reference%20Files/User%20Manual/sections/4_3_7.htm) [\[next](file:///C:/Projects/EMiTest/Setup/Reference%20Files/User%20Manual/sections/4_3_9.htm) >>]

# **4.3.8 Information**

The Information section, allows annotation of the assessment results.

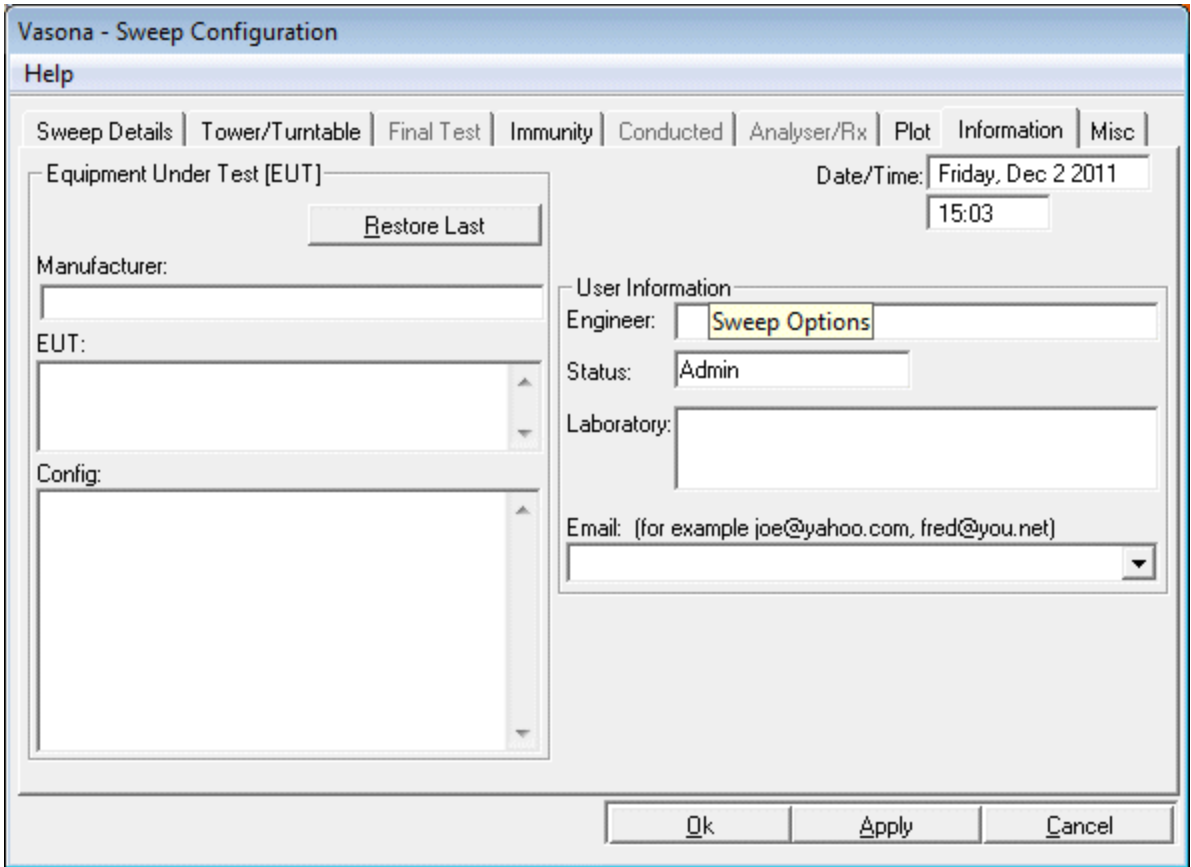

# **Equipment Under Test [EUT**]

# **Manufacturer/EUT/Config**.

Various details about the EUT.

# **Restore Last**.

Recalls the last stored EUT details.

# **User Information**

# **Engineer/Laboratory/Date/Time**

Various details about the operator and the test location.

# **Status**

Defines if the template/configuration is controlled by a [user](file:///C:/Projects/EMiTest/Setup/Reference%20Files/User%20Manual/sections/4_1.htm%23User%2520Status) or an [admin.](file:///C:/Projects/EMiTest/Setup/Reference%20Files/User%20Manual/sections/4_1.htm%23Admin%2520Status)

# **Email**

Email address used to communicate various functions. The [email server](file:///C:/Projects/EMiTest/Setup/Reference%20Files/User%20Manual/sections/4_4.htm%23Email%2520Server) needs to defined. Email addresses

needs to be in the comma delimited format [joe@yahoo.com,](mailto:joe@yahoo.com) fred@you.net

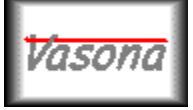

**EMiSoft - Vasona User Manual Misc**

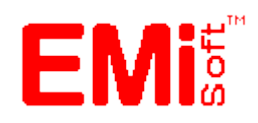

[\[EMiSoft Web Site\]](http://www.emisoft.co.uk/) [\[Contents\]](file:///C:/Projects/EMiTest/Setup/Reference%20Files/User%20Manual/sections/contents.htm) [\[Index\]](file:///C:/Projects/EMiTest/Setup/Reference%20Files/User%20Manual/sections/index.htm) [\[Glossary\]](file:///C:/Projects/EMiTest/Setup/Reference%20Files/User%20Manual/sections/glossary.htm) [<< [prev\]](file:///C:/Projects/EMiTest/Setup/Reference%20Files/User%20Manual/sections/4_3_8.htm) [\[next](file:///C:/Projects/EMiTest/Setup/Reference%20Files/User%20Manual/sections/4_4.htm) >>]

# **4.3.9 Misc**

The miscellaneous section, covers options which are not covered in the other sections.

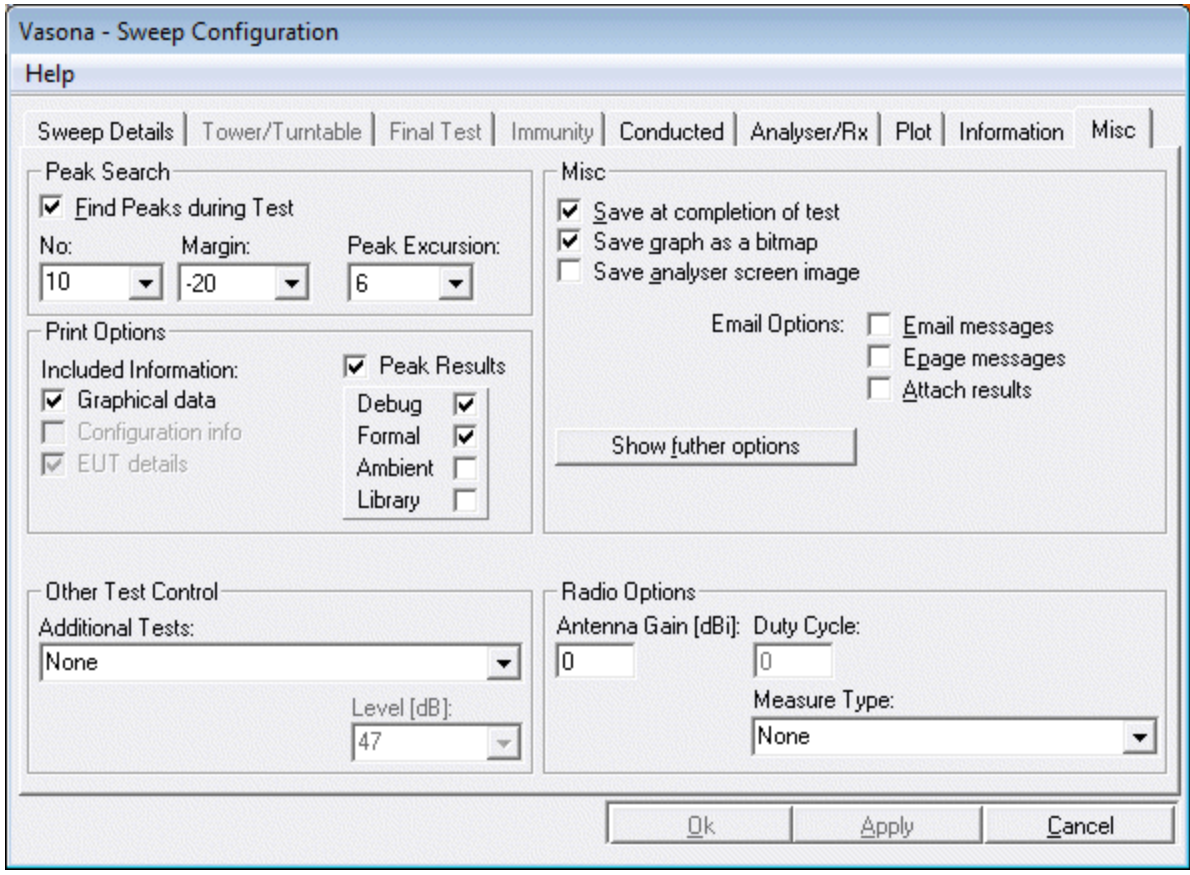

# **Peak Search**

# **Find Peaks during Test**

Enables the find peaks function to operate during a **debug/preview** scan.

**No**

Defines the total no of peaks which will be found during a "find peaks" operation.

# **Margin**

Defines the band within which the "Find peaks" function will operate. This band is centered around the specification limit, negative values are below the limit and positive above.

# **Peak Excursion**

Modifies how the "find peaks" routine detects emissions.

# **Misc**

**Save at Completion of Test**

Once a [debug/preview](file:///C:/Projects/EMiTest/Setup/Reference%20Files/User%20Manual/sections/4_11.htm%23Emission%2520Profile) or [formal](file:///C:/Projects/EMiTest/Setup/Reference%20Files/User%20Manual/sections/4_11.htm%23All%2520Peak%2520Signals) assessment has been completed, data will be automatically stored into to a relevant file.

# **Save Graph as a Bitmap**

On completion of a *debug/preview* assessment, the graphic data is automatically stored as a bitmap. If the original data is stored as test.emi, the bitmap will be called test.bmp. If this function is turned off, you can still save the graph as a bit map during the [save](file:///C:/Projects/EMiTest/Setup/Reference%20Files/User%20Manual/sections/4_8.htm%23Create%2520Bitmap%2520Graphic%2520File) process or the ['Save Graph to File'](file:///C:/Projects/EMiTest/Setup/Reference%20Files/User%20Manual/sections/4_11.htm%23Functions%2520%5bSave%2520Graph%2520To%2520File%5d) function..

#### **Save Azimuth/Height Data**

During assessment the of emissions, the Azimuth/Height data is stored to a data file. If the original data is stored as test.emi, the Azimuth/Height data file will be called test.ttd.

#### **Save at Individual Scan Traces to File**

During **debug/preview** assessment each individual analyser scan is stored into a separate text file.

#### **Save Scans In Tabular Form**

During [debug/preview](file:///C:/Projects/EMiTest/Setup/Reference%20Files/User%20Manual/sections/4_11.htm%23Emission%2520Profile) assessment the scan information is stored into a text file in tabular form.

### **Other test control [Shielding Effectiveness Testing]**

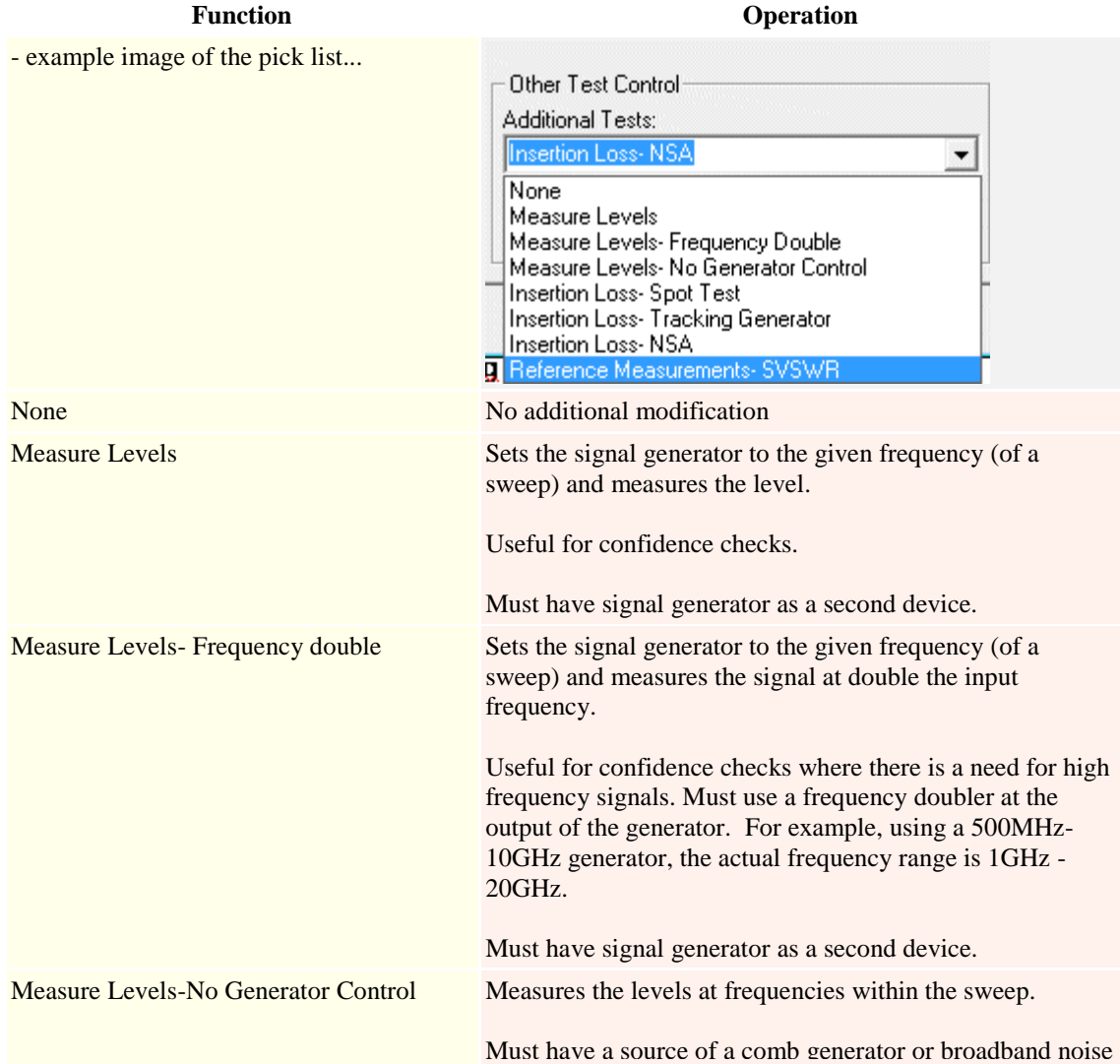

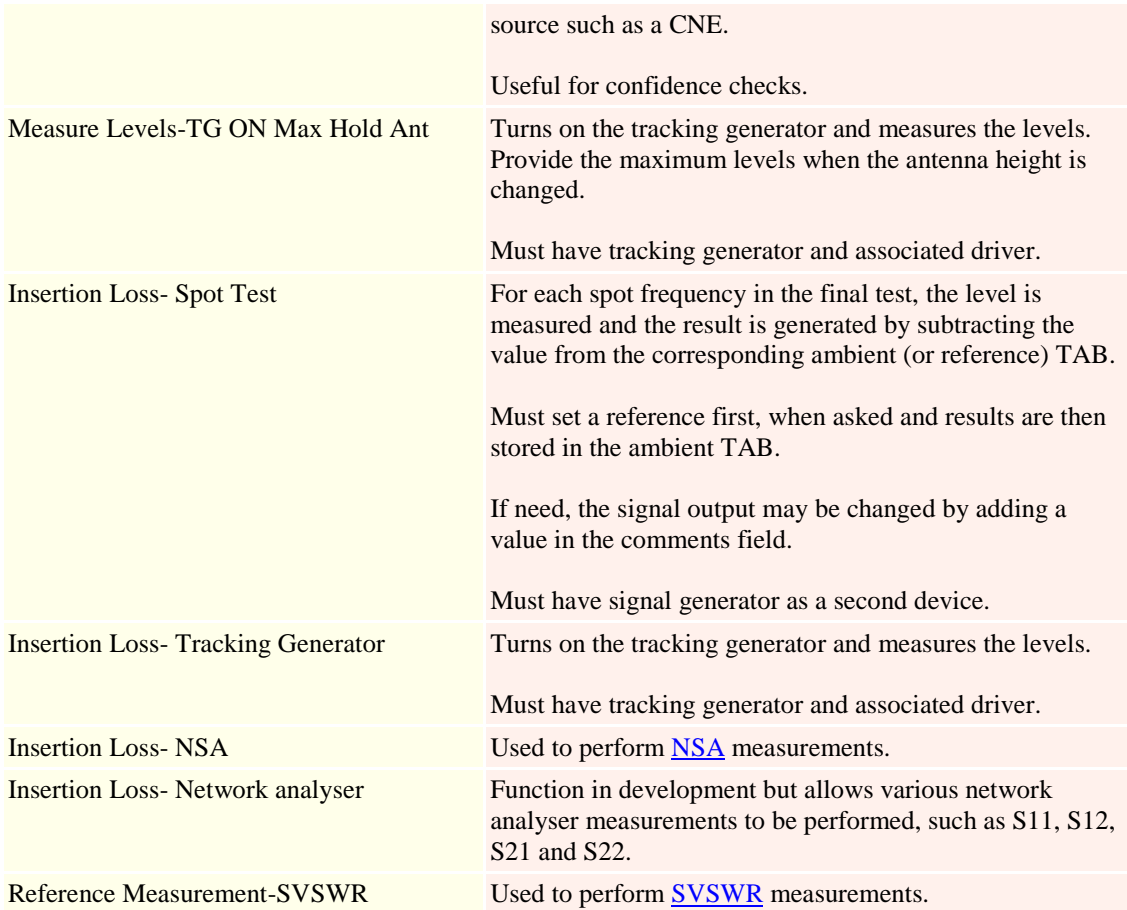

# **Level [dBm]**

Defines the level at which the generator will be set during shielding effectiveness type tests. Please note the following:-

1. This should not be changed between door open and door closed tests.

2. A dBm value input in the comment of a given frequency will override this value.

# **Print Options**

# **Included Information**

Defines which information will be included in the print.

# **Radio Options**

These functions are under development. Some of them will only work with the PSA series of spectrum analysers.

**Function Operation**

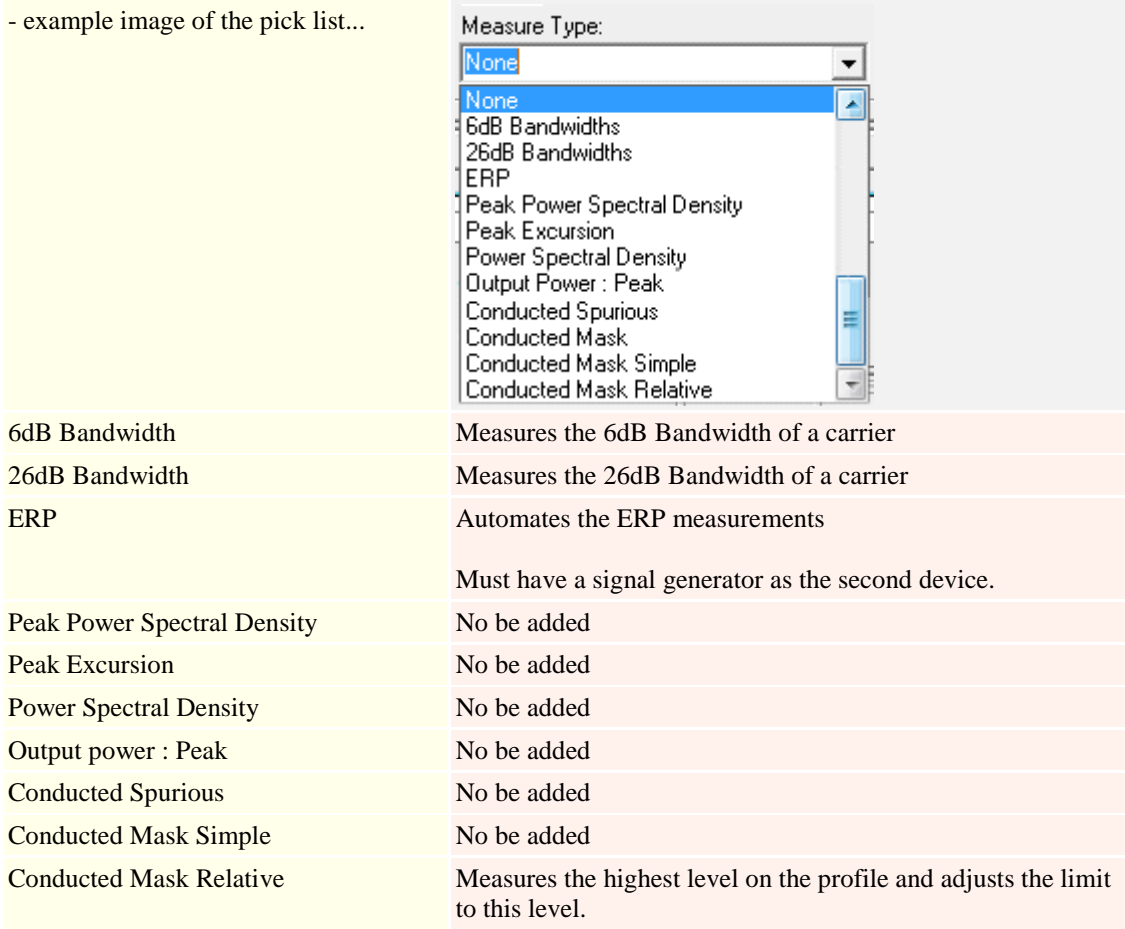

# **Level [dBm]**

Defines the level at which the generator will be set during shielding effectiveness type tests. Please note the following:-

1. This should not be changed between door open and door closed tests.

2. A dBm value input in the comment of a given frequency will override this value.

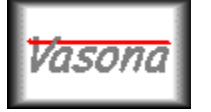

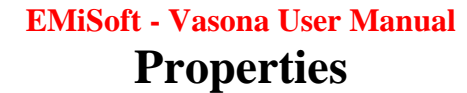

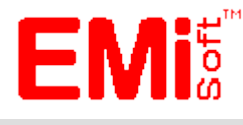

[\[EMiSoft Web Site\]](http://www.emisoft.co.uk/) [\[Contents\]](file:///C:/Projects/EMiTest/Setup/Reference%20Files/User%20Manual/sections/contents.htm) [\[Index\]](file:///C:/Projects/EMiTest/Setup/Reference%20Files/User%20Manual/sections/index.htm) [\[Glossary\]](file:///C:/Projects/EMiTest/Setup/Reference%20Files/User%20Manual/sections/glossary.htm) [<[< prev\]](file:///C:/Projects/EMiTest/Setup/Reference%20Files/User%20Manual/sections/4_3_9.htm) [\[next](file:///C:/Projects/EMiTest/Setup/Reference%20Files/User%20Manual/sections/4_5.htm) >>]

# **4.4 Properties**

The properties window allows you to find out details about a given **DataSet/File**, results, driver or about Vasona itself. To access the properties window, [right mouse](file:///C:/Projects/EMiTest/Setup/Reference%20Files/User%20Manual/sections/6_1.htm) button click over a given Icon, see [menus](file:///C:/Projects/EMiTest/Setup/Reference%20Files/User%20Manual/sections/6_1.htm) page for further details.

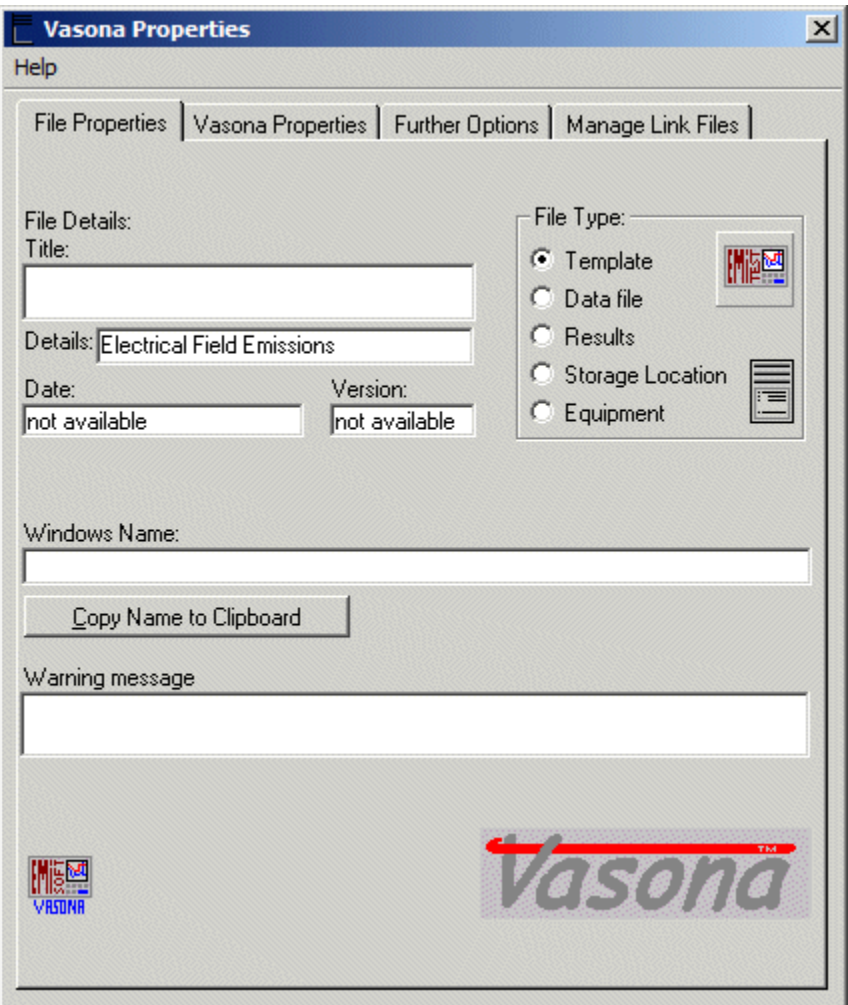

# **File Properties**

# **Windows Filename**

Gives the actual windows filename of the related file, for example

c:\Program Files\EMiSoft - [Vasona\Results\res0\re1.emi](file:///c:/Program%20Files/EMiSoft%20-%20Vasona/Results/res0/re1.emi)

# **Copy Filename to Clipboard**

Copies just the filename to the windows clipboard.

Other details about the file are also provided.

#### **Warning Message**

Allows the setting of a warning message prior to Vasona operating

# **Vasona Properties**

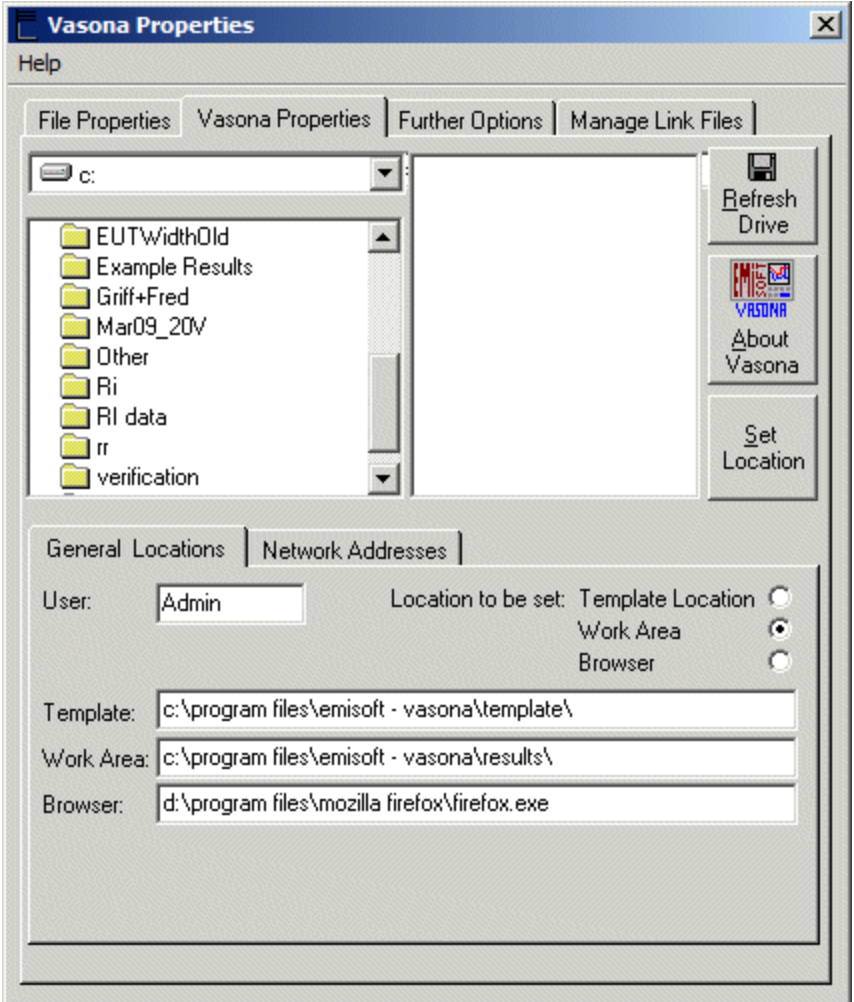

#### **Refresh Drive**

Refreshes the attached drives.

#### **Set Address**

Defines the Address/Location which will be allocated by clicking on the 'Set Location' button.

**User**

Defines the type of [operator,](file:///C:/Projects/EMiTest/Setup/Reference%20Files/User%20Manual/sections/4_1.htm%23User) [admin,](file:///C:/Projects/EMiTest/Setup/Reference%20Files/User%20Manual/sections/4_1.htm%23Admin%2520Status) [user](file:///C:/Projects/EMiTest/Setup/Reference%20Files/User%20Manual/sections/4_1.htm%23User%2520Status) or [demo.](file:///C:/Projects/EMiTest/Setup/Reference%20Files/User%20Manual/sections/4_1.htm%23Demo%2520Mode) 

#### **General Location**

**Template -** Defines the location/directory where Vasona will obtain the current templates. **Work Area -** Defines the directory structure where results will be stored, currently this can not be changed, a typical example:- [c:\Program Files\EMiSoft -](file:///C:/Program%20Files/EMiSoft%20-%20Vasona/Results/) Vasona\Results\ **Browser -** Defines the address of your web browser.

# **Network Addresses**

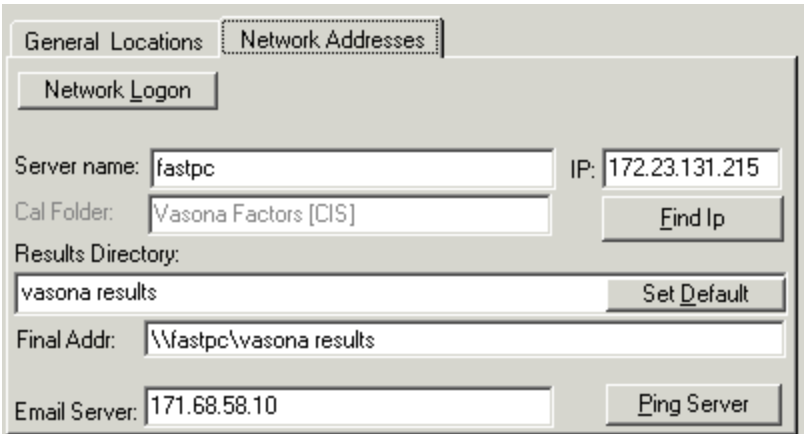

Clicking on the Network [Logon](file:///C:/Projects/EMiTest/Setup/Reference%20Files/User%20Manual/sections/4_1.htm), results the user is taken back to the Logon screen.

**Server Name -** Defines the address of your server used to store results and calibration data. In this case the server is called fastpc... for example [\\fastpc](file://fastpc)

**IP -** This is the IP address of the Server named, clicking Find IP will attempt to resolve the IP address of the server.

**Results Directory -** Defines the directory (on the Server) where results and calibration data will be stored. In this case the directory is called vasona results ... Clicking set default will make the results directory 'vasona results'

Final Addr - Presents the final storage directory. ... for example  $\frac{\frac{1}{\text{1}}}{\text{1}}$ 

**Cal Folder -** Shows the location of the calibration files on a network drive. (Currently not changeable) **Email Server -** Defines the IP address of the server used to direct email responses. Ping, will send a ping to the server address to help validate the entry.

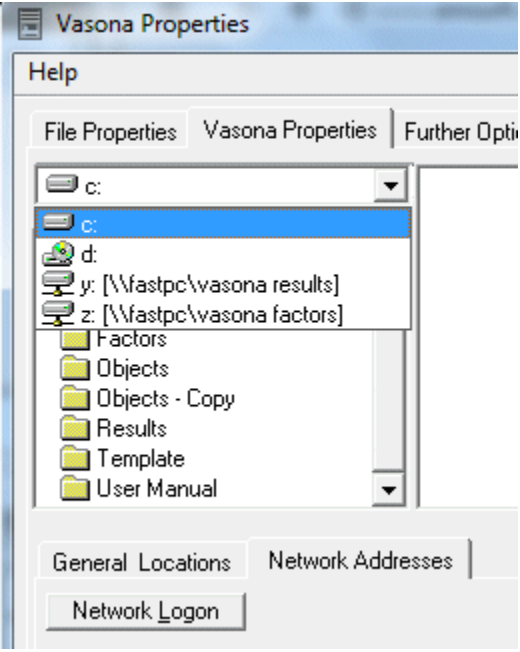

In this example, Z: and Y: are mapped network drives.

# **Vasona Lite**

.

Removes some details/functionality which are not needed during basic testing and setup.

# **Further Options**

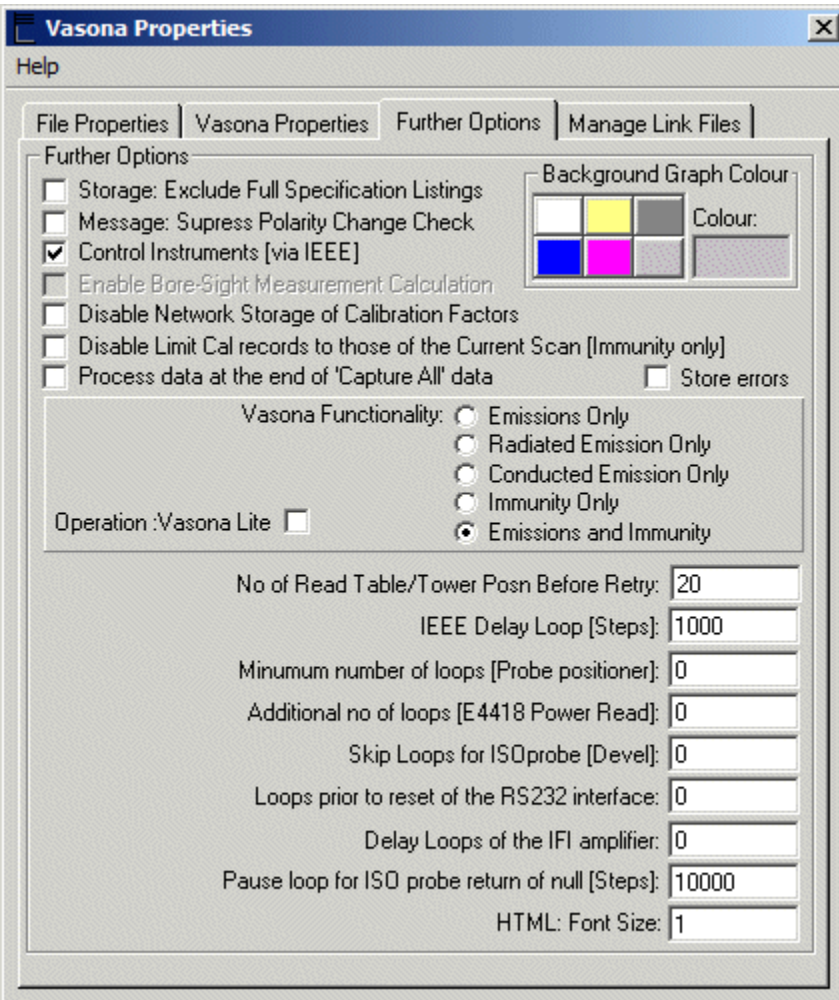

# **Storage: Exclude Full Specification Listings**

This function allows Vasona to save storage space. When Vasona stores test results it includes the actual values of the specification limit at each spot frequency of the emission profile, selection of this function, ensure that the additional data not stored.

For example in this case if the option was selected the "spec limit 1" column would not be saved.

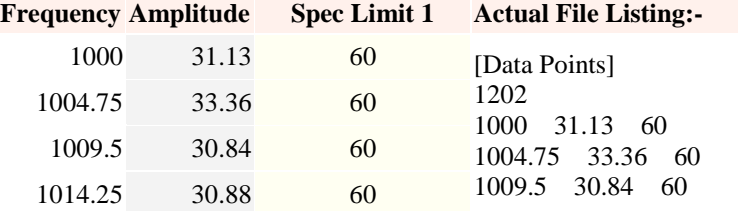

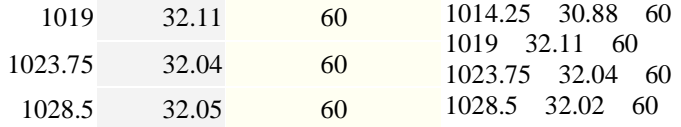

#### **Message: Suppress Polarity Change Check**

Stops a message from being shown about if the polarity of the antenna has been updated.

#### **Control Instruments [Via IEEE]**

Enables/Disables control of instrumentation.

#### **Enable Bore-Sight Measurement Calculations**

Enables the [Bore-sight](file:///C:/Projects/EMiTest/Setup/Reference%20Files/User%20Manual/sections/4_3_2.htm%23Tower:%2520Bore-sight) calculations, this is occur even if a valid device is connected via the IEEE bus.

#### **Disable Limit Cal records to those of the Current Scan [Immunity only]**

Limits the storage cal records to the actual current scan.

#### **Process data at the end of 'Capture All' data**

When vasona 'Captures data' during rotation. Data can be processed during the scan or at the end of the scan.

#### **Store Errors**

When Vasona creates errors, this function prints the errors to the log file.

#### **Background Colour**

Sets the background colour of the plot, default is white.

#### **Vasona Functionality**

**Vasona Lite** Disables various functions, hence providing a simplified user interface.

#### **Vasona Functionality**

Show the status of Vasona, this is controlled via the dongle.

#### **Additional Options**

#### **No of read Table/Tower Posn Before Retry**

Allows Vasona to send a 'Re-start command' if the turntable remains at a fixed point, based on the number of read operations.

#### **IEEE Delay Loops [Steps]**

Provides IEEE delay based upon the value entered. Vasona stays in a FOR NEXT loop until the value has been achieved. This allows IEEE operations to be slowed. This is needed for some equipment which has slow operation.

#### **Minumum number of loops [Probe positioner]**

Function no longer needed.

#### **Additional number of loops [E4418 Power Read]**

Changes the default of power reads using the E4418 power meter.

#### **Skip Loops for ISOprobe [Devel]**

Changes the default prior to an RS232 interface reset.

#### **Delay Loops of the IFI amplifier**
Some IFI amplifiers take a long time to settle, this allows additional time before going to the next point.

### **Pause Loop for ISO probe return of null [steps]**

Used in conjunction with Skip Loops for ISOprobe [Devel]

### **HTML: Font Size**

Allows the changing of the FONT size used during the creation of HTML files.

# **Vasona Properties - Manage Link Files**

Section under development

### **Helpful hints....**

1. The PC user must have write/read access to PC storage drive.

2. The mapped network drive can use access a different user of the PC. Use the login functionality of the start [window.](file:///C:/Projects/EMiTest/Setup/Reference%20Files/User%20Manual/sections/4_1.htm)

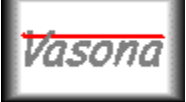

# **EMiSoft - Vasona User Manual Dataset/File Control**

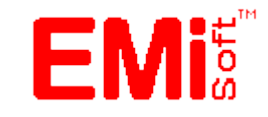

[\[EMiSoft Web Site\]](http://www.emisoft.co.uk/) [\[Contents\]](file:///C:/Projects/EMiTest/Setup/Reference%20Files/User%20Manual/sections/contents.htm) [\[Index\]](file:///C:/Projects/EMiTest/Setup/Reference%20Files/User%20Manual/sections/index.htm) [\[Glossary\]](file:///C:/Projects/EMiTest/Setup/Reference%20Files/User%20Manual/sections/glossary.htm) [<< [prev\]](file:///C:/Projects/EMiTest/Setup/Reference%20Files/User%20Manual/sections/4_4.htm) [\[next](file:///C:/Projects/EMiTest/Setup/Reference%20Files/User%20Manual/sections/4_6.htm) >>]

# **4.5 DataSet/File Control**

Vasona needs various DataSets/files to function correctly these include specification limits, transducer factors, cable loss files, drive tables ....... This particular window allows you to generate and edit these DataSets.

# **DataSet**

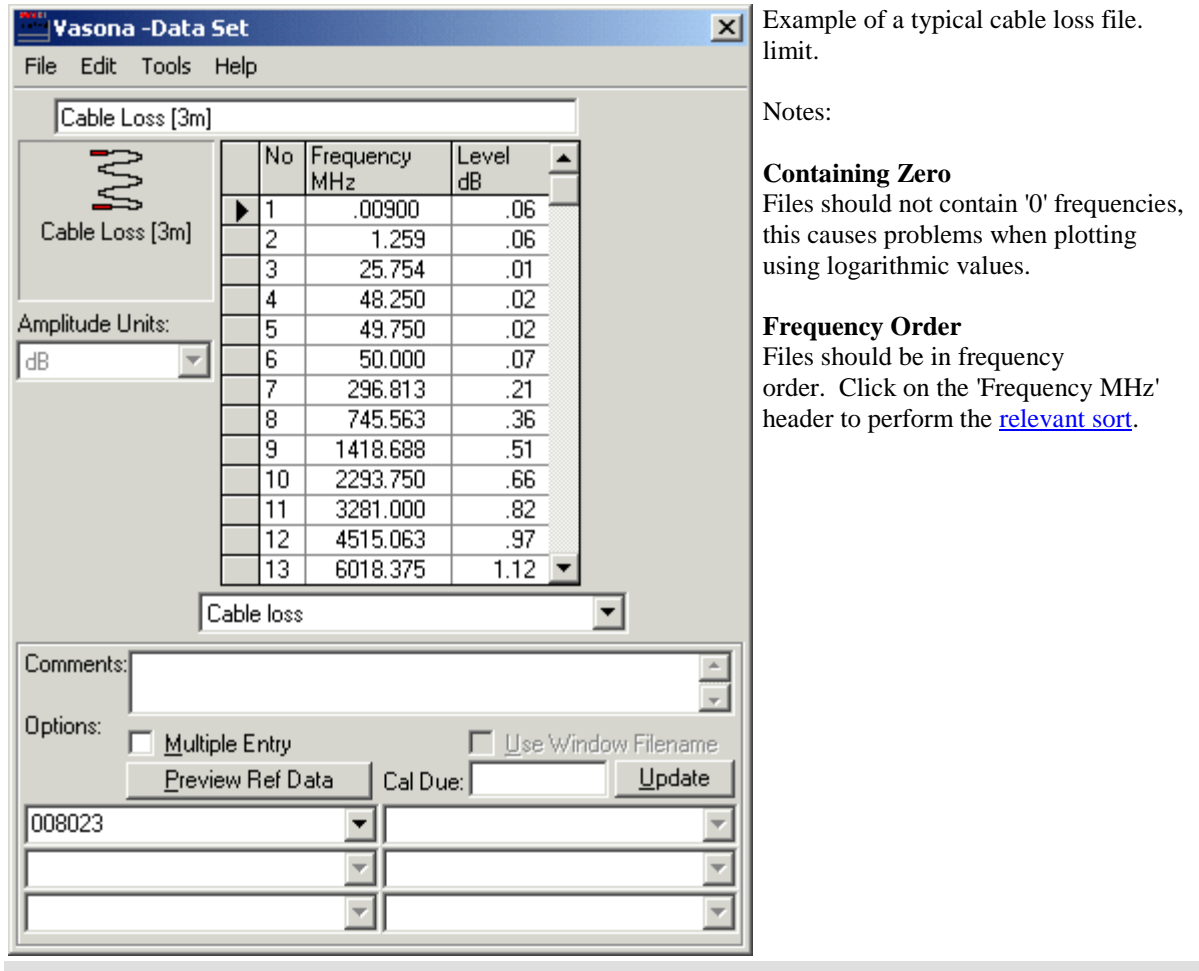

**Frequency Table**

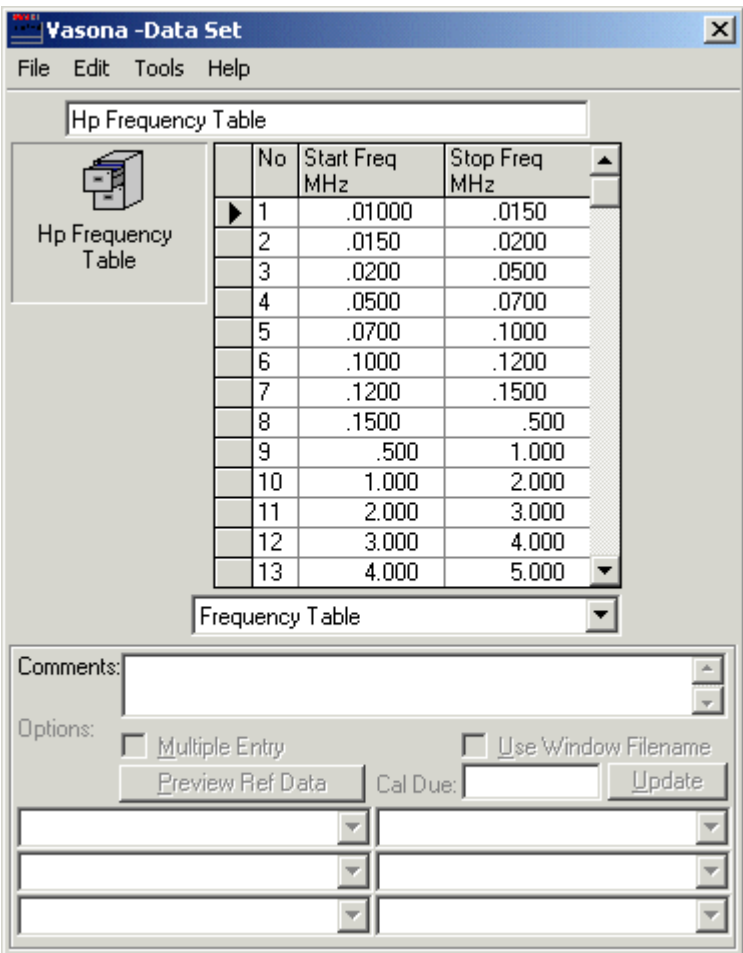

Example of a typical Frequency Step File used to adjust the **Sweep Steps** during assessment.

Notes:

### **Frequency Order**

Points should be in frequency order. Click on the 'Frequency MHz' header to perform the [relevant sort.](file:///C:/Projects/EMiTest/Setup/Reference%20Files/User%20Manual/sections/4_5.htm%23Tools%2520%5bSort,%2520Frequency%5d)

### **Equal Frequency Points**

The stop frequency of the previous point must be equal to the start frequency of the current point.

### **Other Frequency Ranges**

If the [sweep frequency](file:///C:/Projects/EMiTest/Setup/Reference%20Files/User%20Manual/sections/4_3_1.htm%23Frequency%2520Range) range goes outside the table, no addition steps in that range will be performed. If the [sweep frequency](file:///C:/Projects/EMiTest/Setup/Reference%20Files/User%20Manual/sections/4_3_1.htm%23Frequency%2520Range) range is completely outside the table then only one [frequency sweep](file:///C:/Projects/EMiTest/Setup/Reference%20Files/User%20Manual/sections/4_3_1.htm%23Frequency%2520Range) will be performed.

# **DataSet Details**

**Amplitude Units** - Allows you to define the given units of the DataSet Level - Defines the class [or] level of the specification DataSet [ie A,B ..] **Type** - Specifies the Type of DataSet, for example "specification limit - quasi peak" **Spec Dist[m]** - Defines the reference distance of the specification. See **Extrapolation Nominal Gain** - Defines the nominal gain of a pre-amplifier. [Not shown] **LISN Type** - Specifies the LISN to be automatically controlled. [Not shown] These options are not relevant for all DataSets.

The following is a list of possible DataSets.

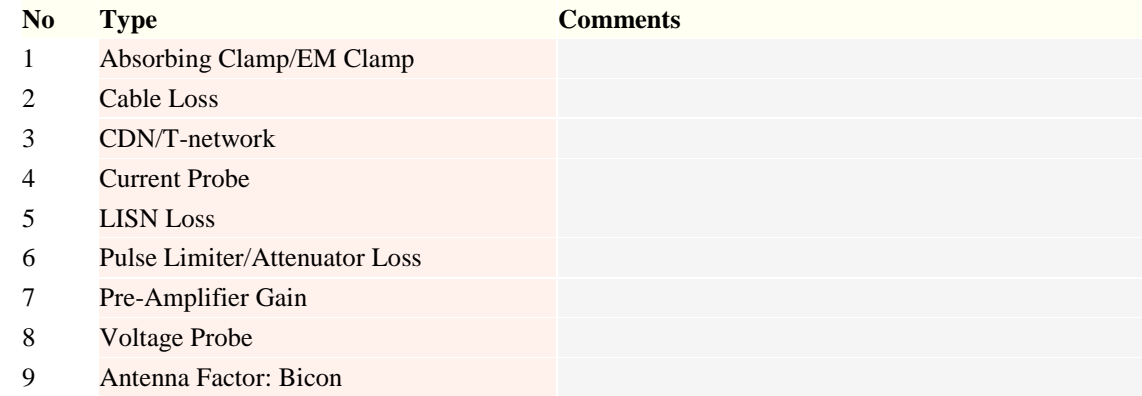

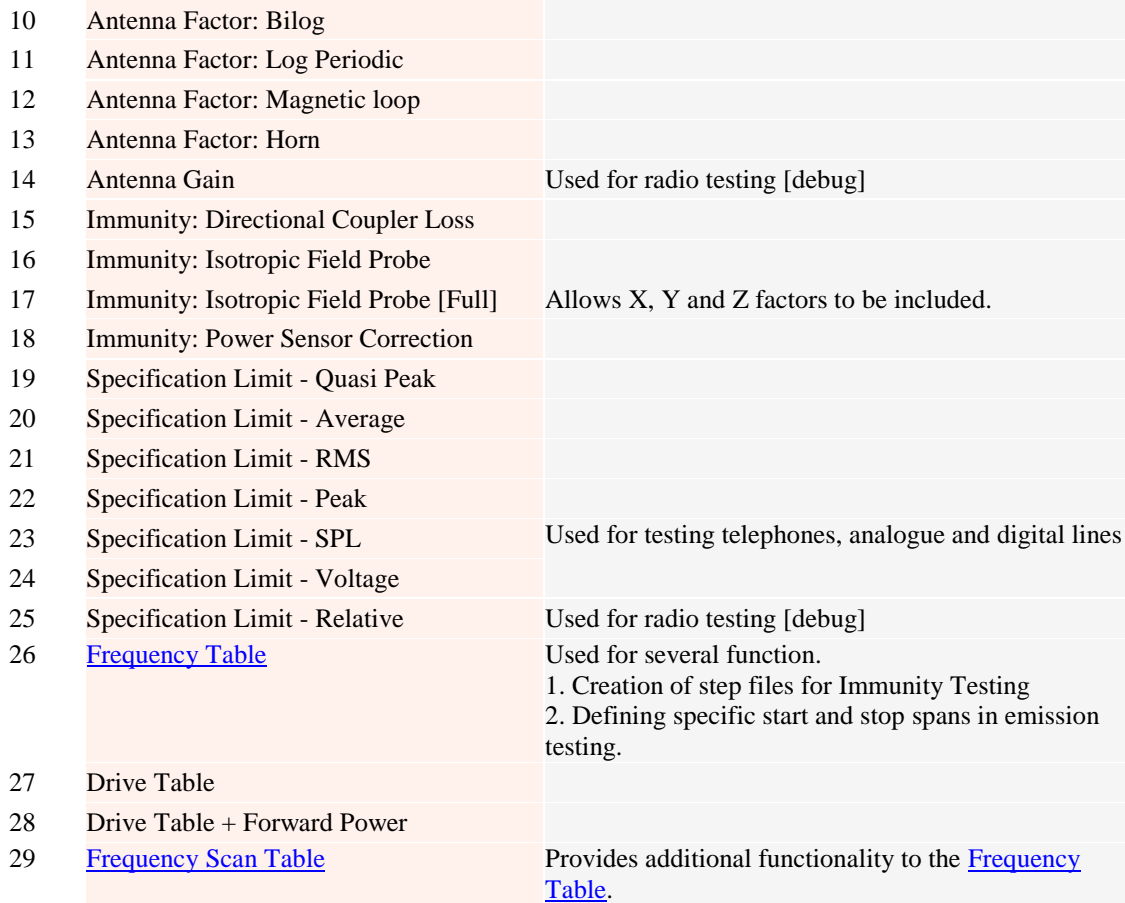

# **DataSet Menus**

**File [New]** - Creates a new DataSet

**File [Close]** - Closes current DataSet

**File [Save]** - Save Current Changes

**File [Save As ...Title to Window Filename]** - Saves using the Filetitle as the windows filename **File [Save In Network Directory]** - Saves file to the network directory based up the reference number. **File [Save In Local Directory]** - Saves file to the local directory based up the reference number, for example c:\program files [\emisoft vasona\cal factors\cal111.dat](file:///c:/program%20files%20/emisoft%20vasona/cal%20factors/cal111.dat)

**Edit [Cut]** - Removes the current highlighted point[s] from the list and places them on the clipboard

**Edit [Copy]** - Copies the current highlighted point[s] to the clipboard

**Edit [Paste]** - Pastes the contents of the clipboard over any data points.

**Edit [Insert Paste]** - Pastes the contents of the clipboard and inserts them to the list.

**Edit [Add Amplitude Values]** - Add the contents of the clipboard to the list.

**Edit [Clear Amplitude Values]** - Set the amplitude values to zero.

**Edit [Delete]** - Deletes currently highlighted point[s].

**Edit [Clear]** - Clear currently highlighted point[s].

**Edit [Select All]** - Highlights the entire list.

Notes:

The add amplitude value, takes the contents of the clipboard, and add the relevant values of each frequency in the list. This is used for adding cables losses together.. The number of points in the lists do not have to match. See following example:- where a 30dB pad has been added to a cable loss.

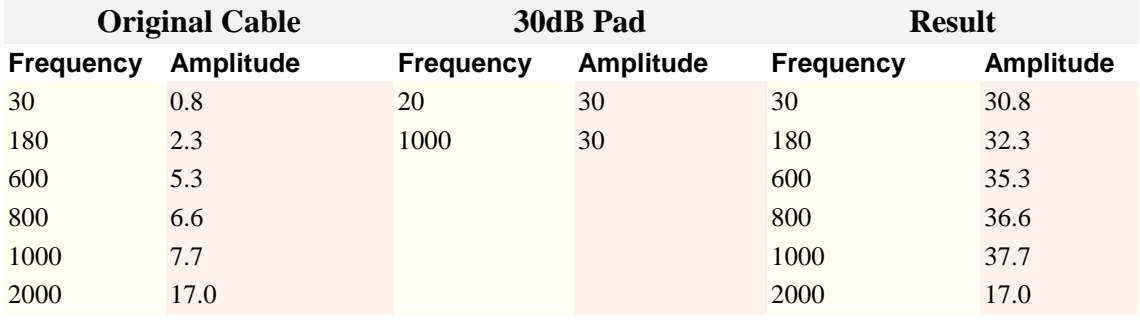

**When copying data from Excel, for example, only have 2 or 3 columns of data. Do not include titles, just numbers.**

**Tools [Sort, Frequency]** - Sorts the list in frequency order

**Tools [Sort, Amplitude]** - Sorts the list in amplitude order

Notes : pressing the shift key whilst performing this function will do an inverse sort, you can also click on the column heading for the same functionality.

**Tools [Plot, Lin]** - Plots the current DataSet with a Linear Frequency Axis

**Tools [Plot, Log]** - Plots the current DataSet with a Logarithmic Frequency Axis [see example] **Tools [Plot, Polar]** - Plots the current DataSet with using a polar format.

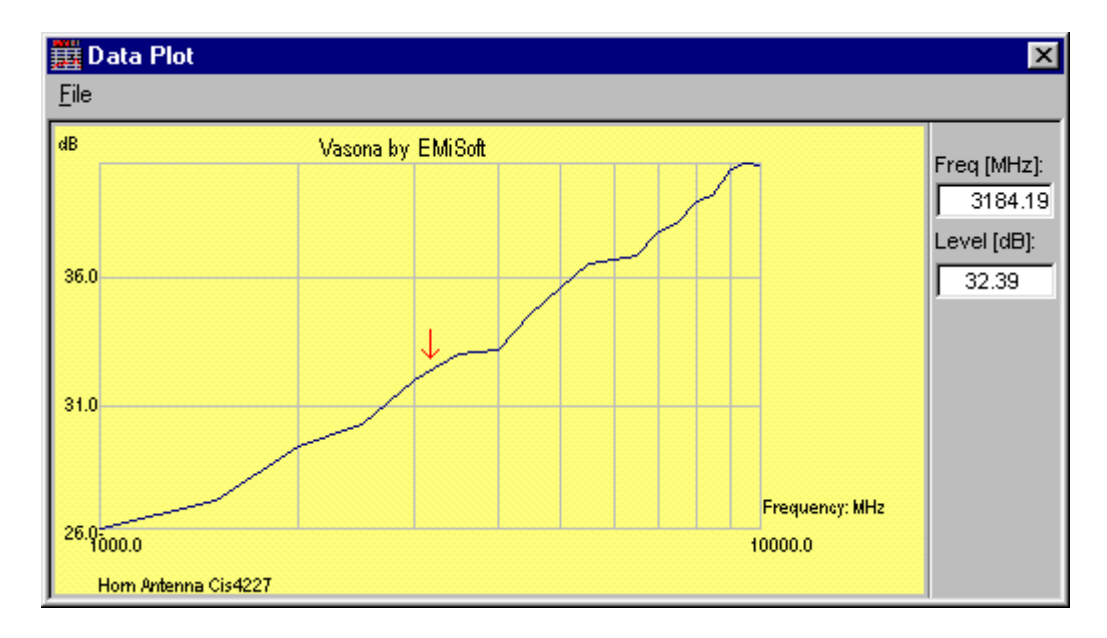

**Tools [Frequency Table, Fixed Data]** - Completes the stop frequencies dependent upon the start frequency, using the **Equal Frequency Points** rule.

**Tools [Frequency Table, Create Standard List]-** Creates a list as defined in the following table.

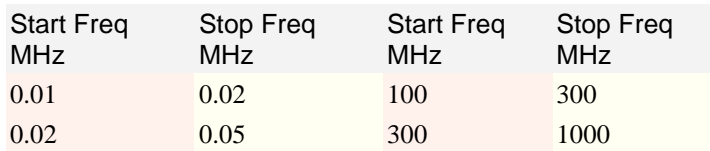

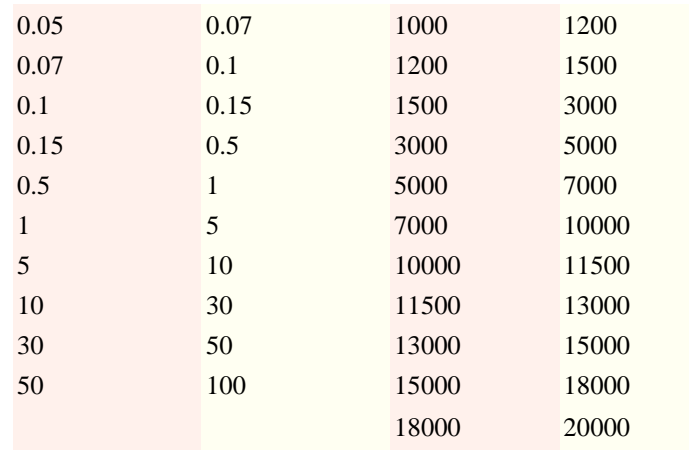

**DataPlot [File, Print Graph]** - Prints the current graph. Data is sent to the Windows default printer. **DataPlot [File, Graph to Clipboard]** - Copies current graph to the clipboard [bitmap format]

**Tools [Data Reduction Basic]** - Perform a Simple [Data Reduction.](file:///C:/Projects/EMiTest/Setup/Reference%20Files/User%20Manual/sections/4_5.htm%23DataReduction) No files are merged and the number of points is limited to that of the spectrum analyser display.

Use Window Filename

Update

 $\overline{\mathbf{v}}$ 

Y

₹

**Tools [Data Reduction Comprehensive]** - Converts DataSet Window into the [Data Reduction](file:///C:/Projects/EMiTest/Setup/Reference%20Files/User%20Manual/sections/4_5.htm%23DataReduction) window. **Tools [GR1089 Section 10, Calculations]** - Creates limits for testing to GR1089.

### **Calibration**

Comments:

Options:

008023

Allows the control of the factors used during assessment. A report of **Options** the current status of the data is available from the main menu and the **Multiple Entry** results windows.

Cal Due:

T Y

 $\overline{\phantom{a}}$ 

Allows more than one reference to be included in a DataSet.. This is useful when creating cable loss files. The  $\triangleq$ overall factors are  $\overline{\phantom{0}}$ 

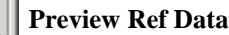

Shows the current status of the transducer factor, DataSet must be saved first.

### **[Cal Due](file:///C:/Projects/EMiTest/Setup/Reference%20Files/User%20Manual/sections/4_5.htm%23Calibration%2520Date)**

Opens the [Calibration](file:///C:/Projects/EMiTest/Setup/Reference%20Files/User%20Manual/sections/4_5.htm%23Calibration%2520Date) date window.

Two calibration file types are available.

 $\Box$  Multiple Entry

Preview Ref Data

### **1. Standard.**

Calibration reference is defined. [Cal Due](file:///C:/Projects/EMiTest/Setup/Reference%20Files/User%20Manual/sections/4_5.htm%23Calibration%2520Date) date is complete (ie not blank).

### **2. Linked.**

For linked files the calibration reference is selected from the pick list, this list is auto-populated by standard calibration DataSet's [saved](file:///C:/Projects/EMiTest/Setup/Reference%20Files/User%20Manual/sections/4_5.htm%23File%2520%5bSave%2520As%2520...Title%2520to%2520Window%2520Filename%5d) on the network or local drive. Only those DataSets of the same [type](file:///C:/Projects/EMiTest/Setup/Reference%20Files/User%20Manual/sections/4_5.htm%23Type) are included.

Where mulitple files are linked, the overall transducer factor is based on the addition of the separate files.

The format of the saved files is as follows:-

\\network address\cal\$\$\$\$\$\$++++++.dat where

 \$\$\$\$\$\$ is a 6 figure number +++++ other characters [as required]

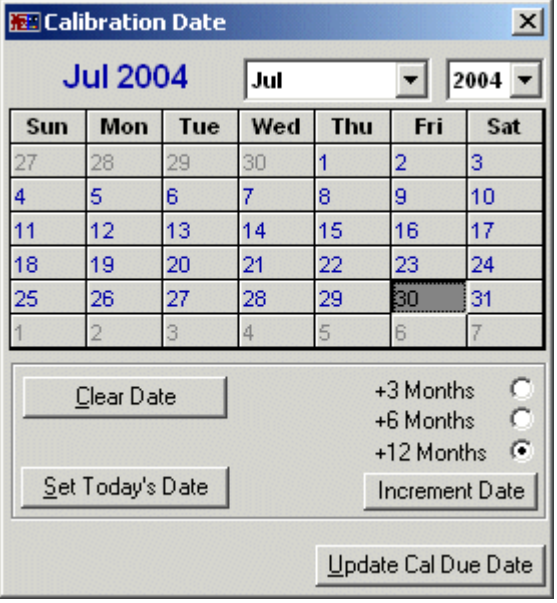

# **Data Reduction / GR1089 Calculations**

**Calibration Date** Window which allows the update of the Window which allows the update of the calibration of a DataSET.

> **Clear Date** Sets Cal Due date to blank.

**Increment Date** Adds 3, 6 or 12 months to the due date.

**Set Today's Date** Sets the due date to today date.

**Update Cal Due Date.**

Sets the due date of the DataSET based upon the status of this window.

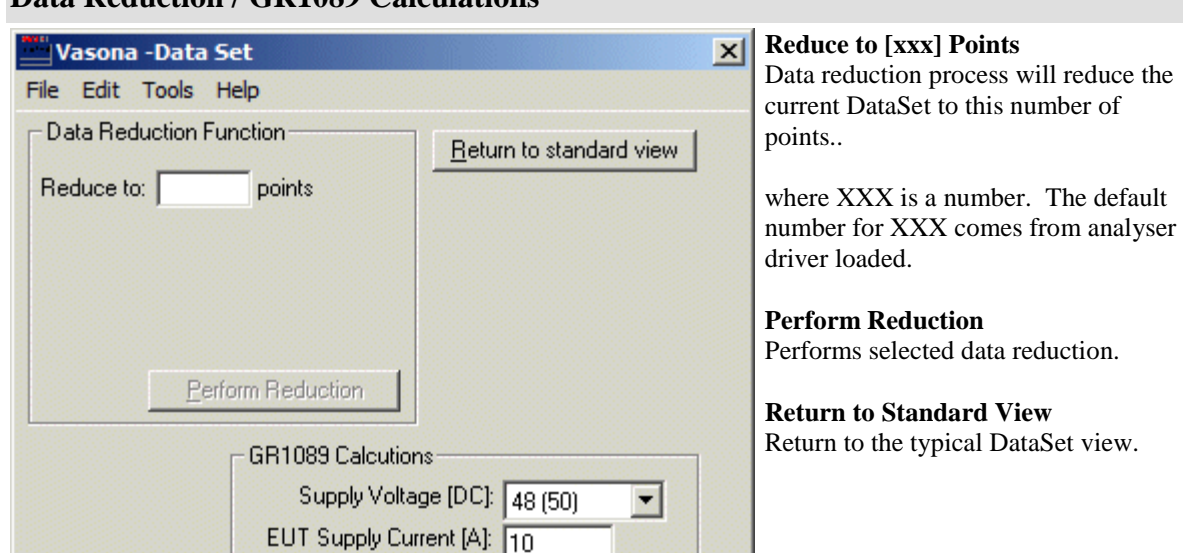

## **GR1089 Calculations**

**Supply Voltage [DC]** Appropriate DC supply voltage for the EUT 24, 48, 130 and 140.

# **EUT Supply Current [A]**

Supply current, measured at the EUT input.

Clicking 'create limit' will create the relevant limit and 'save limit' will save the current values. The actual limit is in mV but Vasona works best in dBuV.

DataSET would need to be saved prior to testing.

#### Set Default Use Formal Example Scan Freq Stop Res Bw Vid Bw Ref Level Atten **Freq Start** Use for No **With All** MHz MHz kHz kHz dB dB Formal  $.150$ 500  $10.0$  $30.0$ 50 8 No 1 xample Scan 2 500 30.000 100.0  $1.0$ 80 0 Yes 3  $30.000$ 200.000  $300.0$  $\overline{3.0}$ 65 ō Yes  $\overline{4}$ 200.000 230.000 9.0 Default Default  $\overline{0}$  $\overline{\text{Yes}}$  $\overline{5}$ 230.000 1000.000  $1000.0$ 100.0 60  $\overline{20}$ Yes  $\overline{6}$ 1000.000 10000.000  $100.0$  $1.0$  $50$ Default No  $\ast$ Frequency Scan Table  $\blacktriangledown$

### **Frequency Scan Table**

Setting up a Frequency Scan Table, allows the adjustment of several key elements during a single Vasona scan operation. In addition, this also allows the selection of different bandwidths for formal measurements.

Where default is selected, the value of the current template will be used. Click the set default will select this option within the current cell. The copy and paste functionality between Vasona and excel works with this option, note -1 is the default value.

Details are as follows:

### **Freq Start MHz**

Defines the start frequency of the sub-range.

### **Freq Stop MHz**

Defines the stop frequency of the sub-range.

1. where the range is not fully covered, the default settings within the template will be used.

### **Res Bw kHz**

Defines the resolution bandwidth during the sub-range.

### **Vid Bw kHz**

Defines the video bandwidth during the sub-range.

### **Ref Level**

Defines the spectrum analyser reference level during the specified sub-range.

### **Atten dB**

Defines the spectrum analyser attenuation setting during the specified sub-range.

### **Use for Formal**

Allows the selection of the  $Res Bw$  and <u>Vid Bw</u> which is used during formal testing. The following points</u> should be considered.

1. With devices such a ESCI and ESU, the **Vid Bw** has no impact.

2. This function should be used with care as it overrides the standard measurement function.

3. This functionality was written to allow improved radio testing.

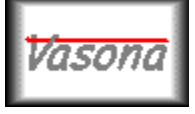

**EMiSoft - Vasona User Manual Equipment Control**

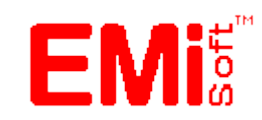

[\[EMiSoft Web Site\]](http://www.emisoft.co.uk/) [\[Contents\]](file:///C:/Projects/EMiTest/Setup/Reference%20Files/User%20Manual/sections/contents.htm) [\[Index\]](file:///C:/Projects/EMiTest/Setup/Reference%20Files/User%20Manual/sections/index.htm) [\[Glossary\]](file:///C:/Projects/EMiTest/Setup/Reference%20Files/User%20Manual/sections/glossary.htm) [<[< prev\]](file:///C:/Projects/EMiTest/Setup/Reference%20Files/User%20Manual/sections/4_5.htm) [\[next](file:///C:/Projects/EMiTest/Setup/Reference%20Files/User%20Manual/sections/4_7.htm) >>]

# **4.6 Equipment**

The equipment window provides high level control of equipment used within the system.

# **Legacy Screen**

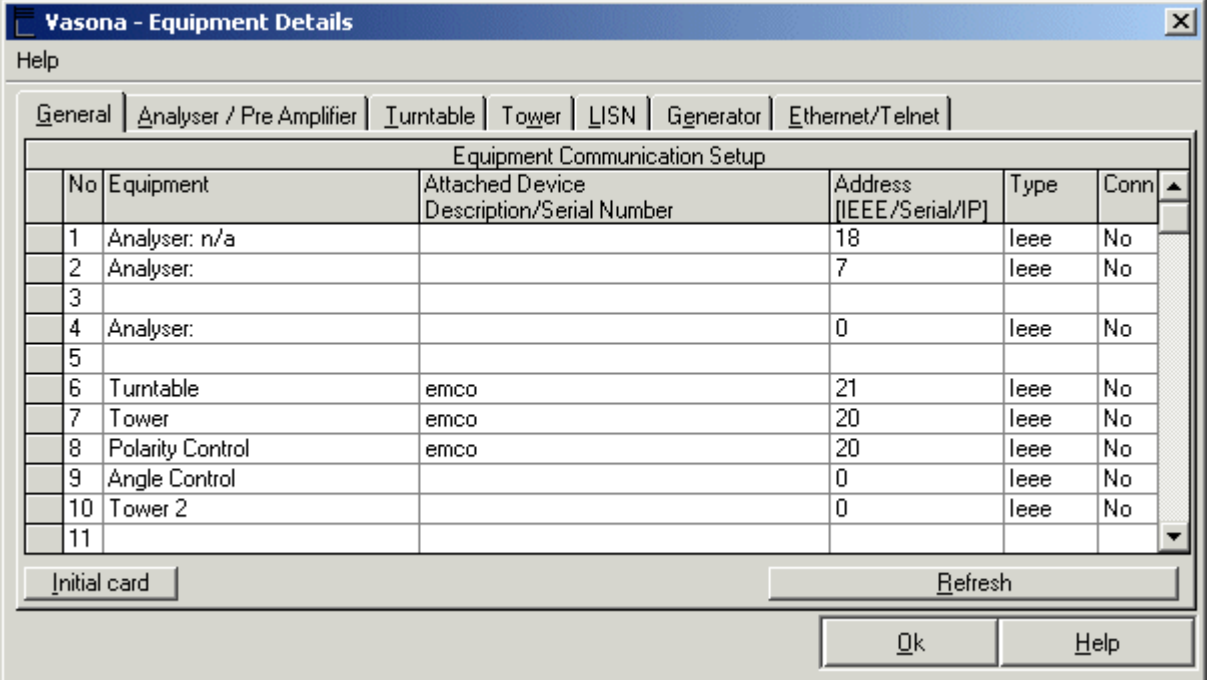

**Ethernet Enabled**

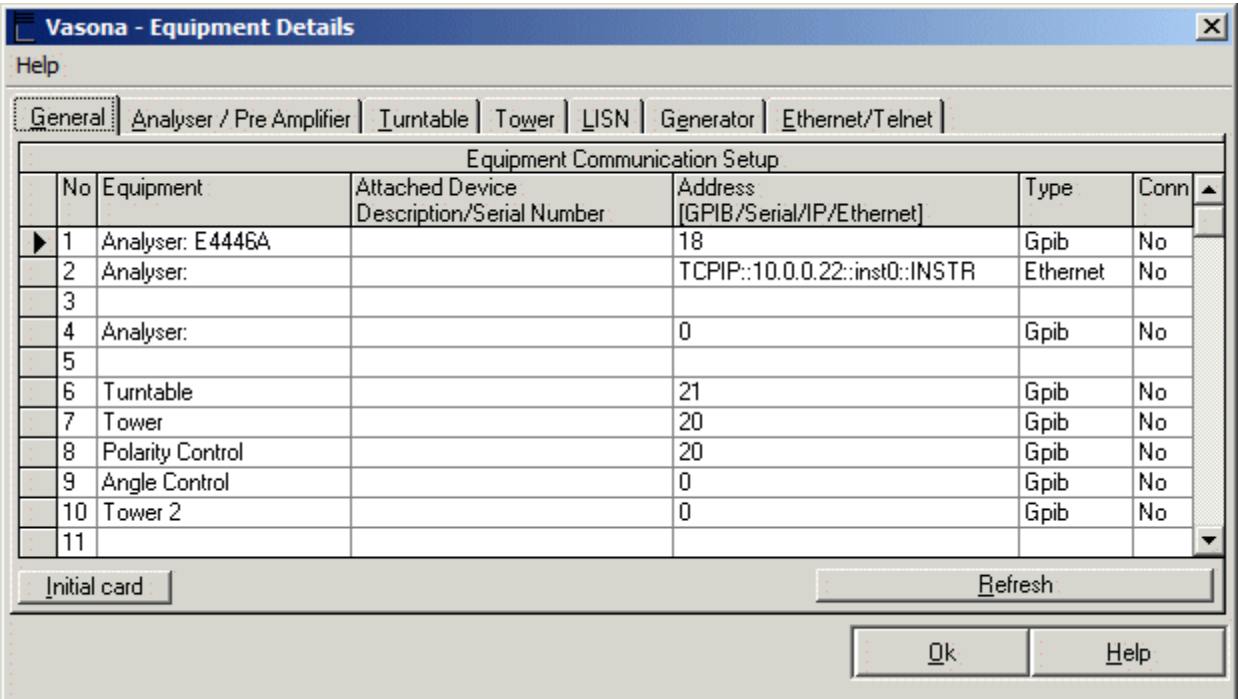

# **Equipment - General**

Allows control of the IEEE address of the equipment attached to the system, details of the 'Equipment Communication Setup' is as follows:-

**No**- A counter

**Equipment** - A fixed description of a device, ie spectrum analyser, turntable ......

**Device** - Actual name of equipment attached to the IEEE bus at the relevant address. Note: if the device is not compliant with all parts of IEEE488, the correct device name may not be available.

**Addr** - GPIB/IEEE address of the device, must be from 1-30 and no two active addresses shall be equal. In later version, it also supports Ethernet addressing such as TCPIP:10.0.0.22::inst0::INSTR. When this form of addressing is used the number base IP address has to be used.

**Type -** GPIB/Serial/IP Type of communication to the device.

**Conn** - Is the device connected.

### **Refresh**

Sends out a parallel poll of the devices connected to the system controller.

Note: only GPIB cards set to address 0 are supported. See you National Instruments documentation for further information.

### **Initial Card**

Sends an Initialisation to the IEEE488 card.

**Equipment - Analyser / Pre Amplifier**

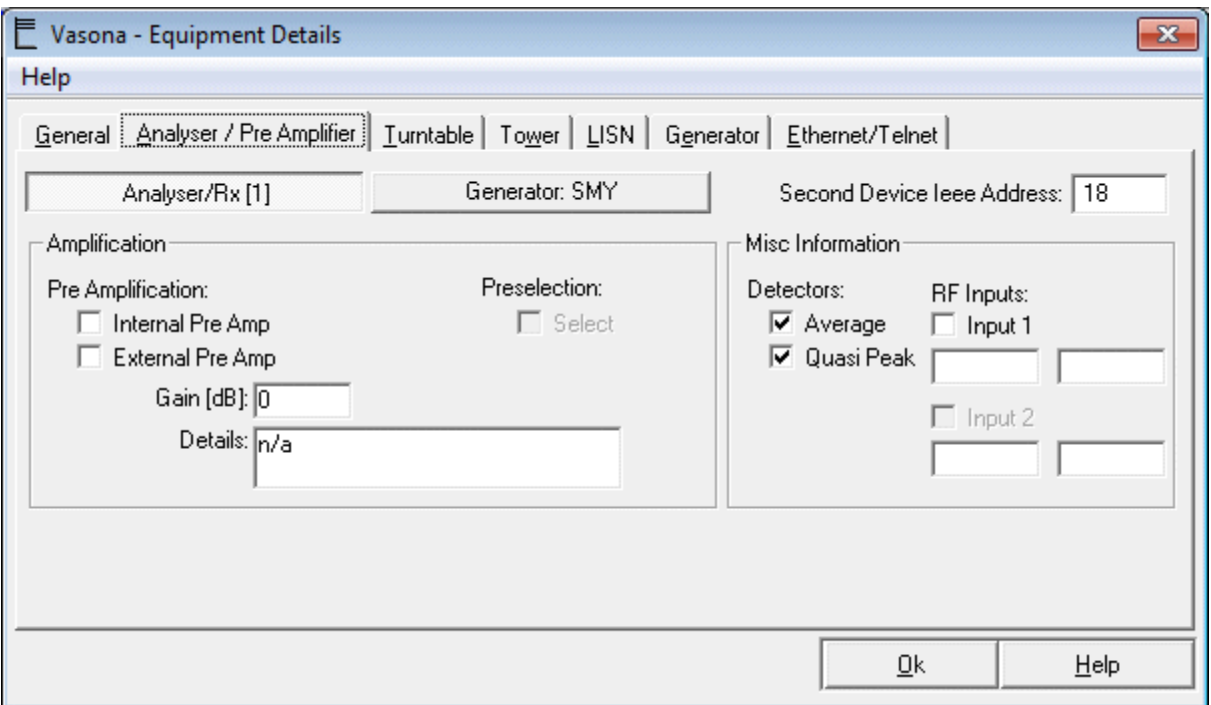

Note: Analyser/Rx [1] and Generator:SMY [2] - not shown, highlights the details of the two devices that may be connected.

**Analyser IEEE Address**- IEEE488 address, use general section for changing this value. Second Device IEEE Address- IEEE488 address, use general section for changing this value.

### **Amplification, Pre-amplification**

**Internal,** checked if an internal pre-amplifier is built into the spectrum analyser. **External,** the gain and details about an external pre-amplifier within the configuration.

### **Amplification, Preselection**

Shows if the analyser has a preselector.

### **Misc Information**

**Detectors**, availability of quasi peak/average detectors within the spectrum analyser. **RF Input**, number of available inputs on the spectrum analyser plus the frequency range which Vasona supports.

## **Equipment - Turntable**

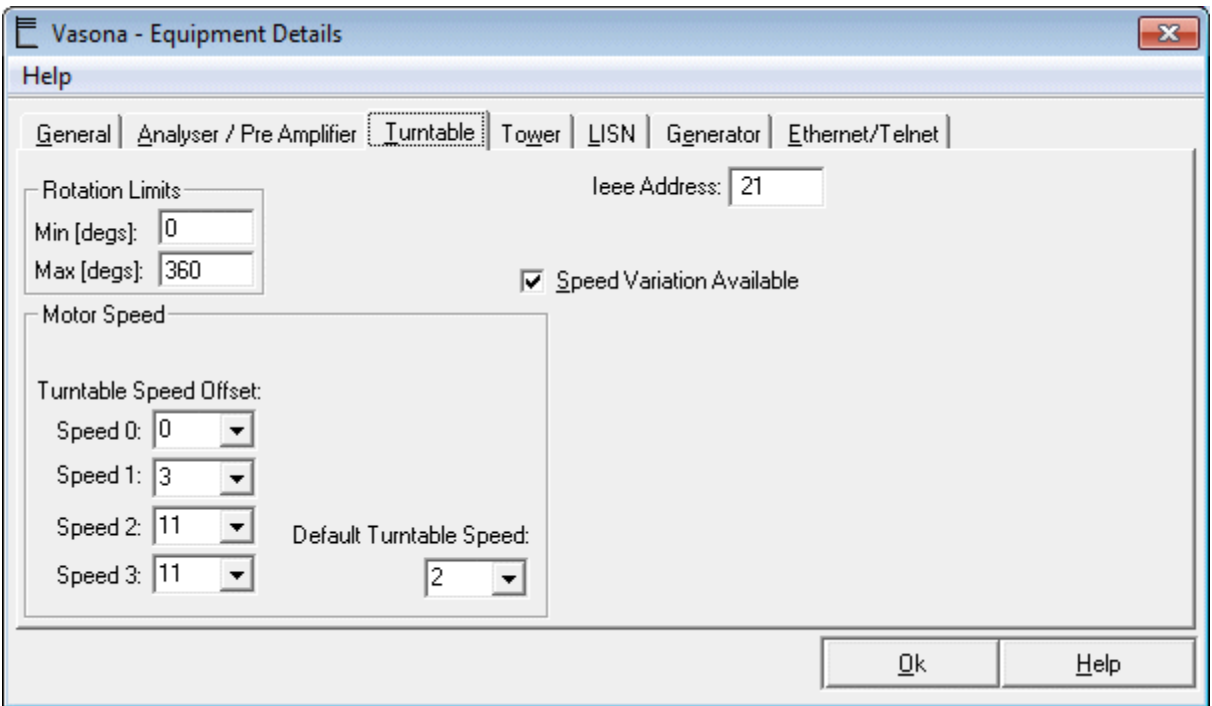

**Analyser IEEE Address**- IEEE488 address, use general section for changing this value.

### **Rotation Limits**

**Min [degs],** defines the 'anticlockwise' rotation limit, this is normally set to '0'. **Max [degs],** defines the 'clockwise' rotation limit, this is normally set to '360'.

### **Motor Speed**

**Speed Variation Available**, Enables the control of rotational speed of the turntable. The setting during the test is available in the [sweep details](file:///C:/Projects/EMiTest/Setup/Reference%20Files/User%20Manual/sections/4_3_2.htm%23Tower:%2520Speed) window.

**Turntable Speed Offset,** defines the offset setting of the turntable. This may be defined for each of the four available speeds (which is dependent exactly how the turntable is configured).

This value is basically the amount of over-shoot that occurs with each available speed. As the speed increases the turntable has more inertia, hence when the stop button is pressed the turntable continues to rotate coming to a stop a few (or many) degrees later.

- 1. Vasona has no method to detect the presence of a variable facility with motor or controller.
- 2. Speed control is currently limited to Sunol turntables.
- 3. Please read your Sunol user manual to set the various speed settings to allow for very slow [or fast] motion
- 4. Vasona does not use the 'built in' goto position function, because it needs to fully control the turntable position.

### **Default Turntable Speed**

When Vasona has completed it's control of the turntable, it sets the speed to this default setting [typically 1].

### **Equipment - Tower**

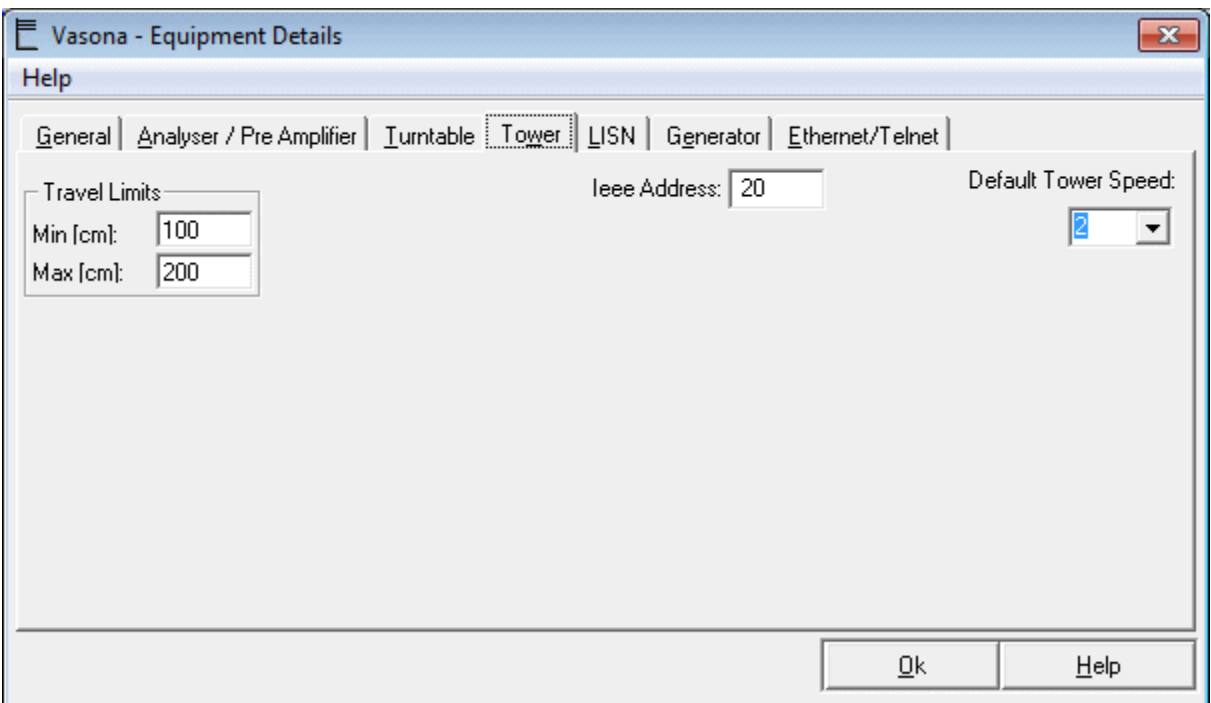

**Analyser IEEE Address**- IEEE488 address, use general section for changing this value.

### **Travel Limits**

**Min [cm],** defines the 'lower' height limit, this is normally set to '100'. **Max [cm],** defines the 'upper' height limit, this is normally set to '400'.

### **Default Tower Speed**

When Vasona has completed it's control of the tower, it sets the speed to this default setting [typically 2]. Note: there is no need to have tower offsets, like [turntable](file:///C:/Projects/EMiTest/Setup/Reference%20Files/User%20Manual/sections/4_6.htm%23Turntable%2520Speed%2520Offset) offsets.

# **Equipment - LISN**

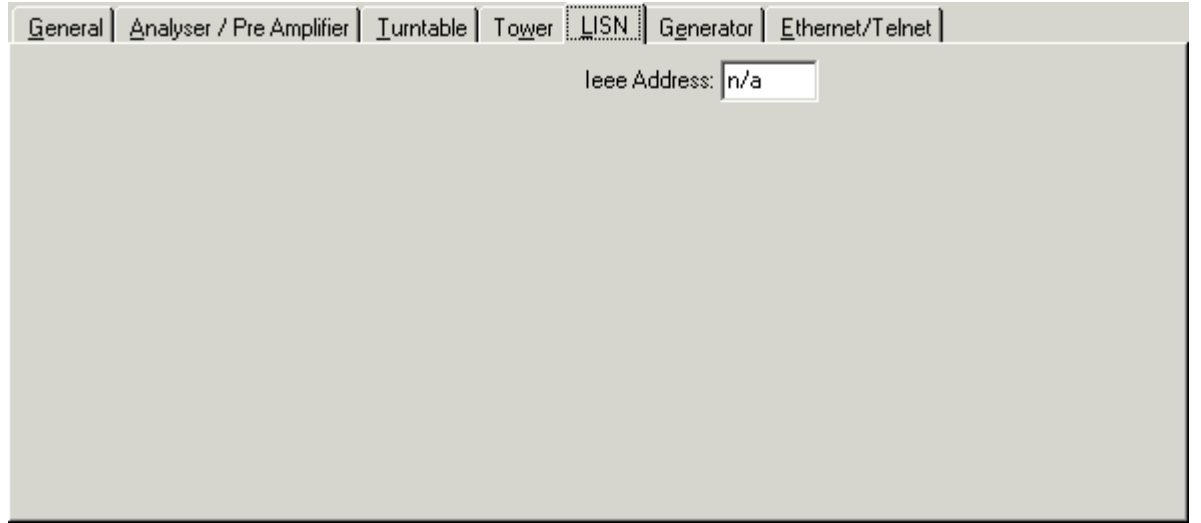

**IEEE Address**- IEEE488 address, use general section for changing this value.

# **Equipment - Generator**

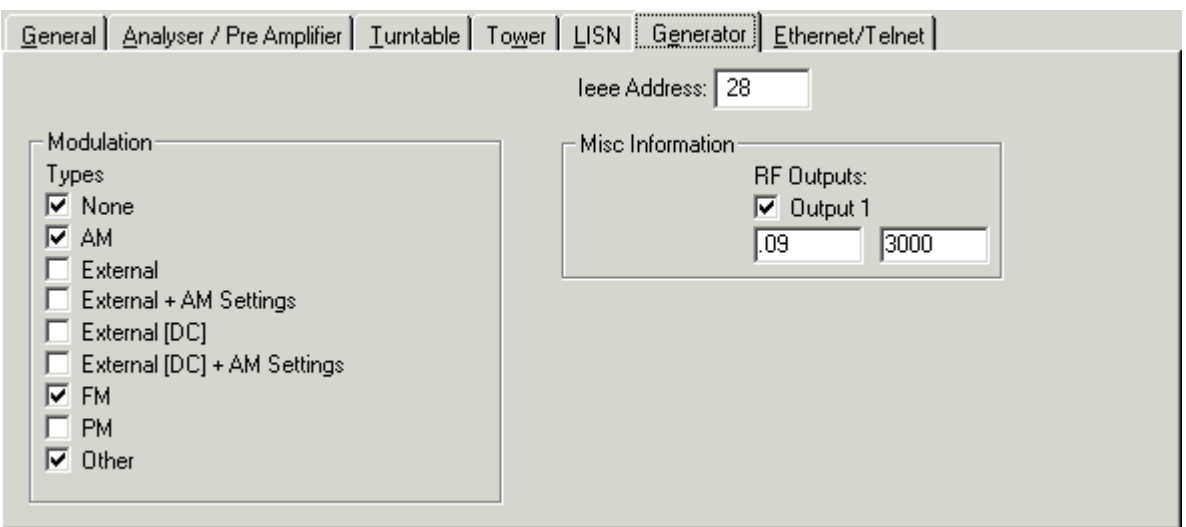

**IEEE Address**- IEEE488 address, use general section for changing this value. **Modulation**- Type of modulation that the generator supports. **RF Outputs**- Defines the frequency range over which a generator will operate.

# **Equipment - Ethernet/Telnet**

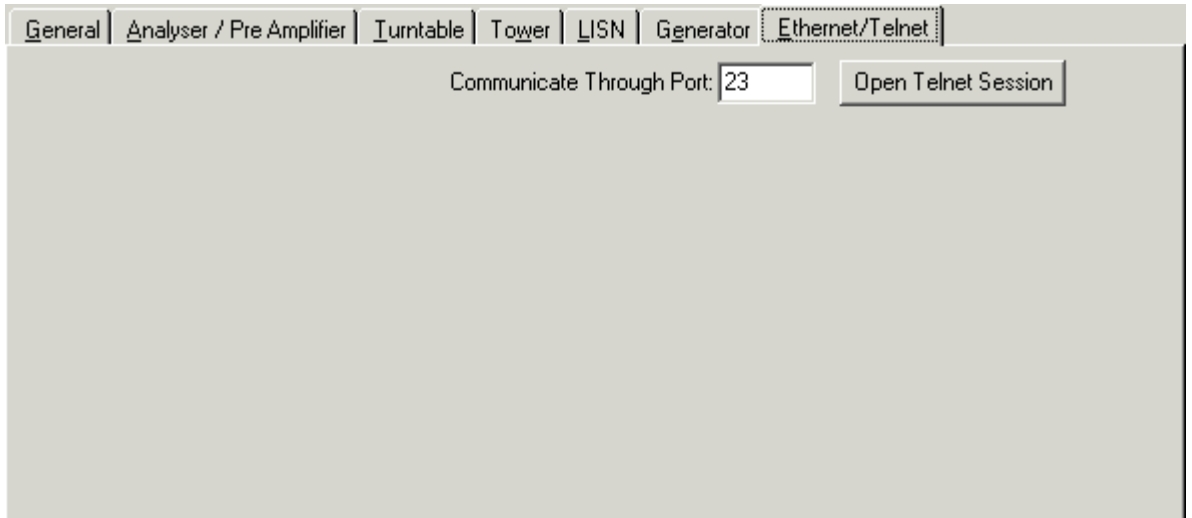

**Open Telnet Session**- Opens a telnet session from within Vasona, currently on port 23 is supported. Once the window input the relevant IP address and use the open/close function to enable the connection.

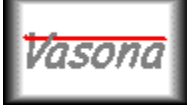

# **EMiSoft - Vasona User Manual Open Test Results**

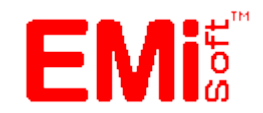

[\[EMiSoft Web Site\]](http://www.emisoft.co.uk/) [\[Contents\]](file:///C:/Projects/EMiTest/Setup/Reference%20Files/User%20Manual/sections/contents.htm) [\[Index\]](file:///C:/Projects/EMiTest/Setup/Reference%20Files/User%20Manual/sections/index.htm) [\[Glossary\]](file:///C:/Projects/EMiTest/Setup/Reference%20Files/User%20Manual/sections/glossary.htm) [<< [prev\]](file:///C:/Projects/EMiTest/Setup/Reference%20Files/User%20Manual/sections/4_6.htm) [\[next](file:///C:/Projects/EMiTest/Setup/Reference%20Files/User%20Manual/sections/4_8.htm) >>]

# **4.7 Stored Results [Control]**

# **4.7.1 Open Results**

As well as clicking on the given [test result,](file:///C:/Projects/EMiTest/Setup/Reference%20Files/User%20Manual/sections/4_2_1.htm) Vasona also allows you to open a results file from another directory, such as from an attached email. To open this window, go to a [results](file:///C:/Projects/EMiTest/Setup/Reference%20Files/User%20Manual/sections/4_2_1.htm) icon and [right mouse](file:///C:/Projects/EMiTest/Setup/Reference%20Files/User%20Manual/sections/5_1.htm%23Location%2520:%2520Results%2520Files%2520Icons) button click, select open from another location, see [menus](file:///D:/Projects/EMiTest/UserMan/section5/5_1.htm%23Open%2520From%2520Another%2520Location) for further details.

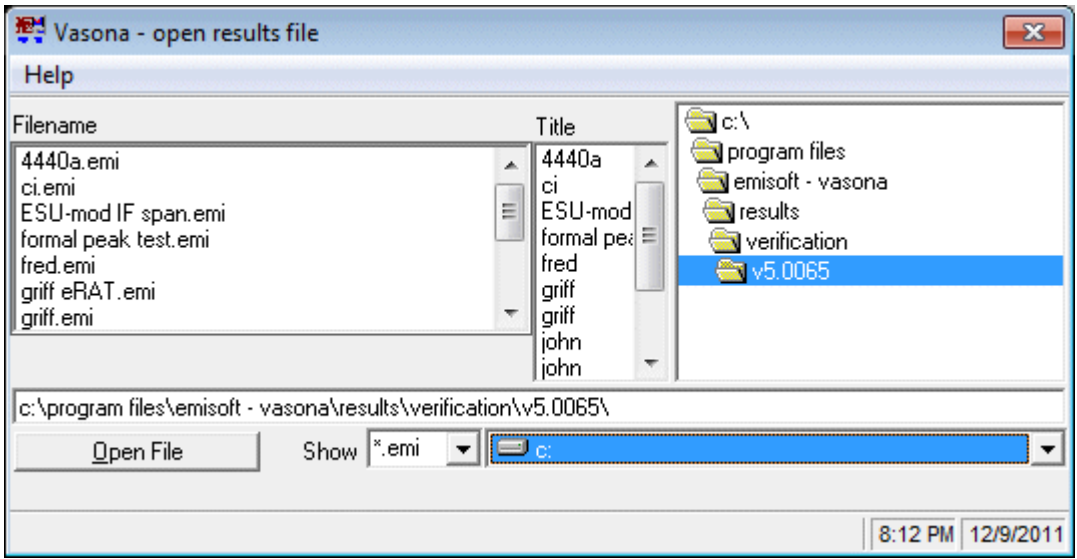

**Show** - Allows you to select different file types to be displayed, default [\*.emi] **Open File** - Opens selected file in a new [results](file:///C:/Projects/EMiTest/Setup/Reference%20Files/User%20Manual/sections/4_11.htm) window.

Use the directory structure to find your given file then open it. The two columns include the filename and the results title.

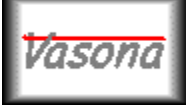

# **EMiSoft - Vasona User Manual Save Test Results**

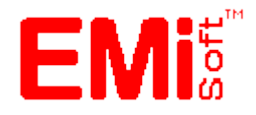

[\[EMiSoft Web Site\]](http://www.emisoft.co.uk/) [\[Contents\]](file:///C:/Projects/EMiTest/Setup/Reference%20Files/User%20Manual/sections/contents.htm) [\[Index\]](file:///C:/Projects/EMiTest/Setup/Reference%20Files/User%20Manual/sections/index.htm) [\[Glossary\]](file:///C:/Projects/EMiTest/Setup/Reference%20Files/User%20Manual/sections/glossary.htm) [<< [prev\]](file:///C:/Projects/EMiTest/Setup/Reference%20Files/User%20Manual/sections/4_7.htm) [\[next](file:///C:/Projects/EMiTest/Setup/Reference%20Files/User%20Manual/sections/4_9.htm) >>]

# **4.8 Save Test Results**

During the save process the following window is displayed.

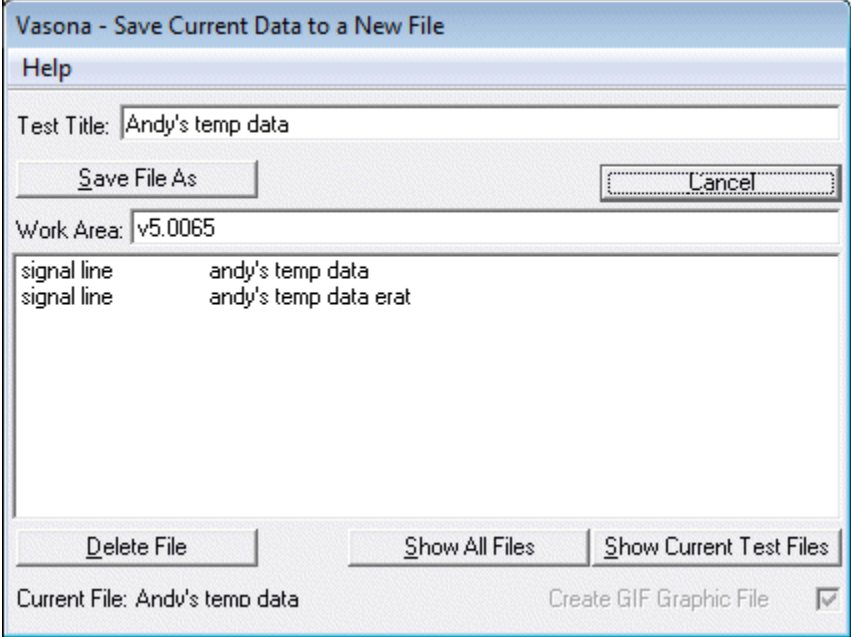

Not all these items are shown on the above.

**Cancel** - Quits/Closes the window without further operation.

**Create GIF/Bitmap Graphic File** - Will automatically generate a bitmap file of the emission profile during this save process. Filename will be test1.bmp, where test1.emi is the actual test results filename. This does not turn on the [automatic](file:///C:/Projects/EMiTest/Setup/Reference%20Files/User%20Manual/sections/4_3_9.htm%23Save%2520graph%2520as%2520a%2520bitmap) save bitmap process.

**Create File** - Creates a file, with the 'test title' as reference. Note : no two titles can be the same in the current work area.

**Delete File** - Deletes the current selected file. **[Warning this deletes and doesn't send the file to the recycle bin.**

**Update File** - Allows a saved file to be updated [not shown].

**Save File** - Save results to the current file.

**Save File As** - Saves current results to a new file.

**Show All Files** - Shows all the current files in the [work area](file:///C:/Projects/EMiTest/Setup/Reference%20Files/User%20Manual/sections/4_2_3.htm)

**Show Current Test Files** - Shows all the current files associated with the current test type in the [work area.](file:///C:/Projects/EMiTest/Setup/Reference%20Files/User%20Manual/sections/4_2_3.htm)

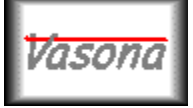

# **EMiSoft - Vasona User Manual Open Site/Test Control**

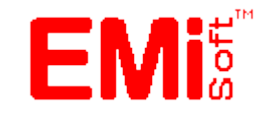

[\[EMiSoft Web Site\]](http://www.emisoft.co.uk/) [\[Contents\]](file:///C:/Projects/EMiTest/Setup/Reference%20Files/User%20Manual/sections/contents.htm) [\[Index\]](file:///C:/Projects/EMiTest/Setup/Reference%20Files/User%20Manual/sections/index.htm) [\[Glossary\]](file:///C:/Projects/EMiTest/Setup/Reference%20Files/User%20Manual/sections/glossary.htm) [<< [prev\]](file:///C:/Projects/EMiTest/Setup/Reference%20Files/User%20Manual/sections/4_8.htm) [\[next](file:///C:/Projects/EMiTest/Setup/Reference%20Files/User%20Manual/sections/4_10.htm) >>]

# **4.9 Open Site/Test Control**

### **4.9.1 Emission measurements**

Vasona allows full control of [towers](file:///C:/Projects/EMiTest/Setup/Reference%20Files/User%20Manual/sections/4_6.htm%23Equipment%2520-%2520Tower)[/turntables](file:///C:/Projects/EMiTest/Setup/Reference%20Files/User%20Manual/sections/4_6.htm%23Equipment%2520-%2520Turntable) to ensure you can assess each EUT emission fully, illustrated is the standard display setting, including graphs/profiles.

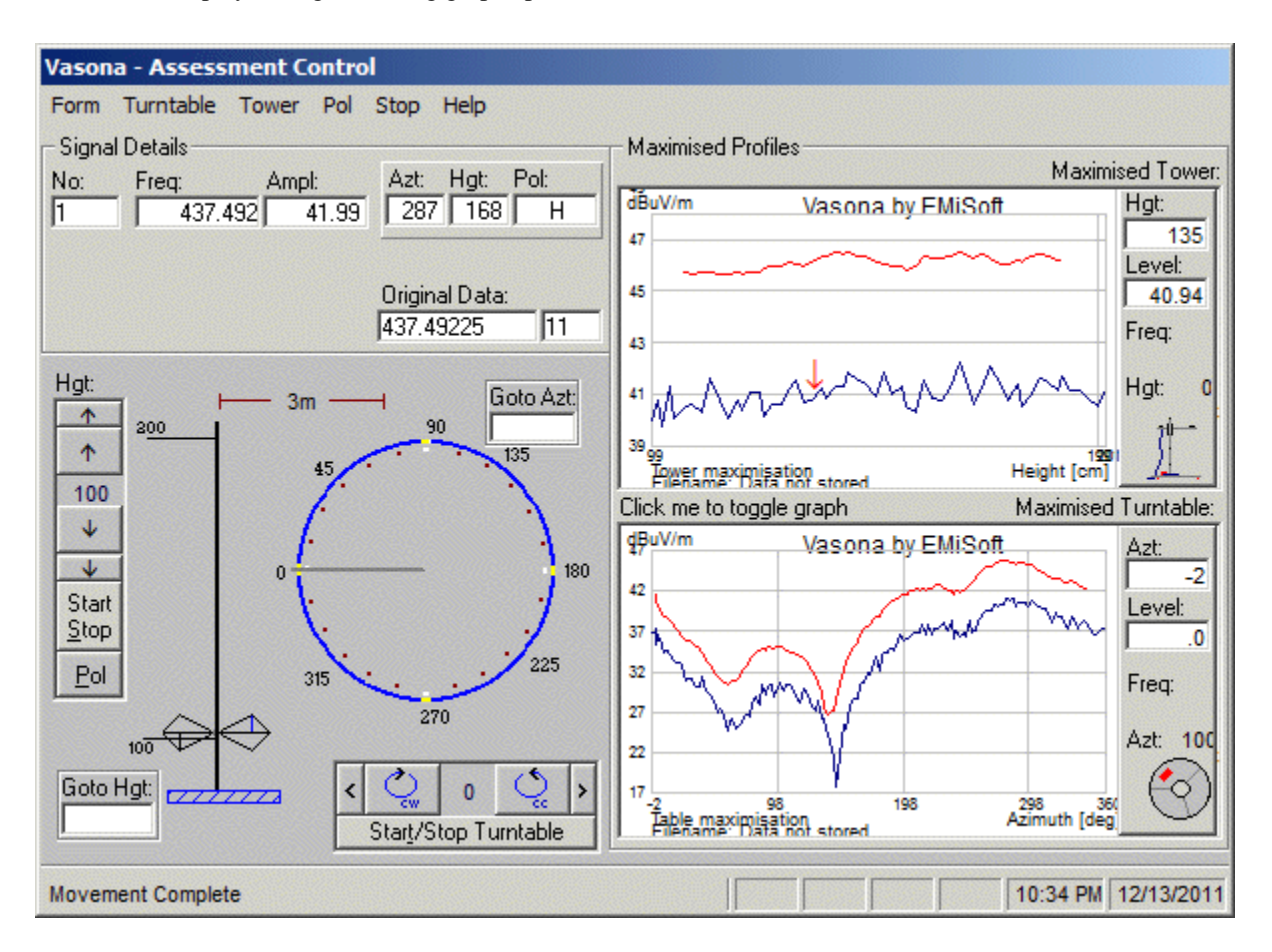

Note the red line on the plot, this is the moving average of the profile. This gives you a good indication if the actual worst case azimuth or height is correct. To change the plot type 'double click' on the plot, or 'click me to toggle graph'.

### **Bore-sight mode**

When **bore-sight** mode is in operation, an addition indicator is displayed, see image for further details

When this has been selected, the antenna position will be re-calculated using the relevant dimensions.

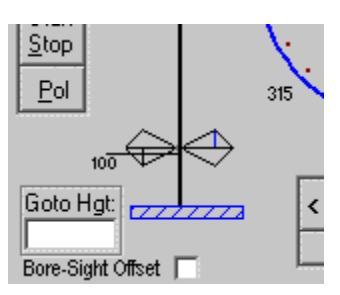

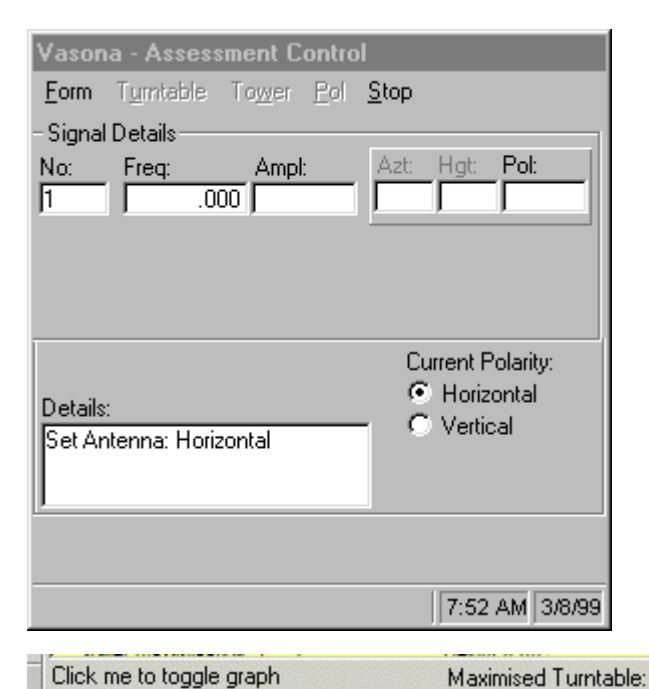

dBuV/m Azt: Vasona by EMiSoft 42  $\overline{\mathfrak{o}}$  $\overline{3}$ Level: 32 .O  $\overline{2}$ Freq: 2 Azt: 100 17 270 Ms<br>Sp 32 37 45 -् 180 Azimuth [de Table maximisation<br>Filename: Data not stored 10:36 PM 12/13/2011 .<br>Geografia peng Filename: Data not stored Click me to toggle graph Maximised Turntable: dBuV/m Vasona by EMiSoft Azt:  $59$  $42$ Level: 25.62 32 Freq: Azt: 100  $\overline{\mathbf{z}}$ Ø 98 198 298 36 -2<br>Table maximisation<br>Filename: Data not stored

10:37 PM 12/13/2011

21 27

37

27

 $17$ 

If Vasona is [not](file:///C:/Projects/EMiTest/Setup/Reference%20Files/User%20Manual/sections/4_3_1.htm%23Interaction) controllin[g tower/](file:///C:/Projects/EMiTest/Setup/Reference%20Files/User%20Manual/sections/4_6.htm%23Equipment%2520-%2520Tower)[turntable](file:///C:/Projects/EMiTest/Setup/Reference%20Files/User%20Manual/sections/4_6.htm) equipment, then the following window will be displayed, this is known as the simple display format.

This illustrates a polar plot. Double click on the plot or click me to toggle graph area to display a different type.

This illustrates a standard plot. Double click on the plot or click me to toggle graph area to display a different type.

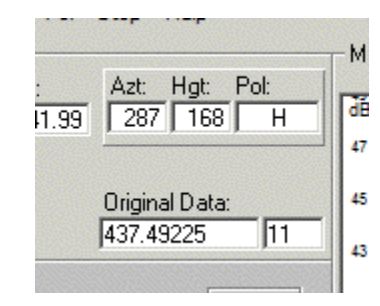

Original Data, show the frequency of the emission when the table was first updated. You can revert to this frequency, by right mouse clicking on the emission and selecting the relevant option.

To enable/disable equipment control see [interaction](file:///C:/Projects/EMiTest/Setup/Reference%20Files/User%20Manual/sections/4_3_1.htm%23Interaction) in the [sweep configuration](file:///C:/Projects/EMiTest/Setup/Reference%20Files/User%20Manual/sections/4_3_1.htm) window.

### **Routines**

### **Preview, Tower**

Scans the antenna over the full range of the [tower,](file:///C:/Projects/EMiTest/Setup/Reference%20Files/User%20Manual/sections/4_6.htm%23Equipment%2520-%2520Tower) whilst recording the current marker amplitude. The amplitude/height graph will be updated.

### **Maximise, Tower**

Scans the antenna over the full range of the [tower,](file:///C:/Projects/EMiTest/Setup/Reference%20Files/User%20Manual/sections/4_6.htm%23Equipment%2520-%2520Tower) whilst recording the current marker amplitude, then goes back to the highest reading. The amplitude/height graph will be updated.

### **Preview, Turntable**

Fully rotates the [turntable,](file:///C:/Projects/EMiTest/Setup/Reference%20Files/User%20Manual/sections/4_6.htm%23Equipment%2520-%2520Turntable) whilst recording the current marker amplitude. The amplitude/azimuth graph will be updated.

### **Maximise, Turntable**

Fully rotates the [turntable,](file:///C:/Projects/EMiTest/Setup/Reference%20Files/User%20Manual/sections/4_6.htm%23Equipment%2520-%2520Turntable) whilst recording the current marker amplitude, it then goes back to the highest reading. The amplitude/azimuth graph will be updated.

### **Comments**

These are interactive methods:- Vasona records the position of the [tower](file:///C:/Projects/EMiTest/Setup/Reference%20Files/User%20Manual/sections/4_6.htm%23Equipment%2520-%2520Tower)[/turntable](file:///C:/Projects/EMiTest/Setup/Reference%20Files/User%20Manual/sections/4_6.htm%23Equipment%2520-%2520Turntable) and then the current marker amplitude of the analyser, it does this in a loop until the movement is complete. The output is then displayed on the relevant graph.

When performing these functions, no other analyser control is performed. To ensure that the analyser is configured effectively to measure the signal levels, use the [debug signal](file:///C:/Projects/EMiTest/Setup/Reference%20Files/User%20Manual/sections/5_1.htm%23Debug%2520Signal) function prior to the process..

If the analyser sweep time is too long then the analyser not respond back quickly enough to give very good resolution.

In addition ensure the computer is not doing other operations to further slow down the response time.

Also set th[e tower/](file:///C:/Projects/EMiTest/Setup/Reference%20Files/User%20Manual/sections/4_6.htm%23Equipment%2520-%2520Tower)[turntable](file:///C:/Projects/EMiTest/Setup/Reference%20Files/User%20Manual/sections/4_6.htm%23Equipment%2520-%2520Turntable) speed should be as slow as possible, this again will provide the greatest resolution, this is particularly important when assessing high frequency signals.

### **Quick Set Equipment**

Moves the following equipment to given values: Antenna Polarity, Antenna Height, Turntable Azimuth.

The values may either be nominal, ie minimum values given in [tower](file:///C:/Projects/EMiTest/Setup/Reference%20Files/User%20Manual/sections/4_6.htm%23Equipment%2520-%2520Tower)[/turntable](file:///C:/Projects/EMiTest/Setup/Reference%20Files/User%20Manual/sections/4_6.htm%23Equipment%2520-%2520Turntable) settings or from the current highlighted [results list.](file:///C:/Projects/EMiTest/Setup/Reference%20Files/User%20Manual/sections/4_11.htm%23Tables%2520of%2520results)

**Form [Preview, Tower]** - Performs the [preview tower](file:///C:/Projects/EMiTest/Setup/Reference%20Files/User%20Manual/sections/4_9.htm%23Preview,%2520Tower) process

**Form [Preview, Turntable]** - Performs the [preview turntable](file:///C:/Projects/EMiTest/Setup/Reference%20Files/User%20Manual/sections/4_9.htm%23Preview,%2520Tower) process

**Form [Preview, Both [Turntable > Tower]]** - Performs a [preview turntable](file:///C:/Projects/EMiTest/Setup/Reference%20Files/User%20Manual/sections/4_9.htm%23Preview,%2520Tower) process followed by the preview [tower](file:///C:/Projects/EMiTest/Setup/Reference%20Files/User%20Manual/sections/4_9.htm%23Preview,%2520Tower) process.

**Form [Preview, Both [Tower .Turntable]]** - Performs [a preview tower](file:///C:/Projects/EMiTest/Setup/Reference%20Files/User%20Manual/sections/4_9.htm%23Preview,%2520Tower) process followed by the preview [turntable](file:///C:/Projects/EMiTest/Setup/Reference%20Files/User%20Manual/sections/4_9.htm%23Preview,%2520Tower) process.

**Form [Maximise, Tower]** - Performs the [maximise tower](file:///C:/Projects/EMiTest/Setup/Reference%20Files/User%20Manual/sections/4_9.htm%23Maximise,%2520Tower) process **Form [Maximise, Turntable]** - Performs the [maximise turntable](file:///C:/Projects/EMiTest/Setup/Reference%20Files/User%20Manual/sections/4_9.htm%23Maximise,%2520Turntable) process **Form [Maximise, Both [Turntable > Tower]]** - Performs [a maximise turntable](file:///C:/Projects/EMiTest/Setup/Reference%20Files/User%20Manual/sections/4_9.htm%23Maximise,%2520Turntable) process followed by the [maximise tower](file:///C:/Projects/EMiTest/Setup/Reference%20Files/User%20Manual/sections/4_9.htm%23Maximise,%2520Tower) process.

**Form [Maximise, Both [Tower .Turntable]]** - Performs a [maximise tower](file:///C:/Projects/EMiTest/Setup/Reference%20Files/User%20Manual/sections/4_9.htm%23Maximise,%2520Tower) process followed by the maximise [turntable](file:///C:/Projects/EMiTest/Setup/Reference%20Files/User%20Manual/sections/4_9.htm%23Maximise,%2520Turntable) process.

**Form [Set Equipment, From Results List..]** Performs a [quick set equipment](file:///C:/Projects/EMiTest/Setup/Reference%20Files/User%20Manual/sections/4_9.htm%23Set%2520Equipment) routine **Form [Set Equipment, Normal Values]** Performs a [quick set equipment](file:///C:/Projects/EMiTest/Setup/Reference%20Files/User%20Manual/sections/4_9.htm%23Set%2520Equipment) routine

**Form [Formal Test, ....current frequency] -** Performs a [formal test r](file:///C:/Projects/EMiTest/Setup/Reference%20Files/User%20Manual/sections/4_3_3.htm)outine using the current analyser setting. Form [Formal Test, from results table] - Performs a [formal test r](file:///C:/Projects/EMiTest/Setup/Reference%20Files/User%20Manual/sections/4_3_3.htm)outine using data from the results [table.](file:///C:/Projects/EMiTest/Setup/Reference%20Files/User%20Manual/sections/4_11.htm%23Tables%2520of%2520results) **Form [Formal Test, Max - [Horz Only]] -** Performs [a formal test r](file:///C:/Projects/EMiTest/Setup/Reference%20Files/User%20Manual/sections/4_3_3.htm)outine using the current analyser setting, but only performs this using horizontal polarisation.

**Form [Formal Test, Max - [Vert Only]] -** Performs a [formal test r](file:///C:/Projects/EMiTest/Setup/Reference%20Files/User%20Manual/sections/4_3_3.htm)outine using the current analyser setting, but only performs this using vertical polarisation.

**Form [Equipment]** - Moves both the [tower](file:///C:/Projects/EMiTest/Setup/Reference%20Files/User%20Manual/sections/4_6.htm%23Equipment%2520-%2520Tower) and [turntable](file:///C:/Projects/EMiTest/Setup/Reference%20Files/User%20Manual/sections/4_6.htm%23Equipment%2520-%2520Turntable) to the limits defined in the [tower](file:///C:/Projects/EMiTest/Setup/Reference%20Files/User%20Manual/sections/4_6.htm%23Equipment%2520-%2520Tower)[/turntable](file:///C:/Projects/EMiTest/Setup/Reference%20Files/User%20Manual/sections/4_6.htm%23Equipment%2520-%2520Turntable) settings.

**Form [Copy, Tower Graph > Clipboard]** - Copies the current graph of the [tower](file:///C:/Projects/EMiTest/Setup/Reference%20Files/User%20Manual/sections/4_6.htm%23Equipment%2520-%2520Tower) data to the clipboard. **Form [Copy, Turntable Graph > Clipboard]** - Copies the current graph of the [tower](file:///C:/Projects/EMiTest/Setup/Reference%20Files/User%20Manual/sections/4_6.htm%23Equipment%2520-%2520Tower) data to the clipboard.

**Form [Print]** - Prints the current Assessment control window.

**Form [View, Circular + Tower] -** Sets display to a standard tower display + a circular turntable **Form [View, Standard Data] -** Sets display to [standard](file:///C:/Projects/EMiTest/Setup/Reference%20Files/User%20Manual/sections/4_9.htm%23standard%2520display%2520setting) **Form [View, Non Graphical Data] -** Sets display to [standard,](file:///C:/Projects/EMiTest/Setup/Reference%20Files/User%20Manual/sections/4_9.htm%23standard%2520display%2520setting) without displaying graphical data **Form [View, Simple] -** Sets display to [simple](file:///C:/Projects/EMiTest/Setup/Reference%20Files/User%20Manual/sections/4_9.htm%23simple%2520display%2520format) format. **Form [View, Refresh] -** Updates the current settings with those of the actual instruments.

**Form [Close]** - closes the current window.

**Turntable [Start, Clockwise]** - Starts the **turntable** moving in the clockwise direction. **Turntable [Start, Anti Clockwise]** - Starts the [turntable](file:///C:/Projects/EMiTest/Setup/Reference%20Files/User%20Manual/sections/4_6.htm%23Equipment%2520-%2520Turntable) moving in the anti clockwise direction. **Turntable [Stop]** - Stops the **turntable** movement. **Turntable [Goto,Maximum]** - Sets the [turntable](file:///C:/Projects/EMiTest/Setup/Reference%20Files/User%20Manual/sections/4_6.htm%23Equipment%2520-%2520Turntable) azimuth to the last maximum position.

**Turntable [Goto,Start]** - Sets the [turntable](file:///C:/Projects/EMiTest/Setup/Reference%20Files/User%20Manual/sections/4_6.htm%23Equipment%2520-%2520Turntable) azimuth to th[e Start Position,](file:///C:/Projects/EMiTest/Setup/Reference%20Files/User%20Manual/sections/4_6.htm%23Equipment%2520-%2520Turntable) likely to be 0 degrees.

**Turntable [Goto, End]** - Sets the [turntable](file:///C:/Projects/EMiTest/Setup/Reference%20Files/User%20Manual/sections/4_6.htm%23Equipment%2520-%2520Turntable) azimuth to the [End Position,](file:///C:/Projects/EMiTest/Setup/Reference%20Files/User%20Manual/sections/4_6.htm%23Equipment%2520-%2520Turntable) likely to be 360 degrees.

**Turntable [Goto,Angle]** - Sets the [turntable](file:///C:/Projects/EMiTest/Setup/Reference%20Files/User%20Manual/sections/4_6.htm%23Equipment%2520-%2520Turntable) azimuth to any valid azimuth.

**Turntable [Preview]** - Performs the [preview turntable](file:///C:/Projects/EMiTest/Setup/Reference%20Files/User%20Manual/sections/4_9.htm%23Preview,%2520Tower) process.

**Tower [Start, Up]** - Starts th[e tower](file:///C:/Projects/EMiTest/Setup/Reference%20Files/User%20Manual/sections/4_6.htm%23Equipment%2520-%2520Tower) moving in the upwards direction.

**Tower [Start, Down]** - Starts the **tower** moving in the downwards direction.

**Tower [Stop]** - Stops the [tower](file:///C:/Projects/EMiTest/Setup/Reference%20Files/User%20Manual/sections/4_6.htm%23Equipment%2520-%2520Tower) movement.

**Tower [Goto,Maximum]** - Sets the [tower](file:///C:/Projects/EMiTest/Setup/Reference%20Files/User%20Manual/sections/4_6.htm%23Equipment%2520-%2520Tower) height to the last maximum position.

**Tower [Goto,Top]** - Sets the <u>tower</u> height to th[e Top \[highest\] Position,](file:///C:/Projects/EMiTest/Setup/Reference%20Files/User%20Manual/sections/4_6.htm%23Equipment%2520-%2520Tower) likely to be 400cm.

Tower [Goto,Bottom] - Sets the [tower](file:///C:/Projects/EMiTest/Setup/Reference%20Files/User%20Manual/sections/4_6.htm%23Equipment%2520-%2520Tower) azimuth to the **Bottom [lowest] Position**, likely to be 100cm.

**Tower [Goto, Height]** - Sets th[e tower](file:///C:/Projects/EMiTest/Setup/Reference%20Files/User%20Manual/sections/4_6.htm%23Equipment%2520-%2520Tower) height to any valid position.

**Tower [Preview]** - Performs the **preview** tower process

**Pol [Horizontal]** - Sets the antenna to horizontal polarization. **Pol [Vertical]** - Sets the antenna to vertical polarization.

Stop - Stops the test and the motion of the [tower/](file:///C:/Projects/EMiTest/Setup/Reference%20Files/User%20Manual/sections/4_6.htm%23Equipment%2520-%2520Tower)[turntable.](file:///C:/Projects/EMiTest/Setup/Reference%20Files/User%20Manual/sections/4_6.htm%23Equipment%2520-%2520Turntable)

# **4.9.2 Immunity Assessment**

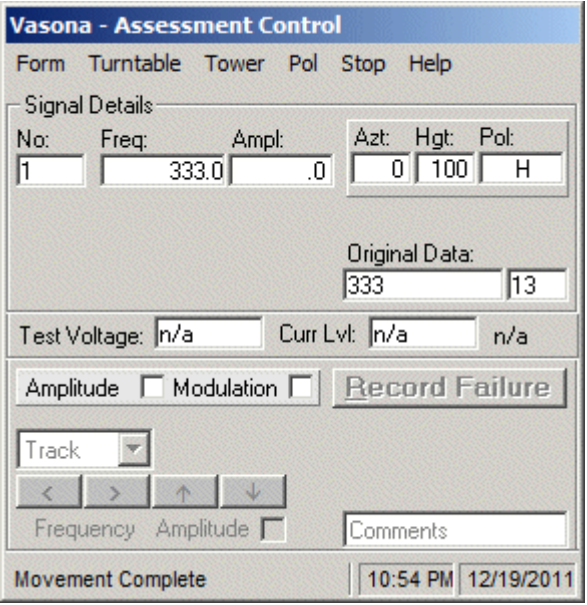

If Vasona is **not** controlling **tower/[turntable](file:///C:/Projects/EMiTest/Setup/Reference%20Files/User%20Manual/sections/4_6.htm)** equipment, then the following window will be displayed, this is known as the simple display format.

Test Voltage - Vasona will display the field strength, during the testing. [Field strength](file:///C:/Projects/EMiTest/Setup/Reference%20Files/User%20Manual/sections/4_3_4.htm%23Record%2520Field%2520Strength) recording or field [monitoring](file:///C:/Projects/EMiTest/Setup/Reference%20Files/User%20Manual/sections/4_3_4.htm%23Monitor%2520Field%2520Strength) needs to be enabled.

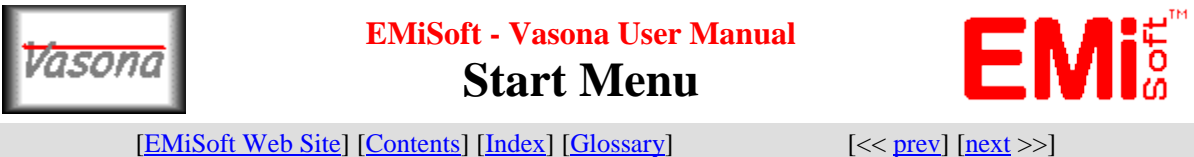

# **4.10 Start Menu**

On earlier revisions of Vasona [prior to v1.002] when you [begin](file:///C:/Projects/EMiTest/Setup/Reference%20Files/User%20Manual/sections/4_11.htm%23Begin%2520Assessment) a Vasona assessment, a check menu [or start menu] window will be opened during the process, this ensures that the test configuration is in alignment with the current [template.](file:///C:/Projects/EMiTest/Setup/Reference%20Files/User%20Manual/sections/4_2.htm)

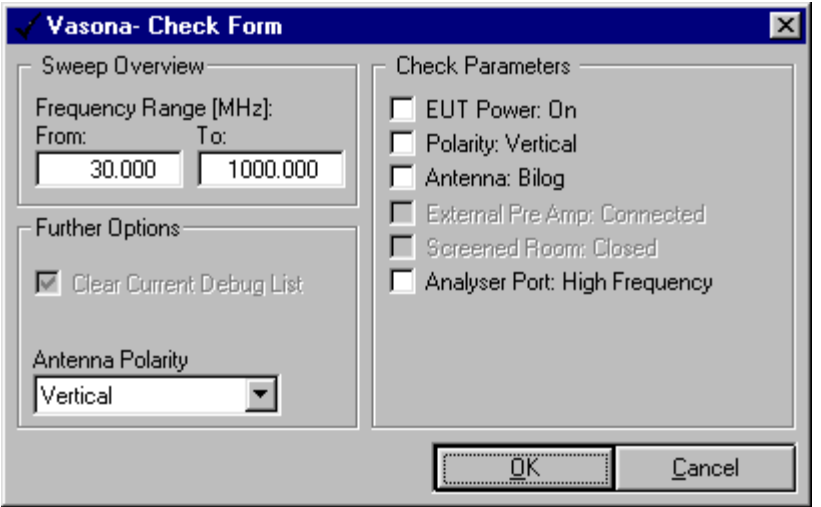

### **Check Parameters**

These parameters need to be 'checked' before assessment will begin.

### **Sweep Overview**

States the current <u>frequency range</u>.

### **Further Options, Clear Current Debug List**

Clears the current [debug](file:///C:/Projects/EMiTest/Setup/Reference%20Files/User%20Manual/sections/4_11.htm%23Debug%2520Table) list[/table](file:///C:/Projects/EMiTest/Setup/Reference%20Files/User%20Manual/sections/4_11.htm) prior to the assessment, default, not checked.

### **Further Options, Antenna Polarity**

Option available when Vasona is not [controlling](file:///C:/Projects/EMiTest/Setup/Reference%20Files/User%20Manual/sections/4_3_1.htm%23Interaction) the antenna polarity, allows selection of the antenna polarity to be used during assessment.

### **Further Options, Line Under Test**

Option available when Vasona is not [controlling](file:///C:/Projects/EMiTest/Setup/Reference%20Files/User%20Manual/sections/4_3_1.htm%23Interaction) the line under test, allows selection of the line to be used during assessment.

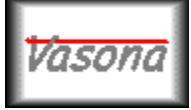

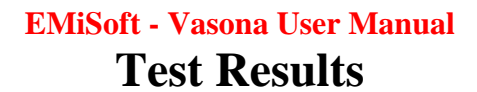

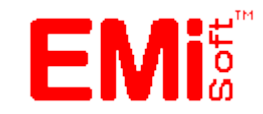

[\[EMiSoft Web Site\]](http://www.emisoft.co.uk/) [\[Contents\]](file:///C:/Projects/EMiTest/Setup/Reference%20Files/User%20Manual/sections/contents.htm) [\[Index\]](file:///C:/Projects/EMiTest/Setup/Reference%20Files/User%20Manual/sections/index.htm) [\[Glossary\]](file:///C:/Projects/EMiTest/Setup/Reference%20Files/User%20Manual/sections/glossary.htm) [<< [prev\]](file:///C:/Projects/EMiTest/Setup/Reference%20Files/User%20Manual/sections/4_10.htm) [\[next](file:///C:/Projects/EMiTest/Setup/Reference%20Files/User%20Manual/sections/4_12.htm) >>]

# **4.11 Test Results**

# **4.11.1 Emission measurements**

The test results window within Vasona allows you to view, edit, record and manipulate emission profiles and test results to allow you to assess your equipment.

Many functions are available, see

- 1. [Right Mouse Button Options](file:///C:/Projects/EMiTest/Setup/Reference%20Files/User%20Manual/sections/5_1.htm)
- 2. [Pull Down Menus](file:///C:/Projects/EMiTest/Setup/Reference%20Files/User%20Manual/sections/4_11.htm%23Pull%2520Down%2520Menus)
- 3. [Toolbar](file:///C:/Projects/EMiTest/Setup/Reference%20Files/User%20Manual/sections/4_11.htm%23Toolbar)

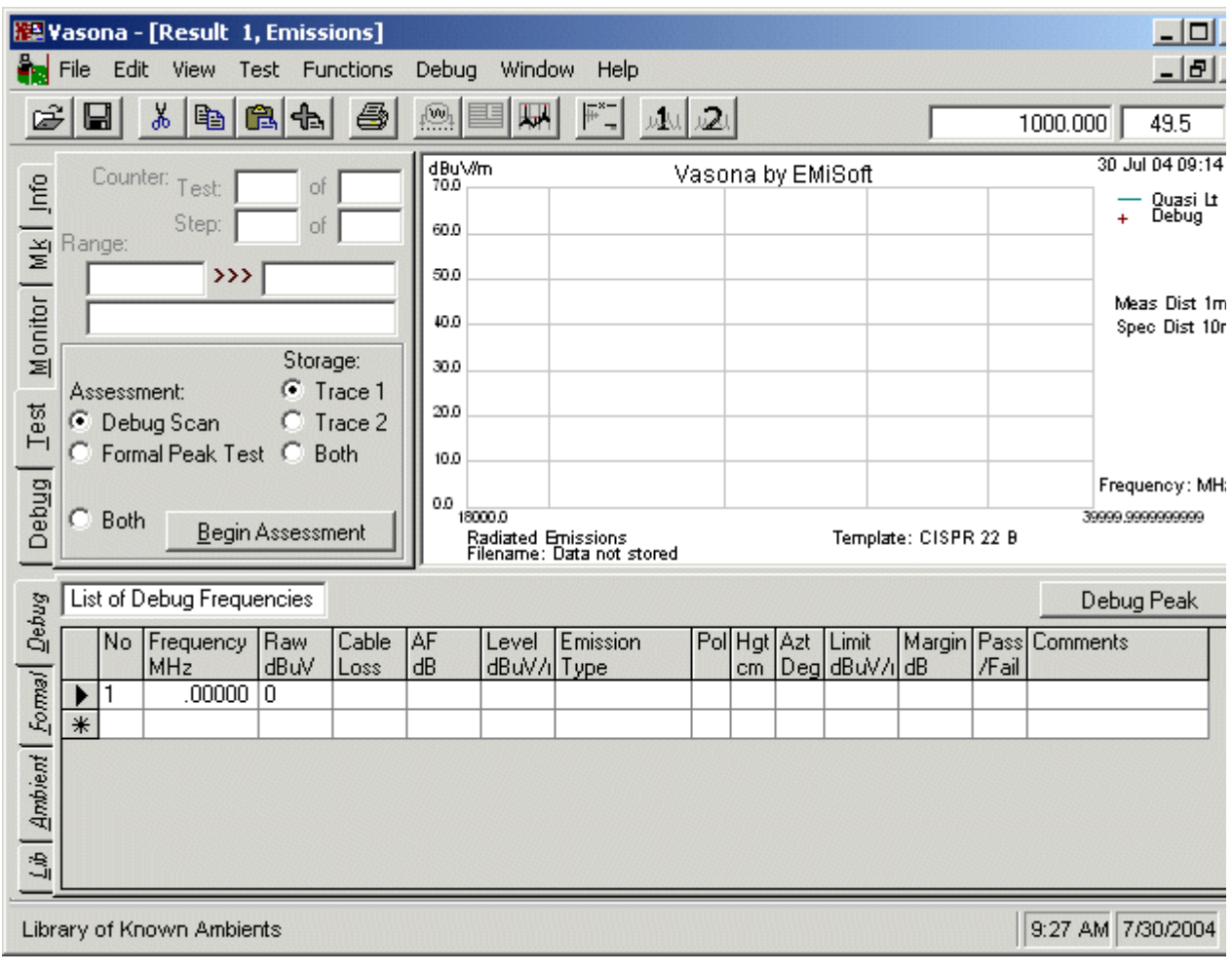

**Control Panel, Info [Test Data]**

This panel gives an overview of the information related to the assessment.

**Title** - Title of current test results **Template** - Current name of the template **Test** - Title of the Test Type **Spec** - Title of the specification, if the change button is clicked then the

**Class** - Class of limit [A or B]

**Valid Template** - Current template has full inputs required. **Results Change** - The results have changed, causing a store or close check to be performed **Archive** - Test result is an archive, results can not be manipulated or restored.

If you click on View Trace Data, you are presented with the following sub screen on the Info TAB.

# **Control Panel, Info [Change Me]**

This panel allows the update/change of the current limits used.

**Preview** - Shows the specification in [tabular](file:///C:/Projects/EMiTest/Setup/Reference%20Files/User%20Manual/sections/4_5.htm) form.

**Quasi Peak Limits** - Current quasi peak limit [or the one to be selected].

**Average Limits** - Current Average limit [or the one to be selected] **Select Limits** - Reads the data and updates the table and the graphic data.

**Return to standard view - Returns control panel to [standard view.](file:///C:/Projects/EMiTest/Setup/Reference%20Files/User%20Manual/sections/4_11.htm%23Control%2520Panel)** 

If you have both quasi peak and average limits loaded, then you must update them both at the same time.

**Updating the specification limits is problematic, we highly recommend you save your data first !**

### **Control Panel, Info [Trace Data]**

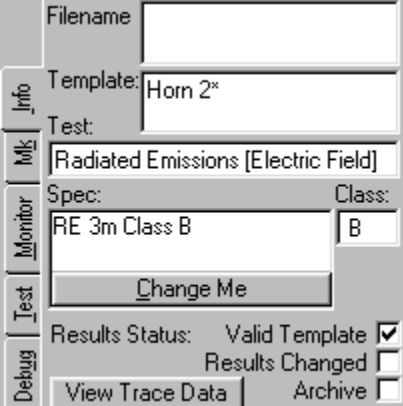

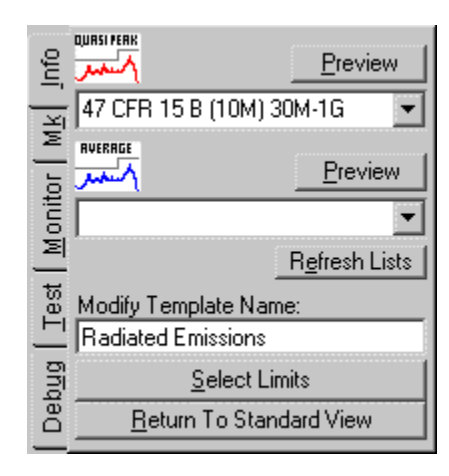

This panel gives an overview of the information related to the test trace displayed on the graph.

**Trace 1[or 2]** - Format of the data within the trace **Method** - How the Data was captured, see below

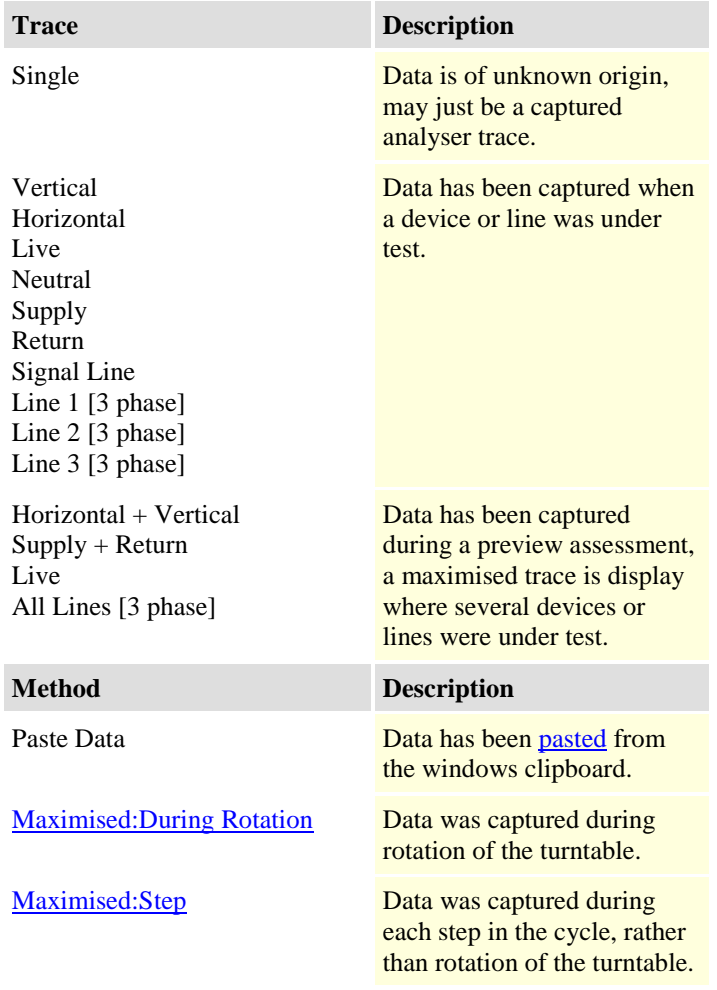

**Points** - Number of data points in the emission trace. **Analyser Trace** - Trace from which the data was captured, normally A or B..

**Control Panel, Mk**

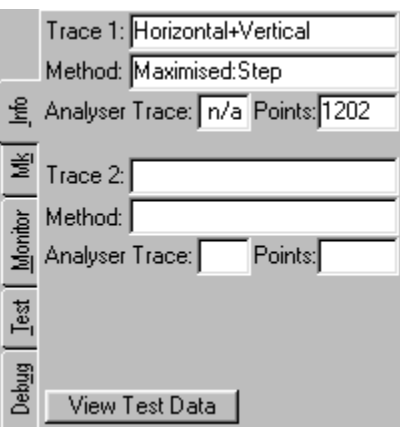

These functions cover the control of the marker on the emission profile displayed in the graph.

**On** - Turns marker on, ie you will see the 'V' pointer on the display.

**Active** - Dictates which marker is active

**Trace 1** - Marker will be active on Trace 1

**Trace 2** - Marker will be active on Trace 2 **Limit 1** - Marker will be active on Limit 1

**Limit 2** - Marker will be active on Limit 2

Further functionality is available if you [right mouse](file:///C:/Projects/EMiTest/Setup/Reference%20Files/User%20Manual/sections/6_1.htm%23Location%2520:%2520Emission%2520Graph) button click on the emission profile.

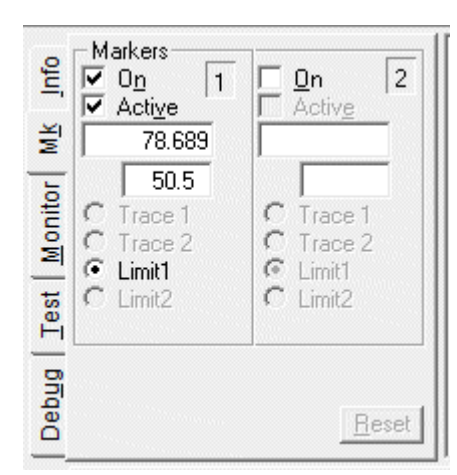

# **Control Panel, Marker Monitor**

Displays current analyser marker frequency and amplitude.

**Monitor Marker**- Turns the active marker on/off. **Max Hold**- Records the maximum marker amplitude **Clear**- Resets the maximum marker amplitude

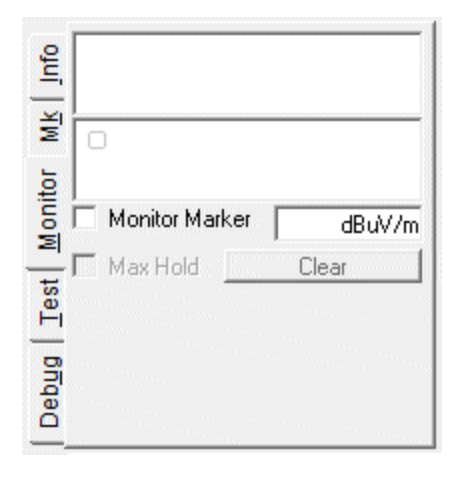

**Control Panel, Test**

This TAB controls the beginning of the test cycle.

**Test Counter: Test:** - Current Test Counter **Test Counter: Step:** - Current Step Counter **Range** - Frequency Range of current scan.

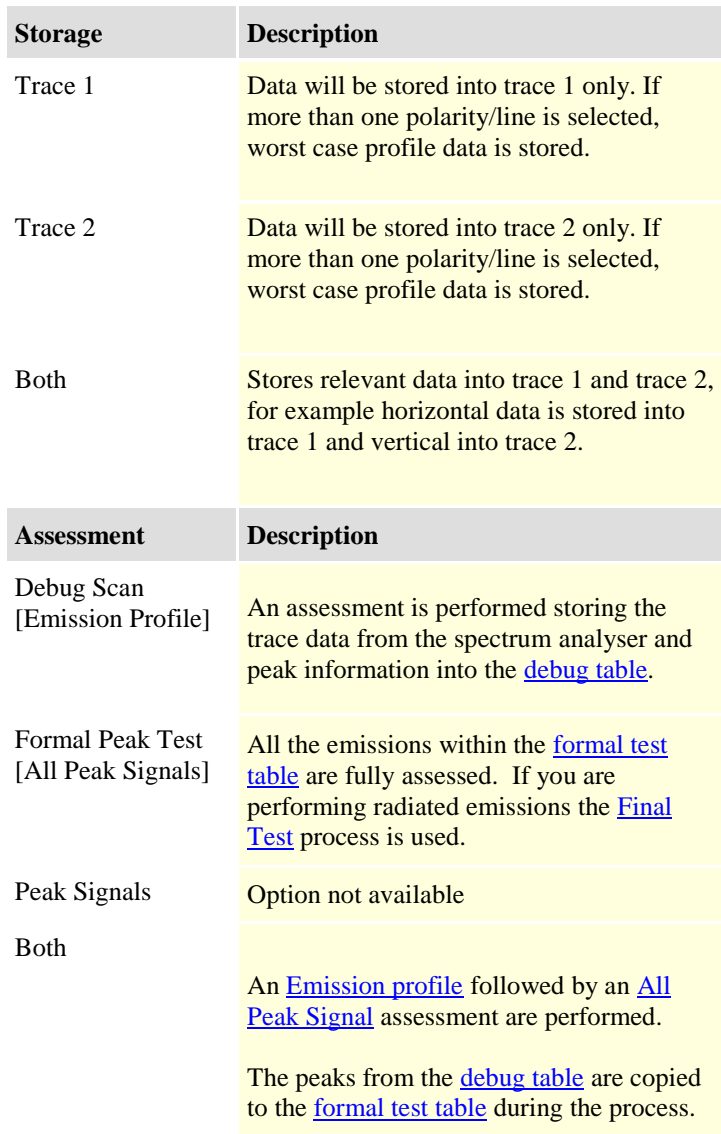

#### <u>Example</u><br> **Example:**<br> **Example:**<br> **Example:**<br> **Example:**<br> **Example:** Counter: Test: of Step: of  $\vert$  $\rightarrow$ Storage: Assessment:<br>◉ Debug Scan  $C$  Trace 1  $\underline{\text{Test}}$ C Trace 2 C Formal Peak Test C Both Debug c Both Begin Assessment

## **Begin Assessment**

Assessment will be performed, using the various options given above.

# **Control Panel, Debug**

**Update Freq** - Updates the highlighted emission with the current marker frequency of the spectrum analyser[/receiver.](file:///C:/Projects/EMiTest/Setup/Reference%20Files/User%20Manual/sections/4_11.htm%23Control%2520Panel,%2520Control%2520Rx)

**Full Measurement** - Performs a measurement dependent upon the Type of the detector,

### **Type Function**

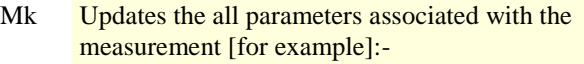

- 1. Tower Height
- 2. Turntable Polarity
- 3. Turntable Azimuth
- 4. Updates the [frequency](file:///C:/Projects/EMiTest/Setup/Reference%20Files/User%20Manual/sections/4_11.htm%23Update%2520Freq)

5. Updates the current highlighted emission with the current spectrum analyser[/receiver](file:///C:/Projects/EMiTest/Setup/Reference%20Files/User%20Manual/sections/4_11.htm%23Control%2520Panel,%2520Control%2520Rx) marker amplitude.

- Pk Performs a [Mk](file:///C:/Projects/EMiTest/Setup/Reference%20Files/User%20Manual/sections/4_11.htm%23Mk) measurement but uses the formal peak detector.
- $Qk$  Performs a  $Mk$  measurement but uses the quasi peak detector.
- Av Performs a [Mk](file:///C:/Projects/EMiTest/Setup/Reference%20Files/User%20Manual/sections/4_11.htm%23Mk) measurement but uses the average detector.
- RMS Performs a [Mk](file:///C:/Projects/EMiTest/Setup/Reference%20Files/User%20Manual/sections/4_11.htm%23Mk) measurement but uses the RMS detector. (as required by GR1089).

**No Fine Tune** - Stops Vasona from performing an update of the frequency, prior to test, ie if you have put in 36.421MHz, the measurement will be performed at exactly that frequency. You can also select this for measurements performed during [Formal Peak](file:///C:/Projects/EMiTest/Setup/Reference%20Files/User%20Manual/sections/4_11.htm%23All%2520Peak%2520Signals) tests.

**Marker -** These functions control the marker operation on the spectrum analyser[/receiver.](file:///C:/Projects/EMiTest/Setup/Reference%20Files/User%20Manual/sections/4_11.htm%23Control%2520Panel,%2520Control%2520Rx)

Full Control - Allows full manipulation of the tower/turntable, the open [site control](file:///C:/Projects/EMiTest/Setup/Reference%20Files/User%20Manual/sections/4_9.htm) window is opened.

#### **Sweep Mode:**

**Single** - Sets analyser to a single sweep mode. **Conts** - Sets analyser to a continuous sweep mode.

#### **Mode:**

**Clear/Write** - Clear/Write current analyser trace **Max Hold** - Sets current analyser trace to 'Max Hold' **Both** - Sets current analyser trace to 'Max Hold' and the non-active trace to Clear/Write.

**Res Bw** - Scrolls the analyser resolution bandwidth [Increase/Decrease] **Span** - Increase/Decrease, current analyser span. **Scrolls** - Scrolls current analyser span [Up/Down]

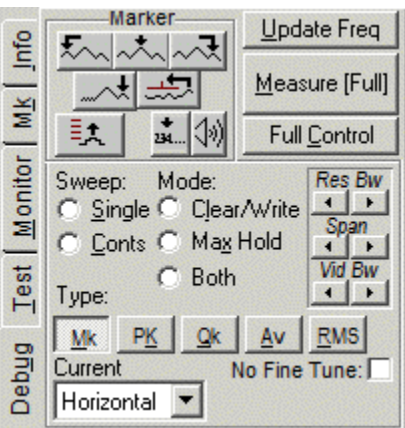

**Control Rx:** - Allows the control of the 2nd device [ie receiver or spectrum analyser] for various measurements. This function is only available if the ['2nd Device'](file:///C:/Projects/EMiTest/Setup/Reference%20Files/User%20Manual/sections/4_2_2.htm%23Analysers/Receivers) has been allocated.

pow  $\left| \cdot \right|$ Type: ∣M⊾k PK Qk Av.  $RMS$ No. Current Horizontal  $\blacktriangledown$ Control Rx: [

Mode: Sweep: C Single C Clear/Write C Conts C Max Hold  $\subset$  Both Type: **Dealer Street** Qk  $\mathbf{A}$ v  $\rho$  Fine Current Horizontal Con

This does not select the receiver to be used for formal testing, see Sweep [Details/Analyser Receiver](file:///C:/Projects/EMiTest/Setup/Reference%20Files/User%20Manual/sections/4_3_6.htm%23Equipment%2520Mode) for further information.

**Current Status** - Allows setting of current polarity or line [manual option]

# **[Tables of results](file:///C:/Projects/EMiTest/Setup/Reference%20Files/User%20Manual/sections/4_11.htm%23Pull%2520Down%2520Menus)**

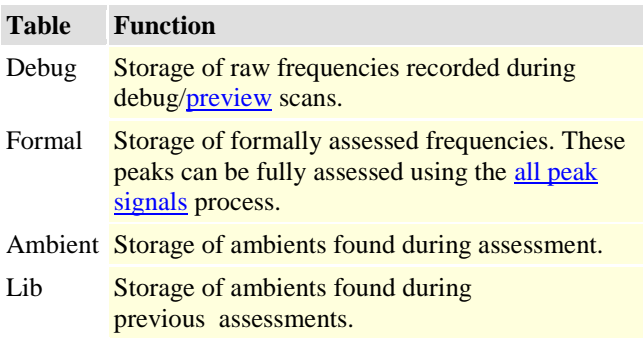

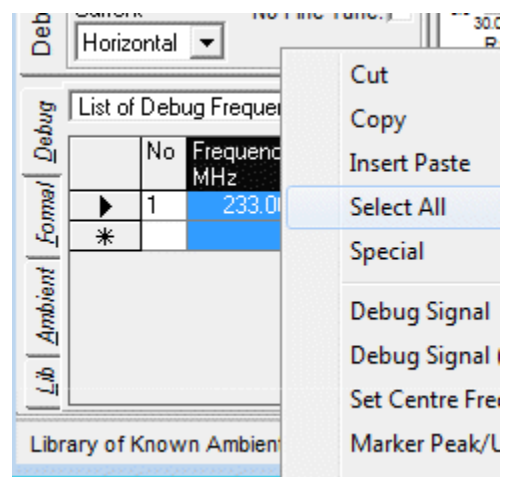

These tables are used to store individual frequency /amplitude information of significant emissions found during assessment, they can be extensively manipulated.

Many functions are available, See

- 1[. Right Mouse Button Functions](file:///C:/Projects/EMiTest/Setup/Reference%20Files/User%20Manual/sections/5_1.htm%23Location%2520:%2520Emission%2520Tables)
- 2[. Pull Down Menus](file:///C:/Projects/EMiTest/Setup/Reference%20Files/User%20Manual/sections/4_11.htm%23Pull%2520Down%2520Menus)
- 3[. Toolbar](file:///C:/Projects/EMiTest/Setup/Reference%20Files/User%20Manual/sections/4_11.htm%23Toolbar)

**Graphical Data**

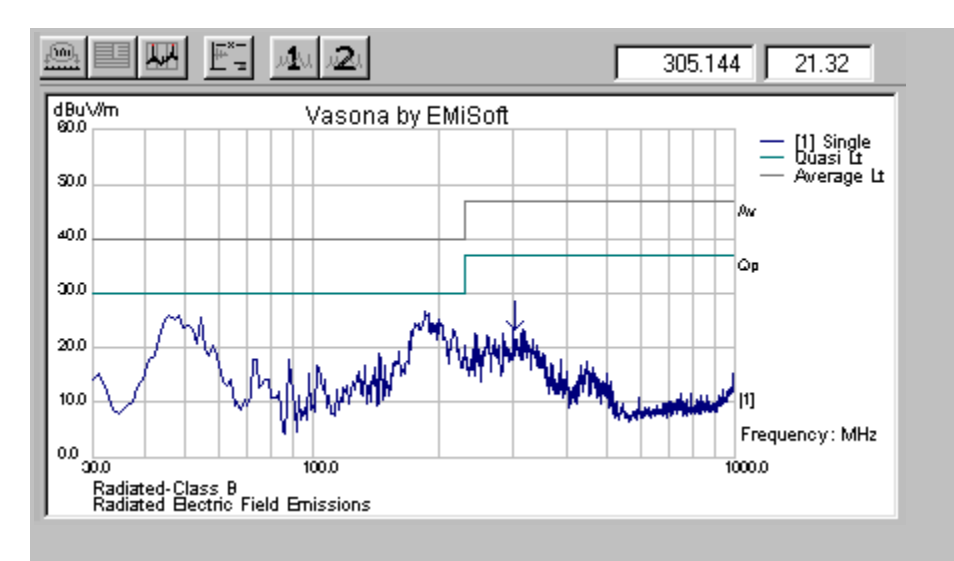

This is the graphical representation of the emission profile.

**Marker -** the [marker](file:///C:/Projects/EMiTest/Setup/Reference%20Files/User%20Manual/sections/4_11.htm%23Control%2520Panel,%2520Mk) frequency/amplitude can be seen at the top right-hand corner. **Zoom** - to investigate a particular region use the **zoom** function.

Many functions are available, See

1[. Right Mouse Button Functions](file:///C:/Projects/EMiTest/Setup/Reference%20Files/User%20Manual/sections/5_1.htm%23Location%2520:%2520Emission%2520Graph)

2[. Pull Down Menus](file:///C:/Projects/EMiTest/Setup/Reference%20Files/User%20Manual/sections/4_11.htm%23Pull%2520Down%2520Menus)

## **Graphical Data - Zoom Function**

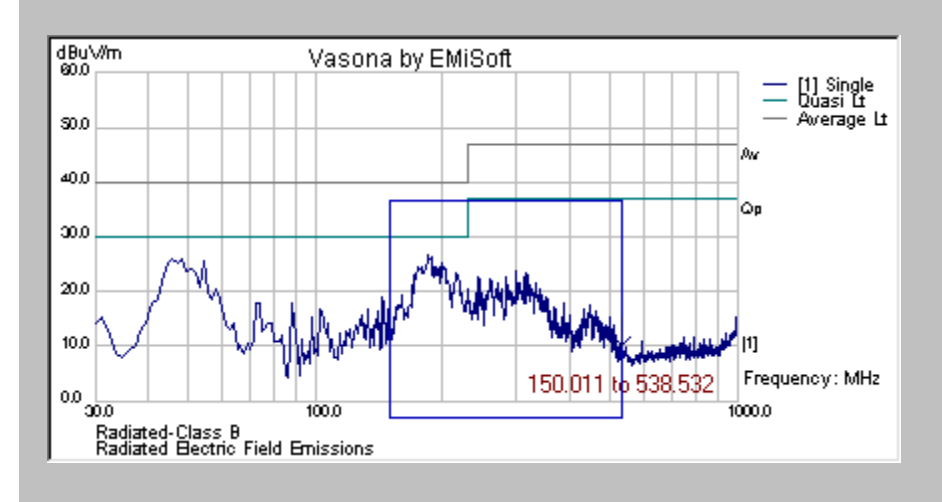

- 1. Left mouse button click and keep depressed.
- 2. Move mouse in any direction.
- 3. A Zoom Area will be displayed with the frequency range covered.
- 4. Release mouse when you have got the relevant area.

Vasona will now re-plot the graph.

#### Ie 150.011 to 538.532,

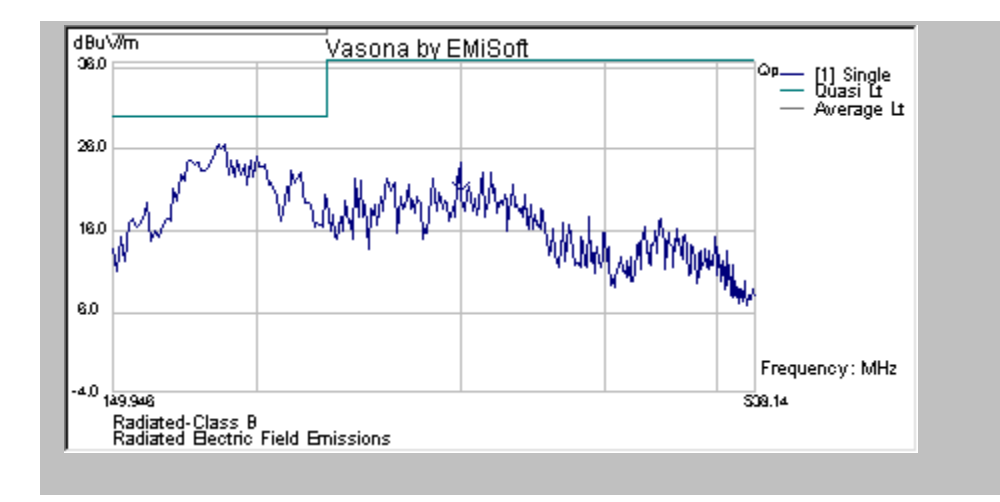

### **Pull Down Menus**

**File [View Configuration]** - toggles back to the [configuration window](file:///C:/Projects/EMiTest/Setup/Reference%20Files/User%20Manual/sections/4_2.htm)

**File [New]** - opens a new results window using the current template

**File [Import]** - currently has no functionality.

File [Save] - opens th[e save](file:///C:/Projects/EMiTest/Setup/Reference%20Files/User%20Manual/sections/4_8.htm) window so you can store the current results

**File [Save As]** - re opens the [save](file:///C:/Projects/EMiTest/Setup/Reference%20Files/User%20Manual/sections/4_8.htm) window so you can save current results to a new file.

**File [Printer Setup]** - configures the system printer.

**File [Print Options]** - Opens [sweep details](file:///C:/Projects/EMiTest/Setup/Reference%20Files/User%20Manual/sections/4_3.htm) window at the [Misc](file:///C:/Projects/EMiTest/Setup/Reference%20Files/User%20Manual/sections/4_3_9.htm) TAB.

**File [Print]** - Prints current results

**File [Plot, Linear]** - Plots emission results with a linear frequency axis

**File [Plot, Log]** - Plots emission results with a logarithmic frequency axis

**File [Plot, Refresh]** - Re-plots the emission results, without changing the graphical axis

**File [EUT Information]** - Opens [sweep details](file:///C:/Projects/EMiTest/Setup/Reference%20Files/User%20Manual/sections/4_3.htm) window at th[e EUT information](file:///C:/Projects/EMiTest/Setup/Reference%20Files/User%20Manual/sections/4_3_8.htm) TAB.

**File [Save Template]** - Saves the current template (This is also available on configuration [Toolbar\)](file:///C:/Projects/EMiTest/Setup/Reference%20Files/User%20Manual/sections/4_2.htm%23Toolbar)

**File [Close]** - Closes window

**Edit [Cut]** - Removes the current highlighted point[s] from the current [table](file:///C:/Projects/EMiTest/Setup/Reference%20Files/User%20Manual/sections/4_11.htm%23Tables%2520of%2520results) and places them on the clipboard

**Edit [Copy]** - Copies the current highlighted point[s] to the clipboard

**Edit [Paste]** - Pastes the contents of the clipboard over any data points.

**Edit [Insert Paste]** - Pastes the contents of the clipboard and inserts them to the current [table.](file:///C:/Projects/EMiTest/Setup/Reference%20Files/User%20Manual/sections/4_11.htm%23Tables%2520of%2520results)

**Edit [Special, Copy Peaks to..** ] - Copies current highlighted peaks from one [table](file:///C:/Projects/EMiTest/Setup/Reference%20Files/User%20Manual/sections/4_11.htm%23Tables%2520of%2520results) to another.

**Edit [Special, Move Peaks to..** ] - Moves current highlighted peaks from one [table](file:///C:/Projects/EMiTest/Setup/Reference%20Files/User%20Manual/sections/4_11.htm%23Tables%2520of%2520results) to another.

**Edit [Special, Clear All Peaks ]** - Clears all peaks from a given [table.](file:///C:/Projects/EMiTest/Setup/Reference%20Files/User%20Manual/sections/4_11.htm%23Tables%2520of%2520results)

**Edit [Special, Return to original (source) frequency]** - Return the emission

**Edit [Delete]** - Deletes highlighted peaks.

**Edit [Clear]** - Clears highlighted peaks

**Edit [Refresh]** - Re-draws the [tables.](file:///C:/Projects/EMiTest/Setup/Reference%20Files/User%20Manual/sections/4_11.htm%23Tables%2520of%2520results)

**Edit [Select All]** - Highlights the entire list [within the current table].

**View [Control Panel]** - Sets the [control panel](file:///C:/Projects/EMiTest/Setup/Reference%20Files/User%20Manual/sections/4_11.htm%23Control%2520Panel) to a given view.

**View [Test Results]** - Sets the results **table** to a given section.

**View [Set Window]** - Sets the current results window to a location with the main window.

**View [Data, Total Correction 1]** - Uses the [DataSet](file:///C:/Projects/EMiTest/Setup/Reference%20Files/User%20Manual/sections/4_5.htm) window to view the total correction factor added to the results. [ie the horizontal antenna correction factor, taking into account cable loss, pre-amp gain....]

**View [Data, Total Correction 2]** - Uses the [DataSet](file:///C:/Projects/EMiTest/Setup/Reference%20Files/User%20Manual/sections/4_5.htm) window to view the total correction factor added to the results. [ie the vertical antenna correction factor, taking into account cable loss, pre-amp gain....]

**View [Data, Last Spec Data (Quasi Peak....]** - Uses the [DataSet](file:///C:/Projects/EMiTest/Setup/Reference%20Files/User%20Manual/sections/4_5.htm) window to view the data recently written to the

spectrum analyser when the [apply correction to specification](file:///C:/Projects/EMiTest/Setup/Reference%20Files/User%20Manual/sections/4_3_6.htm%23Apply%2520Correction%2520to%2520Specification) has been selected.

**View [Data, Last Spec Data (Average....]** - Uses th[e DataSet](file:///C:/Projects/EMiTest/Setup/Reference%20Files/User%20Manual/sections/4_5.htm) window to view the data recently written to the spectrum analyser when the [apply correction to specification](file:///C:/Projects/EMiTest/Setup/Reference%20Files/User%20Manual/sections/4_3_6.htm%23Apply%2520Correction%2520to%2520Specification) has been selected. **View [Equipment Cal Status]** - Shows the current calibration status of the transducers.

Test [Run] - Identical to clicking **Begin Assessment** 

**Test [Further Run ., Assess Profile]** - Identical to selection of [emission profile](file:///C:/Projects/EMiTest/Setup/Reference%20Files/User%20Manual/sections/4_11.htm%23Emission%2520Profile) and [begin assessment](file:///C:/Projects/EMiTest/Setup/Reference%20Files/User%20Manual/sections/4_11.htm%23Begin%2520Assessment)

**Test [Further Run ., Assess Peaks]** - Identical to selection of [all peaks](file:///C:/Projects/EMiTest/Setup/Reference%20Files/User%20Manual/sections/4_11.htm%23Emission%2520Profile) and [begin assessment](file:///C:/Projects/EMiTest/Setup/Reference%20Files/User%20Manual/sections/4_11.htm%23Begin%2520Assessment)

**Test [Further Run ., Assess Profile+Peaks]** - Identical to selection of [both](file:///C:/Projects/EMiTest/Setup/Reference%20Files/User%20Manual/sections/4_11.htm%23Both) and [begin assessment](file:///C:/Projects/EMiTest/Setup/Reference%20Files/User%20Manual/sections/4_11.htm%23Begin%2520Assessment)

**Test [Further Run ., Storage Trace 1]** - Identical to selection o[f storage trace 1](file:///C:/Projects/EMiTest/Setup/Reference%20Files/User%20Manual/sections/4_11.htm%23Storage%2520Trace%25201)

**Test [Further Run ., Storage Trace 2]** - Identical to selection o[f storage trace 2](file:///C:/Projects/EMiTest/Setup/Reference%20Files/User%20Manual/sections/4_11.htm%23Storage%2520Trace%25202)

**Test [Further Run ., Storage Trace 1+2]** - Identical to selection of [storage both](file:///C:/Projects/EMiTest/Setup/Reference%20Files/User%20Manual/sections/4_11.htm%23Storage%2520Both)

**Functions [Add Marker to List ...]** - Adds current graphical marker to the list selected.

**Functions [Find Peaks from Trace 1, Add to Debug List ...]** - Performs a [find peaks](file:///C:/Projects/EMiTest/Setup/Reference%20Files/User%20Manual/sections/4_3_9.htm%23Peak%2520Search) routine on trace 1 and stores the results into the debug list.

**Functions [Find Peaks from Trace 1, Over-write to Debug List ...]** - Performs a [find peaks](file:///C:/Projects/EMiTest/Setup/Reference%20Files/User%20Manual/sections/4_3_9.htm%23Peak%2520Search) routine on trace 1 and stores the results into the debug list, the contents of the debug list is over-written.

**Functions [Find Peaks from Trace 2, Add to Debug List ...]** - Performs a [find peaks](file:///C:/Projects/EMiTest/Setup/Reference%20Files/User%20Manual/sections/4_3_9.htm%23Peak%2520Search) routine on trace 2 and stores the results into the debug list.

**Functions [Find Peaks from Trace 2, Over-write to Debug List ...]** - Performs a [find peaks](file:///C:/Projects/EMiTest/Setup/Reference%20Files/User%20Manual/sections/4_3_9.htm%23Peak%2520Search) routine on trace 2 and stores the results into the debug list, the contents of the debug list is over-written.

**Functions [NSA: view tabular data]** - Views [NSA data](file:///C:/Projects/EMiTest/Setup/Reference%20Files/User%20Manual/sections/4_14.htm)

**Functions [SVSWR: Calibration]** - Performs [SVSWR calibrations](file:///C:/Projects/EMiTest/Setup/Reference%20Files/User%20Manual/sections/4_15.htm) Functions [Change Specification Limits] - Sets the **Control Panel** to the *Change Me'* menu.

**Functions [Copy Graph -> Clipboard]** - Copies the current Emission Profile Graph to the clipboard.

**Functions [Copy Storage Filename -> Clipboard]** - Copies the current storage filename to the clipboard.

**Functions [Copy Storage Directory -> Clipboard]** - Copies the current storage directory to the clipboard.

**Functions [Save Graph To File]** - Stores the current Emission/Immunity Profile to a Bitmap/ GIF.

**Functions [Copy Screen Image -> Clipboard]** - Copies screen image on the analyser to the clipboard (does not work with Rohde& Schwarz analyser).

**Functions [Save Screen Image -> File]** - Stores the screen image on the analyser to a Bitmap/ GIF.

**Functions [Copy Results From ...]** - Copies results from an existing window which is open, to the current window.

**Debug [ActiveTrace]** - Set which trace Vasona will operate through.

**Debug [Active StorageTrace]** - Using a Capture Current Trace function, data will be stored within Vasona in the defined trace.

**Debug [Capture Data, Current Trace]** - Captures the current analyser trace, this also resets the current start/stop frequency of the scan, see [sweep details](file:///C:/Projects/EMiTest/Setup/Reference%20Files/User%20Manual/sections/4_3_1.htm)

**Debug [Capture Data, Continuous Capture]** - Captures the current analyser trace continuously. During this process you can use the various marker functions etc. This is ideal for doing remote debug testing.

The following are there is highlight the available short cuts, they also perform the functions if selected.

**Debug [Capture Data, Marker -> Peak Update List, F8]** - Moves the current Analyser Marker Frequency to the peak signal and automatically updates the current highlighted signal.

**Debug [Capture Data, Update List, Freq Only, Shift+F8]** - Updates the current frequency of the highlighted peak to that of the analyser marker frequency, ie performs an [update freq](file:///C:/Projects/EMiTest/Setup/Reference%20Files/User%20Manual/sections/4_11.htm%23Update%2520Freq) function.

**Debug [Capture Data, Update List, Cntl+ Shift+F8]**

**Debug [Capture Data, Set Analyser Centre Frequency, F9]** -

**Debug [Capture Data, Increase frequency SPAN, F11]** -

**Debug [Capture Data, Decrease frequency SPAN, F12]** -

**Debug [Capture Data, Clear Write, Shift F11]**

### **Debug [Capture Data, Clear/Max Hold --- Both, F12]**

**Debug [Preview Sweep]** - Set an analyser to a defined state [antenna factors, reference level settings..... and set the start/stop frequency to the current sweep range, this is using trace A[1] or B[2] **Debug [Draw Specification Limits]** - Redraws the specification limits on the spectrum analyser display.

### **Toolbar**

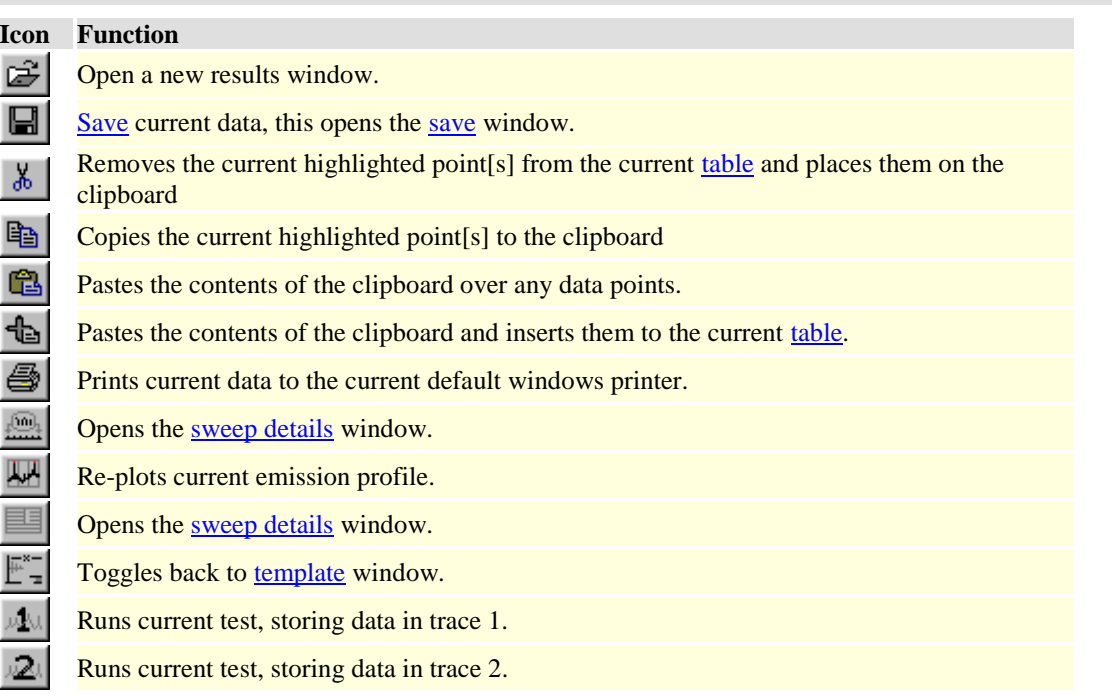

# **4.11.2 Immunity Assessment**

The test results window within Vasona allows you to view, edit, record and manipulate immunity signals and the test signal to allow immunity assessment.

Many functions are available, see

- 1. [Right Mouse Button Options](file:///C:/Projects/EMiTest/Setup/Reference%20Files/User%20Manual/sections/5_1.htm)
- 2. [Pull Down Menus](file:///C:/Projects/EMiTest/Setup/Reference%20Files/User%20Manual/sections/4_11.htm%23Immunity%2520Pull%2520Down%2520Menus)
- 3. [Toolbar](file:///C:/Projects/EMiTest/Setup/Reference%20Files/User%20Manual/sections/4_11.htm%23Toolbar) (same as emission testing)

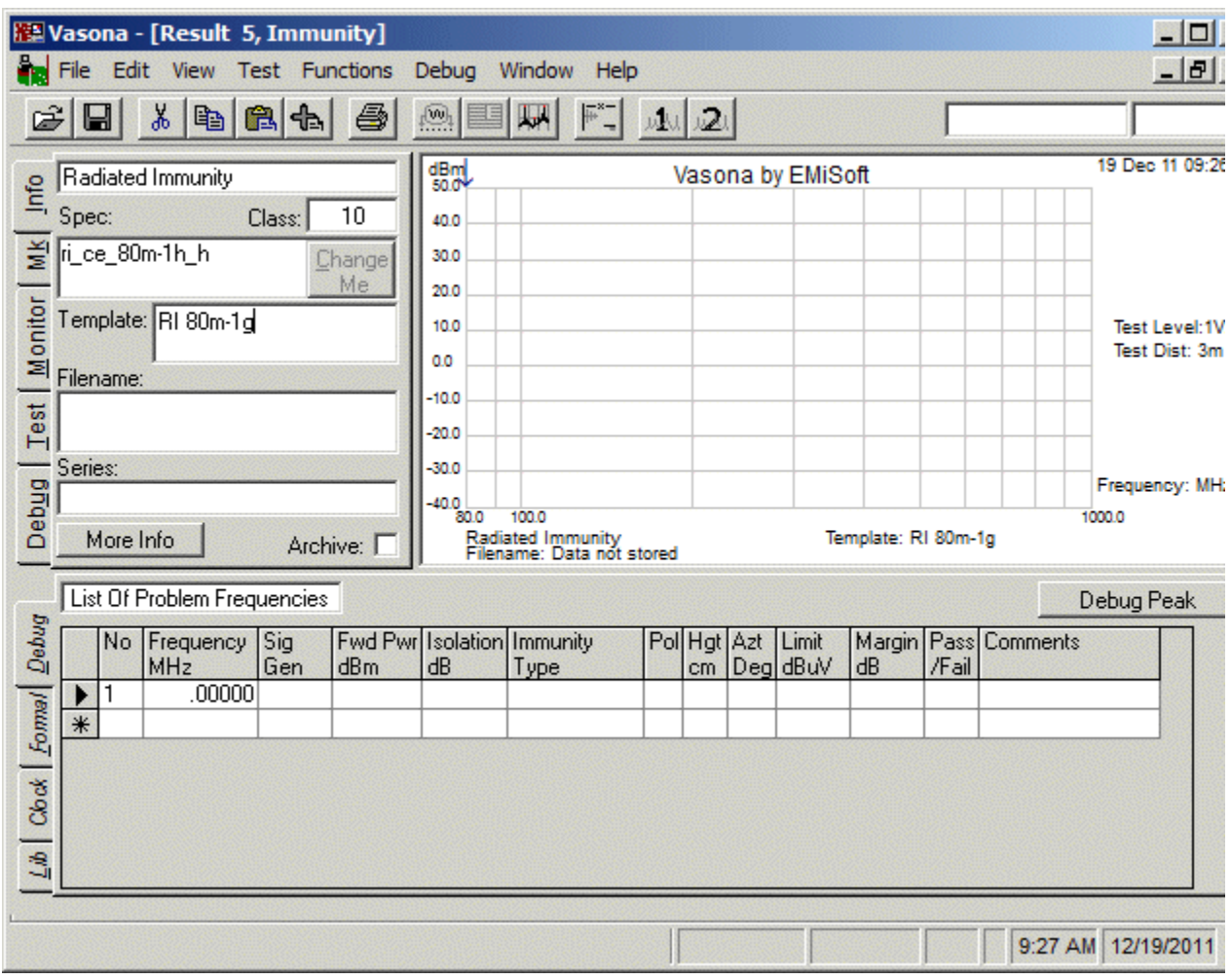

# **Control Panel, Info [Test Data]**

This panel gives an overview of the information related to the assessment.

**Title** - Title of current test results. **Template** - Current name of the template. **Test** - Title of the Test Type. **Spec** - Title of the specification. **Class** - Class or test level. **Archive** - Test result is an archive, results can not be manipulated or re-stored.

If you click on More Info, you are presented with an additional screen.

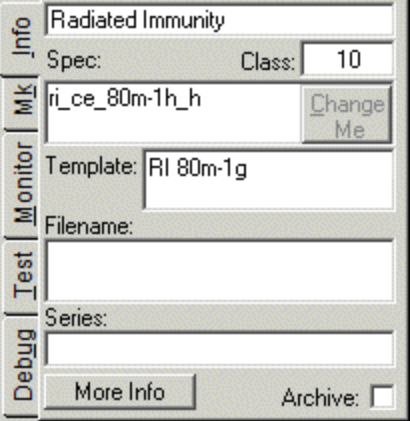

# **Control Panel, Info [Change Me]**

Function disable in immunity assessment.

**Control Panel, Info [Trace Data]**
This panel gives an overview of the information related to the test trace displayed on the graph.

**Trace 1[or 2]** - Format of the data within the trace **Method** - How the Data was recorded, see below

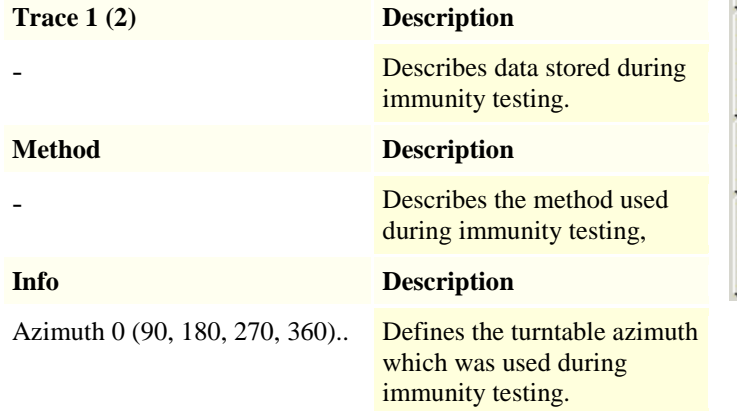

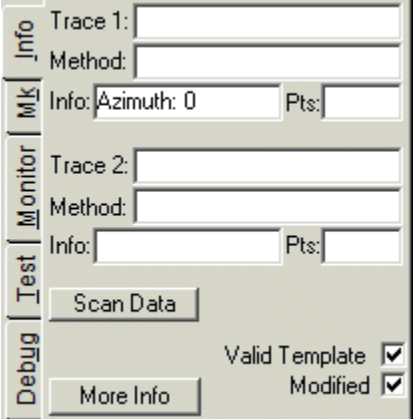

**Points** - Number of data points in the immunity trace. **Scan Data -** No additional information is provided.

# **Control Panel, Mk**

These functions cover the control of the marker on the immunity profile displayed on the graph.

**On** - Turns marker on, ie you will see the 'V' pointer on the display. **Active** - Dictates which marker is active

**H Drive** - Marker will be active on horizontal signal generator drive level

**V Drive** - Marker will be active on vertical signal generator drive level

**H Fwd** - Marker will be active on horizontal forward power drive level

**V Fwd** - Marker will be active on vertical forward power drive level

**Other** - further marker selections are available, dependent upon the test,

Further functionality is available if you [right mouse](file:///C:/Projects/EMiTest/Setup/Reference%20Files/User%20Manual/sections/6_1.htm%23Location%2520:%2520Emission%2520Graph) button click on the immunity profile.

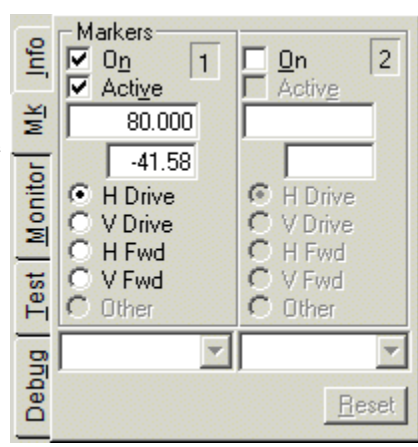

**Control Panel, Marker Monitor**

**Monitor Marker**- Turns the active marker on/off. **Max Hold**- Records the maximum marker amplitude **Clear**- Resets the maximum marker amplitude

## **Monitor Device**

**Field Voltage**- Measures the voltage within the chamber **Fwd Power**- Measures the current realtime forward power **Rx Power**- Not currently supported **Raw Values**- Shows uncorrected values.

**Zero Probe**- Sends a zero probe function to the isotropic field probe. **dBm**- Shows values in Watts or dBm (as relevant)

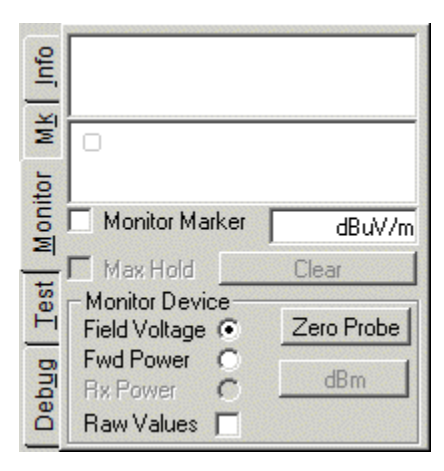

# **Control Panel, Test**

This TAB controls the beginning of the test cycle.

## **Test Counter: Test:** - Current Test Counter **Test Counter: Step:** - Current Step Counter **Range** - Frequency Range of current scan.

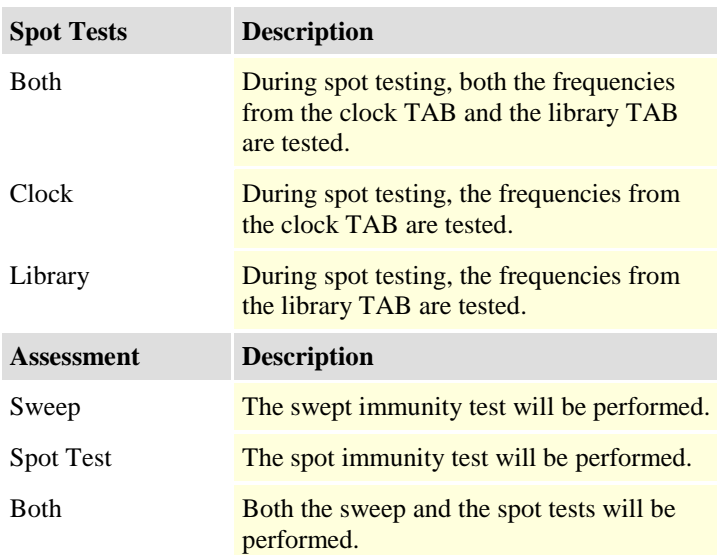

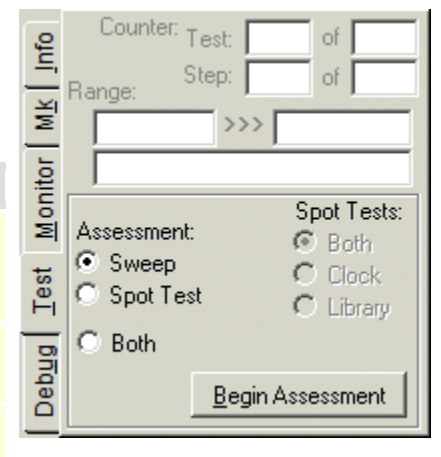

# **Begin Assessment**

Assessment will be performed, using the various options given above.

**Update Result** - Updates the table with the current settings **Assess Frequency** - Performs a immunity test of the highlighted frequency, including forward power if it has been enabled. **Full Control** - Allows full manipulation of the tower/turntable,

The **[test control](file:///C:/Projects/EMiTest/Setup/Reference%20Files/User%20Manual/sections/4_9.htm)** window is opened.

**Amplitude -** Turns amplitude on/off

**Modulation -** Turns modulation on/off

**Set/Reset/Stanby Amplifiers-** Remotely controls amplifiers (if connected)

**Freq -** Frequency of the current test signal. **Ampl -** Amplitude of the current test signal.

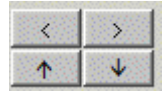

Moves the frequency up and down. Moves the amplitude up and down.

**Steps: Freq -** Defines how the frequency is changed.. **dB -** If selected the amplitude is changed by 1dB.

**Test Level** - Calculates the test level based upon the amplitude/frequency.

**Current Status** - Allows the selection of horizontal/vertical polarization (when using a fixed tower).

# **[Tables of results](file:///C:/Projects/EMiTest/Setup/Reference%20Files/User%20Manual/sections/4_11.htm%23Pull%2520Down%2520Menus)**

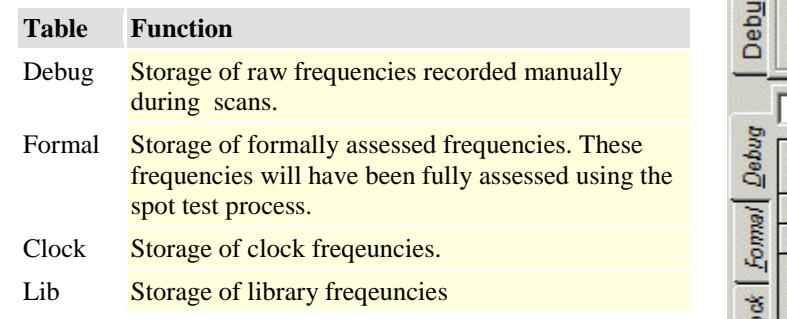

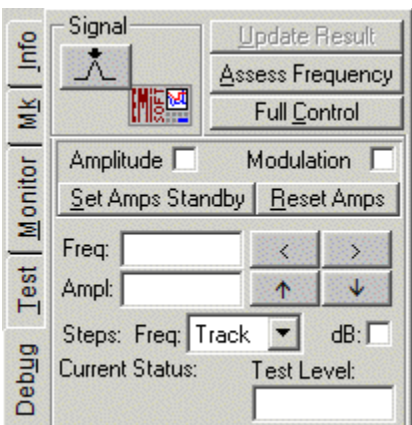

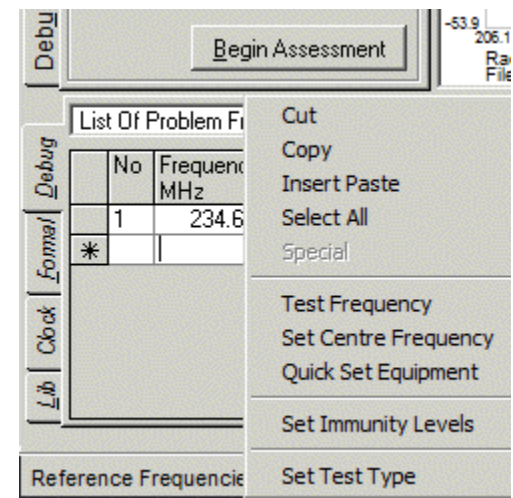

# **Graphical Data**

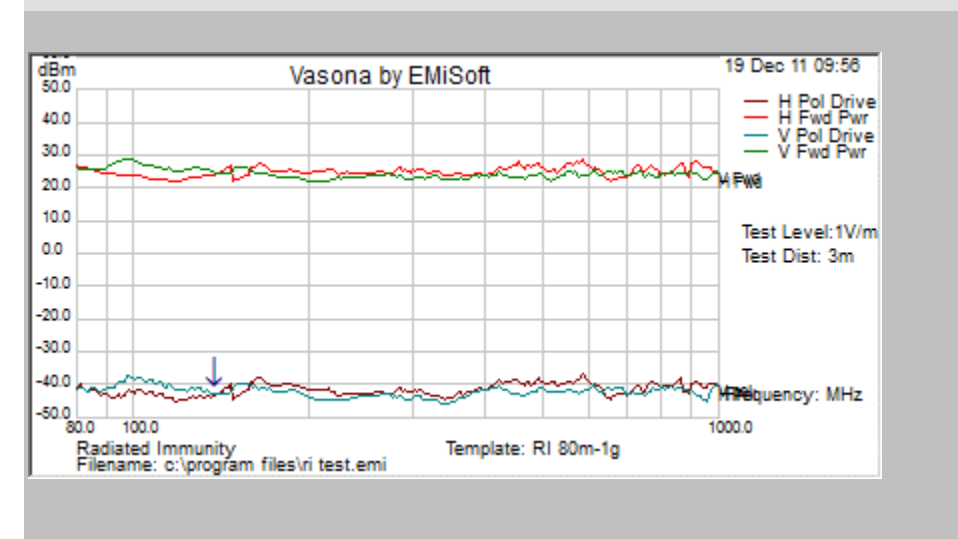

This is the graphical representation of the immunity test levels.

**Marker -** the [marker](file:///C:/Projects/EMiTest/Setup/Reference%20Files/User%20Manual/sections/4_11.htm%23Control%2520Panel,%2520Mk) frequency/amplitude can be seen at the top right-hand corner. Zoom - to investigate a particular region use the **zoom function**.

Many functions are available, See

- 1[. Right Mouse Button Functions](file:///C:/Projects/EMiTest/Setup/Reference%20Files/User%20Manual/sections/5_1.htm%23Location%2520:%2520Emission%2520Graph)
- 2[. Pull Down Menus](file:///C:/Projects/EMiTest/Setup/Reference%20Files/User%20Manual/sections/4_11.htm%23Pull%2520Down%2520Menus)

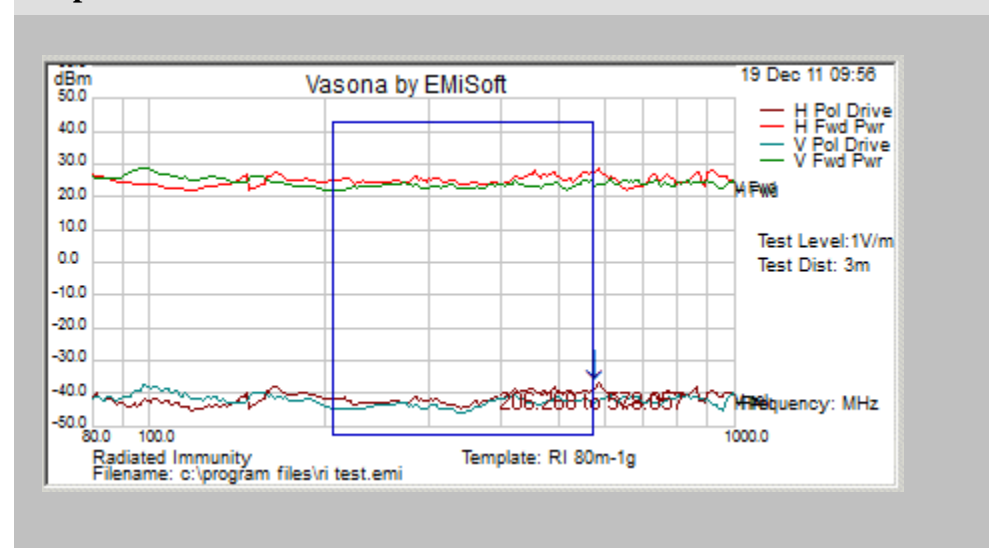

# **Graphical Data - Zoom Function**

- 1. Left mouse button click and keep depressed.
- 2. Move mouse in any direction.
- 3. A Zoom Area will be displayed with the frequency range covered.
- 4. Release mouse when you have got the relevant area.

Vasona will now re-plot the graph.

Ie 206.154 to 577.767,

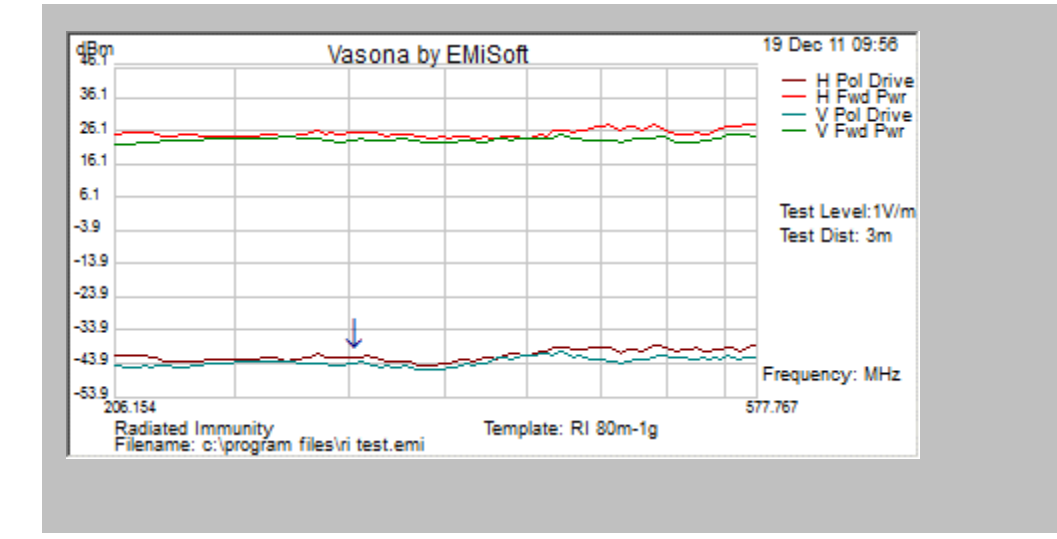

# **Pull Down Menus**

**File [View Configuration]** - toggles back to the [configuration window](file:///C:/Projects/EMiTest/Setup/Reference%20Files/User%20Manual/sections/4_2.htm)

File [New] - opens a new results window using the current template

**File [Import]** - currently has no functionality.

File [Save] - opens th[e save](file:///C:/Projects/EMiTest/Setup/Reference%20Files/User%20Manual/sections/4_8.htm) window so you can store the current results

**File [Save As]** - re opens the [save](file:///C:/Projects/EMiTest/Setup/Reference%20Files/User%20Manual/sections/4_8.htm) window so you can save current results to a new file.

**File [Printer Setup]** - configures the system printer.

**File [Print Options]** - Opens [sweep details](file:///C:/Projects/EMiTest/Setup/Reference%20Files/User%20Manual/sections/4_3.htm) window at the [Misc](file:///C:/Projects/EMiTest/Setup/Reference%20Files/User%20Manual/sections/4_3_9.htm) TAB.

**File [Print]** - Prints current results

**File [Plot, Linear]** - Plots emission results with a linear frequency axis

**File [Plot, Log]** - Plots emission results with a logarithmic frequency axis

**File [Plot, Refresh]** - Re-plots the emission results, without changing the graphical axis

**File [EUT Information]** - Opens [sweep details](file:///C:/Projects/EMiTest/Setup/Reference%20Files/User%20Manual/sections/4_3.htm) window at th[e EUT information](file:///C:/Projects/EMiTest/Setup/Reference%20Files/User%20Manual/sections/4_3_8.htm) TAB.

**File [Close]** - Closes window

**Edit [Cut]** - Removes the current highlighted point[s] from the current [table](file:///C:/Projects/EMiTest/Setup/Reference%20Files/User%20Manual/sections/4_11.htm%23Tables%2520of%2520results) and places them on the clipboard

**Edit [Copy]** - Copies the current highlighted point[s] to the clipboard

**Edit [Paste]** - Pastes the contents of the clipboard over any data points.

**Edit [Insert Paste]** - Pastes the contents of the clipboard and inserts them to the current [table.](file:///C:/Projects/EMiTest/Setup/Reference%20Files/User%20Manual/sections/4_11.htm%23Tables%2520of%2520results)

**Edit [Special, Copy Peaks to..** ] - Copies current highlighted peaks from one [table](file:///C:/Projects/EMiTest/Setup/Reference%20Files/User%20Manual/sections/4_11.htm%23Tables%2520of%2520results) to another.

**Edit [Special, Move Peaks to.. ]** - Moves current highlighted peaks from one [table](file:///C:/Projects/EMiTest/Setup/Reference%20Files/User%20Manual/sections/4_11.htm%23Tables%2520of%2520results) to another.

**Edit [Special, Clear All Peaks]** - Clears all peaks from a given [table.](file:///C:/Projects/EMiTest/Setup/Reference%20Files/User%20Manual/sections/4_11.htm%23Tables%2520of%2520results)

**Edit [Special, Return to original (source) frequency]** - Return the emission

**Edit [Delete]** - Deletes highlighted peaks.

**Edit [Clear]** - Clears highlighted peaks

**Edit [Refresh]** - Re-draws the [tables.](file:///C:/Projects/EMiTest/Setup/Reference%20Files/User%20Manual/sections/4_11.htm%23Tables%2520of%2520results)

**Edit [Select All]** - Highlights the entire list [within the current table] .

**View [Control Panel]** - Sets the [control panel](file:///C:/Projects/EMiTest/Setup/Reference%20Files/User%20Manual/sections/4_11.htm%23Control%2520Panel) to a given view.

**View [Test Results]** - Sets the results [table](file:///C:/Projects/EMiTest/Setup/Reference%20Files/User%20Manual/sections/4_11.htm%23Tables%2520of%2520results) to a given section.

**View [Set Window]** - Sets the current results window to a location with the main window.

**View [Admin Data]** - Various data elements to check various calculations.

**View [Equipment Cal Status]** - Shows the current calibration status of the transducers.

**Test [Run]** - Identical to clicking **Begin** Assessment

**Functions [Add Marker to List ...]** - Adds current graphical marker to the list selected.

**Functions [Radiated Immunity Calibration: Calculations]** - Opens the [calibration](file:///C:/Projects/EMiTest/Setup/Reference%20Files/User%20Manual/sections/4_13.htm) window. **Functions [Radiated Immunity Calibration: Save Data to Drive Table] -** Saves the conducted immunity results to [a Dataset.](file:///C:/Projects/EMiTest/Setup/Reference%20Files/User%20Manual/sections/4_5.htm)

**Functions [Immunity Update Drive Levels] -** in development **Functions [Immunity Compare Drive Levels] -** in development

**Functions [Copy Graph -> Clipboard]** - Copies the current Emission Profile Graph to the clipboard. **Functions [Copy Storage Filename -> Clipboard]** - Copies the current storage filename to the clipboard.

**Functions [Copy Storage Directory -> Clipboard]** - Copies the current storage directory to the clipboard.

**Functions [Save Graph To File]** - Stores the current Emission/Immunity Profile to a Bitmap/ GIF.

**Functions [Copy Screen Image -> Clipboard]** - Copies screen image on the analyser to the clipboard (does not work with Rohde& Schwarz analyser).

**Functions [Save Screen Image -> File]** - Stores the screen image on the analyser to a Bitmap/ GIF. **Functions [Copy Results From ...]** - Copies results from an existing window which is open, to the current window.

The following are there is highlight the available short cuts, they also perform the functions if selected.

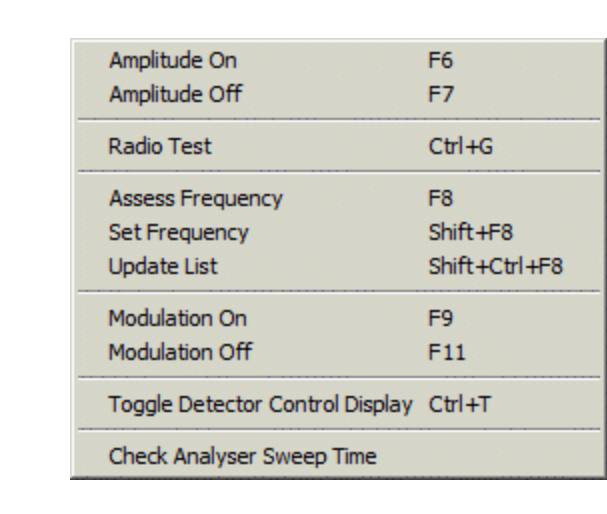

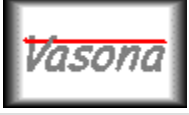

**EMiSoft - Vasona User Manual Test Control**

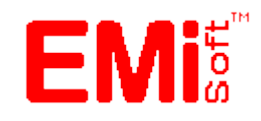

[\[EMiSoft Web Site\]](http://www.emisoft.co.uk/) [\[Contents\]](file:///C:/Projects/EMiTest/Setup/Reference%20Files/User%20Manual/sections/contents.htm) [\[Index\]](file:///C:/Projects/EMiTest/Setup/Reference%20Files/User%20Manual/sections/index.htm) [\[Glossary\]](file:///C:/Projects/EMiTest/Setup/Reference%20Files/User%20Manual/sections/glossary.htm) [<< [prev\]](file:///C:/Projects/EMiTest/Setup/Reference%20Files/User%20Manual/sections/4_11.htm) [\[next](file:///C:/Projects/EMiTest/Setup/Reference%20Files/User%20Manual/sections/4_13.htm) >>]

# **4.12 Test Control**

The test control window is displayed during the actual assessment process. It is opened once you click on the [Begin Assessment](file:///C:/Projects/EMiTest/Setup/Reference%20Files/User%20Manual/sections/4_11.htm%23Begin%2520Assessment) button. Dependent upon test, the turntable + tower may be visible.

# **4.12.1 Emission measurements**

## **Start Test [Re -Start]**

Test will begin or it will be re-started.

## **Hold Test**

Analyser will stop taking data.

## **Store Data**

Capture data will be completed and data will be stored.

# **Cancel Test**

Current test will be cancelled.

The progress bar will indicate, where relevant, the amount of time left during a particular scan.

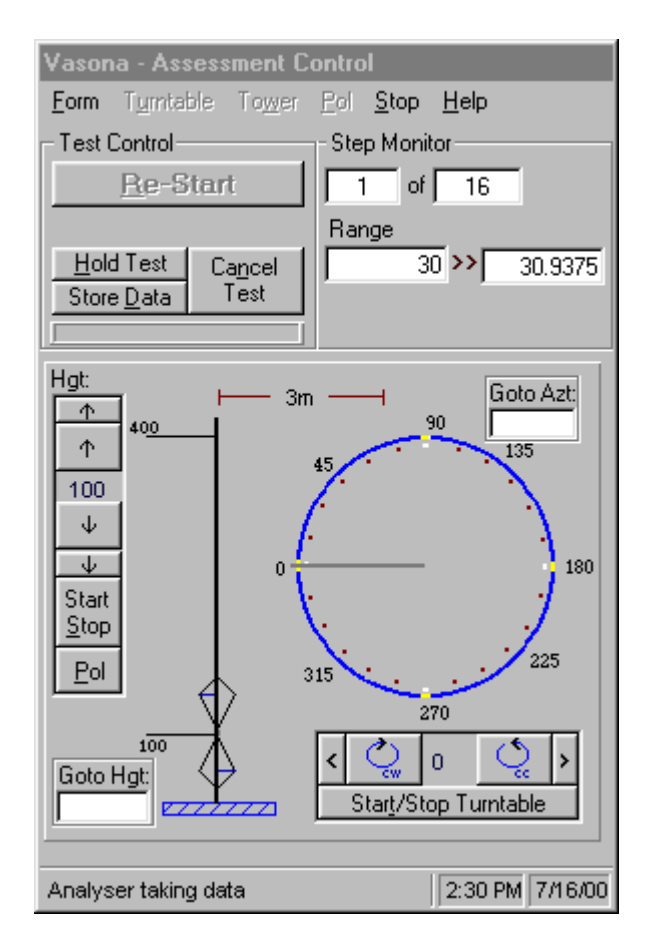

# **Pull Down Menus**

Form [Equipment Verification] - Moves both the [tower](file:///C:/Projects/EMiTest/Setup/Reference%20Files/User%20Manual/sections/4_6.htm%23Equipment%2520-%2520Tower) and [turntable](file:///C:/Projects/EMiTest/Setup/Reference%20Files/User%20Manual/sections/4_6.htm%23Equipment%2520-%2520Turntable) to the limits defined in the [tower/](file:///C:/Projects/EMiTest/Setup/Reference%20Files/User%20Manual/sections/4_6.htm%23Equipment%2520-%2520Tower)[turntable](file:///C:/Projects/EMiTest/Setup/Reference%20Files/User%20Manual/sections/4_6.htm%23Equipment%2520-%2520Turntable) settings.

**Form [View, Circular + Tower] -** Sets display to a standard tower display + a circular turntable Form [View, Standard Data] - Sets display to [standard](file:///C:/Projects/EMiTest/Setup/Reference%20Files/User%20Manual/sections/4_9.htm%23standard%2520display%2520setting)

**Form [View, Non Graphical Data] -** Sets display to [standard,](file:///C:/Projects/EMiTest/Setup/Reference%20Files/User%20Manual/sections/4_9.htm%23standard%2520display%2520setting) without displaying graphical data **Form [View, Simple] -** Sets display to [simple](file:///C:/Projects/EMiTest/Setup/Reference%20Files/User%20Manual/sections/4_9.htm%23simple%2520display%2520format) format.

Form [View, Refresh] - Updates the current settings with those of the actual instruments.

Stop - Stops the test and the motion of the [tower](file:///C:/Projects/EMiTest/Setup/Reference%20Files/User%20Manual/sections/4_6.htm%23Equipment%2520-%2520Tower)[/turntable.](file:///C:/Projects/EMiTest/Setup/Reference%20Files/User%20Manual/sections/4_6.htm%23Equipment%2520-%2520Turntable)

# **4.12.2 Immunity Test Control**

During immunity testing, the Assessment control window is opened. This allows the user to ..

- 1. Hold Test
- 2. Cancel Test
- 3. Continue Test....
- 4. Record a failure
- 5. Pause Test
- 6. Re-start under various options.

This is a typical window. Details are as follows

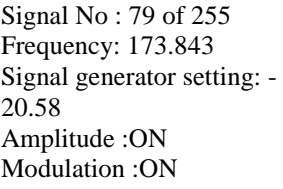

The realtime display gives the result of the requested measurement. For example.

1. Field Strength 2. Measured injected Current

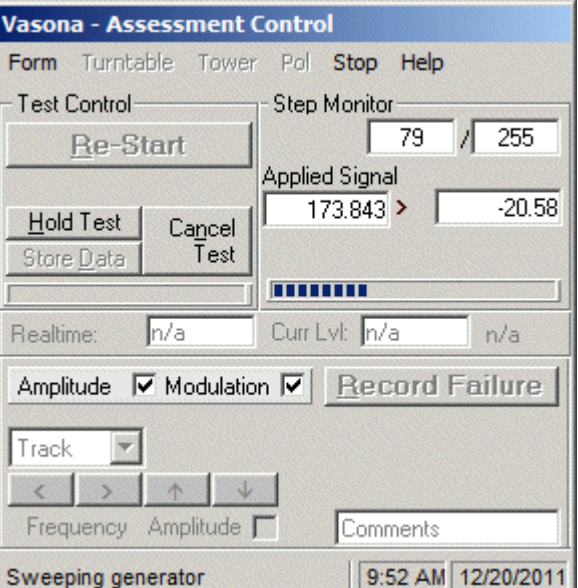

This illustrates what happens when the 'hold test' is clicked.

Signal No : 97 of 255 Frequency: 207.942 Signal generator setting: - 21.38 Amplitude :ON Modulation :ON

Use the control functions if a failure occurs. The arrow keys manipulate the frequency and amplitudes response.

This test shows what happens when the template includes forward power

Signal No : 93 of 255 Frequency: .372 Signal generator setting: - 14.12 Amplitude :ON Modulation :ON

The left blue progress bar (under the Cancel Test button) illustrates the process of the actual test at a given frequency, in this case the dwell time was four seconds and the image was captures after two seconds.

Also the forward power required to develop the desire voltage was 37.73dBm [5.93W] and the signal source was adjusted by -0.6 dB to develop this power.

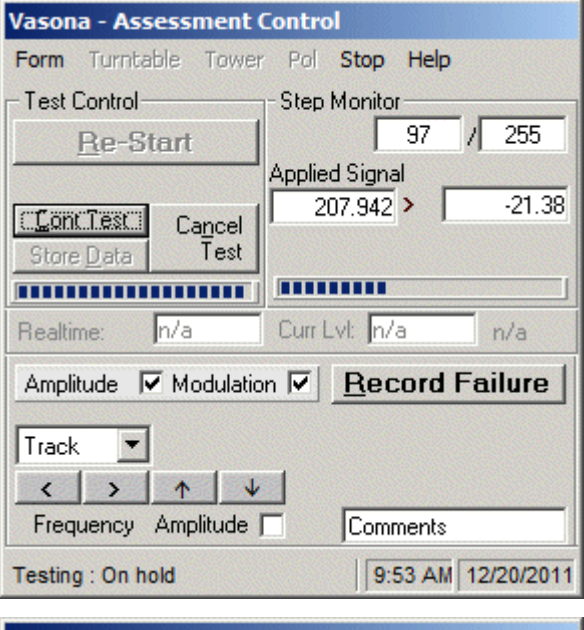

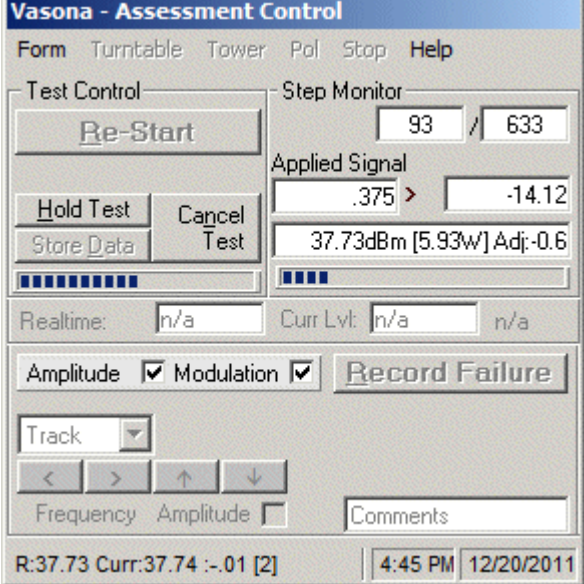

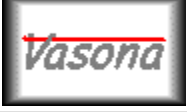

# **EMiSoft - Vasona User Manual Radiated Immunity Calibrations**

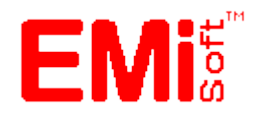

[\[EMiSoft Web Site\]](http://www.emisoft.co.uk/) [\[Contents\]](file:///C:/Projects/EMiTest/Setup/Reference%20Files/User%20Manual/sections/contents.htm) [\[Index\]](file:///C:/Projects/EMiTest/Setup/Reference%20Files/User%20Manual/sections/index.htm) [\[Glossary\]](file:///C:/Projects/EMiTest/Setup/Reference%20Files/User%20Manual/sections/glossary.htm) [<< [prev\]](file:///C:/Projects/EMiTest/Setup/Reference%20Files/User%20Manual/sections/4_12.htm) [\[next](file:///C:/Projects/EMiTest/Setup/Reference%20Files/User%20Manual/sections/4_14.htm) >>]

# **4.13 Radiated Immunity Calibration**

Provides data manipulation capabilities required for radiated immunity calibration under the requirements of IEC 61000-4-3/EN61000-4-3.

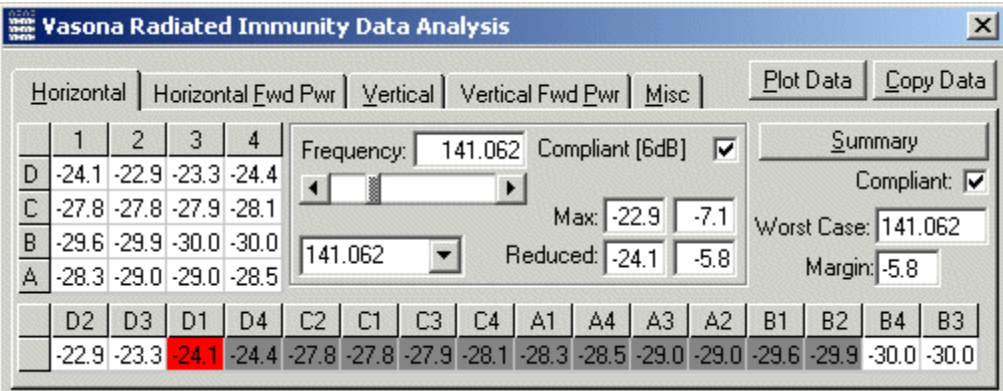

## **Plot Data**

Sends the information in the current TAB to the Vasona graph output.

## **Copy Data**

Copies information in the highlighted grid to the clipboard.

For example:-

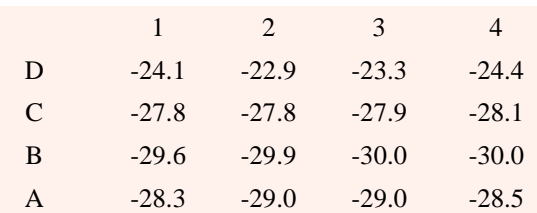

and

 D2 D3 D1 D4 C2 C1 C3 C4 A1 A4 A3 A2 B1 B2 B4 B3 -22.9 -23.3 -24.1 -24.4 -27.8 -27.8 -27.9 -28.1 -28.3 -28.5 -29 -29 -29.6 -29.9 -30 -30

# **Details**

Each TAB provides information on the relevant polarity/forward power. Details are as follows:-

# **Frequency**

Current frequency. To change the value, use the scroll bar or the pick list. Note you can type in the relevant value within the pick list.

## **Compliance [6dB]**

If selected, states that this individual frequency is compliant. The [6dB] can may be also [10dB] if further

process is required. IEC61000-4-3 allows 3% of the frequencies to be with 10dB rather than 6dB.

#### **Max [Difference]**

Maximum drive level or forward power value. The difference value [Maximum - Minimum] is displayed next to the maximum value.

#### **Reduced [Difference]**

IEC61000-4-3 provides various methods to indicate compliance with the uniform field requirements. This value indicates the required drive level/forward power to be applied if any data reduction is required to satisfy the uniformity requirements. In the example above, D2 and D3 have been discarded and the required value is D1[-24.1].

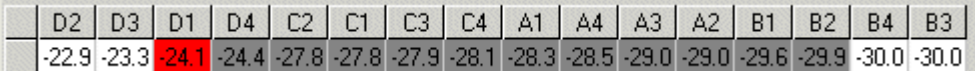

This is indicated by the RED point highlighted in the results bar. In addition, the 12 points that make up the uniform field are displayed in dark grey.

The difference value [-5.8] displayed next to the reduced value, gives the range of values over the 12 points. ie 29.9 thru 24.1

# **Summary**

## **Summary**

Provides overall details about the polarity. To see an overview, click on the 'Summary' button.

#### **Compliant**

Indicates if the results for this polarity are compliant.

#### **Worst Case/Margin**

Worst case frequency. Double click to go to this value.

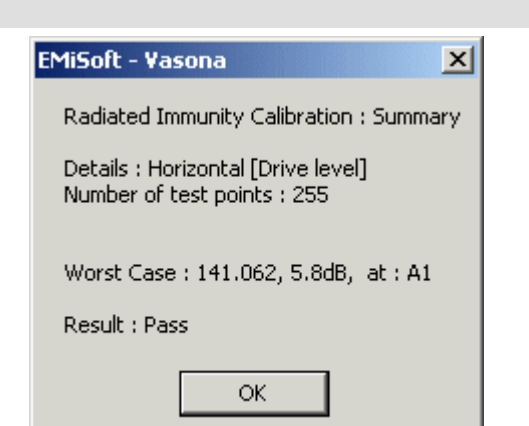

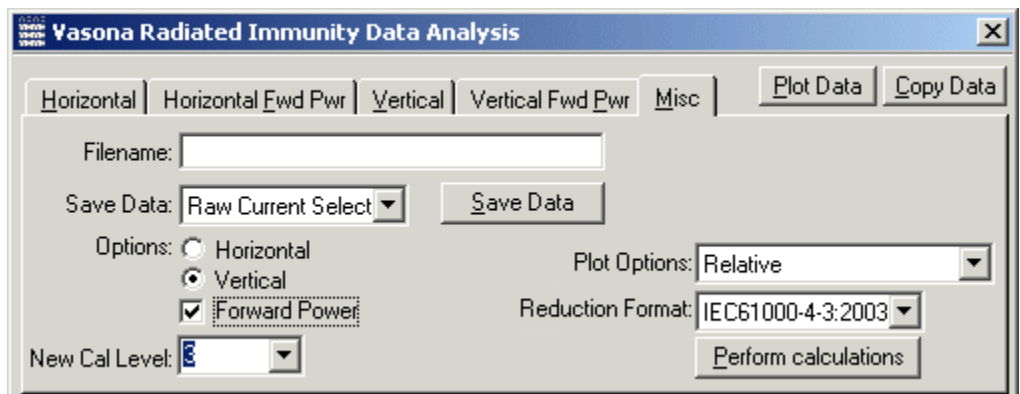

#### **Filename**

Current storage filename.

#### **Plot Options**

Indicates the information that we be sent to the Vasona graphical display. Click on the **Plot Data** button to sent the information.

# **Save Data**

Opens up the [DataSet](file:///C:/Projects/EMiTest/Setup/Reference%20Files/User%20Manual/sections/4_5.htm) window allowing the storage of the results to a drive table. Enter a new title prior to saving.

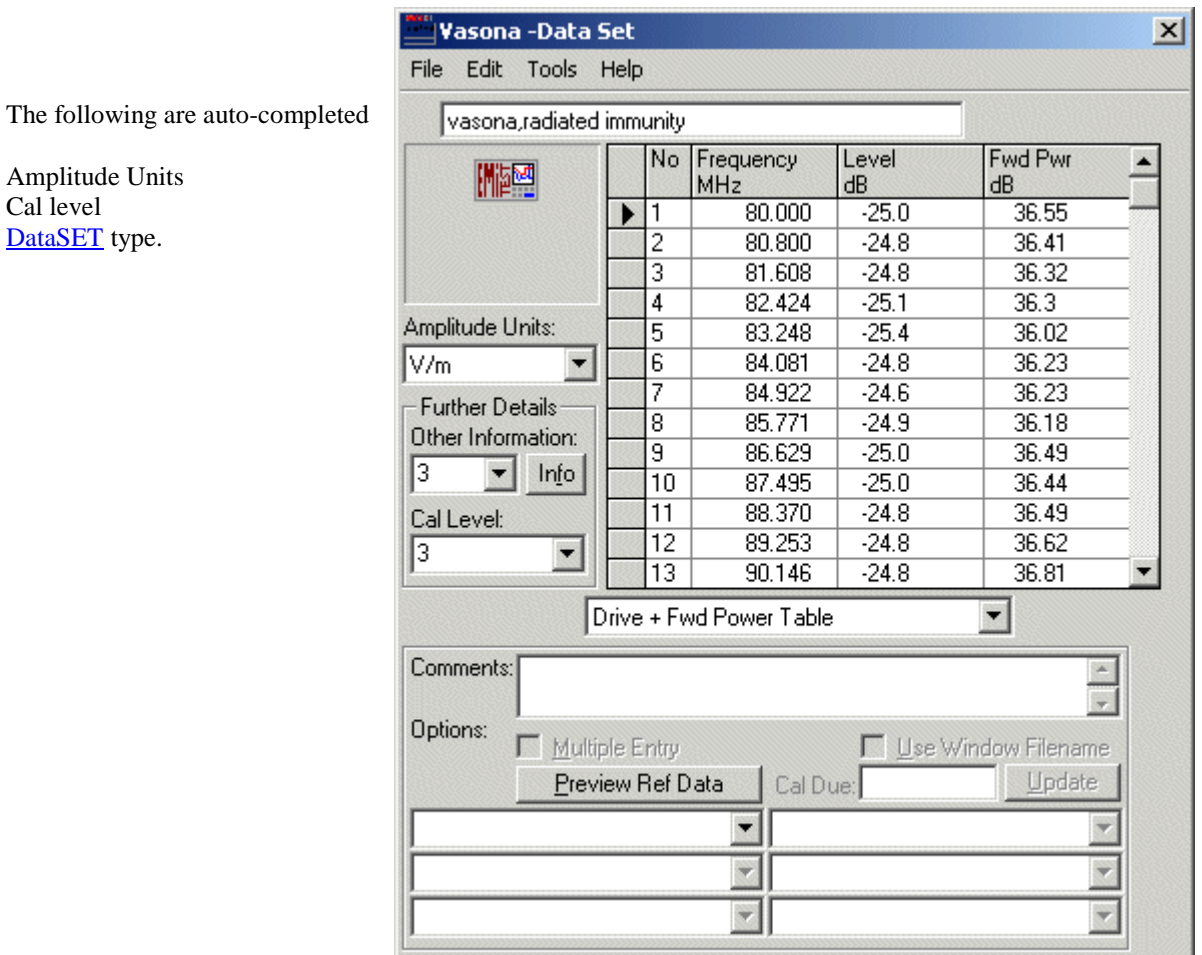

The contents of the **DataSET** is dependent upon the contents of the elements with the window. Details are as follows:

# **Reduction format**

Current only IE61000-4-3:2003 is supported.

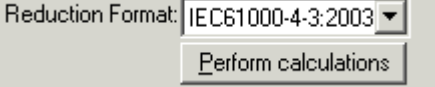

Clicking the button perform calculations and updates the data.

# **Save Data: Selection**

- **reduced**, dependent upon **reduction** format.
- **maximum**, highest values
- **minimum**, lowest values
- **raw values**, will store the individual

[DataSET](file:///C:/Projects/EMiTest/Setup/Reference%20Files/User%20Manual/sections/4_5.htm) based on the current Grid

display. *(function not currently implemented)*

# **Save Data: Options**

Defines which polarity is included and if forward power is also stored.

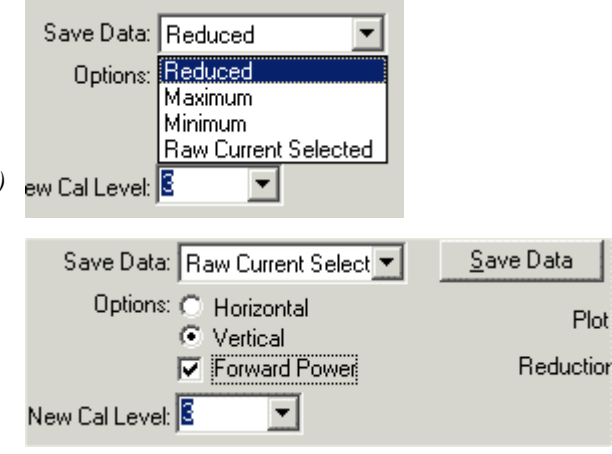

회

New Cal Level: 8

# **Save Data: New Cal Level.**

Applies a dB offset to both drive levels and forward power. The new DataSET values based on:-

20 LOG \* (Old cal Level/New Cal Level)

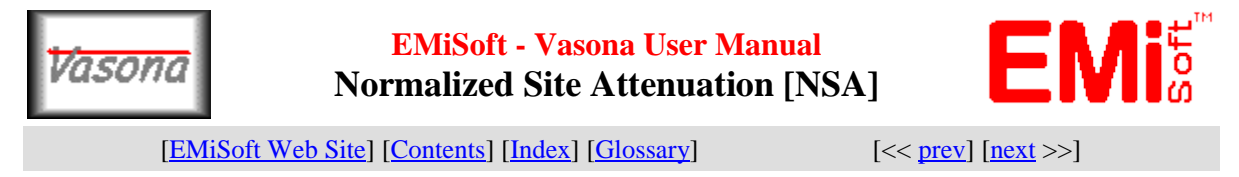

# **4.14 Normalized Site Attenuation**

This is a required for open sites / semi anechoic chamber to ensure they meet the NSA values. These are included in CISPR16 and ANSIC63.4.

There show a typical plot from an NSA results

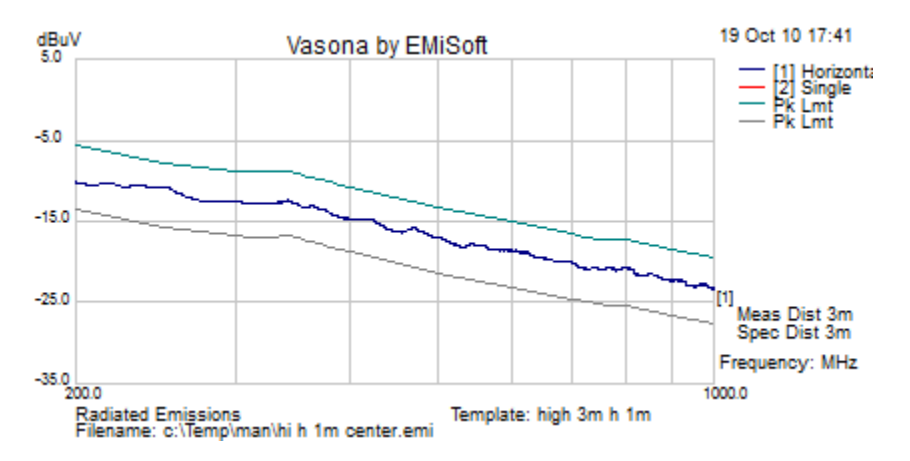

This shows typical tabular data, noting that the copy function, copies this content to the clipboard. The worst case frequency will be shown at the top. NSA verification is only required at the spot frequencies presented and not necessarily the worst case frequency, see the standards for relevant information.

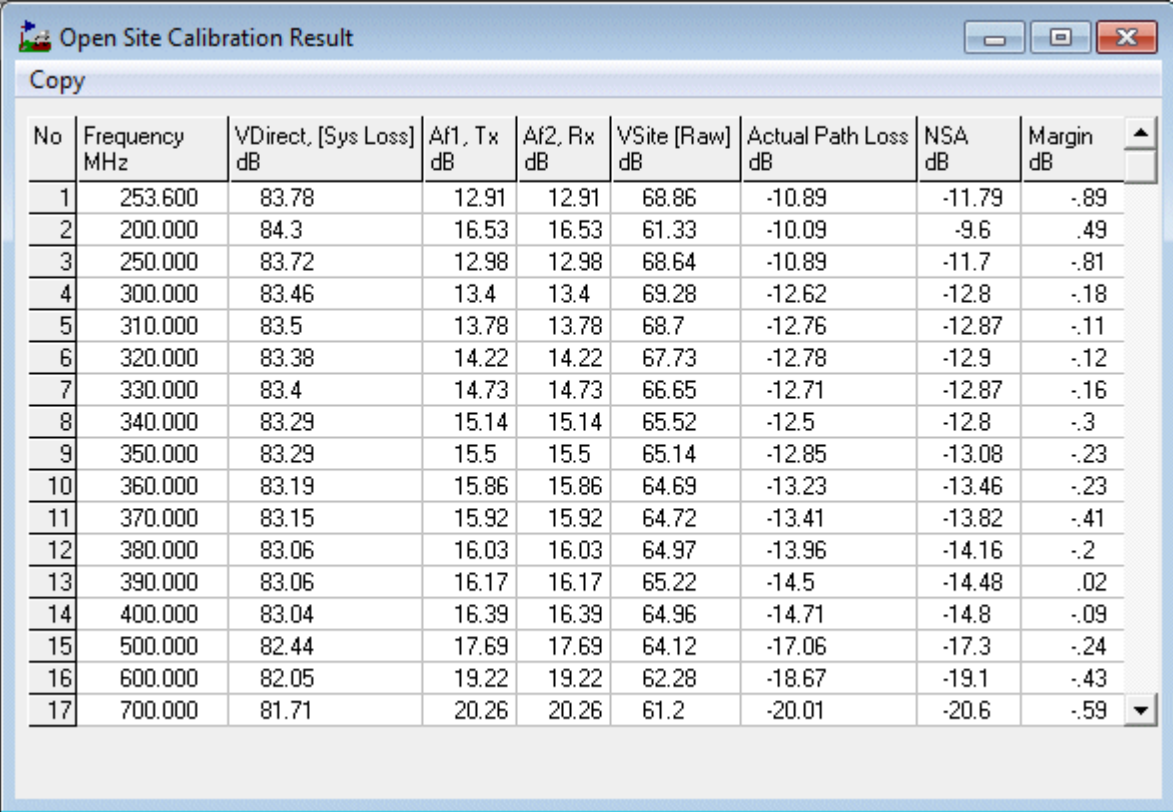

The following elements need to be completed to enable a NSA measurement.

1. Analyser (and driver) is required with a tracking generator, such as an ESCI or a e7405.

2. Two limits (per height and polarity), **+/- 4dB** from the reference.

3. Dual antenna factors, shared between two antennas. Typically Bicon and Log Periodic factors.

In the case two bicons have been selected.

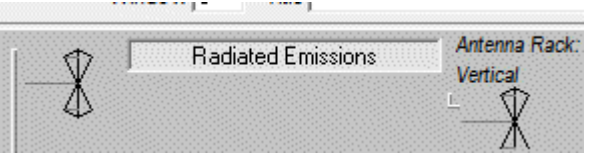

4. Must have a fixed turntable driver.

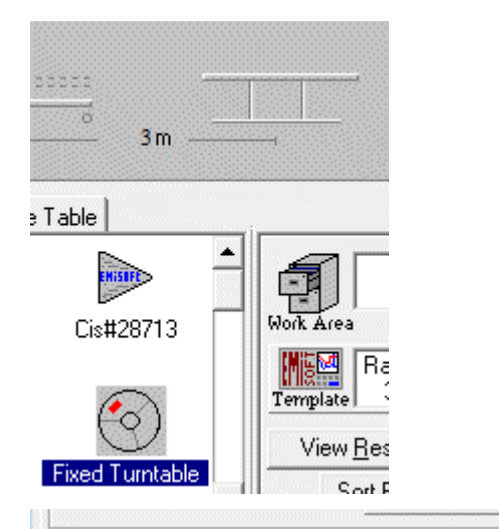

Other Test Control

Additional Tests:

Measure Levels

Measure Levels- Frequency Double Measure Levels- No Generator Control

Insertion Loss- Spot Test Insertion Loss- Tracking Generator

lyser/Rx | Plot | Information | Misc |

Capture all Data

Hat:

← During Tower Movement

г

Shark

Insertion Loss-NSA

Capture Data C During Movement

 $\Gamma$  At each step

None

None

I

F A

Го

 $\overline{\phantom{a}}$ 

5. Se[t Insertion Loss -](file:///C:/Projects/EMiTest/Setup/Reference%20Files/User%20Manual/sections/4_3_9.htm%23Insertion%2520Loss-%2520NSA) NSA from the additional tests pick lists present in the [sweep details](file:///C:/Projects/EMiTest/Setup/Reference%20Files/User%20Manual/sections/4_3.htm) window (on the [Misc](file:///C:/Projects/EMiTest/Setup/Reference%20Files/User%20Manual/sections/4_3_9.htm) TAB).

The level [dB] setting (not shown) should remain constant [typically 0dB] throughout the process.

6. The 'During tower movement' will automatically be selected from the [Tower/Turntable](file:///C:/Projects/EMiTest/Setup/Reference%20Files/User%20Manual/sections/4_3_2.htm) TAB.

7. Connect the two cables together, with the appropriate attenuators and stored the insertion loss in trace 2. Using capture data.

8. Connect the cables to the antennas and then run a preview test.

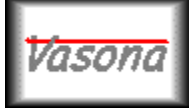

# **EMiSoft - Vasona User Manual SVSWR Calibration**

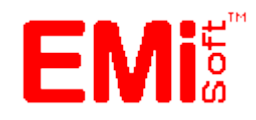

[\[EMiSoft Web Site\]](http://www.emisoft.co.uk/) [\[Contents\]](file:///C:/Projects/EMiTest/Setup/Reference%20Files/User%20Manual/sections/contents.htm) [\[Index\]](file:///C:/Projects/EMiTest/Setup/Reference%20Files/User%20Manual/sections/index.htm) [\[Glossary\]](file:///C:/Projects/EMiTest/Setup/Reference%20Files/User%20Manual/sections/glossary.htm) [<< [prev\]](file:///C:/Projects/EMiTest/Setup/Reference%20Files/User%20Manual/sections/4_14.htm) [\[next](file:///C:/Projects/EMiTest/Setup/Reference%20Files/User%20Manual/sections/4_16.htm) >>]

# **4.15 SVSWR Calibration**

Vasona provides the function to perform SVSWR calibration as required by CISPR 16-1-4. This typically covers the range 1GHz-6GHz or 1GHz-18GHz. The window has four TABs and provides various [capture](file:///C:/Projects/EMiTest/Setup/Reference%20Files/User%20Manual/sections/4_15.htm%23Capture%2520Options)  [data.](file:///C:/Projects/EMiTest/Setup/Reference%20Files/User%20Manual/sections/4_15.htm%23Capture%2520Options)options

- 1. [Horizontal \(and Vertical\) results](file:///C:/Projects/EMiTest/Setup/Reference%20Files/User%20Manual/sections/4_15.htm%23Horizontal%2520%2528and%2520Vertical%2529%2520results)
- 2. [Position Settings](file:///C:/Projects/EMiTest/Setup/Reference%20Files/User%20Manual/sections/4_15.htm%23Position%2520Settings)
- 3. [Misc](file:///C:/Projects/EMiTest/Setup/Reference%20Files/User%20Manual/sections/4_15.htm%23Misc)

Noting that the template needs to be set to the following requirements:

- 1. Dummy antennas and limits covering the specific range.
- 2. Relevant network analyser driver.

This is the general configuration defined in CISPR16-1-4. This explains the positions of the reference points and antennas.

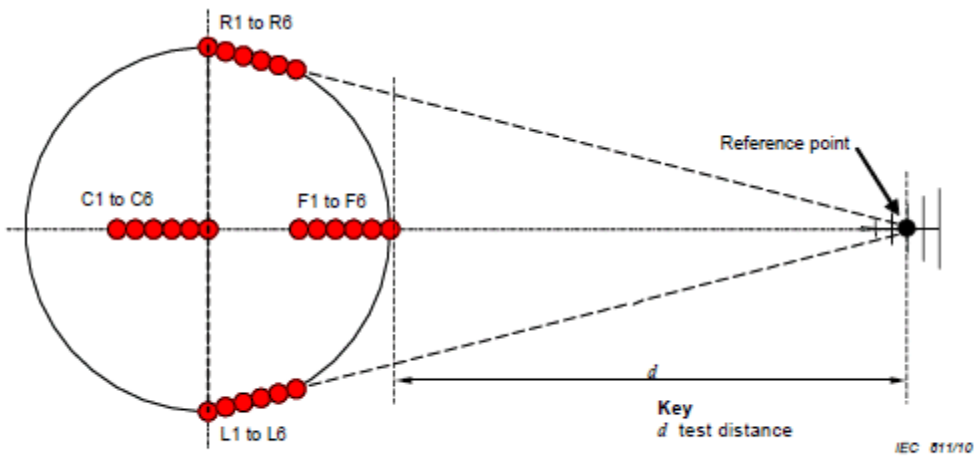

Figure 20 -  $S_{VSWR}$  measurement positions in a horizontal plane (see 8.3.3.2.2 for description)

This illustrates the relative plot format, showing the worst case difference. In this case the results is just less than 6dB.

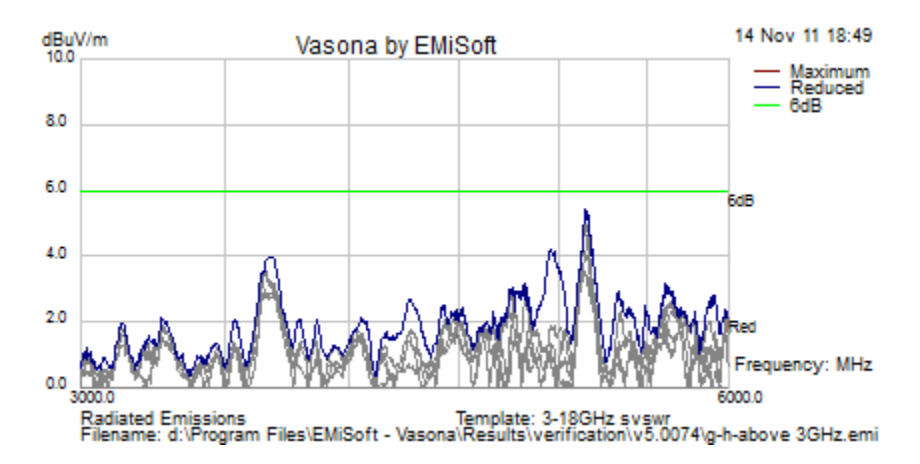

This shows the raw plot format, all data is displayed as raw amplitudes, including the maximum and minimum values.

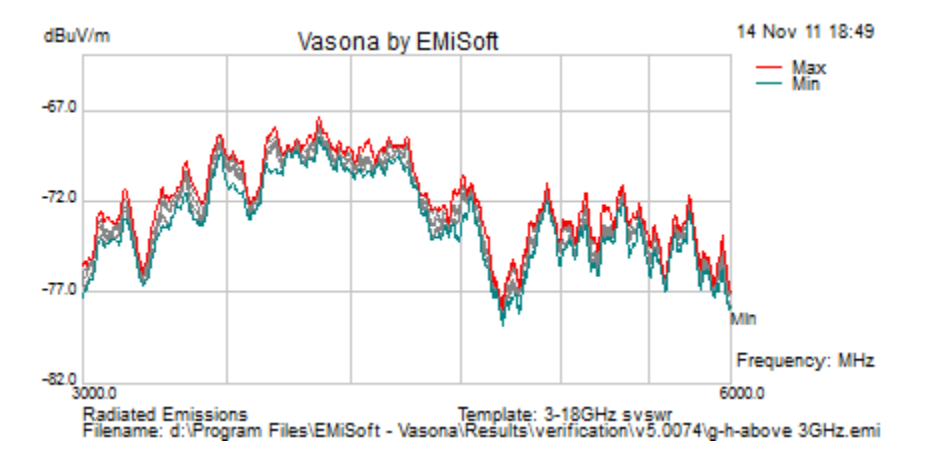

## **Capture Options**

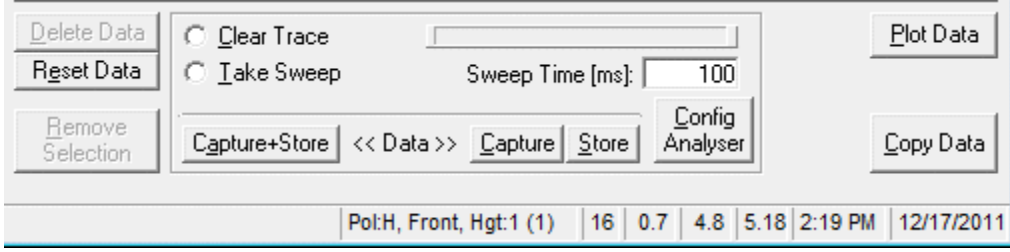

## **Reset Data**

Clears all the current data.

### **Clear Trace/Take Sweep**

Clears the trace or performs a sweep.

#### **Sweep Time [ms]**

Displays the sweep time of the analyser.

## **Config Analyser**

Presets the network analyser (in accordance with the Vasona template, same function are a preview trace function). Warning, your network analyser may need calibration after this process.

### **Capture+Store**

Captures the current trace, ensure that the sweep is complete. This function then stores the trace into the storage selection area. (see **Position Settings**). Note that after the storage process, the entry point is disabled and next one is highlighted. To over-write a given record, click o[n enable updates](file:///C:/Projects/EMiTest/Setup/Reference%20Files/User%20Manual/sections/4_15.htm%23Enable%2520Updates) then select the relevant position.

### **Capture**

Captures the current trace, ensure that the sweep is complete.

### **Store**

Stores the trace data in the current storage selection area, (see [Position Settings\)](file:///C:/Projects/EMiTest/Setup/Reference%20Files/User%20Manual/sections/4_15.htm%23Position%2520Settings)

#### **Plot Data**

Plot the current selection, based upon the selection in the [Misc](file:///C:/Projects/EMiTest/Setup/Reference%20Files/User%20Manual/sections/4_15.htm%23Misc) tab.

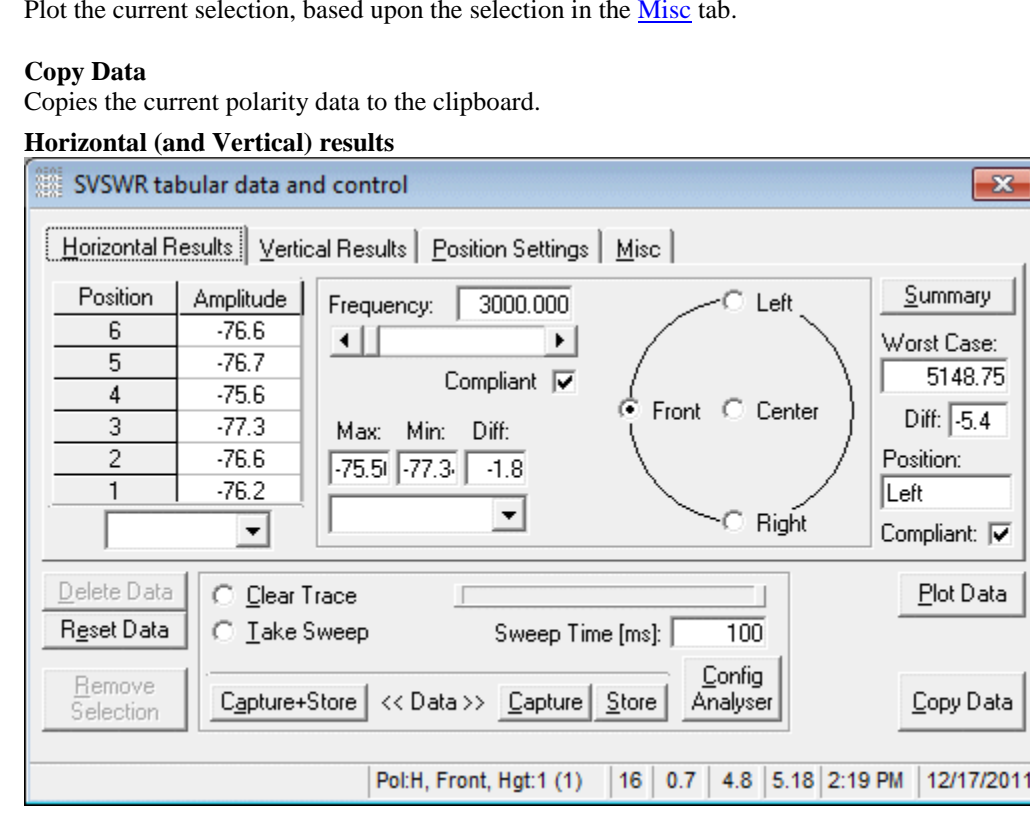

## **Frequency**

Current frequency. To change the value, use the scroll bar or the pick list. Note you can type in the relevant value within the pick list.

#### **Compliant**

For the current frequency, indicates if the 'Diff value' is greater than 6dB.

#### **Max, Min, Diff**

For the current frequency, indicates the maximum, minimum and difference (max-min) values.

### **Worst Case (diff, position, compliant)**

Provides the overview details of the current data set, ie horizontal or vertical. Double clicking on any element, will set the tab to this worst case.

# **Left, Front, Center, Right, Front [Hgt xm]**

Allows the selection of different antenna positions (on the turntable). Note, double clicking on the circle (within the Turntable area) toggles to the second view.

### **Tabular Data**

This shows the amplitude values of the six positions. This is for the antenna position defined [above.](file:///C:/Projects/EMiTest/Setup/Reference%20Files/User%20Manual/sections/4_15.htm%23Left)

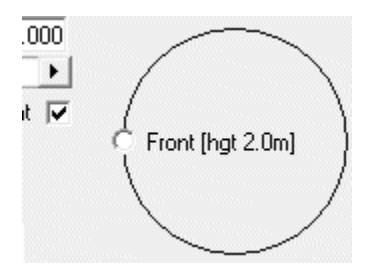

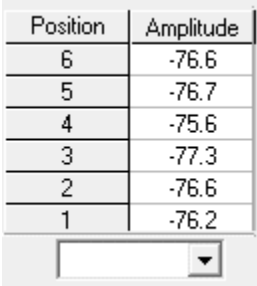

#### **Summary**

Clicking summary, provides an overview of the results. In addition, this data is copied to the clipboard.

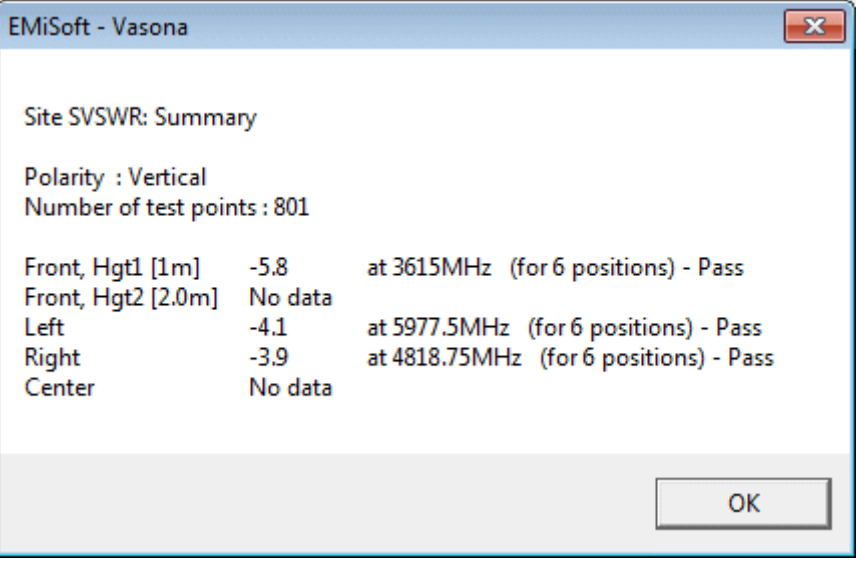

#### **Position Settings**

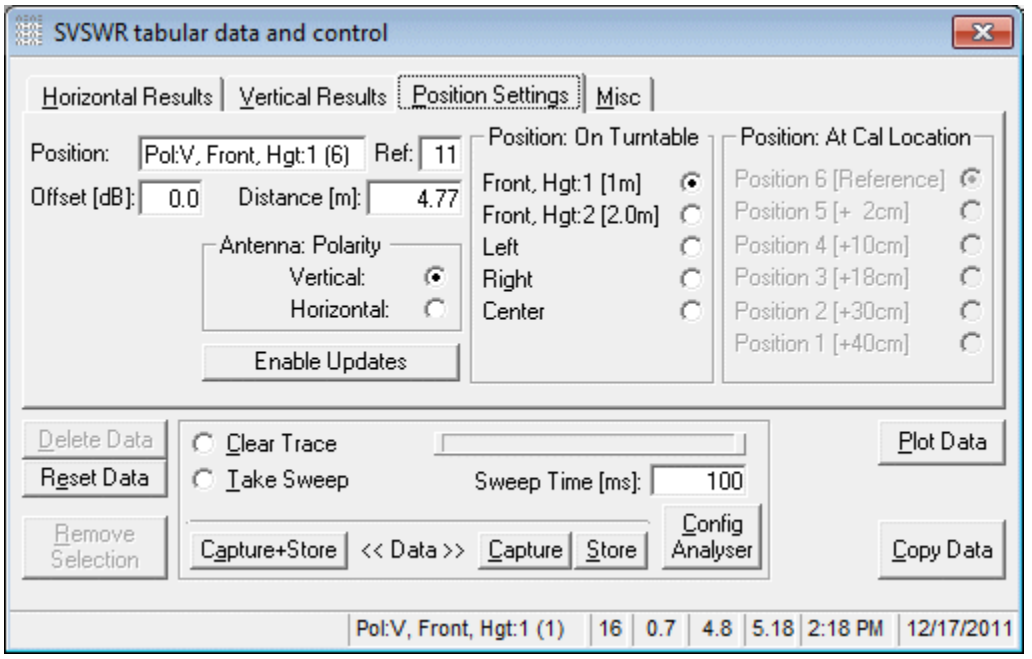

#### **Position**

Shows a representation of the current calibration position, for example Pol:V, Front, Hgt:1 (6).... this is an explanation of the short format.

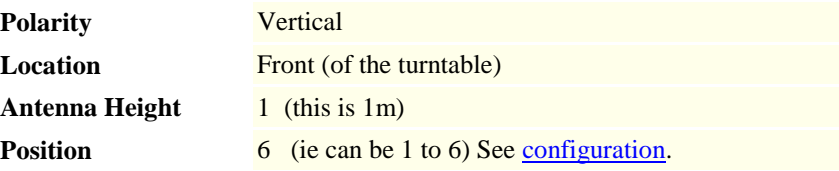

#### **Offset [dB]**

This is the dB offset which gets added to the raw data to normalize the trace,

# **Ref**

Used by Vasona as a reference.

#### **Distance [m]**

Actual distance between the transmitting antenna and receiving antenna. Se[e general configuration](file:///C:/Projects/EMiTest/Setup/Reference%20Files/User%20Manual/sections/4_15.htm%23general%2520configuration) for additional information on positions and antenna locations.

#### **Antenna Polarity**

Vertical or horizontal.

## **Enable Updates**

Allows the selection of records that have already been stored.

#### **Position: On Turntable**

Defines the antenna position on the turntable. See [general configuration](file:///C:/Projects/EMiTest/Setup/Reference%20Files/User%20Manual/sections/4_15.htm%23general%2520configuration) for additional information on positions and antenna locations.

# **Position: At Cal Location**

Defines the actual position of the antenna (from 1-6). See [general configuration](file:///C:/Projects/EMiTest/Setup/Reference%20Files/User%20Manual/sections/4_15.htm%23general%2520configuration) for additional information on positions and antenna locations.

## **Misc**

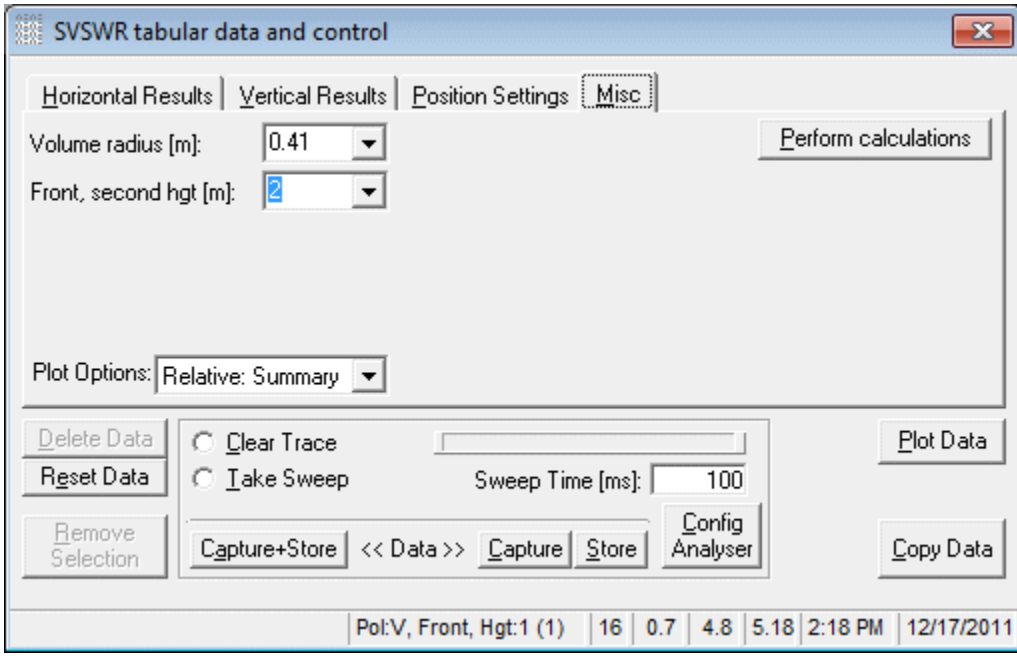

### **Plot Options**

Selection of the plot options.

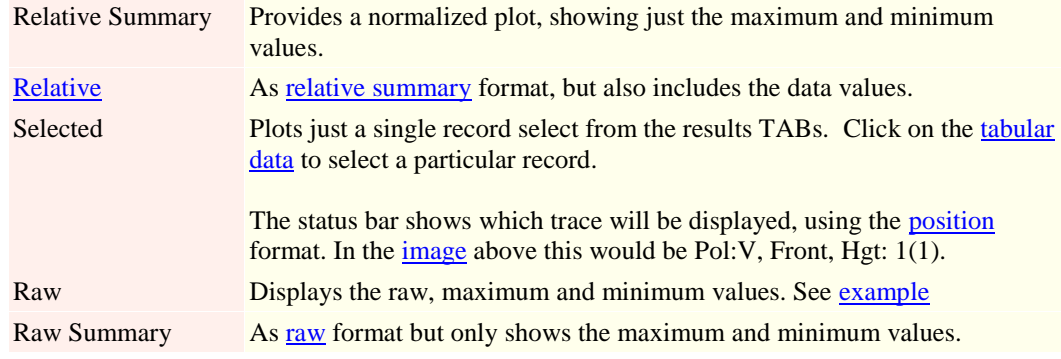

#### **Volume radius**

Defines the radius of the test volume, typically 1.5m, so the radius will be 0.75.

# **Front, second hgt [m]**

Defines the height of the second antenna position.

# **Perform Calculations**

Has no current functionality

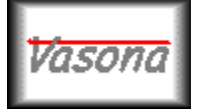

# **EMiSoft - Vasona User Manual Conducted Immunity Calibrations**

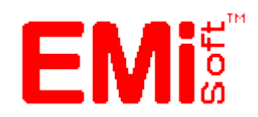

[\[EMiSoft Web Site\]](http://www.emisoft.co.uk/) [\[Contents\]](file:///C:/Projects/EMiTest/Setup/Reference%20Files/User%20Manual/sections/contents.htm) [\[Index\]](file:///C:/Projects/EMiTest/Setup/Reference%20Files/User%20Manual/sections/index.htm) [\[Glossary\]](file:///C:/Projects/EMiTest/Setup/Reference%20Files/User%20Manual/sections/glossary.htm) [<< [prev\]](file:///C:/Projects/EMiTest/Setup/Reference%20Files/User%20Manual/sections/4_15.htm) [\[next](file:///C:/Projects/EMiTest/Setup/Reference%20Files/User%20Manual/sections/5_1.htm) >>]

# **4.16 Conducted Immunity Calibration**

The following sections provide the instructions to perform RF conducted immunity calibration to the requirements of IEC 61000-4-6 / EN61000-4-6 etc.

1. Set up a conducted immunity template with dummy values for a drive table to cover the desired ranges as well as the other relevant drivers.

2. If recording forward power is required, then a directional coupler, power meter (fwd) and a sensor correction are required, The sensor correction is typically zero across the range.

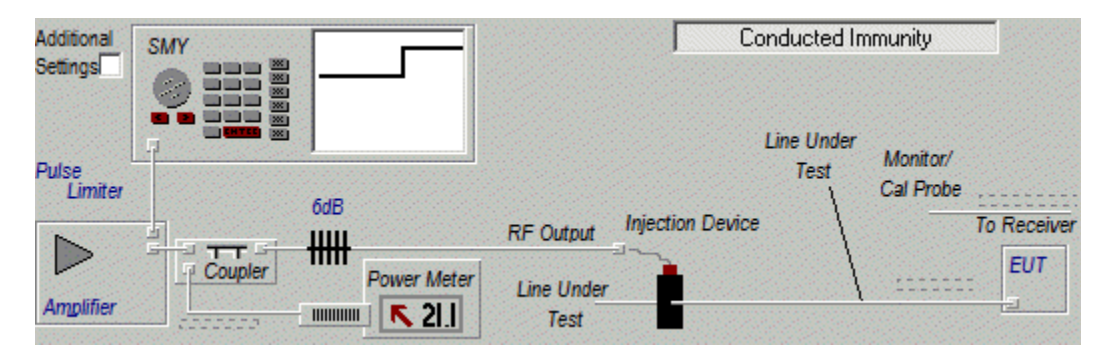

3. Vasona assumes that the calibration will be performed into a 150ohm load (for CDN and EMClamps and 50ohms for Current Probes), if this is not the case then additional loss (gain) has to be taken into consideration.

In addition, some power sensors will not withstand the necessary power levels. For example, if the test level is 10V (emf), this corresponds to 134 dBuV into a 50ohm system, this is likely to damage most sensors, so additional attenuation is required, hence the attenuation adding to the calibration 'half' of the set up (as shown below). In this case additional current probe is needed (just as a dummy transducer) and any additional attenuation needs adding as a cable loss.

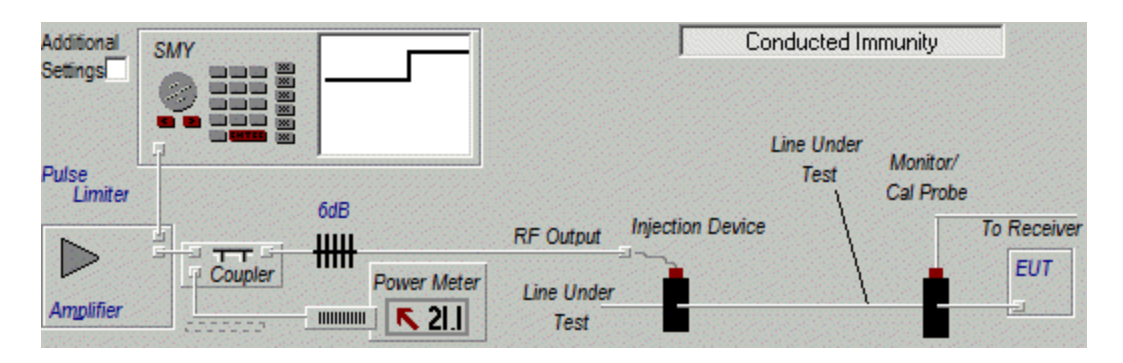

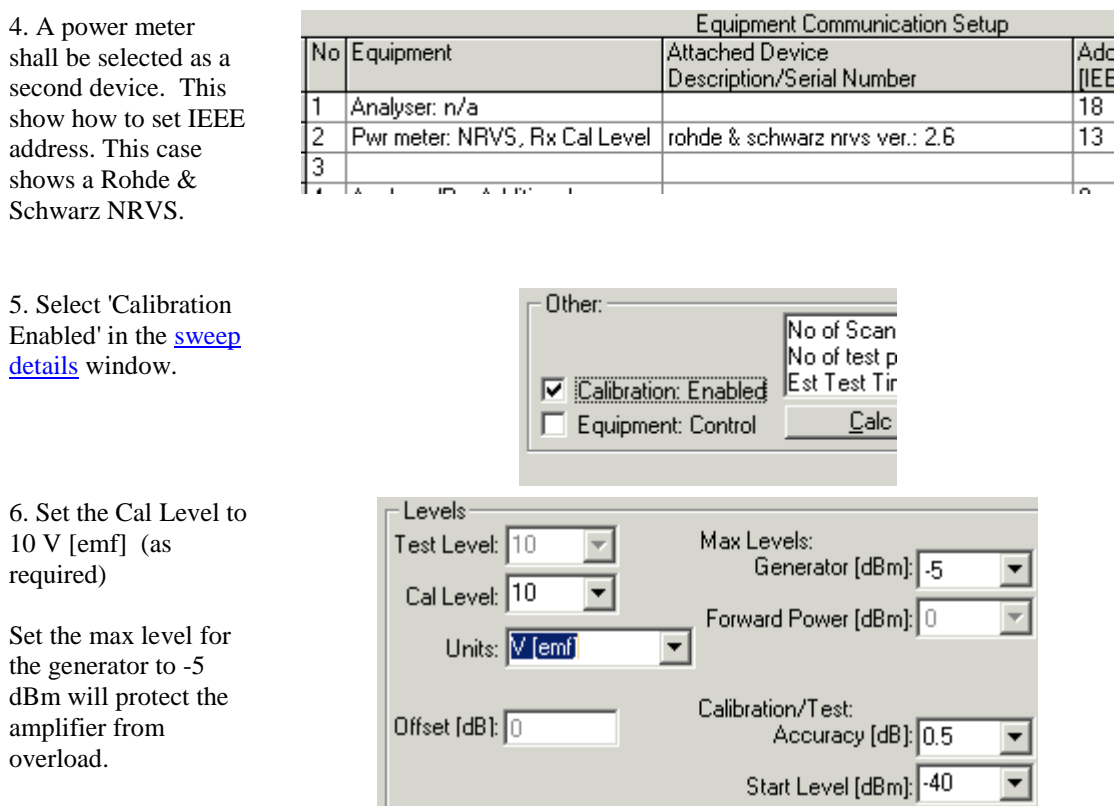

The start level needs to be set low because the gain of the system is not know hence this is the first value used, then the received level is measured and adjusted accordingly.

If the unit value is set to V [emf], then the 6dB will be taken into account, because power meters have 50 ohm input, and emf is into a open circuit. So if 10V [emf] is set the actual received level will be 134 dBuV.

7. Select 'Cal: Conducted' and 'Record forward power: During Cal' noting that this option will only be available if the forward power meter is connected.

In this example a 4418A is used to monitor the forward power, noting that the signal generator is the Rohde&Schwarz SMY.

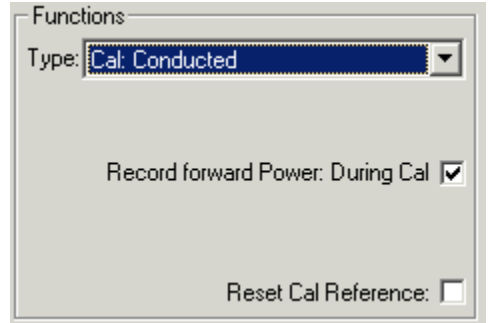

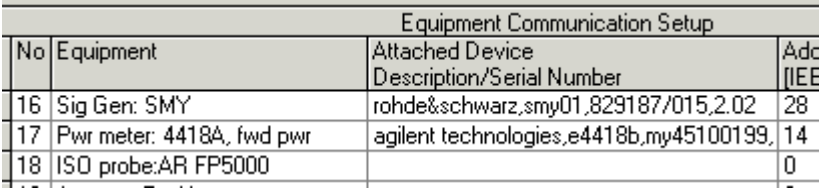

8. Press begin assessment. At the end of the process following screen show appear

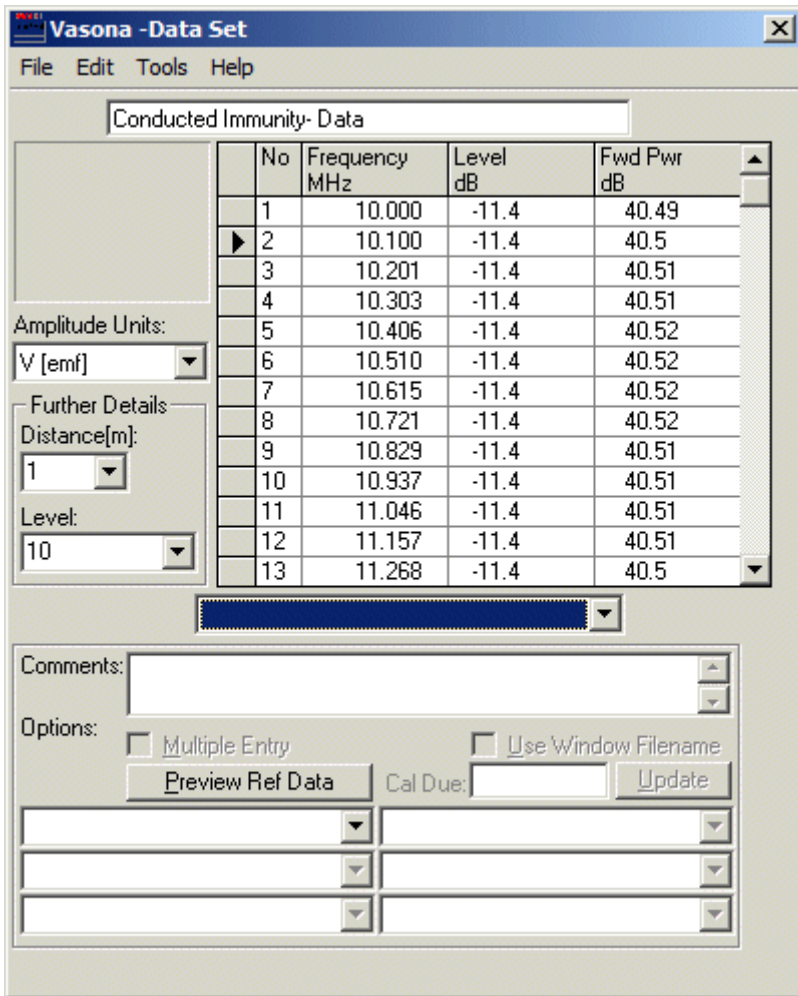

Upon complete do the following:

1. Select the DataSet type to 'Drive + Fwd Power Table'... unfortunately this will clear the Cal Level, so this has to be reentered. (in the case the level was 10)

- 2. Enter the filename for example 'Test Data'
- 3. Then select File, Save Data....

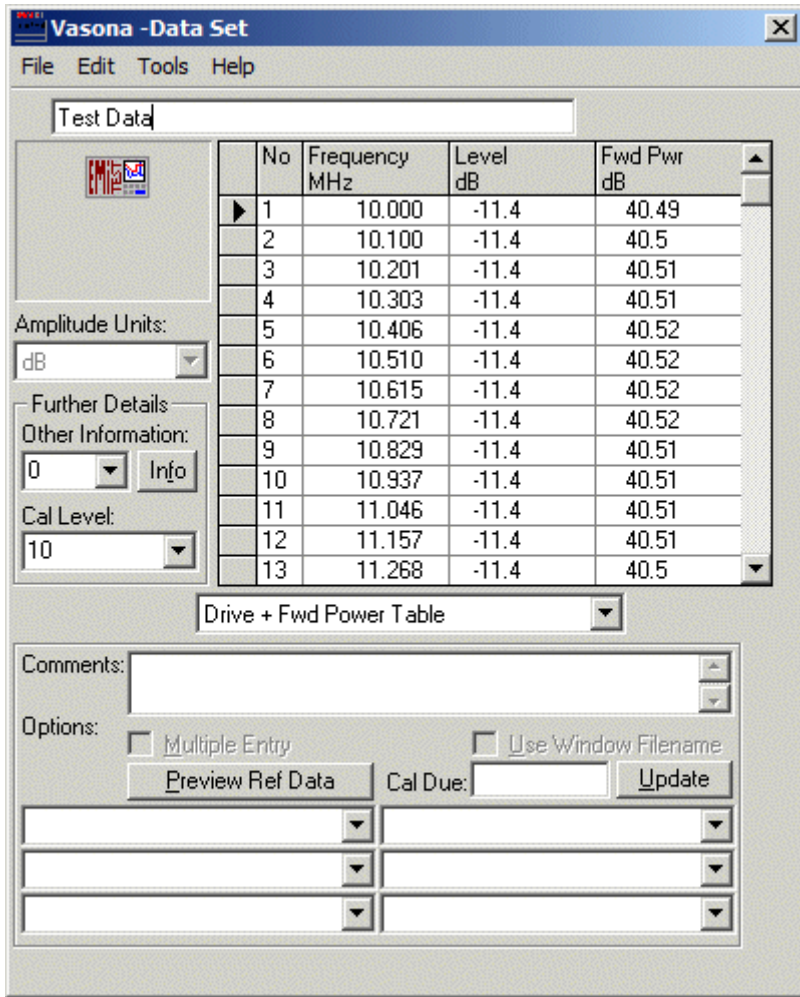

Note there is a bug with the Amplitude units that we are working on.

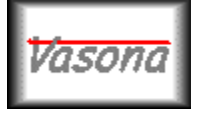

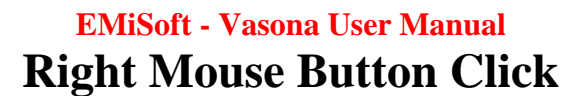

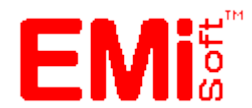

[\[EMiSoft Web Site\]](http://www.emisoft.co.uk/) [\[Contents\]](file:///C:/Projects/EMiTest/Setup/Reference%20Files/User%20Manual/sections/contents.htm) [\[Index\]](file:///C:/Projects/EMiTest/Setup/Reference%20Files/User%20Manual/sections/index.htm) [\[Glossary\]](file:///C:/Projects/EMiTest/Setup/Reference%20Files/User%20Manual/sections/glossary.htm) [<< [prev\]](file:///C:/Projects/EMiTest/Setup/Reference%20Files/User%20Manual/sections/4_16.htm) [\[next](file:///C:/Projects/EMiTest/Setup/Reference%20Files/User%20Manual/sections/5_2.htm) >>]

# **5.1 Right Mouse Button Click Menus**

Vasona uses the right mouse button click extensively to allow quick access to relevant functions, some of these functions are currently not available any other way. The following section describes these functions.

## **Location : Emission Graph**

Above the **emission profile** in the [test results](file:///C:/Projects/EMiTest/Setup/Reference%20Files/User%20Manual/sections/4_11.htm) window.

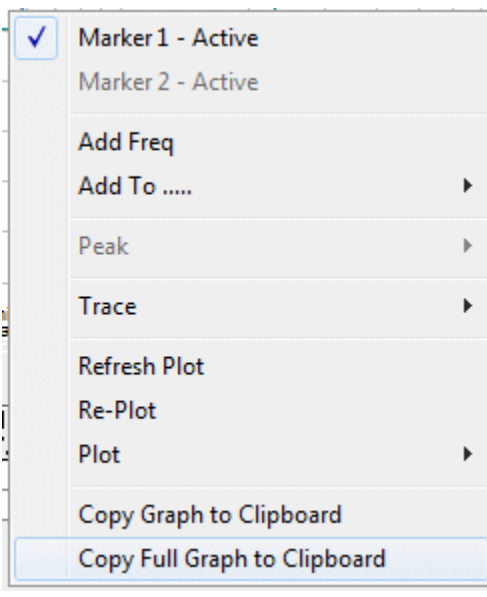

# **Marker1-Active**

Makes marker 1 on the emission profile the active marker, see th[e control panel](file:///C:/Projects/EMiTest/Setup/Reference%20Files/User%20Manual/sections/4_11.htm) for further functionality.

## **Marker2-Active**

Makes marker 2 on the emission profile the active marker, see th[e control panel](file:///C:/Projects/EMiTest/Setup/Reference%20Files/User%20Manual/sections/4_11.htm) for further functionality..

## **Add Freq**

Adds the current 'emission profile' marker to the relevant results [table.](file:///C:/Projects/EMiTest/Setup/Reference%20Files/User%20Manual/sections/4_11.htm%23Tables%2520of%2520results) Which results [table](file:///C:/Projects/EMiTest/Setup/Reference%20Files/User%20Manual/sections/4_11.htm%23Tables%2520of%2520results) is dependent upon the [Add To.](file:///C:/Projects/EMiTest/Setup/Reference%20Files/User%20Manual/sections/5_1.htm%23Add%2520To)......" function, [default is Debug].

## **Add To**

Defines the [table](file:///C:/Projects/EMiTest/Setup/Reference%20Files/User%20Manual/sections/4_11.htm%23Tables%2520of%2520results) which the **Add Freq** functions will operate. [se[e graphic](file:///C:/Projects/EMiTest/Setup/Reference%20Files/User%20Manual/sections/5_1.htm%23AddToExpanded) for details]. Debug is the default [table.](file:///C:/Projects/EMiTest/Setup/Reference%20Files/User%20Manual/sections/4_11.htm%23Tables%2520of%2520results)

### **Trace**

Allows the emission profiles to be copied to the windows clipboard, profiles can also be pasted and merged. [See [below\]](file:///C:/Projects/EMiTest/Setup/Reference%20Files/User%20Manual/sections/5_1.htm%23TraceExpanded)

### **Refresh Plot**

Re[-plots](file:///C:/Projects/EMiTest/Setup/Reference%20Files/User%20Manual/sections/4_3_7.htm) the emission profile without changing the current axes values

#### **Re-Plot**

Re[-plots](file:///C:/Projects/EMiTest/Setup/Reference%20Files/User%20Manual/sections/4_3_7.htm) the emission profile changing the current axes to the default values.

#### **Plot**

Allows the frequency axis to be set to either Linear or LOG.

**Warning** - be wary of limits with slopes which may not be correctly represented using linear axes.

**Copy Graph to Clipboard** - copies the contents of the Graph to the clipboard.

**Copy Full Graph to Clipboard** - under given circumstances copies a larger graphical image to the clipboard.

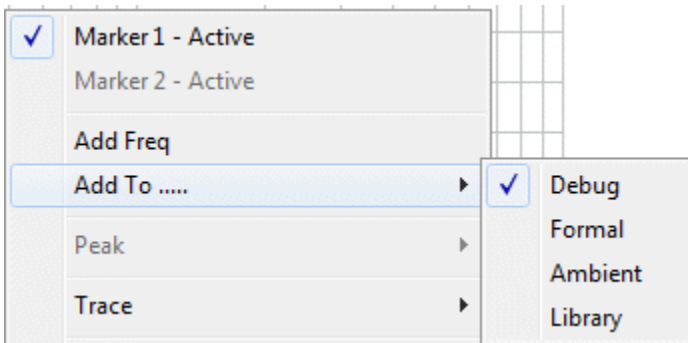

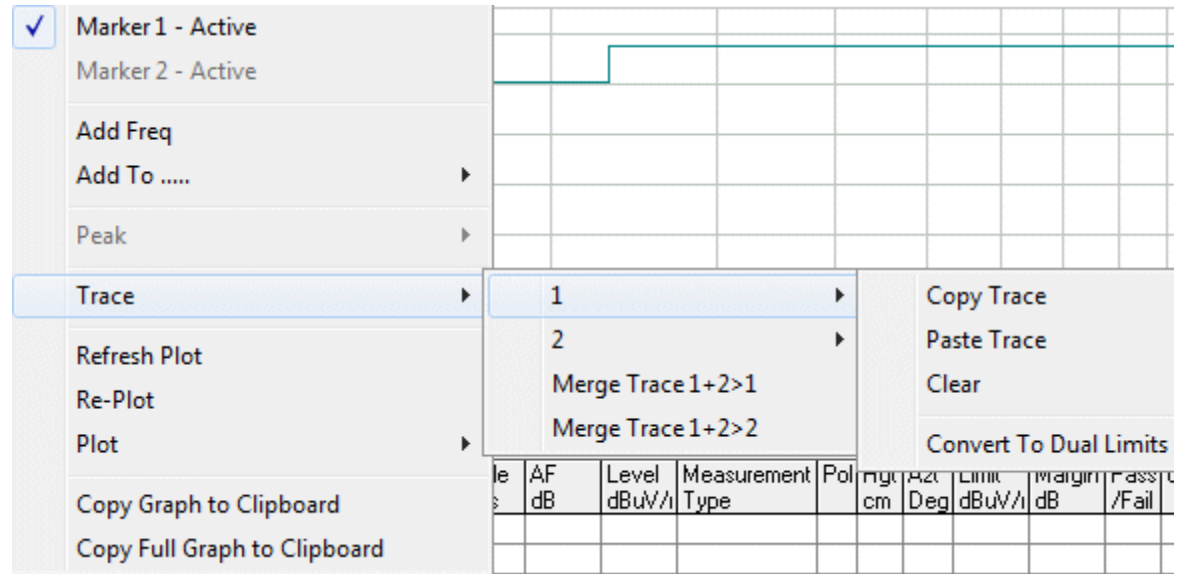

**1, 2** Allows manipulation of trace 1 or 2

**Merge Trace 1+2>1**

Merges trace  $1 + 2$  (ie the maximum emissions from both traces) and stores the result in trace 1.

**Merge Trace 1+2>2** Merges trace  $1 + 2$  (ie the maximum emissions from both

traces) and stores the result in trace 2. **Copy Trace**

Copies the trace to the clipboard.

**Paste Trace** Paste the trace from the clipboard.

**Clear**

Clears the trace.

**Convert to Dual Limits**

Converts the trace to two separate limits (based upon a margin). Ideal for developing confidence checks.

**Location : Emission Tables** Above the results [tables](file:///C:/Projects/EMiTest/Setup/Reference%20Files/User%20Manual/sections/4_11.htm%23Tables%2520of%2520results) in the [test results](file:///C:/Projects/EMiTest/Setup/Reference%20Files/User%20Manual/sections/4_11.htm) window. Cut

Copy

**Insert Paste** 

**Select All** 

**Special** 

Debug Signal

Debug Signal (Simulate Average Detector)

**Set Centre Frequency** 

Marker Peak/Update List

**Quick Set Equipment** 

Measure [use current settings]

Formal Measurement [full maximisation]

**Set Test Type** 

**View Additional Data** 

## **Cut**

Removes highlighted peaks and places them on the windows clipboard.

#### **Copy**

Copies highlighted peaks to the windows clipboard.

#### **Insert Paste**

Inserts any peaks from the windows clipboard.

### **Select ALL**

Highlights the entire [table.](file:///C:/Projects/EMiTest/Setup/Reference%20Files/User%20Manual/sections/4_11.htm%23Tables%2520of%2520results) Useful prior to [a copy](file:///C:/Projects/EMiTest/Setup/Reference%20Files/User%20Manual/sections/5_1.htm%23Copy) o[r cut](file:///C:/Projects/EMiTest/Setup/Reference%20Files/User%20Manual/sections/5_1.htm%23Cut) function.

### **Special.**

.

k

Access to copy functions (ie from one [table](file:///C:/Projects/EMiTest/Setup/Reference%20Files/User%20Manual/sections/4_11.htm%23Tables%2520of%2520results) to another) and the ability to vert the selected frequency back to the original value.

#### **Debug Signal**

Sets up the spectrum analyser [or **Receiver**] using default settings, and sets the 'centre frequency' to that of the highlighted peak.

#### **Set Centre Frequency**

Sets the 'centre frequency' of the spectrum analyser [or [Receiver\]](file:///C:/Projects/EMiTest/Setup/Reference%20Files/User%20Manual/sections/4_11.htm%23Control%2520Panel,%2520Control%2520Rx) to that of the highlighted peak.

#### **Marker Peak/Update List**

Moves the 'analyser marker' to that highest peak in the current scan and automatically updates the highlighted peak with that new frequency.

#### **Quick Set Equipment**

Sets equipment [\[tower,](file:///C:/Projects/EMiTest/Setup/Reference%20Files/User%20Manual/sections/4_6.htm%23Equipment%2520-%2520Tower) [turntable,](file:///C:/Projects/EMiTest/Setup/Reference%20Files/User%20Manual/sections/4_6.htm%23Equipment%2520-%2520Turntable) antenna polarity] to the values given in the highlighted peak in the [table.](file:///C:/Projects/EMiTest/Setup/Reference%20Files/User%20Manual/sections/4_11.htm%23Tables%2520of%2520results)

#### **Measure [use current settings]**

Performs a [full measurement](file:///C:/Projects/EMiTest/Setup/Reference%20Files/User%20Manual/sections/4_11.htm%23Full%2520Measurement) using the current analyser marker [or **Receiver**] frequency as reference.

#### **Formal Measurement [Full Maximisation]**

Performs a [final test measurement](file:///C:/Projects/EMiTest/Setup/Reference%20Files/User%20Manual/sections/4_3_3.htm) using the current analyser marker [or **Receiver**] frequency as reference.

#### **Set Test Type**

Sets the emission to the relevant type. Note a period or full stop is added to formally measured signals. ie 'Average' becomes 'Average.'

Emission can also be tagged as ['No Fine Tune'](file:///C:/Projects/EMiTest/Setup/Reference%20Files/User%20Manual/sections/3.htm%23Fine%2520Tune%2520Frequency%2520Process)

These functions work on the current Highlighted peaks.

#### **View Additional Data**

Show the tower/turntable data associated with the emission.

**Location : Analyser/Receiver Selection** Above the **Analyser/Receiver** selection in the **Edit/ Details** menu of the [main template window](file:///C:/Projects/EMiTest/Setup/Reference%20Files/User%20Manual/sections/4_2.htm)

#### Select Analyser/Receiver

View Analyser/Receiver Details Edit IEEE Control Analyser/Receiver Sweep Configuration

Rename Analyser/Receiver Remove from Template

Properties

#### **Select Analyser/Receiver**

Selects the relevant Analyser/Receiver for use in the template.

#### **View Analyser/Receiver Details**

Opens the [Analyser/Receiver](file:///C:/Projects/EMiTest/Setup/Reference%20Files/User%20Manual/sections/4_6.htm%23Equipment%2520-%2520Analyser%2520/%2520Pre%2520Amplifier) section of th[e Equipment](file:///C:/Projects/EMiTest/Setup/Reference%20Files/User%20Manual/sections/4_6.htm)  [Control](file:///C:/Projects/EMiTest/Setup/Reference%20Files/User%20Manual/sections/4_6.htm) window.

## **Edit IEEE Control Analyser/Receiver**

Opens the window providing the IEEE control functions of the analyser[/receiver,](file:///C:/Projects/EMiTest/Setup/Reference%20Files/User%20Manual/sections/4_11.htm%23Control%2520Panel,%2520Control%2520Rx) we do not recommend changing any of these functions.

#### **Sweep Configuration**

Opens the [Analyser/Receiver](file:///C:/Projects/EMiTest/Setup/Reference%20Files/User%20Manual/sections/4_3_6.htm) section of th[e Sweep](file:///C:/Projects/EMiTest/Setup/Reference%20Files/User%20Manual/sections/4_3.htm)  [Control](file:///C:/Projects/EMiTest/Setup/Reference%20Files/User%20Manual/sections/4_3.htm) window.

#### **Rename Analyser/Receiver**

Allows you to rename the selected Analyser/Receiver.

#### **Remove From Template**

Removes an Analyser/Receiver from the template, option only available when the mouse is over the Analyser/Receiver within the [Template Diagram](file:///C:/Projects/EMiTest/Setup/Reference%20Files/User%20Manual/sections/4_2.htm%23Diagram) in the [main template](file:///C:/Projects/EMiTest/Setup/Reference%20Files/User%20Manual/sections/4_2.htm) window.

To remove the receiver, select the 2nd device from the [Template](file:///C:/Projects/EMiTest/Setup/Reference%20Files/User%20Manual/sections/4_2.htm%23Diagram)  [Diagram.](file:///C:/Projects/EMiTest/Setup/Reference%20Files/User%20Manual/sections/4_2.htm%23Diagram)

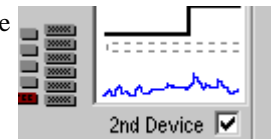

#### **Properties**

Opens the [properties](file:///C:/Projects/EMiTest/Setup/Reference%20Files/User%20Manual/sections/4_4.htm) window for a particular Analyser/Receiver.

**Location : Results Files Icons** Above the [results file icons](file:///C:/Projects/EMiTest/Setup/Reference%20Files/User%20Manual/sections/4_2_1.htm) in the [main template window](file:///C:/Projects/EMiTest/Setup/Reference%20Files/User%20Manual/sections/4_2.htm)
# Open Open From Another Location Save To Another Location

#### Delete

Properties

#### **Open**

Open a given set of [test results](file:///C:/Projects/EMiTest/Setup/Reference%20Files/User%20Manual/sections/4_11.htm) and places them into a new [results](file:///C:/Projects/EMiTest/Setup/Reference%20Files/User%20Manual/sections/4_11.htm) window.

#### **Open From Another Location**

Allows a file to be loaded from a different directory. The [opens results file](file:///C:/Projects/EMiTest/Setup/Reference%20Files/User%20Manual/sections/4_7.htm) window is displayed.

#### **Save To Another Location**

Allows the selected file to be saved to another location. The save-as [results file](file:///C:/Projects/EMiTest/Setup/Reference%20Files/User%20Manual/sections/4_7.htm) window is displayed.

#### **Delete**

Deletes a results file, after a warning.

#### **Properties**

Opens the [properties](file:///C:/Projects/EMiTest/Setup/Reference%20Files/User%20Manual/sections/4_4.htm) window for a particular Icon.

#### **Location : Work Area Icons** Above the [work area](file:///C:/Projects/EMiTest/Setup/Reference%20Files/User%20Manual/sections/4_2_3.htm) Icons within the [main template](file:///C:/Projects/EMiTest/Setup/Reference%20Files/User%20Manual/sections/4_2.htm) window.

Select Work Area New Work Area Rename Work Area

Edit EUT Information

Delete Work Area

Set Work Area Properties

**Select Work Area**  Selects a given [work area.](file:///C:/Projects/EMiTest/Setup/Reference%20Files/User%20Manual/sections/4_2_3.htm)

**New Work Area**  Creates a new [work area.](file:///C:/Projects/EMiTest/Setup/Reference%20Files/User%20Manual/sections/4_2_3.htm)

**Rename Work Area**  Allows you to rename the [work area,](file:///C:/Projects/EMiTest/Setup/Reference%20Files/User%20Manual/sections/4_2_3.htm) use F2 as a short cut.

**Edit EUT Information** No current functionality.

**Delete Work Area** Allows you to delete the [work area.](file:///C:/Projects/EMiTest/Setup/Reference%20Files/User%20Manual/sections/4_2_3.htm)

**Set Work Area** Allows you to set the [work area](file:///C:/Projects/EMiTest/Setup/Reference%20Files/User%20Manual/sections/4_2_3.htm) via the [properties](file:///C:/Projects/EMiTest/Setup/Reference%20Files/User%20Manual/sections/4_4.htm) window.

**Properties** Opens the [properties](file:///C:/Projects/EMiTest/Setup/Reference%20Files/User%20Manual/sections/4_4.htm) window for a particular Icon/Detail.

#### Select Template

New Template Save Template Save As.... Rename Template

▶

Þ

Clear Current Template Delete Template

View

Select Template Area Print Properties

#### **Select Template**  Select a given template.

**New Template** Creates a new template.

#### **Save Template** Saves current template.

**Save As..** Saves current template to a new file..

#### **Rename Template**

Allows you to rename the current template, use F2 as a short cut.

#### **Clear Current Template**

Removes the content of the current template and set given values to defaults.

#### **Delete Template**

Deletes a template, this can not be the current template.

#### **View**

Allows you to view only Templates of a given type.

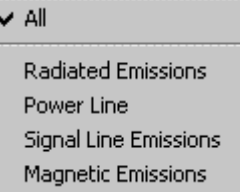

#### **Select Template Area**

Allows the selection of a different Template Area. Opens the **Vasona Properties** window.

#### **Properties**

Opens the [properties](file:///C:/Projects/EMiTest/Setup/Reference%20Files/User%20Manual/sections/4_4.htm) window for a particular template.

**Location : Tower/Turntable Graphs** Above the Tower/Turntable Graphs on the [open site](file:///C:/Projects/EMiTest/Setup/Reference%20Files/User%20Manual/sections/4_9.htm) control window.

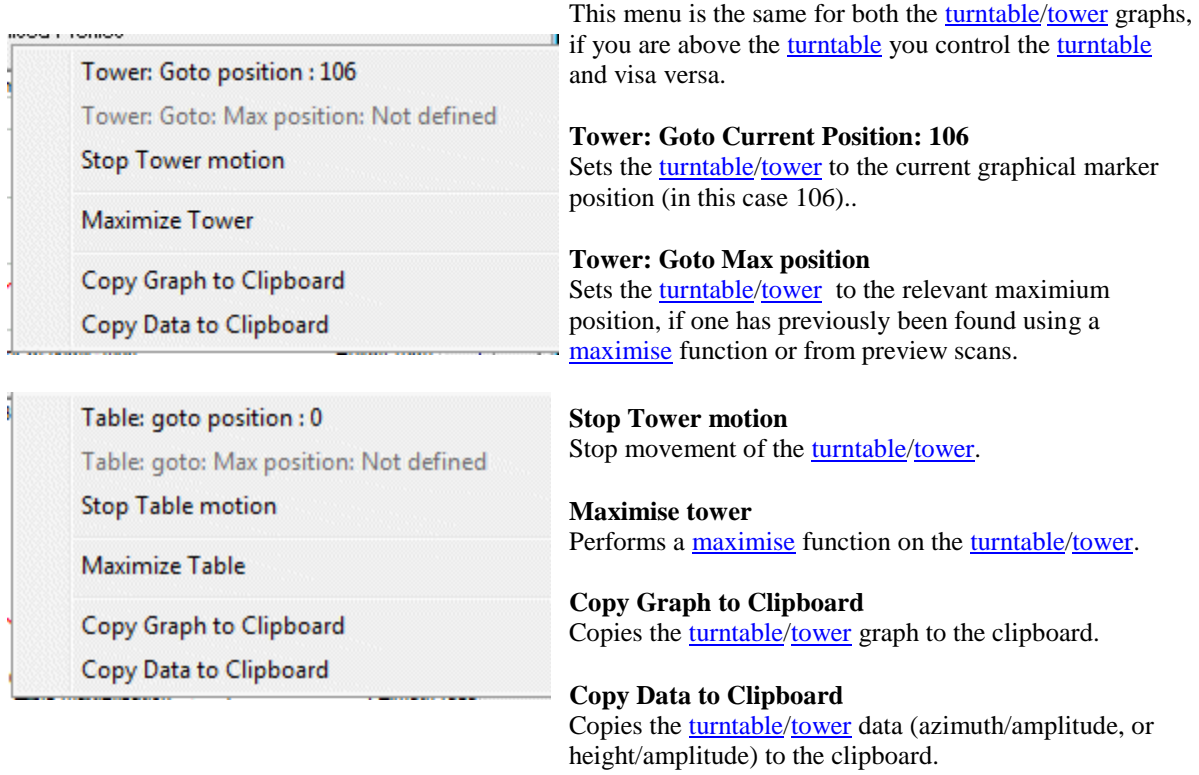

#### **Location : Configuration Diagram**

Above the [View Details](file:///C:/Projects/EMiTest/Setup/Reference%20Files/User%20Manual/sections/4_2_2.htm) icons in the [Main Template Window](file:///C:/Projects/EMiTest/Setup/Reference%20Files/User%20Manual/sections/4_2.htm)

#### View File

Edit File

Open New File Rename File

#### $Delete File$

Remove from Template

Properties

#### **View File**  Open the relevant file so it can be viewed using the [DataSet/](file:///C:/Projects/EMiTest/Setup/Reference%20Files/User%20Manual/sections/4_5.htm)file editor.

**Edit File** Open the relevant file so it can be edited using the

[DataSet/](file:///C:/Projects/EMiTest/Setup/Reference%20Files/User%20Manual/sections/4_5.htm)file editor..

**Open New File**  Creates a new DataSet and open the [DataSet/](file:///C:/Projects/EMiTest/Setup/Reference%20Files/User%20Manual/sections/4_5.htm)file editor.

**Rename File**  Allow you to rename a select file/data set.

**Delete File** Deletes a select [DataSet/](file:///C:/Projects/EMiTest/Setup/Reference%20Files/User%20Manual/sections/4_5.htm)file.

#### **Remove From Template**

Removes an element/**DataSet**/file from the template, option only available when the mouse is over an Icon within the "Template Diagram" in the [main template](file:///C:/Projects/EMiTest/Setup/Reference%20Files/User%20Manual/sections/4_2.htm) window.

**Properties**

Opens the [Properties](file:///C:/Projects/EMiTest/Setup/Reference%20Files/User%20Manual/sections/4_4.htm) window for a particular Icon/Detail.

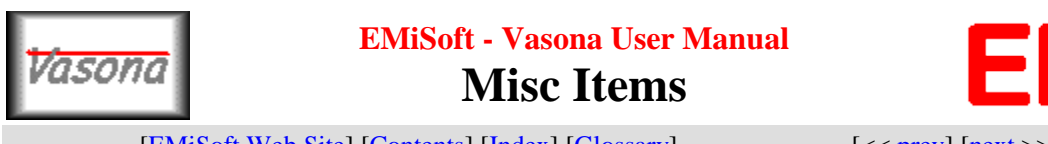

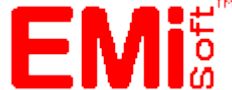

[\[EMiSoft Web Site\]](http://www.emisoft.co.uk/) [\[Contents\]](file:///C:/Projects/EMiTest/Setup/Reference%20Files/User%20Manual/sections/contents.htm) [\[Index\]](file:///C:/Projects/EMiTest/Setup/Reference%20Files/User%20Manual/sections/index.htm) [\[Glossary\]](file:///C:/Projects/EMiTest/Setup/Reference%20Files/User%20Manual/sections/glossary.htm) [<< [prev\]](file:///C:/Projects/EMiTest/Setup/Reference%20Files/User%20Manual/sections/5_1.htm)  $\lceil$  [\[next](file:///C:/Projects/EMiTest/Setup/Reference%20Files/User%20Manual/sections/6_1.htm)]

# **5.2 Misc Items**

# **Correction Factors**

The data contained within the various correction factor files supplied with this software contain dummy values. Once the user has sufficient experience of operating Vasona then they should be updated to contain the actual values contained in the relevant user manuals and calibration certificates supplied with the relevant accessories.

Vasona calculates one overall correction factor for each measurement, this factor is then ADDED to the analyser trace to correct the results. This is achieved by taking each frequency within the transducer factor file (or files) and then adding the value of each other factor at this frequency.

The following formula is used at each frequency:-

$$
A = A1 + A2 + A3 + A4
$$

where

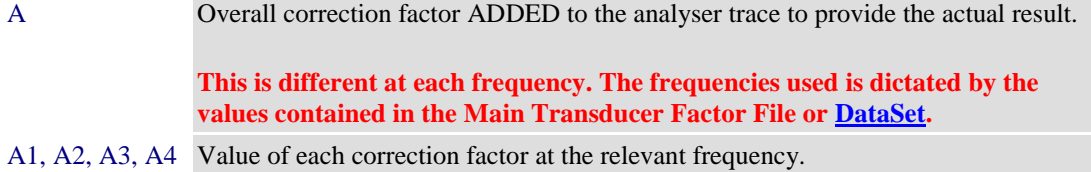

Therefore these **DataSets** should be generated using the following rules:-

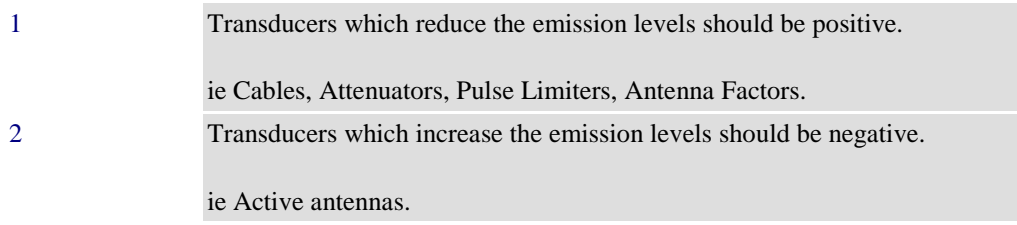

Note :Transducers factors can be both positive and negative.

# **Data Reduction / Frequency Merge**

Vasona calculates one overall [correction factor,](file:///C:/Projects/EMiTest/Setup/Reference%20Files/User%20Manual/sections/5_2.htm%23Correction%2520Factors) using the exact frequencies in the antenna [or relevant transducer] factor. The issue which this doesn't resolve is that if you want to dynamically display correction factors on the spectrum analyser display, the number of points in the [correction factor](file:///C:/Projects/EMiTest/Setup/Reference%20Files/User%20Manual/sections/5_2.htm%23Correction%2520Factors) is limited to that of the spectrum analyser, usually less than 100.

For some correction factors this is not enough to resolve the variations, in addition, some calibration laboratories provide several thousand points which have to be accurately reduced to 100. In addition the standard Vasona function uses the frequencies in the antenna factors as reference, under certain circumstances this is not adequate. Pre-amplifiers and pulse limiters may have additional variations which are not taken into account, ie when the frequencies in the two files do not match and contain significant various in amplitude.

Vasona provides several features to get around these problems.

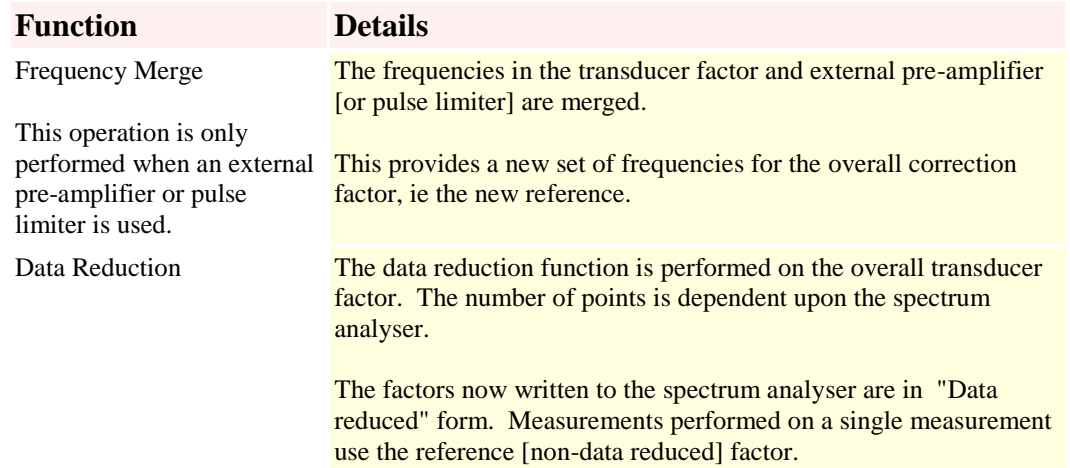

These functions are available in a manual form in the **DataSet** window.

The following are examples of how effective the Data Reduction is:-

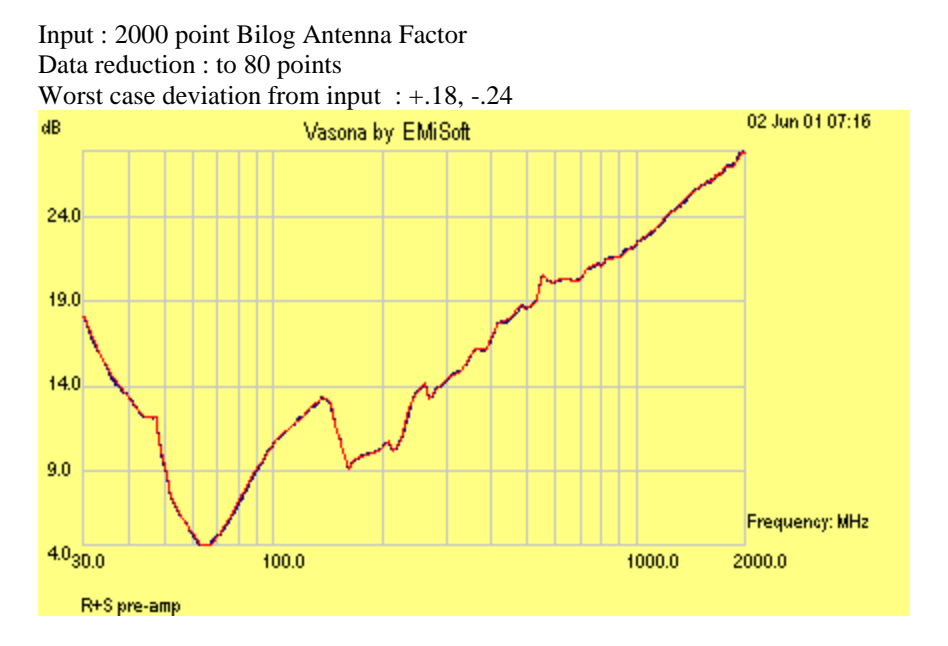

Input : 2000 point Bilog Antenna Factor Data reduction : to 20 points Worst case deviation from input : +.78, -.86

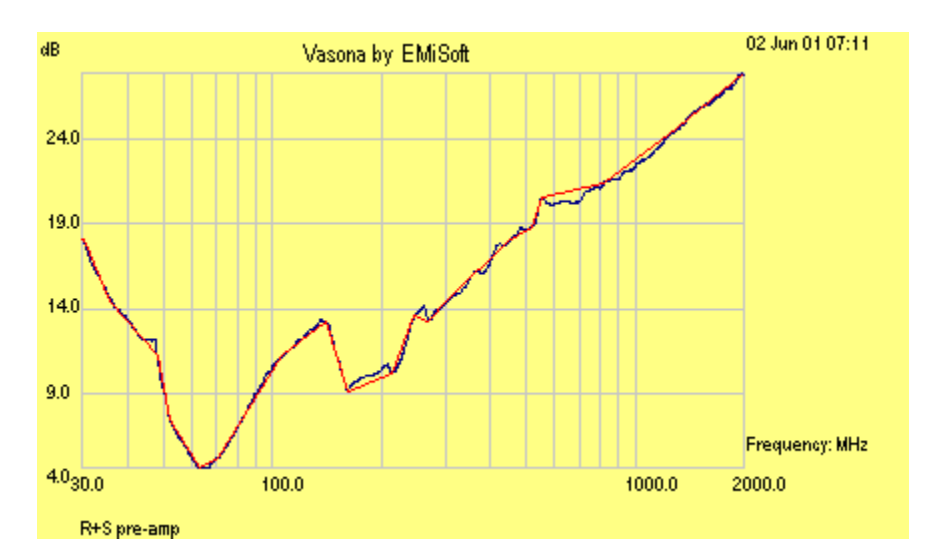

You can see from the first example that there is very little difference between the original calibration file and the data reduced file.

#### **Extrapolation**

To be added.

#### **Dongles**

A dongle is a security device. Without the correct dongle, NO [or limited] IEEE control will be available !

If you forget to attach your dongle, then you may have to close all windows apart from the Main Menu before you can attach the dongle to the 25Way Parallel port of your PC. Once the dongle is in place, choose 'Run' from the 'Run' pull down menu; this will then enable correct IEEE operation.

### **Reference Specifications**

Vasona is not intended to be used as a reference on how to perform EMC tests to defined specifications. The instructions within this manual, the help file and any other paper work associated with Vasona are ONLY provided as a guide to help the user understand the operation of the program. There is no intention to define rigorously how to perform each test. **The user MUST refer to the relevant specification when performing any tests.** 

In addition refer to the liability statement in section 5.

#### **International Number Convention**

For Vasona to operate correctly the following Windows number format must be selected:-

Decimal separator : "." - this must not be set with a "," Thousand separator : "," ie

2,000.30 MHz (correct) 2,000,30 MHz (incorrect)

To change these settings carry out the following procedure:-

1. Open control panel (this us usually in the "Main" program window)

2. Click on "International"

- 3. Select "change" on the Number Format box
- 4. Input the two separators as given above
- 5. Select "OK" to implement
- 6. Select "OK" on the "International" window to fully implement any changes.

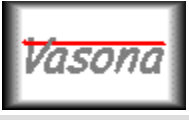

# **EMiSoft - Vasona User Manual Basic Measurements**

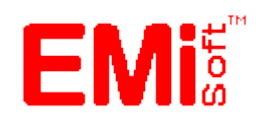

[\[EMiSoft Web Site\]](http://www.emisoft.co.uk/) [\[Contents\]](file:///C:/Projects/EMiTest/Setup/Reference%20Files/User%20Manual/sections/contents.htm) [\[Index\]](file:///C:/Projects/EMiTest/Setup/Reference%20Files/User%20Manual/sections/index.htm) [\[Glossary\]](file:///C:/Projects/EMiTest/Setup/Reference%20Files/User%20Manual/sections/glossary.htm) [<< [prev\]](file:///C:/Projects/EMiTest/Setup/Reference%20Files/User%20Manual/sections/5_2.htm) [\[next](file:///C:/Projects/EMiTest/Setup/Reference%20Files/User%20Manual/sections/6_2.htm) >>]

# **6.1 Basic Measurement Techniques**

The following section provide an insight into how to make basic measurements using Vasona.

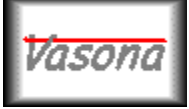

# **EMiSoft - Vasona User Manual Measurement Options**

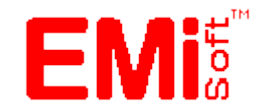

[\[EMiSoft Web Site\]](http://www.emisoft.co.uk/) [\[Contents\]](file:///C:/Projects/EMiTest/Setup/Reference%20Files/User%20Manual/sections/contents.htm) [\[Index\]](file:///C:/Projects/EMiTest/Setup/Reference%20Files/User%20Manual/sections/index.htm) [\[Glossary\]](file:///C:/Projects/EMiTest/Setup/Reference%20Files/User%20Manual/sections/glossary.htm) [<< [prev\]](file:///C:/Projects/EMiTest/Setup/Reference%20Files/User%20Manual/sections/6_1.htm) [\[next](file:///C:/Projects/EMiTest/Setup/Reference%20Files/User%20Manual/sections/6_4.htm) >>]

# **6.2 Measurement Options**

Vasona is very powerful and flexible, to make use of this capability, these following sections provide examples of how it can be set up to perform various functions.

Note: many additional settings are required to test a system correctly but these are the key ones to perform the functions.

# **Example - Capture Quick Data**

### **Problem**

You have used the spectrum analyser manually, you have obtained a profile for the EUT and want to record this information. ?

# **Hints**

Use Vasona first to set up the analyser so you have the correct antenna factors, cable loss and limits loaded

Use the [preview sweep trace A,](file:///C:/Projects/EMiTest/Setup/Reference%20Files/User%20Manual/sections/4_11.htm%23Debug%2520%5bPreview%2520Sweep%5d) to set the analyser to view the entire [frequency range](file:///C:/Projects/EMiTest/Setup/Reference%20Files/User%20Manual/sections/4_3_1.htm%23Frequency%2520Range) and reset the necessary limits, antenna factors .......... then manual set the desired [frequency range](file:///C:/Projects/EMiTest/Setup/Reference%20Files/User%20Manual/sections/4_3_1.htm%23Frequency%2520Range) which you want to investigate.

# **Answer**

Once you have your data stored, use the [capture current trace](file:///C:/Projects/EMiTest/Setup/Reference%20Files/User%20Manual/sections/4_11.htm%23Debug%2520%5bCapture,%2520Current%2520Trace%5d) function.

# **Example - Quick Overview Measurement**

# **Problem**

All I need is a quick measurement of the entire [frequency range,](file:///C:/Projects/EMiTest/Setup/Reference%20Files/User%20Manual/sections/4_3_1.htm%23Frequency%2520Range) at different heights so that I get a good feel for the performance of my EUT.

# **Answer 1**

Overview, set th[e tower](file:///C:/Projects/EMiTest/Setup/Reference%20Files/User%20Manual/sections/4_3_2.htm%23Tower%2520Control) to measure the EUT at three heights, both antenna polarisation and capture the data [during full rotation,](file:///C:/Projects/EMiTest/Setup/Reference%20Files/User%20Manual/sections/4_3_2.htm%23During%2520Movement) this will ensure worst case emissions have been obtained, independent of [turntable](file:///C:/Projects/EMiTest/Setup/Reference%20Files/User%20Manual/sections/4_3_2.htm%23Turntable%2520Control) azimuth.

#### **Basic Set Up**

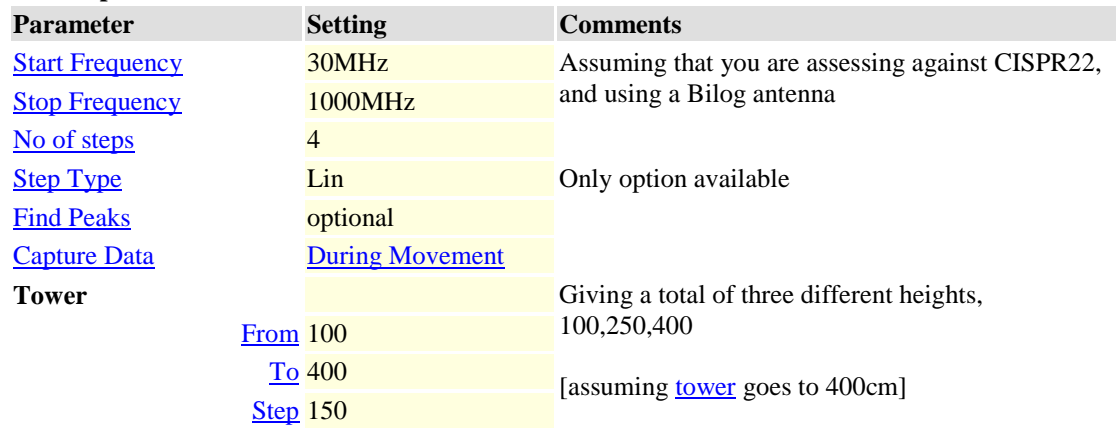

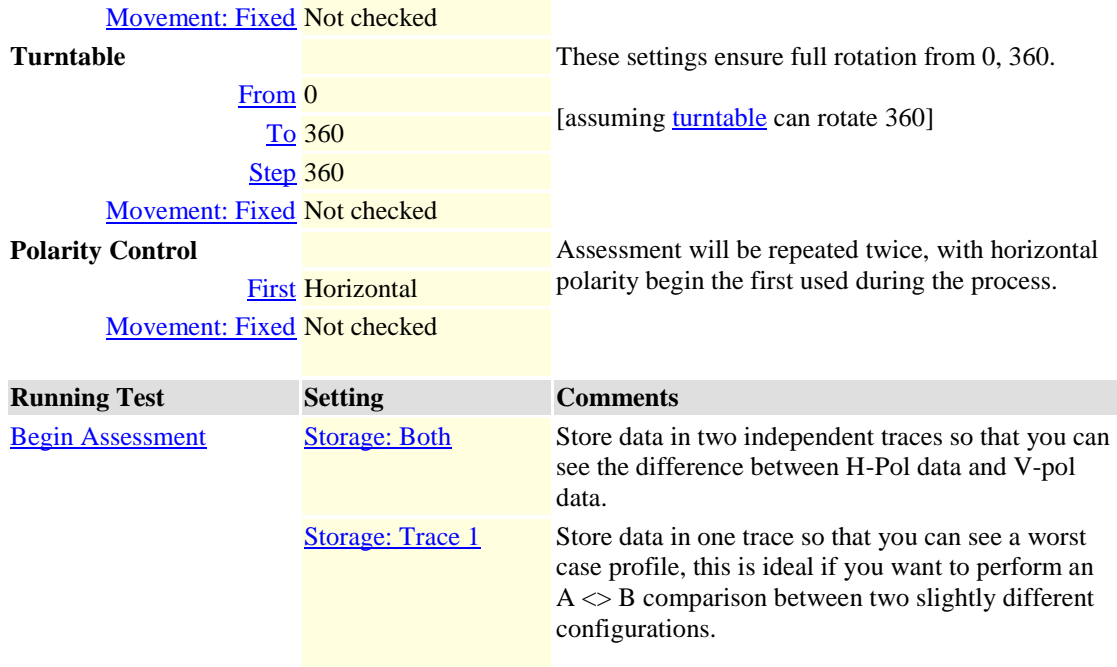

#### **Example - Improve Frequency Accuracy**

#### **Problem**

How do I improve my frequency accuracy so that when I perform formal measurements, I do not have to fine tune and update all the frequencies !

### **Answer**

There are several solutions to this problem.

1. Divide the range up into several chunks.

2. Use a more modern spectrum analyser, they tend to have much better frequency accuracy.

3. Increase the number of points in the trace (via the analyser driver)

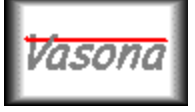

**EMiSoft - Vasona User Manual FAQ**

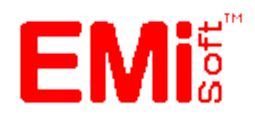

different results

[\[EMiSoft Web Site\]](http://www.emisoft.co.uk/) [\[Contents\]](file:///C:/Projects/EMiTest/Setup/Reference%20Files/User%20Manual/sections/contents.htm) [\[Index\]](file:///C:/Projects/EMiTest/Setup/Reference%20Files/User%20Manual/sections/index.htm) [\[Glossary\]](file:///C:/Projects/EMiTest/Setup/Reference%20Files/User%20Manual/sections/glossary.htm) [<< [prev\]](file:///C:/Projects/EMiTest/Setup/Reference%20Files/User%20Manual/sections/6_2.htm) [\[next](file:///C:/Projects/EMiTest/Setup/Reference%20Files/User%20Manual/sections/7_1.htm) >>]

# **6.4 Frequently Asked Questions**

The following page covers, frequently asked questions which have been received, we feel that similar questions will require answering by other engineers and users.

# **Question Answer**

# **Subject Area : Frequency Range**

How do I set the start [frequencies.](file:///C:/Projects/EMiTest/Setup/Reference%20Files/User%20Manual/sections/4_3_1.htm%23Frequency%2520Range) A more detailed explanation is as follows:and stop frequency of the scan ? Simply load the [sweep/](file:///C:/Projects/EMiTest/Setup/Reference%20Files/User%20Manual/sections/4_3.htm)setup up window, select [sweep details](file:///C:/Projects/EMiTest/Setup/Reference%20Files/User%20Manual/sections/4_3_1.htm) and then enter the start/stop **1. Load Sweep Window**

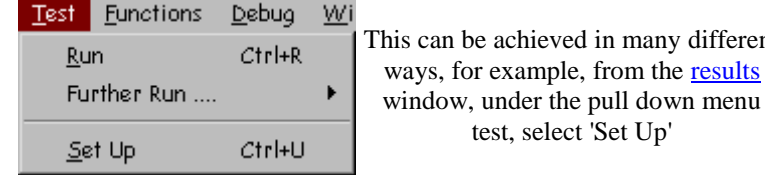

# **2. Sweep Tab**

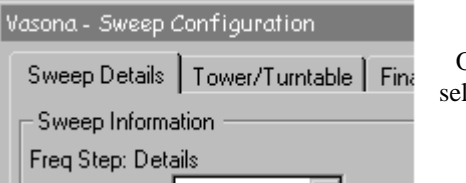

Once the window has loaded lect the [sweep details](file:///C:/Projects/EMiTest/Setup/Reference%20Files/User%20Manual/sections/4_3_1.htm) TAB [if required]

# **3. Changing Frequency Range.**

There are several way to change the range, ie

- a. Edit the value in the [text box.](file:///C:/Projects/EMiTest/Setup/Reference%20Files/User%20Manual/sections/4_3_1.htm%23Frequency%2520Range)
- b. Select [set full range,](file:///C:/Projects/EMiTest/Setup/Reference%20Files/User%20Manual/sections/4_3_1.htm%23Set%2520Full%2520Range) this sets the range back to the maximum value.
- c. Drag the red [frequency range](file:///C:/Projects/EMiTest/Setup/Reference%20Files/User%20Manual/sections/4_3_1.htm%23Frequency%2520Range) bar.

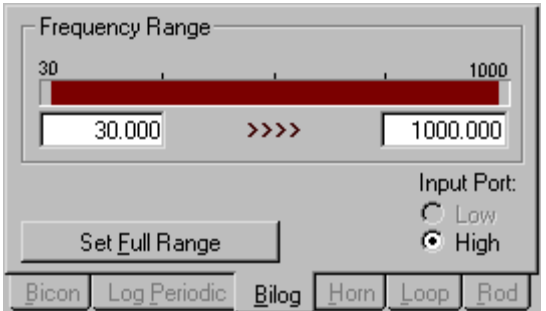

Once you have performed this, select either, apply or ok to make the range active.

Note: the [frequency range](file:///C:/Projects/EMiTest/Setup/Reference%20Files/User%20Manual/sections/4_3_1.htm%23Frequency%2520Range) also defines the scaling of the [x-axis](file:///C:/Projects/EMiTest/Setup/Reference%20Files/User%20Manual/sections/4_3_7.htm%23Plot%2520Axis) on the [plot](file:///C:/Projects/EMiTest/Setup/Reference%20Files/User%20Manual/sections/4_3_7.htm) of the [emission profile.](file:///C:/Projects/EMiTest/Setup/Reference%20Files/User%20Manual/sections/4_11.htm%23Graphical%2520Data)

Additional scans may be required to cover the desired frequency for the following reasons:-

### **1. Limitations of spectrum analysers**

Certain spectrum analysers have input limitations dependent upon the [frequency range.](file:///C:/Projects/EMiTest/Setup/Reference%20Files/User%20Manual/sections/4_3_1.htm%23Frequency%2520Range) A good example of this is the HP8563EM which can not sweep across 2.9GHz [approx.] hence if you define a scan from 1 to 4GHz utilizing one 3GHz [step,](file:///C:/Projects/EMiTest/Setup/Reference%20Files/User%20Manual/sections/4_3_1.htm%23Freq%2520Step:%2520No) then Vasona will actually perform 2 scans:-

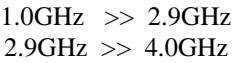

# **2. IF Bandwidth requirements**

The IF/Resolution BW's of the analyser is defined in CISPR16 dependent upon [frequency range.](file:///C:/Projects/EMiTest/Setup/Reference%20Files/User%20Manual/sections/4_3_1.htm%23Frequency%2520Range) If any given scan crosses one of these boundaries, an additional [scan](file:///C:/Projects/EMiTest/Setup/Reference%20Files/User%20Manual/sections/4_3_1.htm) will be performed. The defined scans are as follows:-

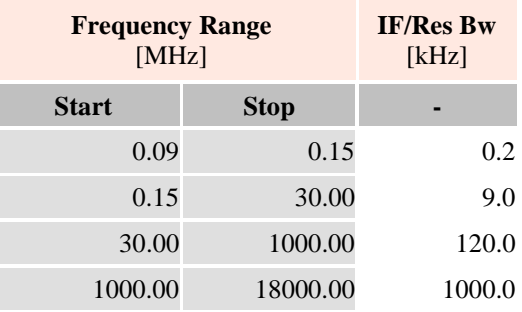

Why do I get messages about "frequency limitation" every time I run a test ?

Vasona will only allow you to perform a valid scan dependent upon the [frequency range](file:///C:/Projects/EMiTest/Setup/Reference%20Files/User%20Manual/sections/4_3_1.htm%23Frequency%2520Range) of the main transducer, specification limit and the capability of the spectrum analyser. If any of these parameters limit the desired [frequency range](file:///C:/Projects/EMiTest/Setup/Reference%20Files/User%20Manual/sections/4_3_1.htm%23Frequency%2520Range) then Vasona will warn you.

To remove these messages, ensure that the desired [frequency range](file:///C:/Projects/EMiTest/Setup/Reference%20Files/User%20Manual/sections/4_3_1.htm%23Frequency%2520Range) is covered by the all aspects of the set up. For example GR1089 requires emissions to 10GHz, an HP8546A has a upper frequency limitation of 6.5GHz. Hence if the actual specification limit DataSet/file is 10GHz, Vasona will warn you that you can not perform the test fully, hence if you are doing this test often we suggest that you generate an actual file with a limit on 6.5GHz to stop this warning message.

Why are additional steps required during a test, other than the number I have selected ?

# **Subject Area : Finding Peaks**

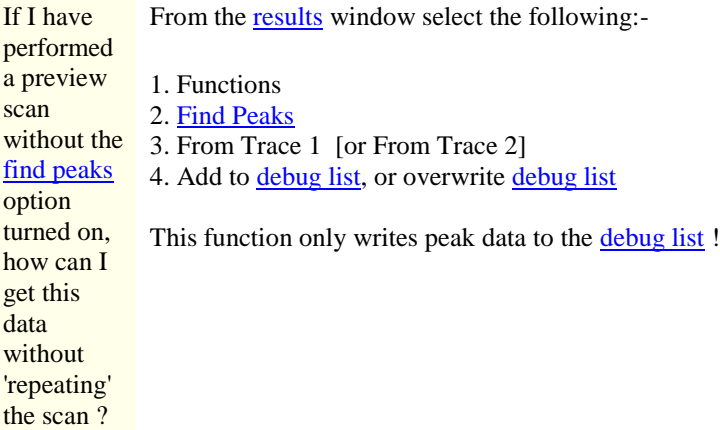

Why did Vasona not There can be many reasons for this, these are the most likely ones:-

[find](file:///C:/Projects/EMiTest/Setup/Reference%20Files/User%20Manual/sections/4_3_9.htm%23Find%2520Peaks%2520during%2520Test) any

[peaks](file:///C:/Projects/EMiTest/Setup/Reference%20Files/User%20Manual/sections/4_3_9.htm%23Find%2520Peaks%2520during%2520Test) ?

# **1. Captured worst case data.**

During the debug cycle, Vasona stores all the relevant data and then [find peaks](file:///C:/Projects/EMiTest/Setup/Reference%20Files/User%20Manual/sections/4_3_9.htm%23Find%2520Peaks%2520during%2520Test) from this stored data. If the horizontal data [for example] is lower than the vertical trace, Vasona will only find the vertical data. Hence if you require the frequency and amplitude information from the horizontal trace, perform the [find peaks](file:///C:/Projects/EMiTest/Setup/Reference%20Files/User%20Manual/sections/4_3_9.htm%23Find%2520Peaks%2520during%2520Test) function on trace 1.

# **2. Margin Function**

The [margin](file:///C:/Projects/EMiTest/Setup/Reference%20Files/User%20Manual/sections/4_3_9.htm) function operates defining negative signals being below the relevant specification. Hence if you set this value positive of +5dB [for example] and no emission values fail the limit by more than 5dB then no peaks will be found. Therefore +ve signals fail the limit and -ve signals pass the limit.

# **3. Stores in debug list only**

During operation the [find peaks](file:///C:/Projects/EMiTest/Setup/Reference%20Files/User%20Manual/sections/4_3_9.htm%23Find%2520Peaks%2520during%2520Test) function only stores initial peak data in the [debug](file:///C:/Projects/EMiTest/Setup/Reference%20Files/User%20Manual/sections/4_11.htm%23Debug%2520Table) table, your may be looking at the [formal](file:///C:/Projects/EMiTest/Setup/Reference%20Files/User%20Manual/sections/4_11.htm) table.

This confusion could arise because during an assessment if you ask Vasona to measure both the [emission profile](file:///C:/Projects/EMiTest/Setup/Reference%20Files/User%20Manual/sections/4_11.htm%23Emission%2520Profile) and the <u>formal peaks</u> [ie [full assessment\]](file:///C:/Projects/EMiTest/Setup/Reference%20Files/User%20Manual/sections/4_11.htm%23Both), it will copy the peaks from the debug [table](file:///C:/Projects/EMiTest/Setup/Reference%20Files/User%20Manual/sections/4_11.htm%23Debug%2520Table) to the [formal table](file:///C:/Projects/EMiTest/Setup/Reference%20Files/User%20Manual/sections/4_11.htm) ! During an [emission profile](file:///C:/Projects/EMiTest/Setup/Reference%20Files/User%20Manual/sections/4_11.htm%23Emission%2520Profile) assessment test, the peaks are just store in the [debug](file:///C:/Projects/EMiTest/Setup/Reference%20Files/User%20Manual/sections/4_11.htm%23Debug%2520Table) table.

#### **Subject Area : Signal/Data manipulation**

How can I There are several methods available:-

add a

#### frequency **1. From the clipboard**

to results [tables?](file:///C:/Projects/EMiTest/Setup/Reference%20Files/User%20Manual/sections/4_11.htm%23Tables%2520of%2520results) If you have [copied](file:///C:/Projects/EMiTest/Setup/Reference%20Files/User%20Manual/sections/5_1.htm%23Copy) a signal from a [table,](file:///C:/Projects/EMiTest/Setup/Reference%20Files/User%20Manual/sections/4_11.htm%23Tables%2520of%2520results) use the [insert paste'](file:///C:/Projects/EMiTest/Setup/Reference%20Files/User%20Manual/sections/5_1.htm%23Insert%2520Paste) function to insert the contents of the clipboard to the relevant [table,](file:///C:/Projects/EMiTest/Setup/Reference%20Files/User%20Manual/sections/4_11.htm%23Tables%2520of%2520results) se[e Vasona Training !,](http://www.emisoft.co.uk/vasona/training/mod1phase2.htm) for an example of this operation.

#### **2. Typing**

Simply click on the relevant signal, under the 'frequency' column and type in a value !

A check is performed to ensure you do not accidentally perform this function.

Note : in earlier revisions of the software you had to do a 'Ctrl E' to manipulate a given frequency.

#### **3. From the graph**

This function copies the current 'graphical marker' amplitude and frequency into a specified [table](file:///C:/Projects/EMiTest/Setup/Reference%20Files/User%20Manual/sections/4_11.htm%23Tables%2520of%2520results) [default is the [debug](file:///C:/Projects/EMiTest/Setup/Reference%20Files/User%20Manual/sections/4_11.htm%23Debug%2520Table) table]. With the icon over th[e graph,](file:///C:/Projects/EMiTest/Setup/Reference%20Files/User%20Manual/sections/4_11.htm%23Graphical%2520Data) highlighting a relevant emission, [right](file:///C:/Projects/EMiTest/Setup/Reference%20Files/User%20Manual/sections/5_1.htm)  [mouse](file:///C:/Projects/EMiTest/Setup/Reference%20Files/User%20Manual/sections/5_1.htm) button click.

Hint: use the **zoom** function on the graph to improve marker resolution.

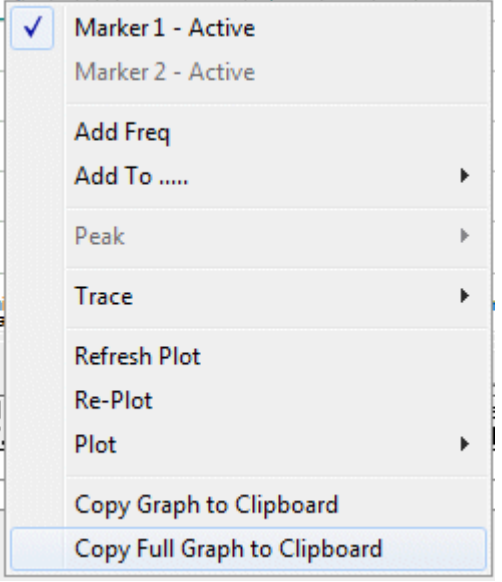

Selection of the ['add freq'](file:///C:/Projects/EMiTest/Setup/Reference%20Files/User%20Manual/sections/5_1.htm%23Add%2520Freq) function will insert the current marker frequency as an emission in the specifie[d table](file:///C:/Projects/EMiTest/Setup/Reference%20Files/User%20Manual/sections/4_11.htm%23Tables%2520of%2520results) [default [debug](file:///C:/Projects/EMiTest/Setup/Reference%20Files/User%20Manual/sections/4_11.htm%23Debug%2520Table) table].

To change this default use the ['add to .....](file:///C:/Projects/EMiTest/Setup/Reference%20Files/User%20Manual/sections/5_1.htm%23Add%2520To)' function. Here the current selection is the [debug](file:///C:/Projects/EMiTest/Setup/Reference%20Files/User%20Manual/sections/4_11.htm%23Debug%2520Table) table.

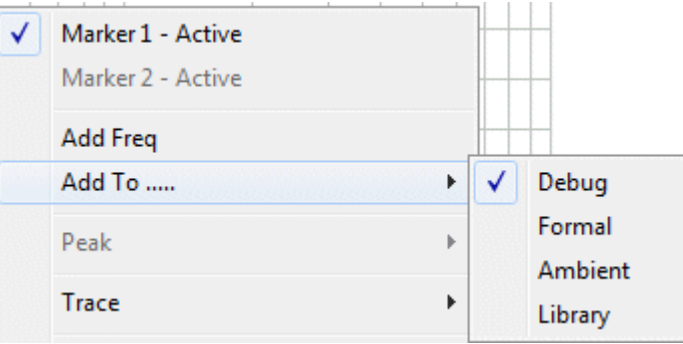

How can I update the frequency of an emission ?

# **1. Typing**

Simply click on the relevant signal, under the "frequency" column and type in a value !

A check is performed to ensure you do not accidentally perform this function.

There are several ways to update a given frequency, details are as follows:-

Note : in earlier revisions of the software you had to do a 'Ctrl E' to manipulate a given frequency.

### **2. From the spectrum analyser**

You can update current frequency using the ['Update frequency'](file:///C:/Projects/EMiTest/Setup/Reference%20Files/User%20Manual/sections/4_11.htm%23Update%2520Freq) button. Go to the [results](file:///C:/Projects/EMiTest/Setup/Reference%20Files/User%20Manual/sections/4_11.htm) window,

and within the [control panel](file:///C:/Projects/EMiTest/Setup/Reference%20Files/User%20Manual/sections/4_11.htm%23Control%2520Panel), select the [debug](file:///C:/Projects/EMiTest/Setup/Reference%20Files/User%20Manual/sections/4_11.htm%23Control%2520Panel,%2520Debug) TAB.

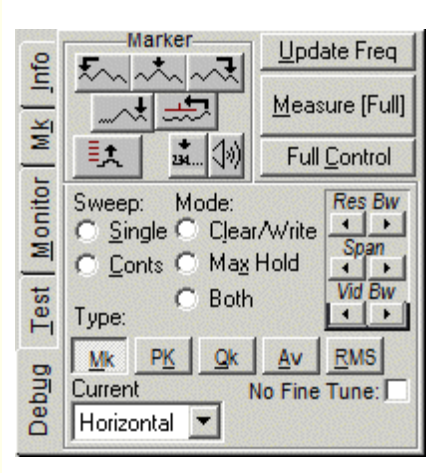

Clicking on the [update freq](file:///C:/Projects/EMiTest/Setup/Reference%20Files/User%20Manual/sections/4_11.htm%23Update%2520Freq) button will read the current analyser marker frequency and update the current highlighted signal.

An excellent discussion of this is given in **Vasona Training** on EMiSoft's Web site.

How do I 1. Select a relevant emission, ie left mouse button click anywhere on the relevant emission result [table.](file:///C:/Projects/EMiTest/Setup/Reference%20Files/User%20Manual/sections/4_11.htm%23Tables%2520of%2520results) simply measure 2. [Right mouse](file:///C:/Projects/EMiTest/Setup/Reference%20Files/User%20Manual/sections/5_1.htm%23Location%2520:%2520Emission%2520Tables) button click. one frequency using the Cut ['formal](file:///C:/Projects/EMiTest/Setup/Reference%20Files/User%20Manual/sections/4_3_3.htm)  Copy [test'](file:///C:/Projects/EMiTest/Setup/Reference%20Files/User%20Manual/sections/4_3_3.htm)  process ? **Insert Paste Select All** Special Debug Signal Debug Signal (Simulate Average Detector) Set Centre Frequency Marker Peak/Update List Quick Set Equipment Measure [use current settings] Formal Measurement [full maximisation] Set Test Type ▶ **View Additional Data** 

3. Select 'Formal Measurement [Full Maximisation]'/

Vasona will now perform a ["Full Formal Measurement"](file:///C:/Projects/EMiTest/Setup/Reference%20Files/User%20Manual/sections/4_3_3.htm) routine.

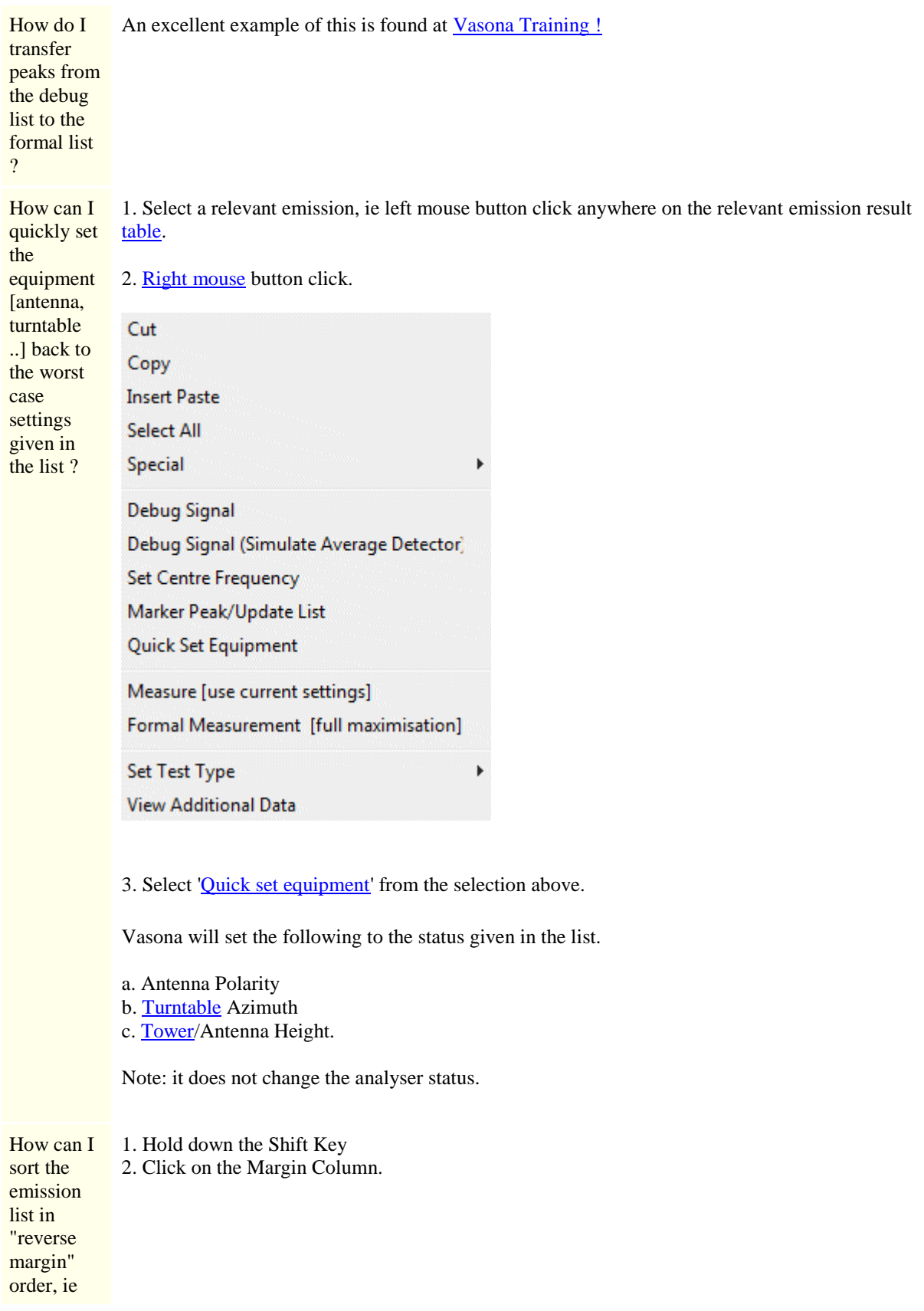

the least significant signal is first in the list ?

#### **Subject Area : Graphs**

Can I print You can print without any peaks indicated on the graph, to change [printing options](file:///C:/Projects/EMiTest/Setup/Reference%20Files/User%20Manual/sections/4_3_9.htm%23Print%2520Options) use the the graph following: without the peaks ? 1. Load the [sweep details](file:///C:/Projects/EMiTest/Setup/Reference%20Files/User%20Manual/sections/4_3.htm) window. 2. Select th[e Misc](file:///C:/Projects/EMiTest/Setup/Reference%20Files/User%20Manual/sections/4_3_9.htm) TAB er Plot | Information | Misc Select the **Misc** Tab. 3. Ensure the [peak](file:///C:/Projects/EMiTest/Setup/Reference%20Files/User%20Manual/sections/4_3_9.htm%23Print%2520Options) results option is not selected, here it is selected.. Print Options: Included Information:  $\nabla$  Peak Results  $\nabla$  Graphical Data  $\Box$  Configuration Information Debug ⊽  $\nabla$  EUT Details Formal г Ambient  $\Gamma$ **Library** г Can I copy From the **results** window select the following:the graph to the 1. Functions clipboard ? 2. Select Copy Graph Clipboard. Functions Debug Window Help Add Marker to List Þ. Find Peaks ▶ Change Specification Limits **Equipment Control** F<sub>5</sub> Copy Graph -> Clipboard F<sub>3</sub> Copy Storage Filename -> Clipboard Ctrl+B Save Graph to File Copy Results From ...... ▶ The plots You can [copy](file:///C:/Projects/EMiTest/Setup/Reference%20Files/User%20Manual/sections/4_9.htm%23Form%2520%5bCopy,%2520Tower%2520Graph%2520%253E%2520Clipboard%5d) these to the clipboard and paste the results into word processors and spreadsheets of ......... maximised data in the From the [open site control](file:///C:/Projects/EMiTest/Setup/Reference%20Files/User%20Manual/sections/4_9.htm) window, select [open site](file:///C:/Projects/EMiTest/Setup/Reference%20Files/User%20Manual/sections/4_9.htm) 

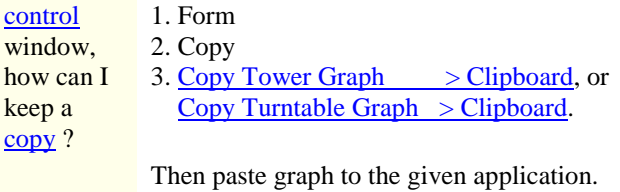

# **Subject Area : File handing**

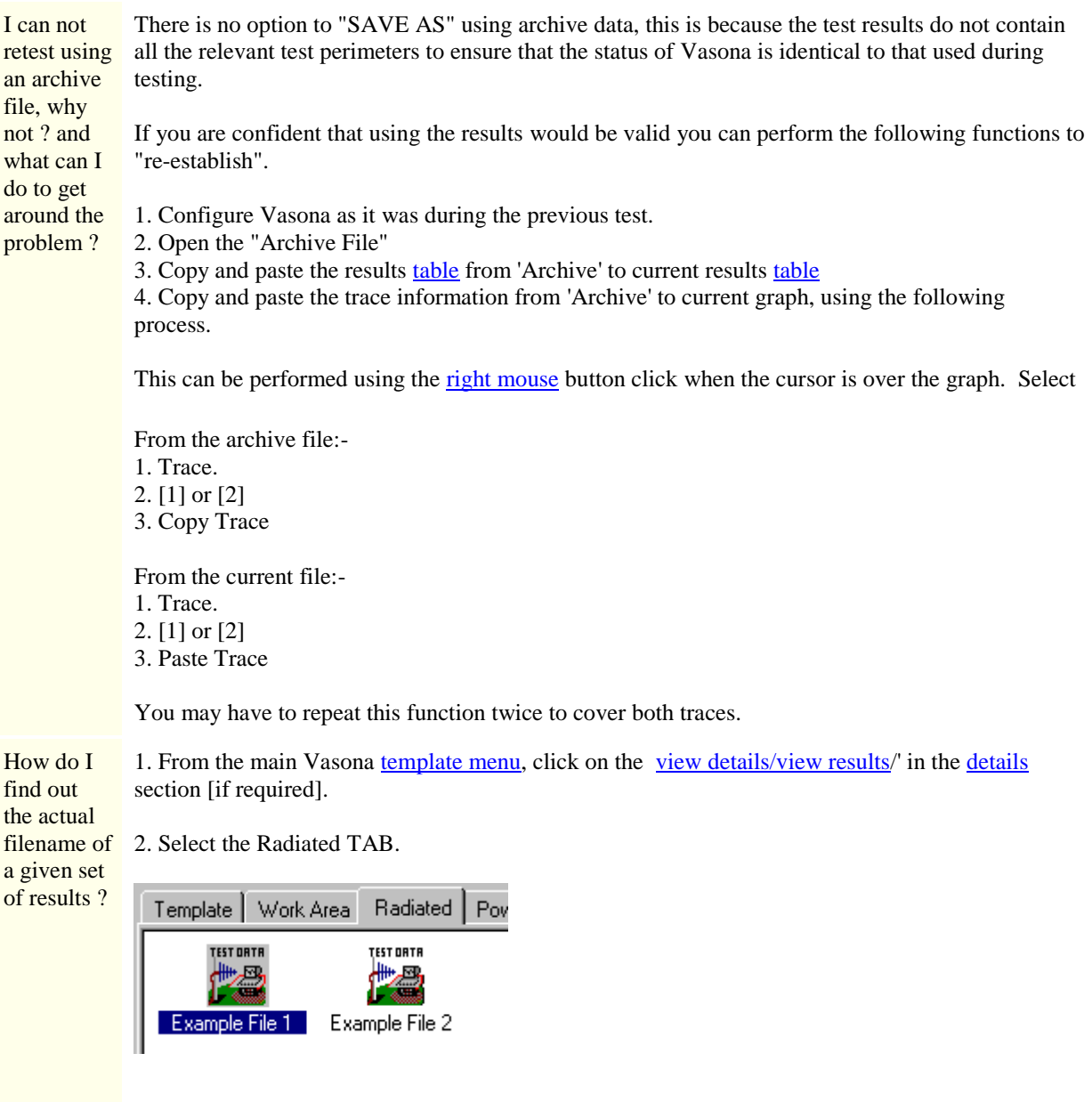

3. Whilst over one of the results ICONs [example file 2], click on the [right mouse](file:///C:/Projects/EMiTest/Setup/Reference%20Files/User%20Manual/sections/5_1.htm%23Location%2520:%2520Results%2520Files%2520Icons) button:-

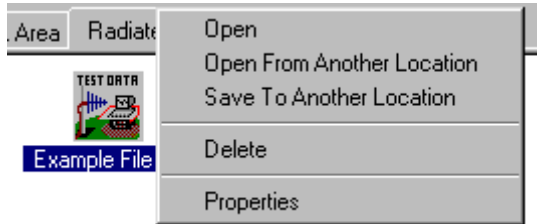

4. From the available options, select '*Properties*':-

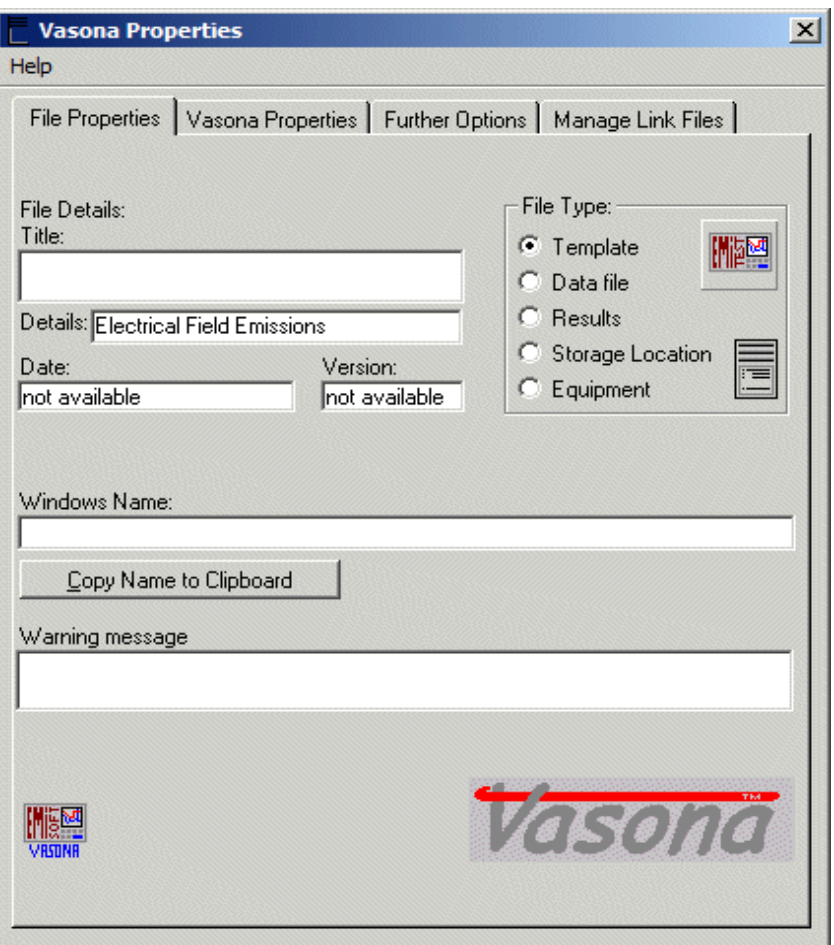

The filename is given in the ['Windows Filename'](file:///C:/Projects/EMiTest/Setup/Reference%20Files/User%20Manual/sections/4_4.htm) text box.

How can I There are several way to achieve this, one of them is the following:-

> 1. From the main Vasona [template menu,](file:///C:/Projects/EMiTest/Setup/Reference%20Files/User%20Manual/sections/4_2.htm) click on the [view details/view results/](file:///C:/Projects/EMiTest/Setup/Reference%20Files/User%20Manual/sections/4_2.htm%23View%2520results/View%2520Details)' in th[e details](file:///C:/Projects/EMiTest/Setup/Reference%20Files/User%20Manual/sections/4_2.htm%23details%2520section) section [if required].

open a file which has been attached on an email ?

2. Select the Radiated TAB.

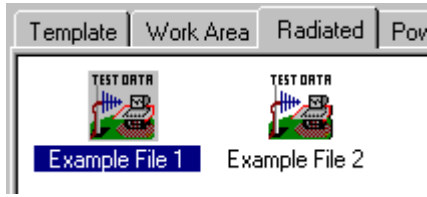

3. Whilst over one of the results ICONs [example file 2], click on the [right mouse](file:///C:/Projects/EMiTest/Setup/Reference%20Files/User%20Manual/sections/5_1.htm%23Location%2520:%2520Results%2520Files%2520Icons) button:-

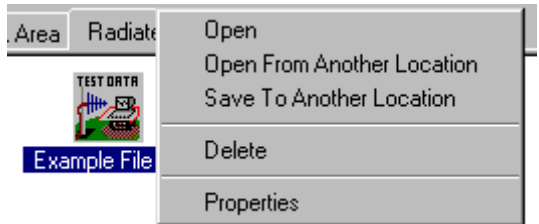

4. Select ['Open From Another Location'.](file:///C:/Projects/EMiTest/Setup/Reference%20Files/User%20Manual/sections/5_1.htm%23Open%2520From%2520Another%2520Location)

5. The ['open results file'](file:///C:/Projects/EMiTest/Setup/Reference%20Files/User%20Manual/sections/4_9.htm) window will now appear:-

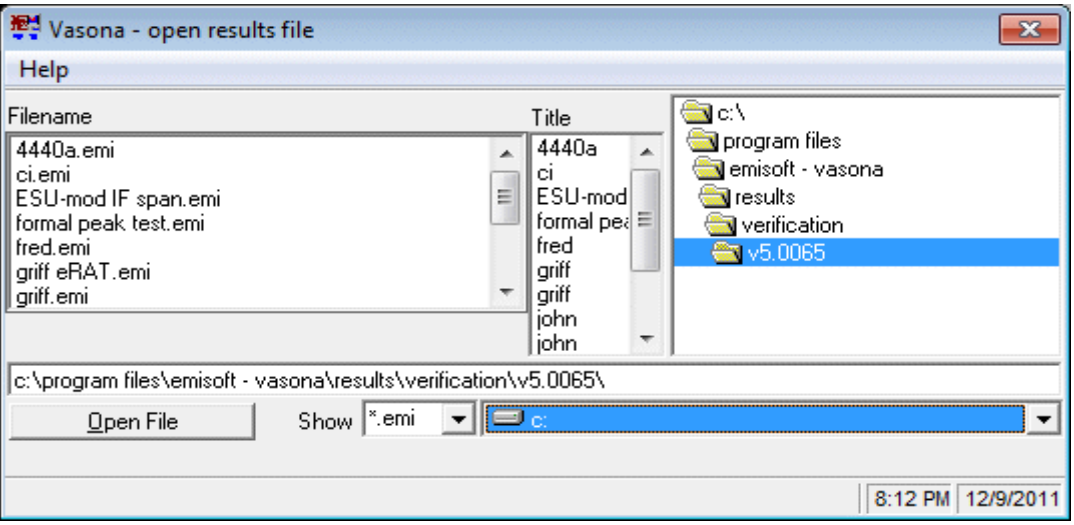

Scroll through the directory structure until you find the relevant file, then click on ['Open file'.](file:///C:/Projects/EMiTest/Setup/Reference%20Files/User%20Manual/sections/4_7.htm%23Open%2520File)

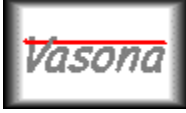

# **EMiSoft - Vasona User Manual Licence Agreement**

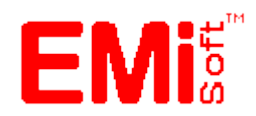

[\[EMiSoft Web Site\]](http://www.emisoft.co.uk/) [\[Contents\]](file:///C:/Projects/EMiTest/Setup/Reference%20Files/User%20Manual/sections/contents.htm) [\[Index\]](file:///C:/Projects/EMiTest/Setup/Reference%20Files/User%20Manual/sections/index.htm) [\[Glossary\]](file:///C:/Projects/EMiTest/Setup/Reference%20Files/User%20Manual/sections/glossary.htm) [<< [prev\]](file:///C:/Projects/EMiTest/Setup/Reference%20Files/User%20Manual/sections/6_4.htm) [\[next](file:///C:/Projects/EMiTest/Setup/Reference%20Files/User%20Manual/sections/glossary.htm) >>]

# **7.1 Licence Agreement**

The copyright in this software ("the Software") is owned by EMiSoft Limited ("the Owner") You may not load the Software into any computer or copy it without the licence of the Owner. The Owner offers you a nonexclusive licence on the terms of this Agreement. If you do not accept these terms you may within 14 days of purchase return the Software, its packaging and documentation unused and intact to your supplier together with proof of purchase for a full refund.

# **1. Licence**

1.1 You are permitted to:

1.1.1 load the Software and use it only on a single computer (with a single input terminal) which is under your control;

1.1.2 transfer the Software from one computer to another provided it is used on only one computer at any one time;

1.1.3 make one copy of the Software for back-up purposes only in support of the permitted use. [The copies must reproduce and include the Owner's copyright notice];

1.1.4 transfer the Software (complete with all its associated documentation) and this licence to another person provided he has agreed to accept the terms of this Agreement and you contemporaneously transfer all copies of the Software you have made to that person or destroy all copies not transferred. If any transferee does not accept such terms then this licence shall automatically terminate. The transferor does not retain any rights under this Agreement in respect of the transferred Software or licence.

1.2 You are not permitted:

1.2.1 to use the Software on any computer or system which permits electronic access to it by more than one user;

1.2.2 to rent, lease, sub-licence, loan, copy (except as expressly provided in this Agreement), modify, adapt, merge, translate, reverse engineer, decompile, disassemble or create derivative works based on the whole or any part of the Software or its associated documentation;

1.2.3 except as expressly provided in this Agreement, to use, reproduce or deal in the Software in any way;

1.2.4 to copy the product manual or written materials accompanying the Software.

# **2. Acceptance**

2.1 You shall be deemed to have accepted the terms of this Agreement by loading the Software into any computer.

#### **3. Term**

3.1 This licence is effective until you terminate it by destroying the Software and its documentation together with all copies. It will also terminate if you fail to abide by this Agreement. Upon termination you agree to destroy all copies of the Software and its documentation including any Software stored on the hard disk of any computer under your control.

#### **4. Ownership**

4.1 You own only the diskette (or authorised replacement) on which the Software is recorded. You may retain the diskette on termination provided the Software has been erased. The Owner shall at all times retain ownership of the Software as recorded on the original diskette and all subsequent copies thereof regardless of form. This Agreement applies to the grant of the licence only and not to the contract of sale of the diskette. The Owner's warranties under this Agreement are available only to the original registered user (being the person who has returned the enclosed Licence Registration Form to the Owner within 30 days after the date of original purchase).

#### **5. Warranties**

5.1 The Owner warrants that the diskette on which the Software is supplied will be free from defects in materials and workmanship under normal use for a period of 90 days after the date of original purchase. If a defect in the diskette shall occur during the period of the warranty it may be returned with proof of purchase to the Owner who will replace it free of charge.

5.2 The Owner warrants that:

5.2.1 the Software will perform substantially in accordance with its accompanying documentation (provided that the Software is properly used on the computer and with the operating system for which it was designed) for a period of 90 days after the date of the original purchase and that the documentation correctly describes the operation of the Software in all material respects.

5.2.2 any hardware supplied by the Owner will be free from defects in materials and workmanship under normal use for a period of one year from the date of original purchase.

5.3 If the Owner is notified of significant errors during the period of any warranty it will correct any such demonstrable errors/defects in the Software, its documentation or hardware or (at its option) provide or authorise a refund of the price of the Software (against return of the Software and its documentation), provided such errors/defects are not the result of any accident, abuse or misapplication.

5.4 Clause 5.3 provides your sole remedies for any breach of the Owner's warranties [which are given only to the original registered user.]

5.5 The express terms of this Agreement are in lieu of all warranties, conditions, undertakings, terms and obligations implied by statute, common law, trade usage, course of dealing or otherwise all of which are hereby excluded to the fullest extent permitted by law.

5.6 The Owner does not warrant that the Software will meet your requirements or that the operation of the Software will be uninterrupted or error-free or that defects in the Software will be corrected. You shall load and use the Software at your own risk and in no event will the Owner be liable to you for any loss or damage of any kind (except personal injury or death resulting from the Owner's negligence) including lost profits or other consequential loss arising from your use of or inability to use the Software or from errors or deficiencies in it whether caused by negligence or otherwise except as expressly provided herein.

### **6. Law**

6.1 This Agreement shall be governed by English law. If you have any questions concerning this Agreement please write to

# **EMiSoft limited, 7 Selby Road, Garforth, Leeds, LS25 1LR**

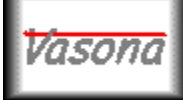

# **EMiSoft - Vasona User Manual Glossary**

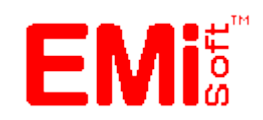

[\[EMiSoft Web Site\]](http://www.emisoft.co.uk/) [\[Contents\]](file:///C:/Projects/EMiTest/Setup/Reference%20Files/User%20Manual/sections/contents.htm) [\[Index\]](file:///C:/Projects/EMiTest/Setup/Reference%20Files/User%20Manual/sections/index.htm) [\[Glossary\]](file:///C:/Projects/EMiTest/Setup/Reference%20Files/User%20Manual/sections/glossary.htm) [<< [prev\]](file:///C:/Projects/EMiTest/Setup/Reference%20Files/User%20Manual/sections/7_1.htm) [\[next](file:///C:/Projects/EMiTest/Setup/Reference%20Files/User%20Manual/sections/index.htm) >>]

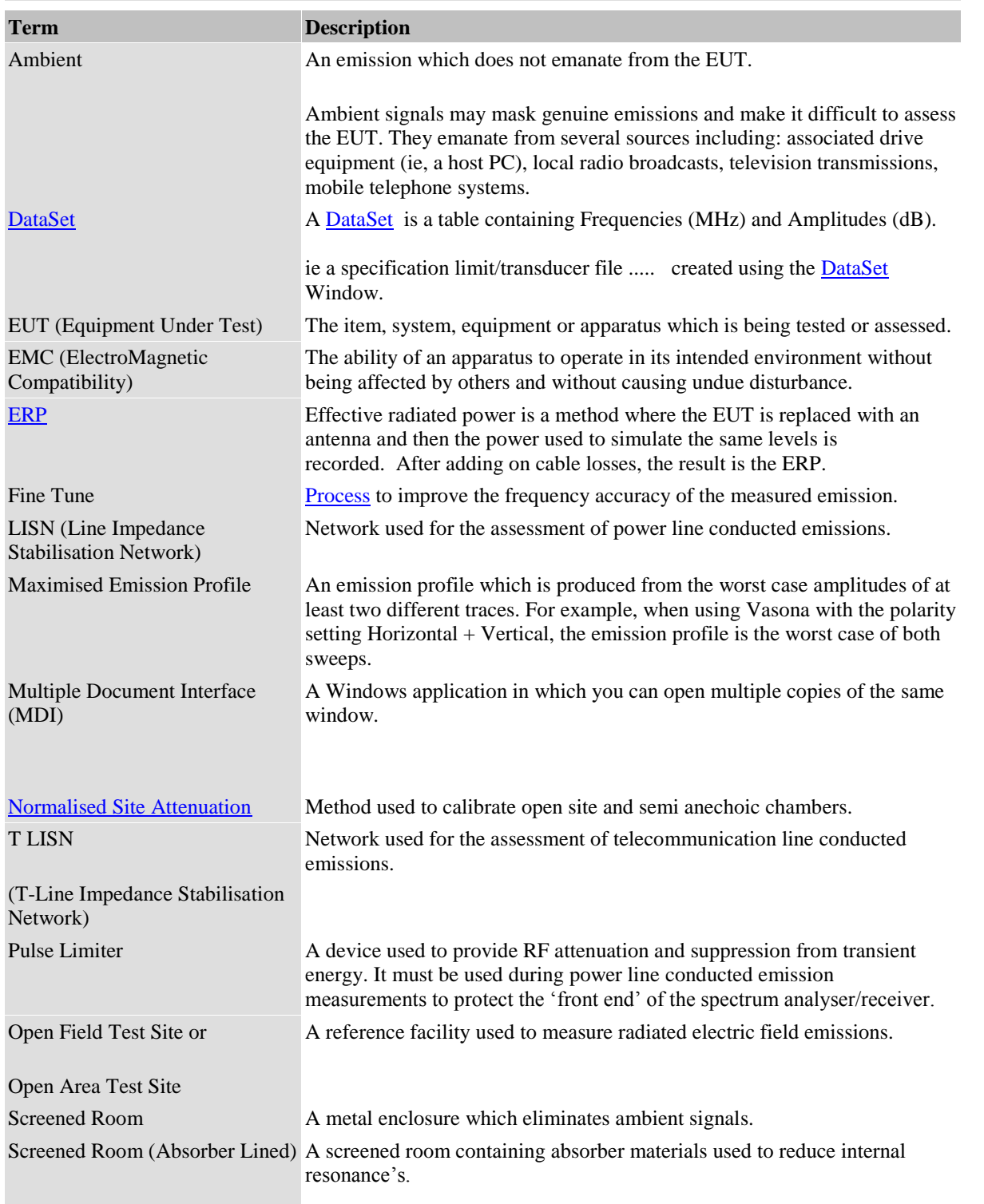

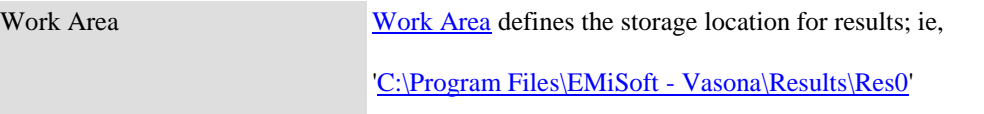

Vasona

# **EMiSoft - Vasona User Manual Index**

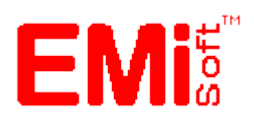

[\[EMiSoft Web Site\]](http://www.emisoft.co.uk/) [\[Contents\]](file:///C:/Projects/EMiTest/Setup/Reference%20Files/User%20Manual/sections/contents.htm) [\[Index\]](file:///C:/Projects/EMiTest/Setup/Reference%20Files/User%20Manual/sections/index.htm) [\[Glossary\]](file:///C:/Projects/EMiTest/Setup/Reference%20Files/User%20Manual/sections/glossary.htm) [<[< prev\]](file:///C:/Projects/EMiTest/Setup/Reference%20Files/User%20Manual/sections/glossary.htm) [next >>]

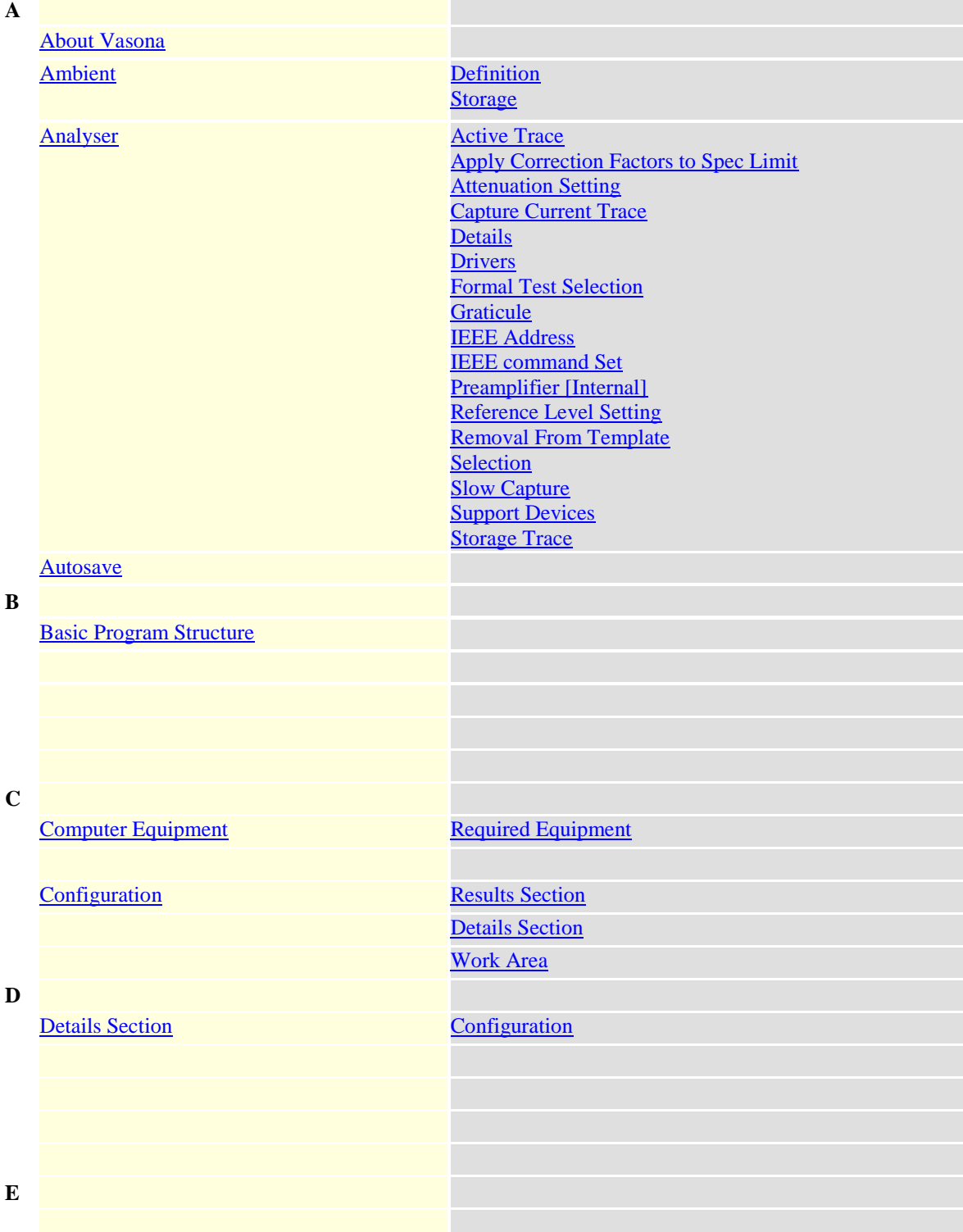

# **F**

[Find Peaks](file:///C:/Projects/EMiTest/Setup/Reference%20Files/User%20Manual/sections/4_3_9.htm%23Find%2520Peaks%2520during%2520Test) [Find during test](file:///C:/Projects/EMiTest/Setup/Reference%20Files/User%20Manual/sections/4_3_9.htm%23Find%2520Peaks%2520during%2520Test) [Margin](file:///C:/Projects/EMiTest/Setup/Reference%20Files/User%20Manual/sections/4_3_9.htm%23Margin) [No of peaks found](file:///C:/Projects/EMiTest/Setup/Reference%20Files/User%20Manual/sections/4_3_9.htm%23No) **[Peak Excerusion](file:///C:/Projects/EMiTest/Setup/Reference%20Files/User%20Manual/sections/4_3_9.htm%23Peak%2520Excursion)** [Fine Tune](file:///C:/Projects/EMiTest/Setup/Reference%20Files/User%20Manual/sections/3.htm%23Fine%2520Tune%2520Frequency%2520Process) **[Debug Testing](file:///C:/Projects/EMiTest/Setup/Reference%20Files/User%20Manual/sections/4_11.htm%23Control%2520Panel,%2520Debug)** [Formal Testing](file:///C:/Projects/EMiTest/Setup/Reference%20Files/User%20Manual/sections/4_3_3.htm%23Step%25203) **[Process](file:///C:/Projects/EMiTest/Setup/Reference%20Files/User%20Manual/sections/3.htm%23Fine%2520Tune%2520Frequency%2520Process)** [Formal Assessment](file:///C:/Projects/EMiTest/Setup/Reference%20Files/User%20Manual/sections/3.htm%233.4%2520Formal%2520Assessment) **G [Getting Help](file:///C:/Projects/EMiTest/Setup/Reference%20Files/User%20Manual/sections/1.htm%231.1%2520Getting%2520Help) H I** [IEEE Control](file:///C:/Projects/EMiTest/Setup/Reference%20Files/User%20Manual/sections/4_6.htm) **[Investigation Assessment](file:///C:/Projects/EMiTest/Setup/Reference%20Files/User%20Manual/sections/3.htm%233.5%2520Investigation%2520Assessment) J K**

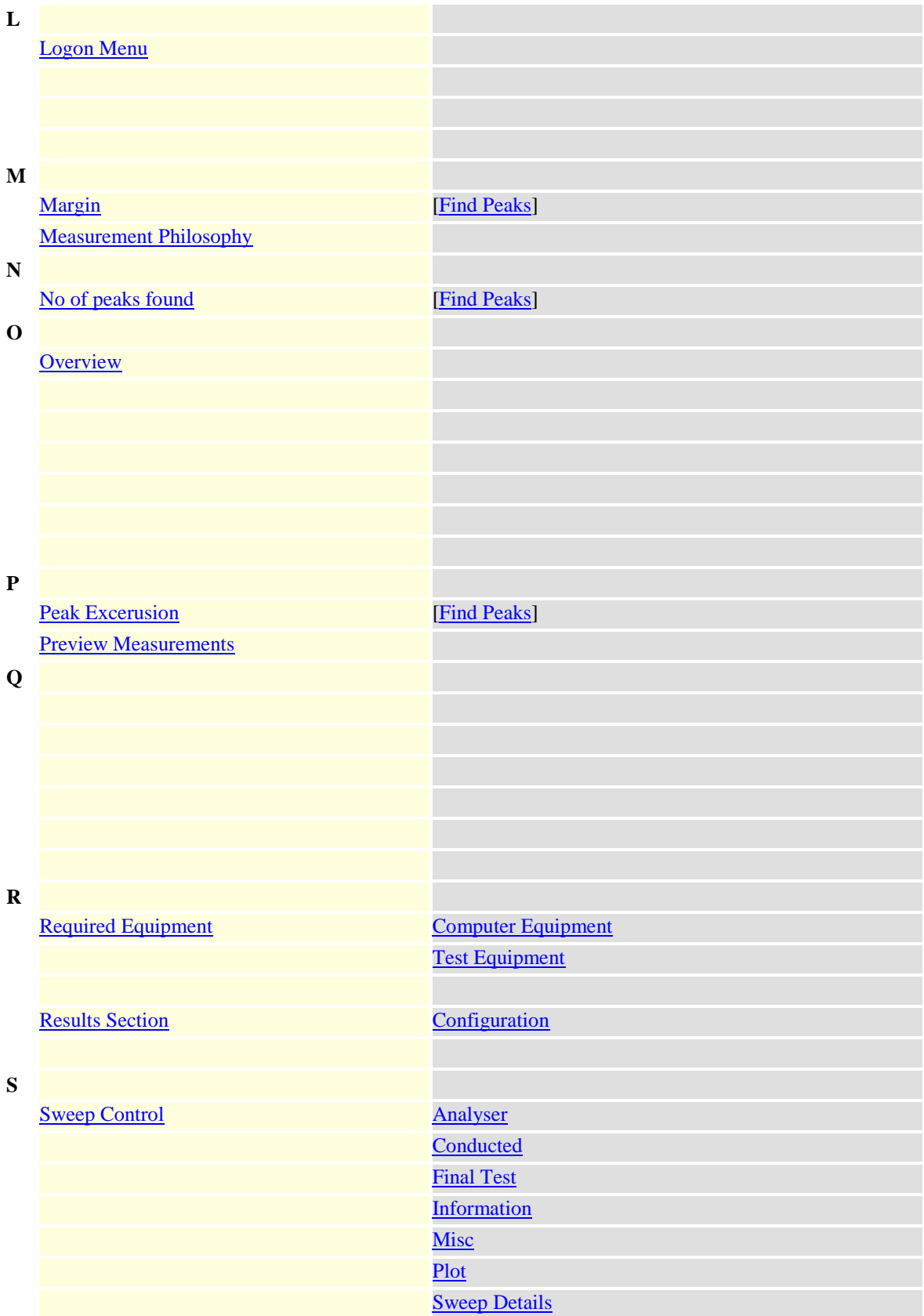

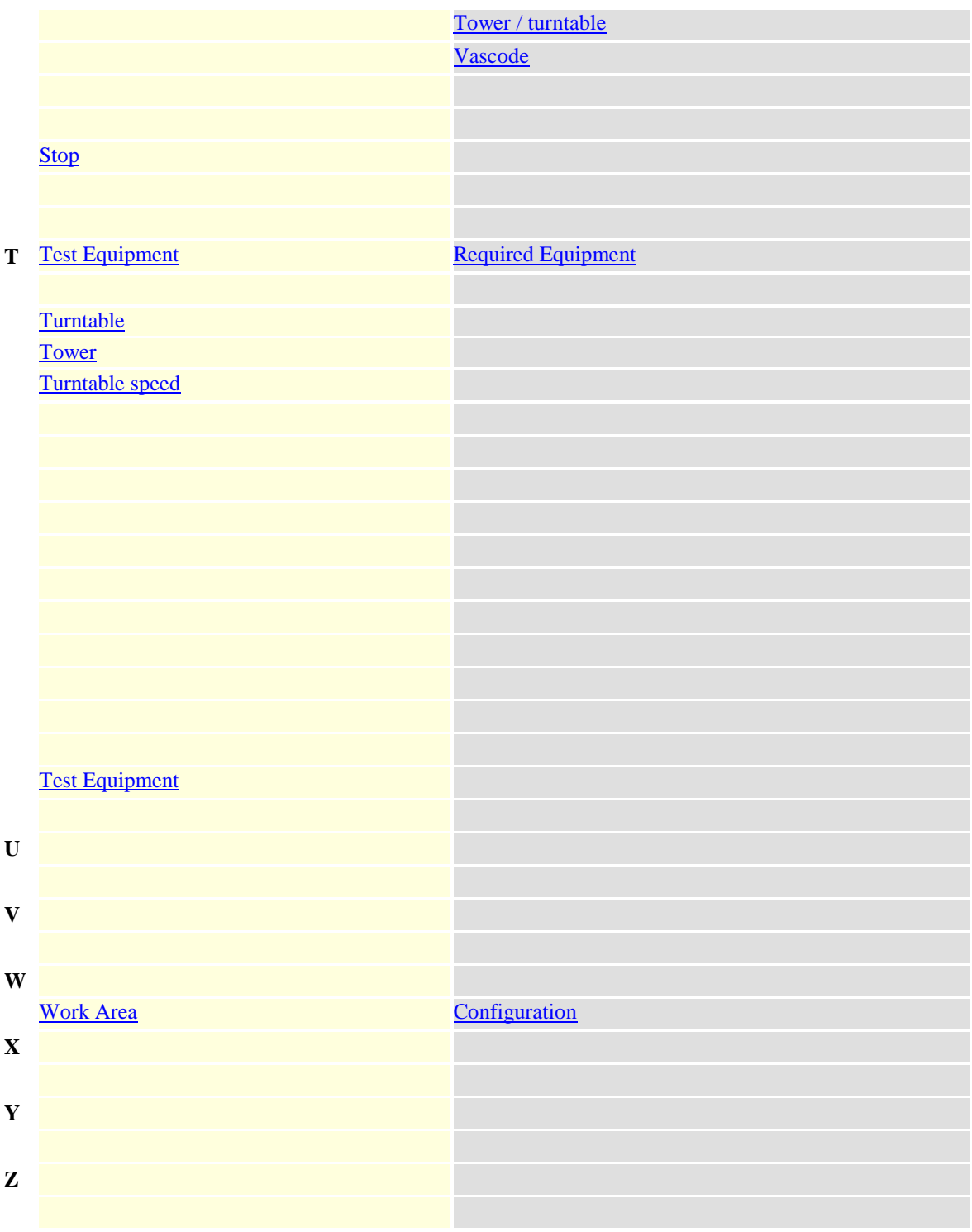